CISCO.

## 変電所の自動化:新しいデジタル変電所

Version 3.0

Implementation Guide

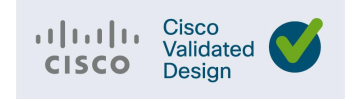

**Cisco Systems, Inc.** [www.cisco.com](http://www.cisco.com/)

このドキュメントに記載されている仕様および製品に関する情報は、予告なしに変更されることがあります。このドキュメントは「現状 有姿」として提供されます。

このドキュメントに記載されているすべての表明、情報、および推奨事項は、明示的、黙示的または法定的を問わず、商品性、特定目的 への適合性、権利の非侵害、または取引過程、使用、取引慣行から生じる保証を含みますがそれに限定することなく一切の保証をしませ ん。いかなる場合においても、シスコは、このドキュメントに適用できるまたは適用できないことによって、発生する利益の損失やデー タの損傷をはじめとする、間接的、派生的、偶発的、懲罰的、警告的あるいは特殊なあらゆる法律で認められる範囲の損害について、あ らゆる可能性がシスコに知らされていても、それらに対する責任を一切負わないものとします。

このドキュメントのすべての印刷版と複製ソフトは管理対象外と見なされます。最新版については、現在のオンライン バージョンを参照 してください。

Cisco は世界各国 200 箇所にオフィスを開設しています。各オフィスの住所、電話番号、FAX 番号は当社の Web サイト

([www.cisco.com/go/offices](http://www.cisco.com/go/offices))をご覧ください。 ©2022 CISCO SYSTEMS, INC. ALL RIGHTS RESERVED

# 

## 目次

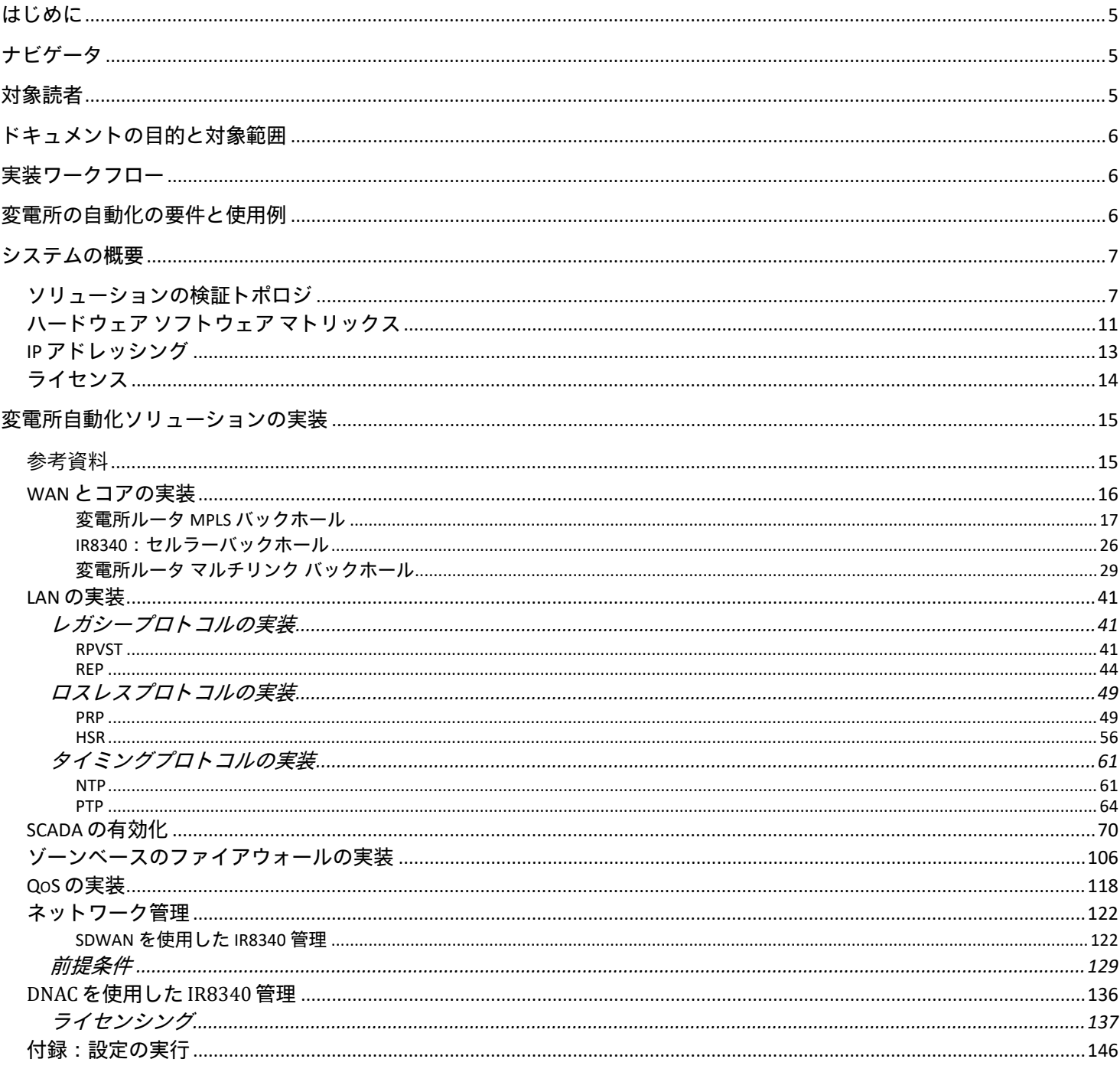

## $\frac{1}{2}$ CISCO.

## 変電所の自動化:新しいデジタル変電所

## <span id="page-5-0"></span>はじめに

スマートグリッドは、通信および情報技術と統合された配電システムであり、グリッド運用を 強化し、顧客サービスを改善し、コストを削減し、新しい環境上の利点を実現します。このド キュメントでは、発電から送配電、スマートビルディング、スマートホーム、およびユーティ リティ ネットワークに接続されたその他のサイトのエンドユーザーに至るまで、電気システム を監視および管理するためのネットワークの全体的な使用法について説明します。OT の世界が 従来の IT の世界と衝突するにつれて、公益事業の顧客にとってセキュリティはますます重要に なっています。今日のニュースには、金銭や情報を盗んだり、サービスを妨害したりするため に、重要なネットワークにアクセスしようとするハッカーやテロリストに関する多くの記事が あります。

このソリューションは、アクセスを制限し、データを保護し、イベントと変更を記録し、変電 所でのアクティビティをモニタリングするための包括的なアプローチを提供することにより、 これらの懸念の多くに対処することを意図しています。

## <span id="page-5-1"></span>ナビゲータ

## <span id="page-5-2"></span>対象読者

<span id="page-5-3"></span>このガイドは、システムアーキテクト、ネットワーク/コンピューティング/システムエンジニア、 フィールドコンサルタント、Cisco Customer Experience(CX)スペシャリスト、およびお客様を 対象読者としています。読者は、ネットワーキングプロトコル、ファイアウォールのセキュリ ティ概念、暗号化、ディープ パケット インスペクション、公開キーインフラストラクチャ、お よびシスコの変電所自動化ソリューション アーキテクチャに精通している可能性があります。

## ドキュメントの目的と対象範囲

このガイドは、変電所の自動化、つまり新しいデジタル変電所設計の実装に関する詳細を提供 するのに役立ちます。このドキュメントで扱う範囲は、IEC 61850 プロトコル規格に準拠した変 電所 LAN 環境のプロセスバスおよびステーションバス向けのシスコソリューションを含む、最 新の送電変電所向けのシスコ情報通信技術(ICT)ソリューション アーキテクチャと実装です。 フォールトトレラントなマルチサービスネットワーク設計がどのように実装されるかについて 説明します。

## <span id="page-6-0"></span>実装ワークフロー

本導入ガイドの情報の流れを次の図に示します。このガイドには、読者が全体像を理解するの に役立つように、このドキュメントまたは関連するガイドの他のセクションへの相互参照も含 まれている場合があります。

図 *1* 実装ワークフロー

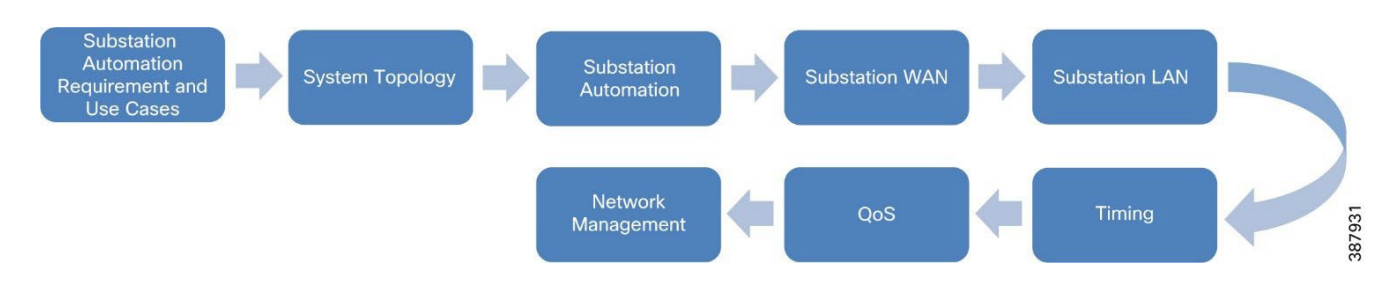

## <span id="page-6-1"></span>変電所の自動化の要件と使用例

Cisco SA LAN、WAN、およびセキュリティソリューションによって提供される機能は、以 前の検証作業以降、進化してきました。変電所の自動化のバージョンである The New Digital Substation は、以下にリストされている最後の検証サイクル以降に行われるさらに重要な開 発に焦点を置いています。

- 最近導入された産業用変電所ルータ Cisco IR8340 を変電所自動化ネットワークで使用で きることを検証します。
- 最近導入された産業用イーサネットスイッチである Cisco IE 9300 を変電所自動化ネット ワークで使用することを検証します。
- PRP、HSR の可用性を備えた新しい変電所ルータ IR8340 でのネットワーク レジリエンシ プロトコルのサポート。
- ハイアベイラビリティ シームレス冗長性(HSR)単一接続ノード(SAN)。
- Parallel Redundancy Protocol (PRP) RedBox
- 以下の導入による IR8340 でのネットワークベースのタイミングのサポート:
	- グローバルナビゲーション衛星システム(GNSS)およびグローバル ポジショニ ング システム (GPS) のサポート
	- o Precision Time Protocol (PTP) 1588 v2 タイミングプロトコル。
- IE9300 でのネットワークベースのタイミングのサポート:
	- o Precision Time Protocol(PTP)1588 v2 タイミングプロトコル。
	- o PRP LAN の両端 (A および B) 上の Precision Time Protocol (PTP) 1588 v2
- Cisco Substation Router IR8340 を管理する SDWAN vManage
- Cisco Substation Router IR8340 および IE9300 を管理する Cisco DNAC。

## <span id="page-7-0"></span>システムの概要

## <span id="page-7-1"></span>ソリューションの検証トポロジ

以下は、設計ガイドで説明されているさまざまな設計を検証するために使用されたあらゆるト ポロジです。次のトポロジに見られる変電所ルータは、PE ルータとして設定され、MPLS が有 効になっています。これらのルータには、設計の推奨事項に従って設定されたさまざまなネッ トワーク レジリエンシ プロトコルがあり、さまざまな LAN ネットワークに接続された変電所 LAN デバイスのレイヤ 3 ゲートウェイとして機能し、Operations Control Center に到達します。 Operations Control Center および MPLS WAN 接続は、次のトポロジには表示されません。詳細に ついては、以前のバージョンの Grid Security 実装ガイドを参照してください。

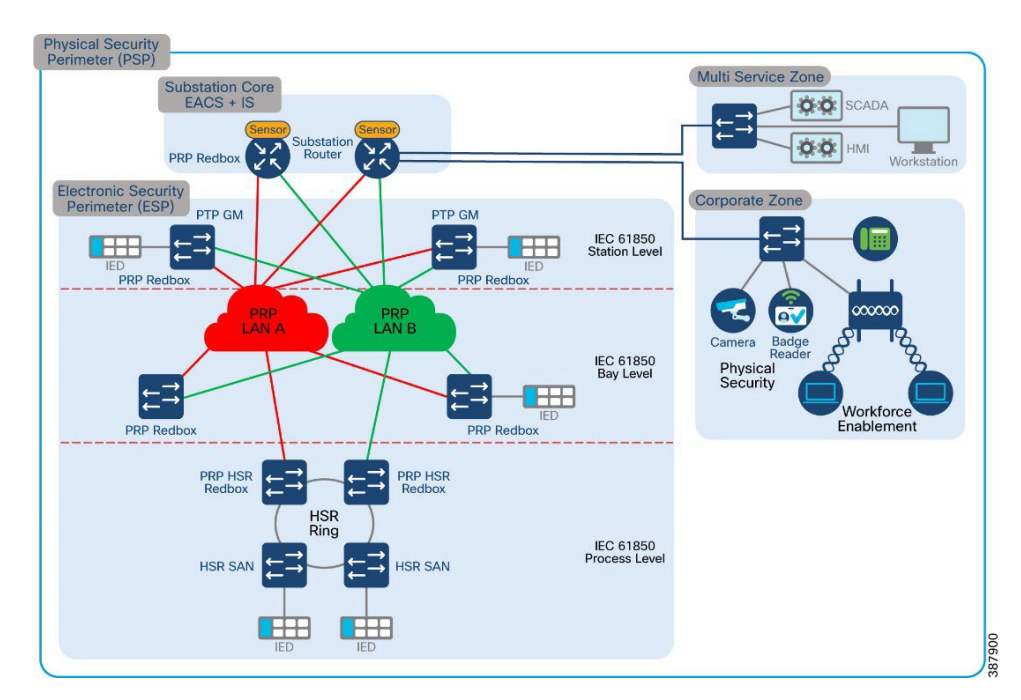

図 *2* 変電所ルータの *PRP*

図 *3* 変電所ルータの *HSR*

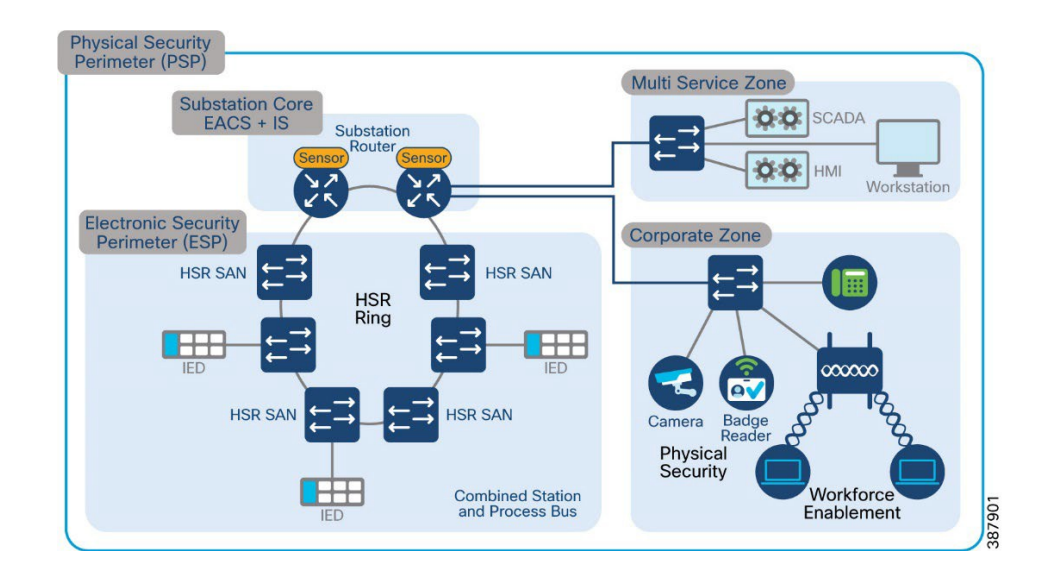

## 図 *4* 変電所ルータの *REP*

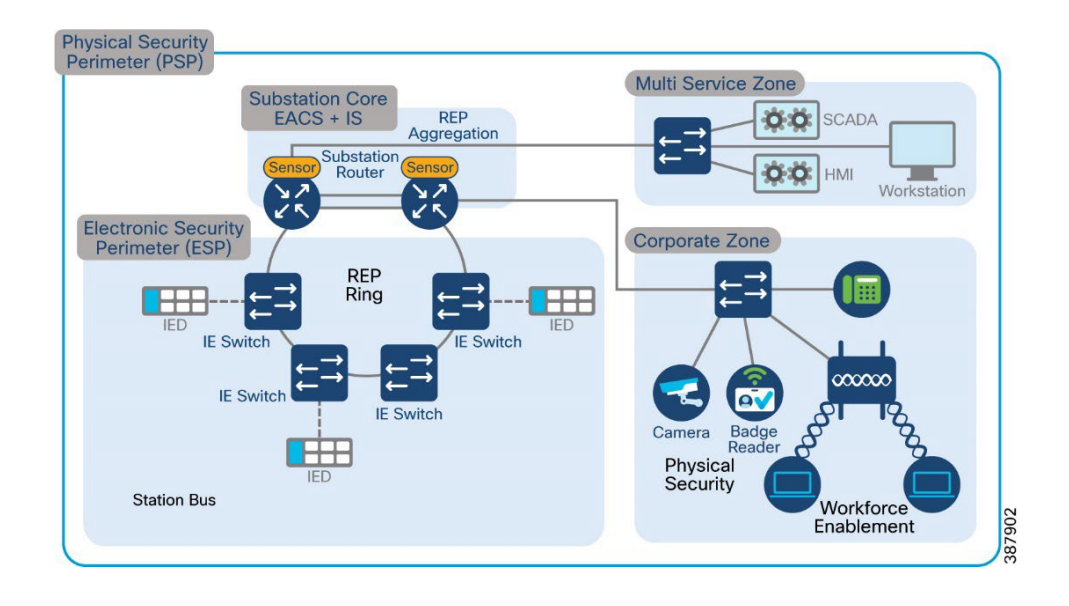

変電所の設計の主要なコンポーネントは次のとおりです。

ネットワークの復元力

情報通信トポロジ ネットワーク レイヤの高可用性により、ネットワーク障害時にネット ワークの回復力とより優れたコンバージェンスが提供されます。さまざまなプロトコル を使用できます。リングトポロジ展開内の一部のレガシー レジリエンシ プロトコルは次 のとおりです。

- ラピッド スパニング ツリー(RSTP)は、スパニング ツリー プロトコル(STP)の変 形であり、Cisco スイッチを使用した IT プロフェッショナルによって知られ、使用され、 信頼されています。
- Resilient Ethernet Protocol(REP):以下で説明するシスコ独自のプロトコル。 ステーションバスおよびプロセスバスの IEC 61850 実装規格、電力事業者変電所の高性 能アプリケーションでは、いくつかの重要な要件に対処する必要があります。変電所の アーキテクチャは、両方ともマルチキャスト トラフィック タイプである GOOSE とサン プル値の設計要件を満たす必要があります。これには、スケール、セグメンテーション、 および通信の要件を満たす高可用性(HA)とトポロジの選択が含まれます。IEC 61850-5 は、標準のユースケースに基づいた HA および通信要件のガイダンスを提供します。 ユースケースによっては、これらのフェールオーバーとリカバリ時間がゼロミリ秒であ るため、真に「ヒットレス」なアーキテクチャが必要です。このヒットレス要件を満た すには、2 つの選択肢があります。
- 並列冗長プロトコル (PRP) は、ノード数に制限のないツリートポロジまたはリングト ポロジをサポートし、ゼロミリ秒のフェールオーバー/リカバリ要件を提供できます。た だし、PRP には 1 つの欠点があります。PRP では、LAN(LAN-A および LAN-B という 名前)を複製し、ネットワーク機器のハードウェアを 2 倍にする必要があります。
- 高可用性シームレスリング(HSR)もゼロミリ秒のフェールオーバー/回復要件を提供 しますが、リングトポロジでのみ利用可能であり、限られた数のデバイスにスケーリン グします。HSR では、ESP に重複した LAN(スイッチング インフラストラクチャの 2 倍) は必要ありません。

企業変電所ゾーンは、社内/企業の「汎用」ネットワークへの自然な拡張です。このゾー ンからのトラフィックは、外部ゾーンを通過することによってのみ、他の企業資産に直 接アクセスできます。他のゾーン(CIP および ESP)へのアクセスには、追加の資格情報 とアクセス制限が必要です。

すべての従業員は、このゾーンを利用して、電子メール、ファイル共有、および外部ゾー ンを介したインターネットへの一般的なアクセスなどのビジネスリソースへの基本的な 接続を行うことができます。

#### 重要なインフラストラクチャ境界 (CIP) ゾーン

マルチサービスゾーンとも呼ばれる CIP ゾーンは、変電所の「DMZ」です。これは「一 部信頼できる」ゾーンであり、企業変電所ゾーンと ESP ゾーン間にファイアウォール セ キュリティ レベルがあります。そのため、このゾーンは、情報セキュリティ(InfoSec) で強化された Bastion ホストを利用して、企業変電所と ESP ゾーンの両方の間でプロキシ されたユーザーレベルのアクセスを許可するように設計されています。このゾーンには、 Cisco ISE や ACS などのセキュアポリシーサーバー、ネットワークサービス、およびライ トウェイト ディレクトリ アクセス プロトコル(LDAP)や Active Directory(AD)などの ユーザー管理サーバーなど、他のサポート インフラストラクチャが存在する場合もあり ます。

#### 電子的セキュリティ境界 (ESP) ゾーン

ESP ゾーンには、重要インフラストラクチャ/スマートグリッドの適切な機能において積 極的な役割を果たすコンポーネントが含まれています。これらのコンポーネントは、変 電所ネットワーク上で最も価値があり信頼できるリソースであり、高度に保護されてい ると見なす必要があります。

ごくわずかな例外を除いて、ネットワークのこの部分からのアウトバウンド通信は大幅 に制限する必要があります。このゾーンからセキュリティの低いゾーンへの通信では、 ESP ゾーンから接続を開始する「プル」モデルを利用する必要があります。ESP ゾーン へのインバウンド接続は、ビジネスクリティカルなアプリケーションを除き、お勧めで きません。

このゾーンは、機械のメンテナンスのためにサブステーションへの直接アクセスを必要 とする、適切に精査された従業員に制限されたユーザーレベルのダイレクトアクセスを 使用して、IED や保護リレーなどの産業用コンポーネントに限定されたネットワーク接

続を提供することを目的としています。採用するセキュリティモデルに応じて、IED お よび保護リレーへのアクセスを、十分に吟味され且つ高度にモニタリングされた特定の ホストに制限して、個人/企業のラップトップからのアクセスを拒否することもできます。 このゾーンからのアウトバウンド接続は厳しく制限されています。

変電所コアゾーン

- このゾーンは、インフラストラクチャが電力事業者によって所有されているか、サード パーティのサービスプロバイダーによって提供されているかに関係なく、サブステー ショントポロジを残りのインフラストラクチャに接続します。
- このゾーンは信頼されていません。この外部ゾーン内の資産のセキュリティ体制は、ほ とんどの場合、電力事業者の管理外にあります。
- このインターフェイスを通過できるトラフィックは、ファイアウォールの内部ゾーン (ESP、CIP、CORPSS)から暗号化、認証、または最初に開始する必要があります。こ のゾーンは変電所アーキテクチャの外部と見なされるため、このゾーンの保護はさまざ まであり、WAN インフラストラクチャによって提供される保護のみに依存します。

### <span id="page-11-0"></span>ハードウェア ソフトウェア マトリックス

次の表は、ハードウェア、ソフトウェア、およびソリューションの主要コンポーネントの役割 を示しています。これらのソフトウェアバージョンは、シスコソリューション検証ラボで使用 されたものであり、このドキュメントが公開された時点ですべて公開されていました。

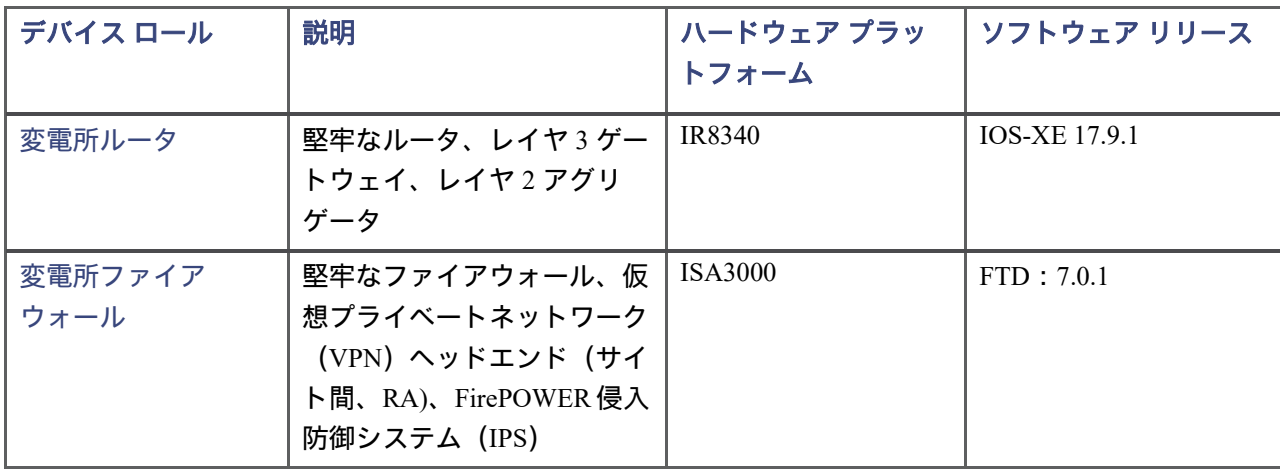

#### 表 *1* ハードウェア ソフトウェア マトリックス

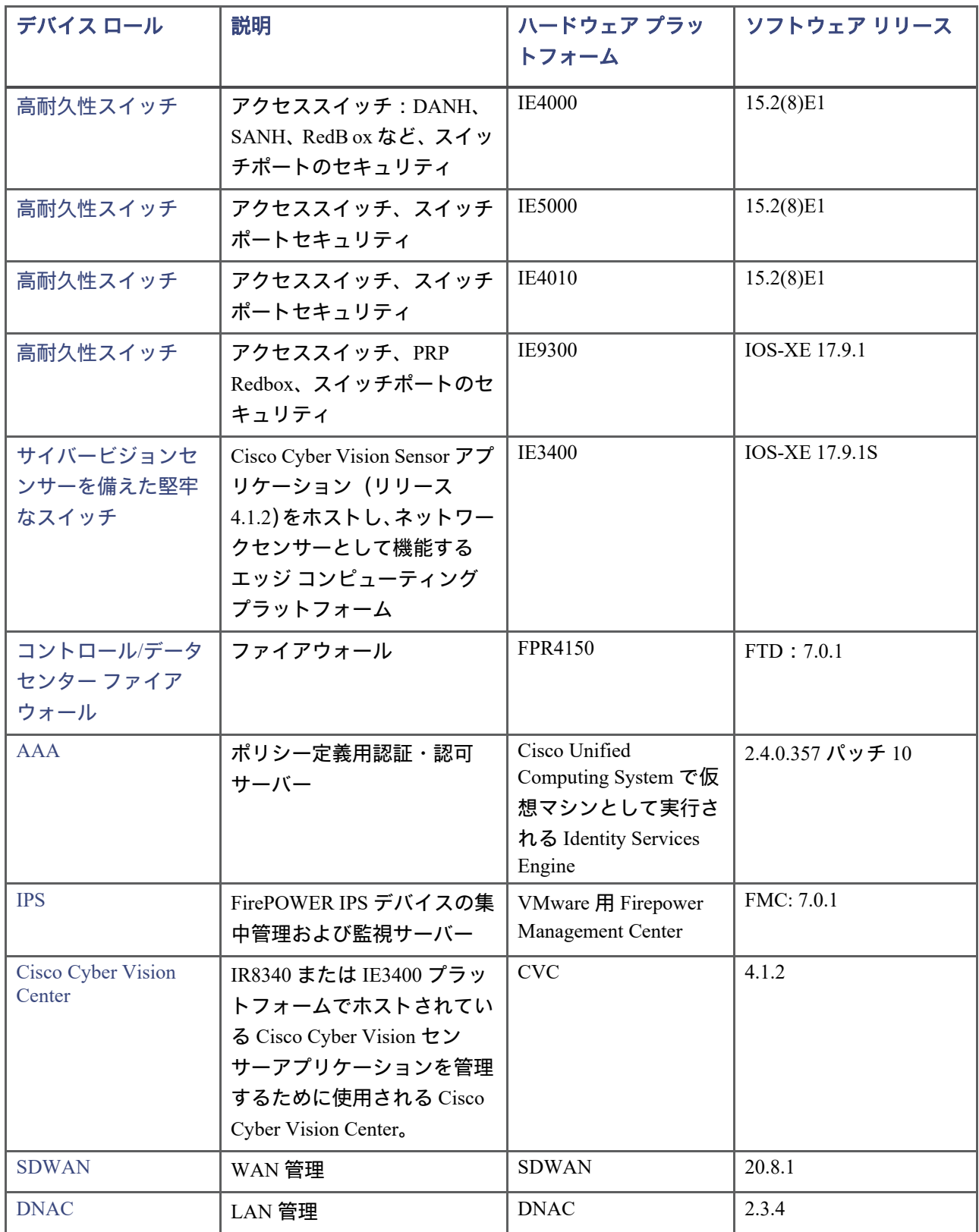

<span id="page-13-0"></span>この実装は、ラボでの検証作業のための単純なトポロジを想定しています。次の表に、Cisco UCS サーバーにインストールされているトポロジのさまざまなコンポーネントに使用されるあらゆ る IP アドレスと VLAN を示します。ASR1K-Virtual は、NTP サーバーと他のコンポーネントへ のゲートウェイの両方として機能します。ネットワークは、必要な到達可能性のために、さま ざまなコンポーネントの仮想インスタンスに対して定義されます。次のリストには、UCS で定 義されているネットワークが含まれています。

- VM\_Network:インターネットへのアクセスにラボサブネットの IP アドレスを使用し ます。トラフィックはタグなしです。
- VM Internal Communication: さまざまな VM 間の内部通信にサブネット 192.168.3.x の IP アドレスを使用します。トラフィックはタグなしです。
- ISE\_VLAN:次世代ファイアウォール(NGFW)への通信にサブネット 192.168.2.x の IP アドレスを使用します。トラフィックは VLAN 2 でタグ付けされます。
- Collection Network:サイバービジョンセンターとサイバービジョンセンサー間の通信 にサブネット 192.168.169.x の IP アドレスを使用します。WAN またはインターネット 上を流れるとき、トラフィックは IPSec トンネルで暗号化されます。トラフィックは VLAN 169 でタグ付けされます。

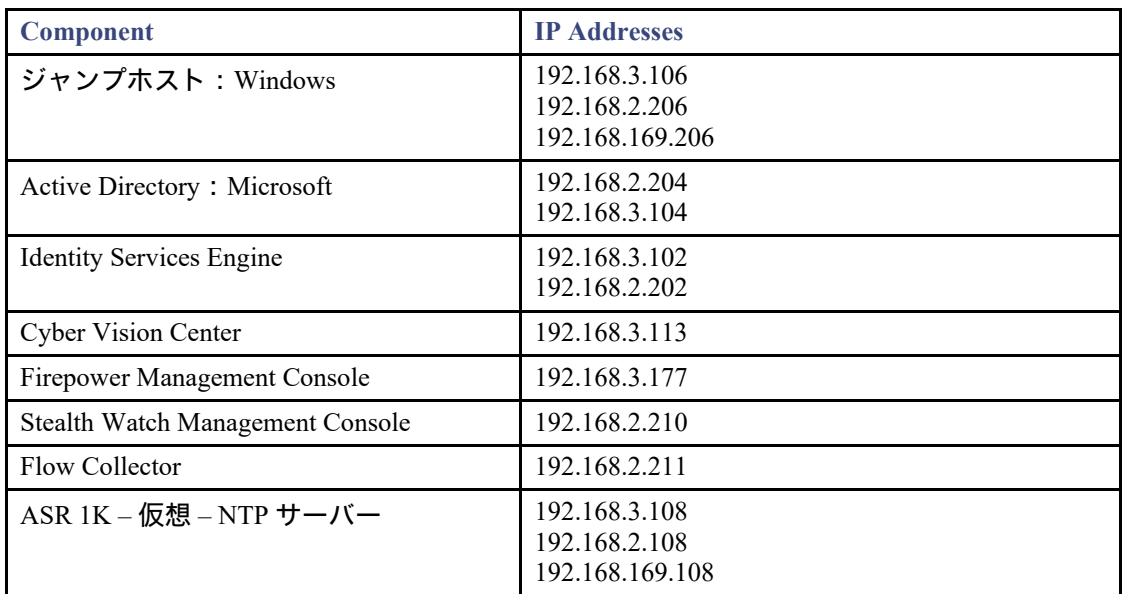

### 表 *2 IP* アドレス方式

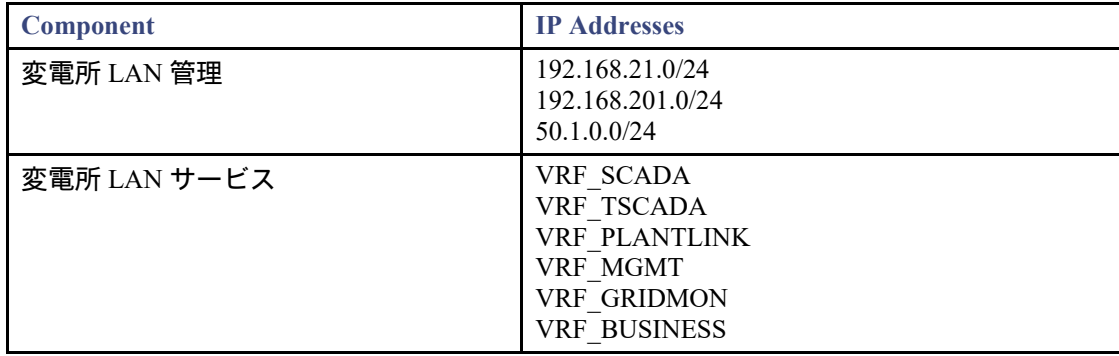

## <span id="page-14-0"></span>ライセンス

次の表では、ソリューションに関連する機能を有効にするために必要なハードウェア、ソフト ウェア、および対応するライセンスについて説明します。これらのライセンスは、シスコソ リューション検証ラボで認定されたものであり、このドキュメントが公開された時点ですべて 公開されていました。

### 表 *3* ライセンスとコンポーネント

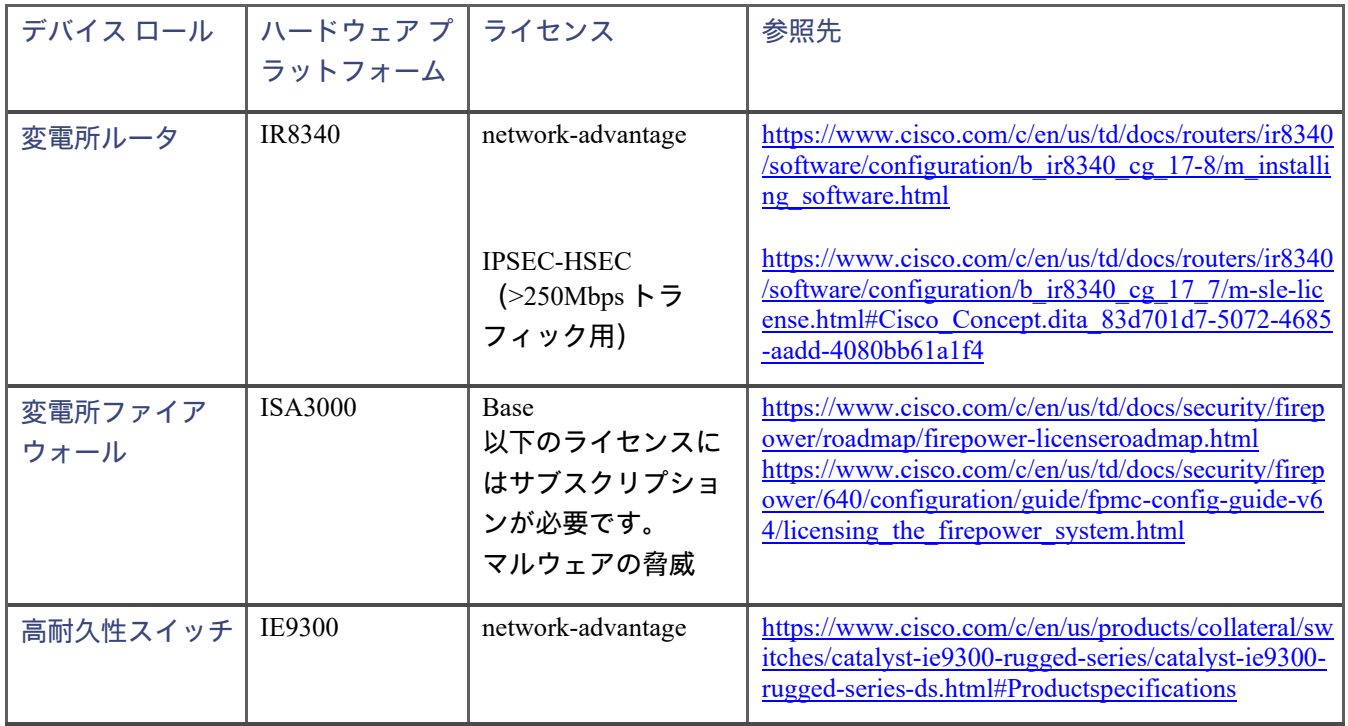

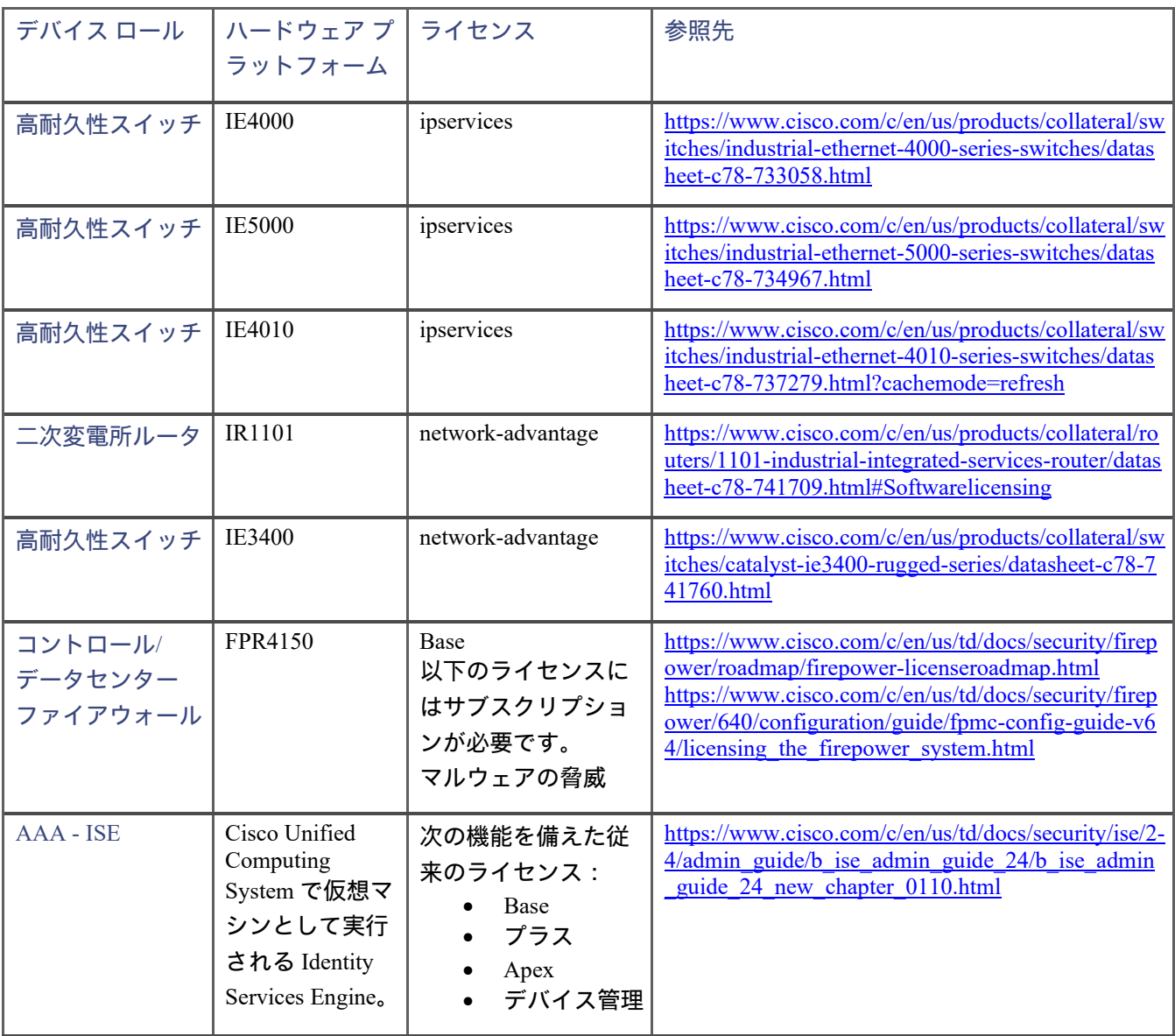

## <span id="page-15-0"></span>変電所自動化ソリューションの実装

<span id="page-15-1"></span>参考資料

Cisco SalesConnect の次のリンクで、SA LAN およびセキュリティソリューション CVD の以前の リリースを参照してください。

• 2.2.1:Cisco Connected Utilities Substation Security Configuration Guide <https://www.cisco.com/c/dam/en/us/solutions/collateral/industry-solutions/substation-security.pdf> • 2.3.2: Substation Automation Local Area Network and Security Cisco Validated Design [https://www.cisco.com/c/en/us/td/docs/solutions/Verticals/Utilities/SA/2-3-2/CU-2-3-2-DIG/CU-](https://www.cisco.com/c/en/us/td/docs/solutions/Verticals/Utilities/SA/2-3-2/CU-2-3-2-DIG/CU-2-3-2-DIG.html)[2-3-2-DIG.html](https://www.cisco.com/c/en/us/td/docs/solutions/Verticals/Utilities/SA/2-3-2/CU-2-3-2-DIG/CU-2-3-2-DIG.html)

注記

- この実装ガイドの内容は、主に新しいプラットフォームに適用されます。これは、変電所用の ルータとして IR8340 を使用し、産業用イーサネットスイッチとして IE9300 を使用します。
- 変電所ゾーンについて言及されていますが、変電所自動化のリリース、新しいデジタル変電所 バージョン 3.0 は、変電所内の 2 つの新製品 IR8340 と IE9300 の導入による ESP ゾーン設計の 強化に焦点を当てています。
- Modbus や DNP3 などのシリアルベースのプロトコルを介して通信するエンドポイント、次のセ クションで説明する設計以外のさまざまなフレーバーの HSR および PRP に関連する設計を探 している場合は、上記のソリューションドキュメントの古いリリースを参照してください。
- リンクに直接アクセスできない場合は、シスコアカウントチームに資料の提供を依頼してくだ さい。貴社は、シスコとの機密保持契約(NDA)の対象となる必要があります。

<span id="page-16-0"></span>WAN とコアの実装

電力事業者 WAN は、多くの場合、送電サービスオペレータ (TSO) のコントロールセン ターをさまざまな変電所や他のフィールドネットワークおよびアセットに接続する専用 の WAN インフラストラクチャです。電力事業者 WAN 接続には、パブリックバックホー ル用のセルラー LTE/5G オプション、電力事業者所有のプライベートネットワークに接 続するファイバポート、専用回線、MPLS PE 接続オプションに加えて、複数の T1/E1 回 線を集約するレガシーマルチリンク PPP バックホールなどの一連のテクノロジーを組み 込むことができます。次の表は、IR8340 でサポートされているさまざまなモジュールを 示しています。これにより、さまざまな接続を使用するオプションが有効になります。

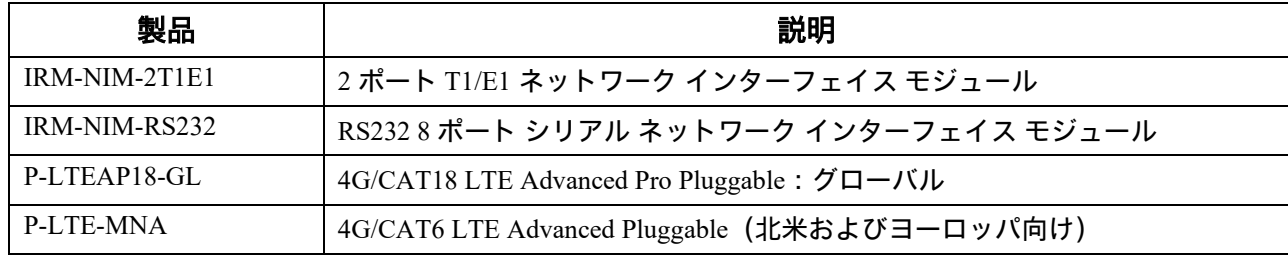

#### 表 *4 IR8340* でサポートされるモジュール

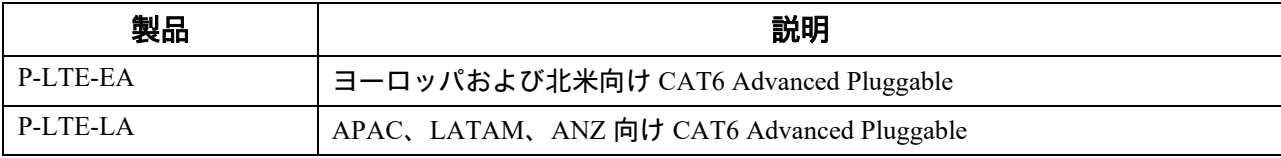

IR8340 は、送電と配電をサポートする変電所アプリケーションを含む、エネルギー供給 インフラストラクチャの通信ニーズをサポートするように設計されています。変電所自 動化ネットワーク環境では、IR8340 は ESP ゾーンの端に配置されます。ゾーンベースの ファイアウォールや暗号化を含む多くのセキュリティ機能をサポートする IR8340 は、変 電所の最も重要な資産を保護するための安全な境界を提供します。IR8340 は、WAN バッ クホールとして使用できるイーサネット、T1/E1、セルラーインターフェイスをサポート します。このソリューションは、IR8340 をオン ネット変電所ルータまたはオフネット変 電所ルータとして位置付けます。

- オンネット変電所
	- ユーティリティ所有の MPLS/IP バックホール
	- MPLS PE または CE として機能する変電所ルータ IR8340
- オフネット変電所
	- パブリックバックホール(専用回線/セルラーバックホール)
	- IPSEC(FlexVPN/DMVPN)スポークとして機能する変電所ルータ IR8340

<span id="page-17-0"></span>変電所ルータ *MPLS* バックホール

次のトポロジは、このソリューションで変電所ルータとして使用されている Cisco IR8340 を示しています。ルータはプロバイダーエッジとして設定されています。ここで の実装では、MPLS 接続に OSPF と BGP を使用します。SCADA、ネットワーク管理な どのさまざまなサービスは、さまざまな SVI でプロビジョニングされます。SVI は、変 電所 LAN ネットワークであるレイヤ 2 復元力ネットワークの一部です。要件に従って 使用できるさまざまなレジリエンシプロトコルの設定手順については、関連するセク ションを参照してください。Cisco IR8340 は、これらのさまざまなサービスへのレイヤ 3 ゲートウェイとして機能します。これらのさまざまなサービスと関連するサブネットは、 ノードがプロバイダーエッジルータとして設定されているときに、BGP を使用して MPLS ネットワーク上で交換されます。IR8340 は、カスタマーエッジルータとしても使 用でき、OSPF、EIGRP などの関連するルーティングプロトコルを使用してプロバイダー エッジルータに接続して、さまざまなサービスに関連するサブネットを交換できます。

図 *5 MPLS* バックホールを備えた変電所ルータ

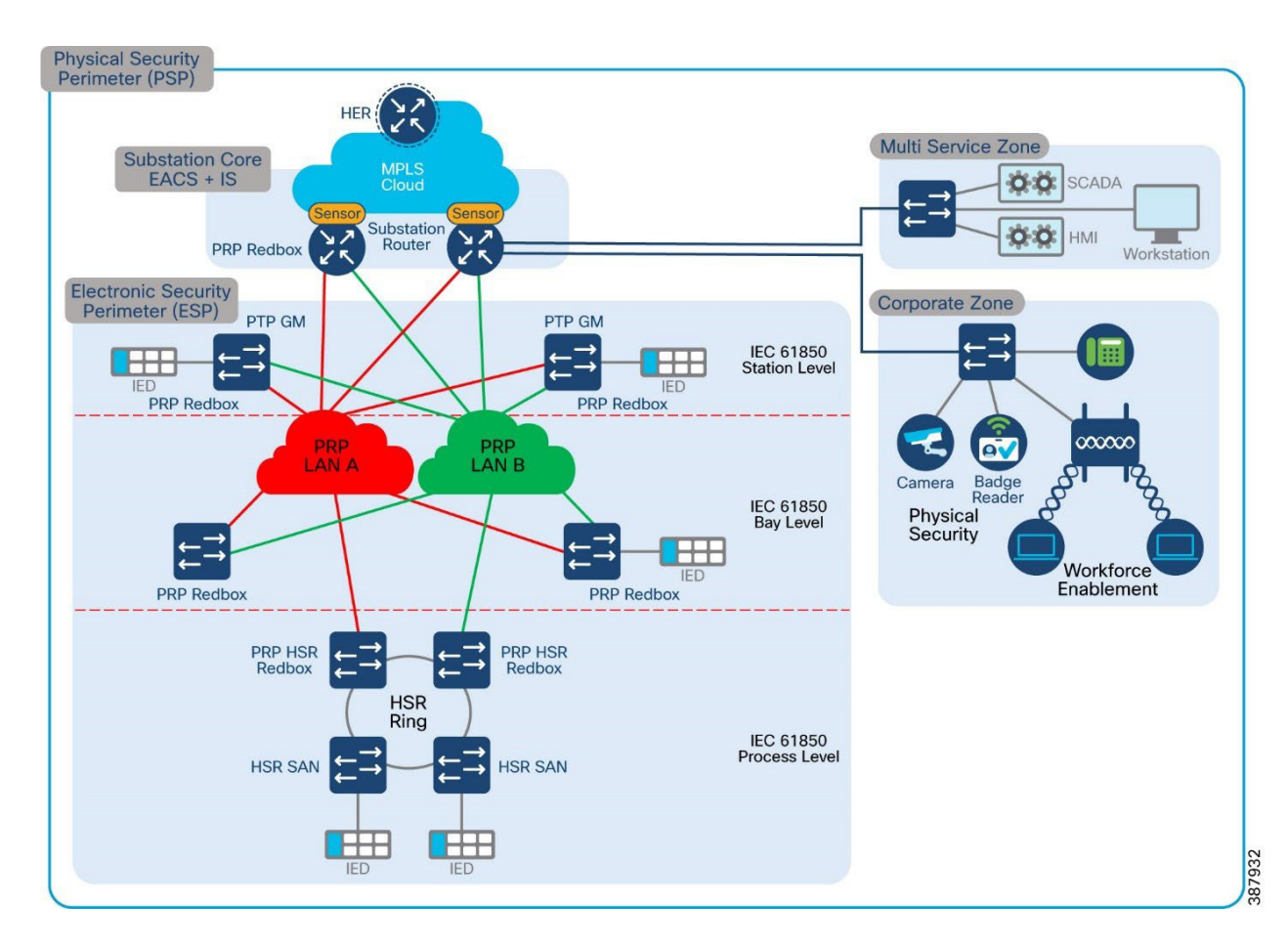

コア内のすべてのアグリゲーションデバイスの詳細なエンド ツーエンドの設定は、範囲 外であるため、このセクションでは説明しません。このセクションでは、説明した MPLS VPN/L3VPN セットアップを理解するために必要な 2 つの PE デバイスの限定された設定 を示します。このセクションでは、MPLS WAN バックホール インターフェイスとして 機能するためにイーサネット インターフェイスとシリアル インターフェイスで必要な 設定をリストします。

**IR8340**

*!*

WAN インターフェイス イーサネット:

*interface GigabitEthernet0/0/0 description connected to asr903-003 ip flow monitor StealthWatch\_Monitor output ip address 192.168.100.1 255.255.255.0 no ip redirects ip ospf network point-to-point load-interval 30 negotiation auto* 

*mpls ip bfd interval 200 min\_rx 200 multiplier 3 lacp max-bundle 2 !*

#### 変電所ルータ MLPP バックホール:

#### *!*

*controller T1 0/2/0 framing esf clock source internal linecode b8zs cablelength long 0db channel-group 2 timeslots 1-24 description connected to t1 0/2/2 on asr903 controller T1 0/2/1 framing esf clock source internal linecode b8zs cablelength long 0db channel-group 1 timeslots 1-24 description connected to T10/2/3 on asr903 !*

#### *!*

*interface Serial0/2/0:2 no ip address encapsulation ppp ppp multilink ppp multilink group 1 interface Serial0/2/1:1 no ip address encapsulation ppp ppp multilink ppp multilink group 1 !*

#### *!*

*interface Multilink1 ip address 3.3.3.2 255.255.255.0 zone-member security OUTSIDE load-interval 30 mpls ip ppp multilink ppp multilink group 1 ppp multilink endpoint string mlp1 !*

#### OSPF:

*! router ospf 1 router-id 192.168.199.1 network 3.3.3.0 0.0.0.255 area 0 network 192.168.100.0 0.0.0.255 area 0 network 192.168.199.1 0.0.0.0 area 0 bfd all-interfaces !*

#### MPLS グローバル コンフィギュレーション:

#### *!*

*mpls label protocol ldp mpls ldp graceful-restart mpls ldp router-id Loopback0 !*

#### **BGP の設定:**

#### *!*

*interface Loopback0 ip flow monitor StealthWatch\_Monitor input ip address 192.168.199.1 255.255.255.255 !*

#### *!*

*router bgp 200 bgp router-id interface Loopback0 bgp log-neighbor-changes neighbor 192.168.201.6 remote-as 200 neighbor 192.168.201.6 update-source Loopback0 ! address-family ipv4 network 11.9.0.0 mask 255.255.255.0 network 19.90.0.0 mask 255.255.255.0 network 20.1.0.0 mask 255.255.255.0 network 20.2.0.0 mask 255.255.255.0 network 50.1.0.0 mask 255.255.255.0 network 177.177.177.0 mask 255.255.255.0 network 192.168.0.0 network 192.168.53.0 network 192.168.54.0 network 192.168.55.0 network 192.168.56.0*

```
network 192.168.57.0
 network 192.168.58.0
 network 192.168.59.0
 network 192.168.60.0
 network 192.168.101.0
 network 192.168.110.0
 network 192.168.155.0
 network 192.168.199.2 mask 255.255.255.255
 network 192.168.210.0
 network 192.168.211.0
 neighbor 192.168.201.6 activate
 neighbor 192.168.201.6 send-community extended 
 neighbor 192.168.201.6 next-hop-self
 neighbor 192.168.201.6 send-label 
exit-address-family
!
address-family vpnv4
 neighbor 192.168.201.6 activate
 neighbor 192.168.201.6 send-community extended 
 neighbor 192.168.201.6 next-hop-self
exit-address-family
!
address-family ipv4 vrf VRF_BUSINESS 
 redistribute connected
exit-address-family
!
address-family ipv4 vrf VRF_GRIDMON 
 redistribute connected
exit-address-family
!
address-family ipv4 vrf VRF_MGMT 
 redistribute connected
exit-address-family
!
address-family ipv4 vrf VRF_PLANTLINK 
 redistribute connected
exit-address-family
!
address-family ipv4 vrf VRF_SCADA 
 redistribute connected
exit-address-family
!
address-family ipv4 vrf VRF_TSCADA 
 redistribute connected
exit-address-family
!
```
**HER**

*WAN* インターフェイス イーサネット:

*!*

*interface GigabitEthernet0/0/1 description connected to asr920-001 ip address 192.168.69.1 255.255.255.0 ip ospf network point-to-point ip ospf 1 area 0 load-interval 30 negotiation auto cdp enable mpls ip bfd interval 200 min\_rx 200 multiplier 3 !*

*OSPF*:

*! router ospf 1 router-id 192.168.201.6 network 192.168.201.6 0.0.0.0 area 0 bfd all-interfaces mpls ldp sync !*

*MPLS* グローバル コンフィギュレーション:

*! mpls label protocol ldp mpls ldp graceful-restart mpls ldp router-id Loopback0 !*

*BGP* の設定:

*! interface Loopback0 ip address 192.168.201.6 255.255.255.255 !*

*!*

*router bgp 200 bgp router-id interface Loopback0*

*bgp log-neighbor-changes neighbor 192.168.60.2 remote-as 2001 neighbor 192.168.60.2 shutdown neighbor 192.168.60.2 ebgp-multihop 255 neighbor 192.168.70.1 remote-as 1001 neighbor 192.168.70.1 ebgp-multihop 255 neighbor 192.168.70.1 update-source Loopback0 neighbor 192.168.111.1 remote-as 200 neighbor 192.168.111.1 ebgp-multihop 255 neighbor 192.168.111.1 update-source Loopback0 neighbor 192.168.113.1 remote-as 200 neighbor 192.168.113.1 ebgp-multihop 255 neighbor 192.168.113.1 update-source Loopback0 neighbor 192.168.198.1 remote-as 200 neighbor 192.168.198.1 update-source Loopback0 neighbor 192.168.198.1 fall-over neighbor 192.168.198.1 fall-over bfd neighbor 192.168.199.1 remote-as 200 neighbor 192.168.199.1 update-source Loopback0 neighbor 192.168.199.1 fall-over neighbor 192.168.199.1 fall-over bfd multi-hop neighbor 192.168.201.4 remote-as 200 neighbor 192.168.201.4 shutdown neighbor 192.168.201.4 update-source Loopback0 neighbor 192.168.201.10 remote-as 200 neighbor 192.168.201.10 update-source Loopback0 neighbor 192.168.202.1 remote-as 101 neighbor 192.168.202.1 ebgp-multihop 255 neighbor 192.168.202.1 update-source Loopback0 neighbor 192.168.203.1 remote-as 200 neighbor 192.168.203.1 update-source Loopback0 neighbor 192.168.220.2 remote-as 102 neighbor 192.168.220.2 ebgp-multihop 255 neighbor 192.168.220.2 update-source Loopback0 ! address-family ipv4 bgp additional-paths install bgp nexthop trigger delay 1 network 30.1.0.0 mask 255.255.255.0 network 30.2.0.0 mask 255.255.255.0 network 140.140.140.0 mask 255.255.255.0 network 141.141.141.0 mask 255.255.255.0 network 192.168.189.0 network 192.168.200.1 mask 255.255.255.255 network 192.168.205.2 mask 255.255.255.255 network 192.168.205.4 mask 255.255.255.255*

*network 192.168.220.2 mask 255.255.255.255 network 192.168.223.1 mask 255.255.255.255 redistribute connected redistribute eigrp 99 neighbor 192.168.60.2 activate neighbor 192.168.60.2 next-hop-self neighbor 192.168.60.2 send-label neighbor 192.168.70.1 activate neighbor 192.168.70.1 next-hop-self neighbor 192.168.70.1 send-label neighbor 192.168.111.1 activate neighbor 192.168.111.1 send-community extended neighbor 192.168.111.1 next-hop-self neighbor 192.168.113.1 activate neighbor 192.168.113.1 send-community extended neighbor 192.168.113.1 next-hop-self neighbor 192.168.198.1 activate neighbor 192.168.198.1 next-hop-self neighbor 192.168.198.1 soft-reconfiguration inbound neighbor 192.168.198.1 send-label neighbor 192.168.199.1 activate neighbor 192.168.199.1 weight 40000 neighbor 192.168.199.1 next-hop-self neighbor 192.168.199.1 soft-reconfiguration inbound neighbor 192.168.199.1 send-label neighbor 192.168.201.4 activate neighbor 192.168.201.4 next-hop-self neighbor 192.168.201.4 soft-reconfiguration inbound neighbor 192.168.201.4 send-label neighbor 192.168.201.10 activate neighbor 192.168.201.10 next-hop-self neighbor 192.168.201.10 soft-reconfiguration inbound neighbor 192.168.201.10 send-label neighbor 192.168.202.1 activate neighbor 192.168.202.1 next-hop-self neighbor 192.168.202.1 soft-reconfiguration inbound neighbor 192.168.202.1 send-label neighbor 192.168.203.1 activate neighbor 192.168.203.1 next-hop-self neighbor 192.168.203.1 soft-reconfiguration inbound neighbor 192.168.203.1 send-label neighbor 192.168.220.2 activate neighbor 192.168.220.2 next-hop-self neighbor 192.168.220.2 send-label exit-address-family !*

```
address-family vpnv4
neighbor 192.168.70.1 activate
neighbor 192.168.70.1 send-community extended 
neighbor 192.168.70.1 next-hop-self
neighbor 192.168.198.1 activate
neighbor 192.168.198.1 send-community extended 
neighbor 192.168.198.1 next-hop-self
neighbor 192.168.199.1 activate
neighbor 192.168.199.1 send-community extended 
neighbor 192.168.199.1 next-hop-self
neighbor 192.168.201.4 activate
neighbor 192.168.201.4 send-community extended 
neighbor 192.168.201.4 next-hop-self
neighbor 192.168.201.10 activate
neighbor 192.168.201.10 send-community extended 
neighbor 192.168.201.10 next-hop-self
exit-address-family
!
address-family ipv4 vrf VRF_BUSINESS 
redistribute connected
exit-address-family
!
address-family ipv4 vrf VRF_GRIDMON 
redistribute connected
exit-address-family
!
address-family ipv4 vrf VRF_MGMT 
redistribute connected
exit-address-family
!
address-family ipv4 vrf VRF_PLANTLINK 
redistribute connected
exit-address-family
!
address-family ipv4 vrf VRF_SCADA 
redistribute connected
exit-address-family
!
address-family ipv4 vrf VRF_TSCADA 
redistribute connected
exit-address-family
```

```
!
```
#### <span id="page-26-0"></span>**IR8340**:セルラーバックホール

IR8340 は、統合されたプラガブルモジュールと LTE/5G 機能を備えた外部セルラー ゲー トウェイ モジュールの両方をサポートし、これらのユースケースに対応するスループッ トを向上させます。特定のブランチサイトの有線接続とセルラーエリアのカバー状況に 応じて、統合ゲートウェイまたは外部ゲートウェイを選択できます。

ここでは、IR8340 でのセルラー WAN バックホールの実装について説明します。セキュ アな FlexVPN トンネルは、緩衝地帯(DMZ)のヘッドエンドに確立されます。

#### **IR8340 OFF** ネット変電所の実装

このセクションでは、Cisco IR8340 変電所ルータでのセルラー バックホール シナリオの 実装について説明します。ここで、FlexVPN トンネルは、トンネルインターフェイスを 使用してプライマリ セルラー インターフェイス上で確立され、トンネルは HER で設定 されたパブリック IP アドレスに接続します。次の設定は、FlexVPN トンネルを確立する ために必要です。

IR8340 に適用可能なインターフェイス名を使用する次の設定は、設定が適用されるプ ラットフォームに適用可能な適切なインターフェイス命名規則を使用して、他のプラッ トフォームに適用できます。

#### **IR8340** への **4G/5G** モジュールの搭載

プラグ可能なモジュールに SIM をインストールし、セルラーインターフェイスを起動す る方法の詳細な説明については、次のガイドを参照してください。

[https://www.cisco.com/c/en/us/td/docs/routers/iot-antennas/cellular-pluggable-modules/b-cellular](https://www.cisco.com/c/en/us/td/docs/routers/iot-antennas/cellular-pluggable-modules/b-cellular-pluggable-interface-module-configuration-guide.html) [-pluggable-interface-module-configuration-guide.html](https://www.cisco.com/c/en/us/td/docs/routers/iot-antennas/cellular-pluggable-modules/b-cellular-pluggable-interface-module-configuration-guide.html)

**IR8340 SIM** のインストール(ゲートウェイにプラグ可能な LTE モジュールがインストー ルされている必要があります)

IR8340 セルラーインターフェイスの設定例:

*! ! interface Cellular0/1/0 description Cellular Connection to HER Public IP mtu 1430 ip address negotiated* 

*ip nat outside ip tcp adjust-mss1460 dialer in-band dialer idle-timeout 0 dialer watch-group 1 dialer-group 1 ipv6 enable pulse-time 1 ip virtual-reassembly end ! ! ip route 0.0.0.0 0.0.0.0 Cellular0/4/0 ! dialer-list 1 protocol ip permit dialer-list 1 protocol ipv6 permit !*

#### セルラーバックホールを介した **Cisco FlexVPN** による暗号化トラフィック

IR8340 と HER 間の変電所トラフィックは、FlexVPN トンネルを使用してエンドツーエ ンドで暗号化できます。トンネルを起動するにはさまざまな方法があり、Flex トンネル の推奨設定は、証明書ベースの認証を設定することです。このソリューションでは、Flex トンネルは PSK(Pre-Share-Key)に基づいて確立されます。

この変電所ソリューションに使用されるサンプル設定を以下に示します。

*!*

*! aaa new-model aaa authentication login default local aaa authorization exec default local aaa authorization network FlexVPN\_Author local aaa session-id common ! ! crypto ikev2 authorization policy default\_no\_cert route set interface route set access-list FLEX\_ACL crypto ikev2 proposal FlexVPN\_IKEv2\_Proposal encryption aes-cbc-256 integrity sha256 group 14 crypto ikev2 policy FLexVPN\_IKEv2\_Policy* 

*proposal FlexVPN\_IKEv2\_Proposal crypto ikev2 keyring FLEX\_KEYS peer Substation-HER address x.x.x.x pre-shared-key xxxxx ! crypto ikev2 profile FLEX\_CLIENT\_PROF match identity remote address x.x.x.x 255.255.255.255 authentication remote pre-share authentication local pre-share keyring local FLEX\_KEYS dpd 30 3 periodic aaa authorization group psk list FlexVPN\_Author default\_no\_cert crypto ikev2 fragmentation mtu 1200 crypto ikev2 client flexvpn IKEv2\_CLIENT\_PROFILE peer 1 x.x.x.x client connect Tunnel100 crypto ipsec transform-set FlexVPN\_IPsec\_Transform\_Set esp-aes esp-sha256 hmac mode transport no crypto ipsec profile default crypto ipsec profile default\_No\_cert set transform-set FlexVPN\_IPsec\_Transform\_Set set pfs group14 set ikev2-profile FLEX\_CLIENT\_PROF*

#### トンネルインターフェイスの設定を以下に示します。

*interface Tunnel100 ip unnumbered Loopback100 ip mtu 1200 ip nat outside ip tcp adjust-mss 1160 bfd interval 50 min\_rx 50 multiplier 3 tunnel source Cellular 0/4/0 tunnel destination dynamic tunnel protection ipsec profile default\_No\_cert !*

上記の設定により、HER で FlexVPN トンネルを確立できます。付録セクションの HER 設 定を参照してください。

FlexVPN トンネルが確立された後、コントロールセンターと変電所ルータ間のルートは、 IKEV2 プレフィックス挿入または BGP/OSPF/EIGRP などの動的ルーティングプロトコル のいずれかを使用して交換できます。

以下のアクセスリストを使用して、IKEv2 プレフィックス インジェクションを使用して ルートを確立します。安全なトンネル間の共有ルートを許可するには、暗号 IKEv2 承認 ポリシーで同じものを設定します。

> *ip access-list standard FLEX\_ACL 10 permit x.x.x.x 11 permit x.x.x.x 12 permit x.x.x.x*

#### <span id="page-29-0"></span>変電所ルータ マルチリンク バックホール

マルチリンク インターフェイスは、マルチリンク PPP(MLP)バンドルを代表する仮想 インターフェイスです。マルチリンク インターフェイスはハンドルされたリンクの設定 を調整し、集約リンクのための単一のオブジェクトを提示します。ただし、集約される 個々の PPP リンクも設定する必要があります。したがって、複数のシリアル インターフェ イスでマルチリンク PPP をイネーブルにするには、最初にマルチリンク インターフェイ スを設定し、次に各シリアル インターフェイスを設定して同じマルチリンク インター フェイスに追加する必要があります。

IR8340 ルータには、2 つのネットワーク インターフェイス モジュール (NIM) スロット、 0/2 と 0/3 があります。T1/E1 ネットワーク インターフェイス モジュール IRM-NIM-2T1E1 は、これらの 2 つのスロットにインストールできます。これは 2 ポート チャネライズド データ モジュールであり、ポートごとに T1/E1 の 24/31 チャネルグループをサポートし ます。各 T1/E1 モジュールには、P0 と P1 の 2 つのポートがあります。各ポートは、次 の設定でコントローラにリンクされています。

- モジュールがスロット 0/2 にある場合、2 つのコントローラ 0/2/0 と 0/2/1 があります。
- モジュールがスロット 0/3 にある場合、2 つのコントローラ 0/3/0 と 0/3/1 があります。

#### **IR8340** 設定

このソリューションでは、OSPF/EIGRP を使用して、マルチリンク インターフェイスが 設定され、稼働状態になった後、ルータ間でルートを交換します。

**1.** カード タイプの設定

T1/E1 ネットワーク インターフェイス モジュールは、カードタイプが設定されるま で動作しません。

*card type t1 0 2 (if E1 is required, use no card type t1 and use E1)*

#### 2. T1/E1 コントローラの設定

*controller T1 0/2/0 framing esf framing clock source internal framing linecode b8zs framing cablelength long 0db framing channel-group 2 timeslots 1-24*

同様に、コントローラ T1 0/2/1 を設定します。

- 3. マルチリンク インターフェイスの設定 *interface multilink1 ip address x.x.x.x y.y.y.y ppp multilink ppp multilink group 1 ppp multilink endpoint string < m1p1>*
- 4. シリアルインターフェイス 0/2/0 および 0/2/1 を設定し、インターフェイスをマル チリンク インターフェイスにバンドルします。

*interface Serial 0/2/0:1 no ip address encapsulation ppp ppp multilink ppp multilink group 1*

同様に、シリアルインターフェイス 0/2/1:1 を設定し、ppp 設定を適用します。

#### マルチリンク設定の確認

*Router#sh ppp multilink interface Multilink 1*

*Multilink1 Bundle name: mlp1 Remote Endpoint Discriminator: [1] mlp1 Local Endpoint Discriminator: [1] Router Bundle up for 19:10:19, total bandwidth 3072, load 1/255 Receive buffer limit 24000 bytes, frag timeout 1000 ms Bundle is Distributed 0/0 fragments/bytes in reassembly list 0 lost fragments, 2 reordered 0/0 discarded fragments/bytes, 0 lost received 0x95D3 received sequence, 0x5B8E sent sequence Platform Specific Multilink PPP info NOTE: internal keyword not applicable on this platform Interleaving: Disabled, Fragmentation: Disabled* 

*Member links: 2 active, 0 inactive (max 16, min not set) Se0/2/0:2, since 19:10:18 Se0/2/1:1, since 19:10:17*

ダイナミック ルーティング プロトコルを使用してルータ間でルートを交換します。この 場合、EIGRP が使用されます。

> *! ! router eigrp 1 router-id <loopback/Multilink address> network < x.x.x.x y.y.y.y> ! !*

**WAN** の冗長性

セルラー**/**イーサネット経由の **WAN** バックホール冗長性

変電所ルータでは、HER とのセキュアトンネルが確立されます。セルラー/イーサネット イ ンターフェイスを介してトンネルを確立でき、トンネルは HER で終了します。プライマリ トンネルは、セルラーインターフェイスを介して確立されます。セカンダリ(またはバック アップ)トンネルは、イーサネット インターフェイスを介して確立されます。プライマリ/ バックアップトンネルはアクティブ/スタンバイモードで動作します。つまり、次のように なります。

- フェールオーバー:プライマリトンネルに障害が発生すると、セカンダリトンネルがア クティブになります。
- 回復:プライマリトンネルが稼働している場合、セカンダリトンネルは非アクティブ化 されます
- 自動フェールオーバー/回復は、EEM の助けを借りて処理されます

バックホールの冗長設定

変電所ルータの冗長設定を以下に示します。

- トンネル 0 はプライマリトンネルです。それはセルラーインターフェイスを介して確立 されます
- トンネル 1 はセカンダリトンネルです。イーサネット インターフェイスを介して確立さ れます。

両方のトンネルは、同じ IPSec トンネル保護モードを使用します。両方のトンネルは、HER で 設定された同じパブリック IP アドレスに接続します。以下の設定は、FlexVPN トンネル、トン ネル設定、およびインターフェイス設定を確立するために必要です。

IR8340 に適用可能なインターフェイス名を使用する次の設定は、設定が適用されるプラット フォームに適用可能な適切なインターフェイス命名規則を使用して、他のプラットフォームに 適用できます。

> *interface Tunnel0 description Primary IPSec tunnel to HER1.ipg.cisco.com ip unnumbered Loopback0 tunnel source Cellular0/4/0 tunnel destination <HER\_Public\_IP\_address> tunnel protection IPSec profile FlexVPN\_IPSec\_Profile ! interface Tunnel1 description IPSec tunnel to HER1.ipg.cisco.com ip unnumbered Loopback0 ipv6 unnumbered Loopback0 tunnel source GigabitEthernet0/0/0 tunnel destination <HER\_Public\_IP\_address> tunnel protection IPSec profile FlexVPN\_IPSec\_Profile ! interface Cellular0/4/0 mtu 1430 ip address negotiated dialer in-band dialer idle-timeout 0 dialer-group 1 ipv6 enable pulse-time 1 ! interface GigabitEthernet0/0/0 ip address dhcp !*

#### **EEM** スクリプト:自動フェールオーバー**/**回復

*!*

通常の動作モードでは、変電所ルータはセルラーインターフェイス経由でトンネル 0 を介 して安全に HER に接続します。トンネル 0 は、変電所ルータと HER 間の主要な通信モー ドになります。セルラーインターフェイスを介した接続に障害が発生した場合、ルータと HER 間の通信を復元して保護する必要があります。異なるメディア(イーサネット)を介

したルータと HER 間の接続のこの回復は、動作可能である必要があります。このネットワー クのフェールオーバー操作により、パケット損失が最小限に抑えられ、トンネル 1 を介し た安全な接続が可能になります。トンネル 0 に障害が発生した場合に負荷を処理するため のトンネル 1 のアクティブ化は、フェールオーバーと呼ばれます。

セルラー経由の接続が回復すると、ルータと HER はトンネル 0 を使用して安全に通信でき ます。トンネル 1 からトンネル 0 へのこの切り替えは、回復と呼ばれます。

スイッチオーバーが自動になるように、EEM スクリプトは変電所ルータで設定されます。 EEM スクリプトは、セルラーインターフェイスの回線プロトコルを追跡します。次の設定 がルータに適用されます。

注:リストされている設定は参照のみを目的としています。

*! ! track 20 interface Cellular0/4/0 line-protocol delay down 5 ! event manager applet ACTIVATE\_SECONDARY event track 20 state down action 1 cli command "enable" action 2 cli command "configure terminal" action 3 cli command "ip route 0.0.0.0 0.0.0.0 GigabitEthernet0/0/0 200" action 4 cli command "interface GigabitEthernet0/0/0 " action 5 cli command "no shutdown" action 6 cli command "end" action 99 syslog msg "NOTE: Cellular down, switching to Ethernet " ! event manager applet DEACTIVATE-SECONDARY event track 20 state up action 1 cli command "enable" action 2 cli command "configure terminal" action 3 cli command "interface GigabitEthernet0/0/0 " action 4 cli command "shutdown" action 5 cli command "end" action 99 syslog msg "NOTE: Connectivity Restored on Cellular" ! !*

注:上記の設定は、他の変電所ルータプラットフォームおよび DA ゲートウェイにも適用でき ますが、プラットフォーム間のインターフェイス名の変更のみが異なります。

同様に、セルラー/セルラー、セルラー/MLPPP、MLPPP/MPLS の場合、同じ EEM スクリプト を適切に変更して使用できます。

図 *6 HSRP/VRRP LAN* トラフィックフロー

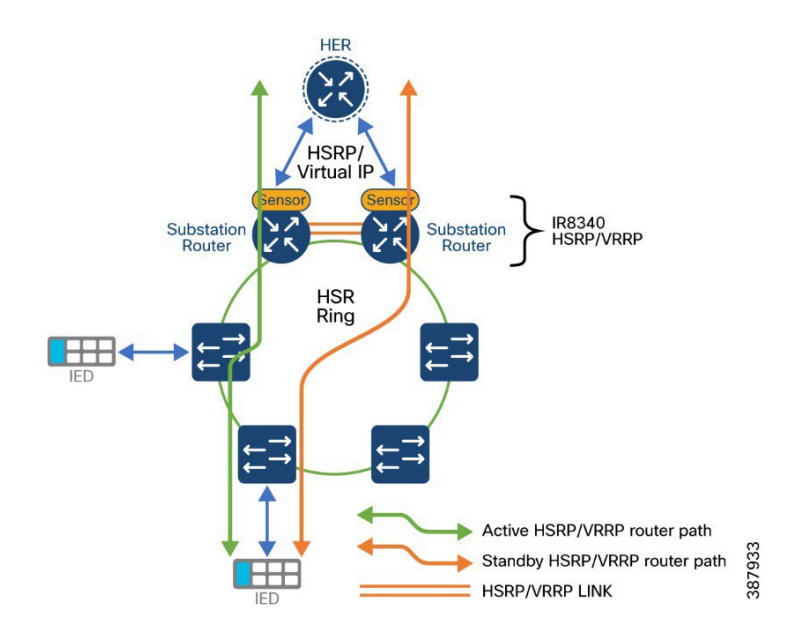

#### **HSRP**

HSRP は、デフォルトゲートウェイ IP アドレスが設定された IEEE 802 LAN 上の IP ホストに ファーストホップ冗長性を確保することでネットワークのアベイラビリティを高めるシスコの 標準方式です。HSRP を使用すると、特定のルータのアベイラビリティに依存せず IP トラフィッ クをルーティングできます。また、一連のルータ インターフェイスを組み合わせることで、1 台 の仮想ルータ、または LAN 上のホストへのデフォルト ゲートウェイのように機能させること ができます。ネットワークまたはセグメント上に HSRP を設定すると、仮想 MAC(メディア ア クセス コントロール)アドレス、および設定されたルータ グループ間で共有される IP アドレ スを使用できるようになりHSRP が設定された複数のルータは、仮想ルータの MAC アドレスお よび IP ネットワーク アドレスを使用できるようになります。仮想ルータは、実際には存在し ません。仮想ルータは、相互にバックアップ機能を提供するように設定されている複数のルー タの共通のターゲットを表します。1 台のルータがアクティブなルータとして、もう 1 台のルー タがスタンバイ ルータとして選択されます。スタンバイ ルータは、指定されたアクティブ ルー タが故障した場合に、グループの MAC アドレスおよび IP アドレスを制御するルータです。

注: HSRP グループ内のルータには、ルーテッドポート、スイッチ仮想インターフェイス(SVI) など、HSRP をサポートする任意のルータインターフェイスを指定できます。

HSRP は、ネットワーク上のホストからの IP トラフィックに冗長性を提供することで、ネット ワークのアベイラビリティを高めます。アクティブ ルータは、ルータ インターフェイスのグ ループ内でパケットのルーティングを実行するために選択されたルータです。スタンバイ ルー タは、アクティブ ルータが故障した場合、または事前に設定した条件が満たされた場合に、ルー ティング作業を引き継ぐルータです。

HSRP は、ホストがルータ ディスカバリ プロトコルをサポートしておらず、選択されたルータ のリロードや電源故障時に新しいルータに切り替えることができない場合に有効です。HSRP をネットワーク セグメントに設定すると、HSRP は仮想 MAC アドレスと IP アドレスを 1 つず つ提供します。このアドレスは、HSRP が動作するルータ インターフェイス グループ内のルー タ インターフェイス間で共有できます。プロトコルによってアクティブ ルータとして選択さ れたルータは、グループ MAC アドレス\宛てのパケットを受信し、ルーティングします。*n* 台 のルータで HSRP が稼働している場合、*n +1* 個の IP アドレスおよび MAC アドレスが割り当て られます。

指定されたアクティブルータの故障を HSRP が検出すると、選択されているスタンバイルータ がホットスタンバイグループの MAC アドレスおよび IP アドレスの制御を引き継ぎます。この 時点で新しいスタンバイ ルータも選択されます。HSRP が稼働しているデバイスは、マルチキャ スト UDP ベースの hello パケットを送受信することにより、ルータ障害の検出、アクティブ ルー タおよびスタンバイ ルータの指定を行います。インターフェイスに HSRP が設定されている場 合、そのインターフェイスではインターネット制御メッセージ プロトコル(ICMP)のリダイ レクト メッセージがデフォルトでディセーブルとなっています。

レイヤ 3 で動作するスイッチ間で複数のホット スタンバイ グループを設定すると、冗長ルータ をさらに活用できます。そのためには、インターフェイスに設定するホットスタンバイ コマン ド グループごとにグループ番号を指定します。たとえば、スイッチ 1 のインターフェイスをア クティブ ルータ、スイッチ 2 のインターフェイスをスタンバイ ルータとして設定できます。ス イッチ 2 の別のインターフェイスをアクティブ ルータ、スイッチ 1 の別のインターフェイスを スタンバイ ルータとして設定することもできます。

35
上の図 7 のトポロジは、HSRP 用に設定されたネットワークのセグメントを示しています。各 ルータには、仮想ルータの MAC アドレスおよび IP ネットワーク アドレスが設定されています。 ルータ A の IP アドレスをネットワーク上のホストに設定する代わりに、デフォルトルータとし て仮想ルータの IP アドレスを設定します。IED がパケットをノースバウンドに送信すると、仮 想ルータの MAC アドレスに送信されます。何らかの理由により、アクティブルータがパケッ トの転送を停止すると、スタンドバイルータが仮想 IP アドレスおよび仮想 MAC アドレスに応 答してアクティブルータとなり、アクティブルータの作業を行います。IED は引き続き仮想ルー タの IP アドレスを使用して、ノースバウンド宛てのパケットをアドレス指定します。これによ り、ルータはそのパケットを受信してホストに送信します。以前のルータが動作を再開するま で、HSRP により、既存のアクティブなルータは、セグメント上のデータセンターと通信する 必要がある IED に中断のないサービスを提供し、ホスト間のパケットを処理する通常の機能を 実行し続けることができます。

### **HSRP の構成**

HSRP の詳細な設定については、次のドキュメントを参照してください。

<https://www.cisco.com/c/en/us/support/docs/ip/hot-standby-router-protocol-hsrp/9234-hsrpguidetoc.html> この変電所ソリューションでは、5 つのホットスタンバイ HSRP グループがさまざまな LAN ト ラフィックの冗長性を確保できるように設定されています。

このソリューションでは、次の VLAN がさまざまな変電所トラフィックに使用されます。

VLAN 751: IEC61850 GOOSE 用

VLAN 752:IEC61850 サンプル値用

VLAN 753: MMS 用

VLAN 754 : SCADA DNP3 トラフィック

VLAN 755:IPV4 トラフィック用

設定例を以下に示します。

*! interface Vlan751 ip address x.x.x.1 y.y.y.y* 

*standby 1 ip x.x.x.100 standby 1 priority 10 standby 1 preempt standby 1 track 100 decrement 10 ! interface Vlan752 ip address x.x.x.1 y.y.y.y standby 1 track 100 decrement 10 standby 2 ip x.x.x.100 standby 2 priority 10 standby 2 preempt ! interface Vlan753 ip address x.x.x.1 y.y.y.y standby 3 ip x.x.x.10 standby 3 priority 10 standby 3 preempt standby 3 track 100 decrement 10 standby 4 priority 10 ! interface Vlan754 ip address x.x.x.1 y.y.y.y standby 4 ip x.x.x.10 standby 4 priority 10 standby 4 preempt standby 4 track 100 decrement 10 ! interface Vlan755 ip address x.x.x.1 y.y.y.y standby 5 ip x.x.x.10 standby 5 priority 10 standby 5 preempt standby 5 track 100 decrement 10*

ここでは、*track* コマンドを使用してアクティブルータの到達可能性をチェックします。宛先への到達 可能性が失敗した場合、プライオリティが減少し、スタンバイがアクティブルータになります。

アクティブルータの *WAN* インターフェイスから *HER* への到達可能性の検証が行われます。アクティ ブルータの *WAN* インターフェイスから *HER* への到達可能性が失敗した場合、スタンバイルータはア クティブになり、到達可能性が回復すると、自動フェールオーバーリカバリが実行されます。

*WAN* インターフェイスの設定

*interface GigabitEthernet0/0/0 description connected to HER on G0/2/6* 

*ip address x.x.x.x 255.255.255.0 sbfd interval 150 min\_rx 450 multiplier 3 end*

追跡 *CLI* 設定は次のとおりです。

*"track 100 ip route x.x.x.x 255.255.255.255 reachability"*

他のルータでも同様に、プライオリティが「10」未満の HSRP を有効にして、スタンバイルータにし ます。

両方の冗長ルータで設定が完了すると、優先順位が最も高いルータがアクティブルータになります。

2 つのグループを設定した後に HSRP を確認するには、次を実行します。

*Router# show standby VLAN751 - Group 1 Local state is Standby, priority 9, may preempt Hellotime 3 holdtime 10 Next hello sent in 00:00:02.182 Hot standby IP address is 192.168.x.x configured Active router is 192.168.x.x expires in 00:00:09 Standby router is local Standby virtual mac address is 0000.0c07.ac01*

*VLAN752 - Group 2 Local state is standby, priority 9, may preempt Hellotime 3 holdtime 10 Next hello sent in 00:00:02.262 Hot standby IP address is 192.168.x.x configured Active router is 192.168.x.x expires in 00:00:05 Standby router is local Standby virtual mac address is 0000.0c07.ac64*

HSRP を設定するためのベストプラクティス

HSRP を調整する際に考慮する必要がある重要な要素の 1 つは、そのプリエンプティブな動作 です。プリエンプションにより、プライマリ HSRP ピアは、障害またはメンテナンスイベント の後にオンラインに戻ったときに、プライマリロールを再び引き受けます。

STP/RSTP ルートは特定のサブネットまたは VLAN の HSRP プライマリと同じデバイスである 必要があるため、プリエンプションは望ましい動作です。HSRP と STP/RSTP が同期していな い場合、ディストリビューション スイッチ間の相互接続はトランジットリンクになり、トラ フィックはマルチホップ L2 パスを使用してデフォルトゲートウェイに到達します。

HSRP プリエンプションでは、スイッチの起動時間とネットワークの残りの部分への接続を認 識する必要があります。プライマリスイッチがコアへの L3 接続を確立する前に、HSRP ネイ バー関係が形成され、プリエンプションが発生する可能性があります。この場合、完全な接続 が確立されるまでトラフィックがドロップされる可能性があります。

推奨されるベストプラクティスは、システムブート時間を測定し、HSRP preempt delay ステー トメントをこの値より 50% 大きい値に設定することです。これにより、HSRP プリエンプショ ンの発生が許可される前に、HSRP プライマリ ディストリビューション ノードがネットワーク のすべての部分への完全な接続を確立することが保証されます。

#### *VRRP*

仮想ルータ冗長プロトコル(VRRP)は、LAN 上の VRRP ルータに対し、1 台または複数台の 仮想ルータの役割をダイナミックに割り当てる選択プロトコルです。この場合、マルチアクセ ス リンク上にある何台かのルータが同じ仮想 IP アドレスを使用できるようにします。VRRP ルータは、LAN に接続された 1 つ以上の他のルータと連係して VRRP プロトコルを実行するよ うに設定されます。VRRP 設定では、1 台のルータが仮想マスター ルータとして選定され、他 のルータは仮想マスター ルータが機能を停止した場合のバックアップとして動作します。

#### VRRP の制限事項

- スイッチは HSRP または VRRP のいずれかをサポートしますが、両方をサポートしま せん。スイッチは HSRP と VRRP の両方が設定されたスタックを参加できません。
- スイッチの VRRP 実装は、テキストベースの認証だけをサポートします。
- IPv4 および IPv6 グループに対する VRRP を同時にイネーブルにはできません。

## 以下の VRRP の詳細設定とトラブルシューティング手順を参照してください。

[https://www.cisco.com/c/en/us/td/docs/routers/crs/software/crs\\_r4-0/addr\\_serv/configuration/guide/ic40](https://www.cisco.com/c/en/us/td/docs/routers/crs/software/crs_r4-0/addr_serv/configuration/guide/ic40crs1book_chapter10.html#:%7E:text=VRRP%20is%20an%20IP%20routing,router%20as%20their%20default%20gateway) [crs1book\\_chapter10.html#:~:text=VRRP%20is%20an%20IP%20routing,router%20as%20their%20defa](https://www.cisco.com/c/en/us/td/docs/routers/crs/software/crs_r4-0/addr_serv/configuration/guide/ic40crs1book_chapter10.html#:%7E:text=VRRP%20is%20an%20IP%20routing,router%20as%20their%20default%20gateway) [ult%20gateway.](https://www.cisco.com/c/en/us/td/docs/routers/crs/software/crs_r4-0/addr_serv/configuration/guide/ic40crs1book_chapter10.html#:%7E:text=VRRP%20is%20an%20IP%20routing,router%20as%20their%20default%20gateway)

設定例を以下に示します。

*! interface Vlan751 ip address x.x.x.1 255.255.255.0 vrrp 1 ip x.x.x.x vrrp 1 timers advertise msec 150 vrrp 1 track 1 decrement 20 end*

*interface Vlan752 ip address x.x.x.1 255.255.255.0 vrrp 1 ip x.x.x.x vrrp 1 timers advertise msec 150 vrrp 1 track 1 decrement 20 end !*

VRRP を確認するには

*Router#sh vrrp all Vlan751 - Group 1 State is Master Virtual IP address is 192.168.x.100 Virtual MAC address is 0000.5e00.0101 Advertisement interval is 0.150 sec Preemption enabled Priority is 100 Master Router is 192.168.x.1 (local), priority is 100 Master Advertisement interval is 0.150 sec Master Down interval is 1.059 sec FLAGS: 1/1*

*Vlan752 - Group 2 State is Master Virtual IP address is 192.168.x.100 Virtual MAC address is 0000.5e00.0102 Advertisement interval is 0.150 sec Preemption enabled Priority is 100*

*Master Router is 192.168.x.1 (local), priority is 100 Master Advertisement interval is 0.150 sec Master Down interval is 1.059 sec FLAGS: 1/1*

## ベストプラクティスと制限事項

- VRRP は、マルチアクセス、マルチキャスト、または ブロードキャスト対応イー サネット LAN で使用するために設計されています。VRRP は既存のダイナミッ ク プロトコルの代替にはなりません。
- VRRP は、イーサネット、ファスト イーサネット、ブリッジ グループ仮想イン ターフェイス(BVI)、およびギガビット イーサネット インターフェイス、マ ルチプロトコル ラベル スイッチング (MPLS) バーチャル プライベート ネット ワーク(VPN)、VRF を認識する MPLS VPN、および VLAN 上でサポートされ ます。
- BVI インターフェイスの初期化に関連して転送遅延が発生するため、VRRP ア ドバタイズ タイマーの時間は BVI インターフェイスでの転送遅延時間と同じ にするか、または長く設定する必要があります。このように設定することで、 最近初期化された BVI インターフェイス上にある VRRP ルータが無条件にマス ター ロールを引き継ぐことがなくなります。BVI インターフェイスでの転送遅 延を設定するには、bridge forward-time コマンドを使用します。vrrp timers advertise コマンドを使用して、VRRP アドバタイズ時間を設定します

# **LAN** の実装

レガシープロトコルの実装

#### *RPVST*

Rapid PVST+ は、VLAN ごとに実装されている IEEE 802.1w(RSTP)規格です。(手作 業で STP をディセーブルにしていない場合、)STP の 1 つのインスタンスは、設定され ている各 VLAN で実行されます。VLAN 上の各 Rapid PVST+ インスタンスには、1 つの ルート スイッチがあります。Rapid PVST+ の実行中には、VLAN ベースで STP をイネー ブルまたはディセーブルにできます。Rapid PVST+ は、デフォルト VLAN(VLAN1)と、

ソフトウェアで新たに作成された新しい VLAN でデフォルトでイネーブルになります。 Rapid PVST+ はレガシー IEEE 802.1D STP が稼働するデバイスと相互運用されます。

図 *7 Rapid Per VLAN Spanning Tree*

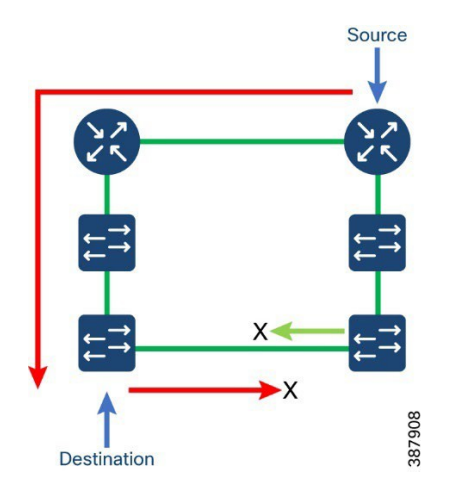

VLAN ごとに Rapid PVST+ を有効にするには、以下の手順を実行します。

設定手順

注 必要な VLAN を識別し、RPVST リングに参加しているすべてのスイッチでそれ らを設定します。

```
!
vlan 1,201,501,1501
no shut 
end
!
```
- 注 RPVST リングのインターフェイスを識別し、識別された VLAN を許可するトラ ンクポートを設定します。
	- *! interface gigabitEthernet 0/1/5 switchport mode trunk switchport trunk allowed vlan 1,201,501,1501 end !*

注 対象のデバイスで RPVST を有効にするには、以下を設定します。

*spanning-tree mode rapid-pvst spanning-tree vlan-range !*

スパニングツリートポロジに参加しているすべての関連デバイスで、上記の手順を繰り 返します。

Rapid PVST+ の設定情報を表示するには、次のいずれかの処理を実行します。

#### 確認

*!*

*!*

*spanning-tree mode rapid-pvst spanning-tree extend system-id spanning-tree portfast trunk spanning-tree portfast trunk !*

*switch# show spanning-tree [options]*

次の例では、VLAN 1 のスパニングツリーの詳細を表示します。

*Router#show spanning-tree vlan 1*

*G0:VLAN0001 Spanning tree enabled protocol rstp Root ID Priority 32769 Address 0029.c23c.5bc0 Cost 4 Port 14 (GigabitEthernet0/1/4) Hello Time 2 sec Max Age 20 sec Forward Delay 15 sec*

*Bridge ID Priority 32769 (priority 32768 sys-id-ext 1) Address 14a2.a093.fa71 Hello Time 2 sec Max Age 20 sec Forward Delay 15 sec Aging Time 300 sec*

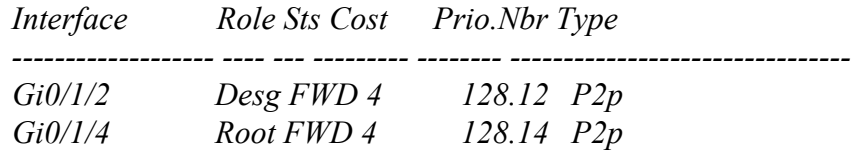

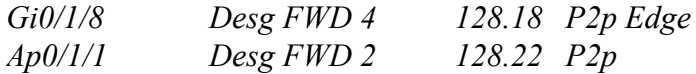

ベスト プラクティス

- コアスイッチをルートブリッジにすることを推奨します。バックアップルートブ リッジを選択することもお勧めします。デュアル冗長コアスイッチがある場合、1 つはルートブリッジで、もう 1 つはバックアップになります。プライマリルートブ リッジのブリッジプライオリティを最適な値(4096)に設定し、バックアップルー トブリッジを次に最適な値(8192)に設定します。
- エンドデバイスに接続するすべてのポートでコマンド「spanning-tree portfast」を設 定することをお勧めします。

*REP*

Resilient Ethernet Protocol(REP)はシスコ独自のプロトコルで、スパニングツリー プロ トコル(STP)に代わるプロトコルとして、ネットワーク ループの制御、リンク障害の 処理、コンバージェンス時間の改善を実現します。REP は、セグメントに接続されてい るポートのグループを制御することで、セグメントがブリッジング ループを作成するの を防ぎ、セグメント内のリンク障害に応答します。

次のトポロジは、ステーションバスがレジリエンシプロトコルとして REP を使用して接 続され、CORP とマルチサービスゾーンの両方も REP を使用して接続されているシナリ オを示しています。IR8340 Cisco 変電所ルータは、REP リングの両方を集約し、レイヤ 3 ゲートウェイとして機能します。NTP は、REP リング上のタイミングプロトコルとして 使用されます。このトポロジでは、トランクポートを使用して複数の VLAN を作成でき るため、さまざまなサービスを作成したり、さまざまなデバイスを接続したり、VLAN へ の関連トラフィックを制限したりするオプションが提供されます。HSRP や VRRP など のレイヤ 3 ゲートウェイ冗長プロトコルは、IR8340 で有効にできます。HSRP または VRRP の設定手順については、この実装ガイドの各セクションを参照してください。

次の REP 機能は IR8340 ではサポートされていません。

- REP Fast
- REP デイゼロ
- REP セグメント ID 自動検出
- REP がネゴシエートされました

注:PTP over REP は、このソリューションでテストされた IOS-XE バージョンの IR8340 お よび IE9300 ではサポートされていません。

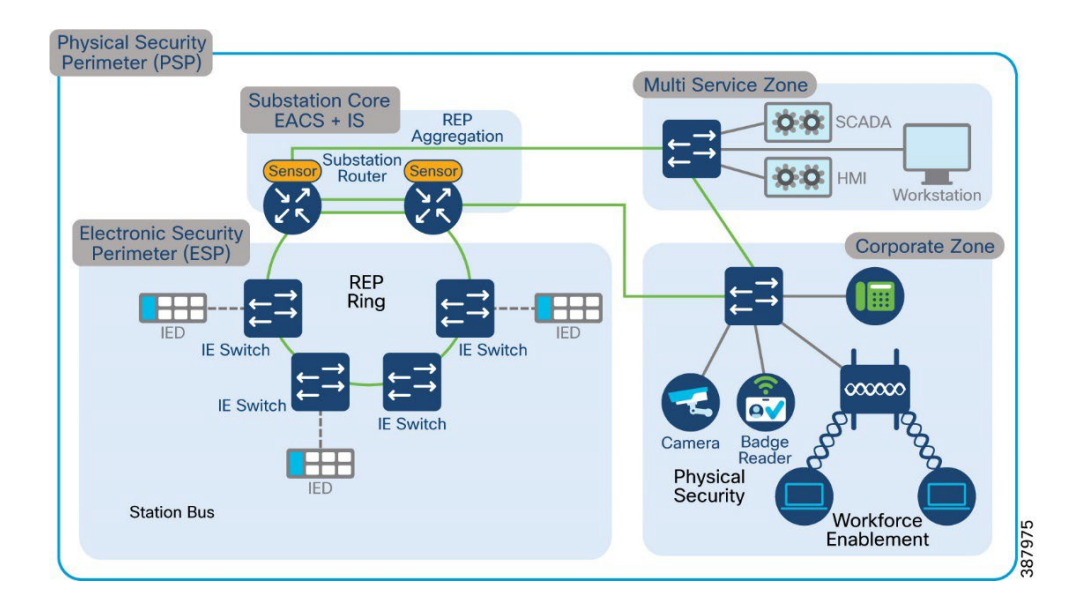

## 図 *8* 異なるゾーンに複数の *REP* リングを備えた変電所ルータ

設定手順

REP インターフェイスを設定する手順は次のとおりです。

1. 必要な VLAN を識別し、REP リングに参加しているすべてのスイッチでそれらを設定し ます。

!

*vlan 1,201,501,1501 no shut end !*

2. REP リングのインターフェイスを識別し、識別された VLAN を許可するトランクポート を設定します。

> *! interface gigabitEthernet 0/1/5 switchport mode trunk switchport trunk allowed vlan 1,201,501,1501 !*

3. REP リングを形成するために、参加しているすべてのスイッチの識別されたインター フェイスで REP を有効にします。

```
inte gigabitEthernet 0/1/5
rep seg 1 <edge> < preferred> rep seg 1 
end
!
```
*!*

# 注:各セグメントに **1** つのプライマリエッジポートを含めて、**2** つのエッジポートを設 定する必要があります。

- (オプション)**edge**:エッジポートとしてポートを設定します。**primary** キーワー ドなしで **edge** を入力すると、ポートがセカンダリエッジポートとして設定されま す。各セグメントにあるエッジ ポートは 2 つだけです。
- (オプション)**primary**:プライマリエッジポート(VLAN ロードバランシングを 設定できるポート)としてポートを設定します。
- (オプション)**no-neighbor**:エッジポートとして外部 REP ネイバーを使用せずに ポートを設定します。そのポートはエッジ ポートのすべての特性を継承するため、 他のエッジ ポートと同じように設定できます。

注:各セグメントにあるプライマリエッジポートは 1 つだけですが、2 つの異なるスイッ チにエッジポートを設定して **primary** キーワードを両方のスイッチに入力しても、その 設定は許容されます。ただし、REP ではセグメント プライマリ エッジ ポートとして 1 つ のポートだけが選択されます。**show rep topology** 特権 EXEC コマンドを入力すると、セ グメントのプライマリエッジポートを特定することができます。

• (オプション)**preferred**:ポートが優先代替ポートであるか、VLAN ロードバラ ンシングの優先ポートであるかを示します。

注:ポートを優先に設定しても、代替ポートになるとは限りません。同等に可能性のあ るポートよりやや可能性が高くなるだけです。通常、前に障害が発生したポートが、代 替ポートとなります。

確認

リングに参加しているすべてのスイッチとスイッチのそれぞれのインターフェイスで REP を設定した後、次のコマンドを使用して確認できます。

show rep topology segment <segment id>

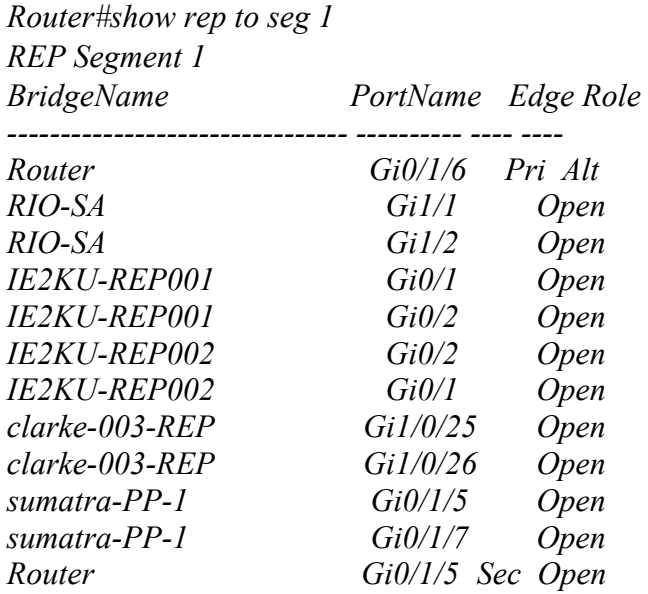

*Router#*

REP を監視するために使用できる他の同様のコマンドは「**show interface <interface> rep detail**」です。

特定のインターフェイスまたはすべてのインターフェイスの REPの設定とステー タスを表示します。

○ (オプション)detail:インターフェイス固有の REP 情報を表示します。

*Router#show inte gigabitEthernet 0/1/5 rep detail GigabitEthernet0/1/5 REP enabled Segment-id: 1 (Edge) PortID: 000F14A2A093F9F0 Preferred flag: No Operational Link Status: TWO\_WAY Current Key: 001014A2A093F9F0E856 Port Role: Open Blocked VLAN: <empty> Admin-vlan: 1 REP-ZTP Status: Not supported REP Segment Id Auto Discovery Status: Not supported Preempt Delay Timer: disabled LSL Ageout Timer: 5000 ms LSL Ageout Retries: 5 Configured Load-balancing Block Port: none Configured Load-balancing Block VLAN: none STCN Propagate to: none LSL PDU rx: 837, tx: 771 HFL PDU rx: 1, tx: 1 BPA TLV rx: 558, tx: 161*

*BPA (STCN, LSL) TLV rx: 0, tx: 0 BPA (STCN, HFL) TLV rx: 0, tx: 0 EPA-ELECTION TLV rx: 6, tx: 6 EPA-COMMAND TLV rx: 1, tx: 1 EPA-INFO TLV rx: 99, tx: 137*

### "**show rep topology detail**"

セグメント内のプライマリおよびセカンダリ エッジ ポートを含む、1 セグメント または全セグメントの REP トポロジ情報を表示します。

- (オプション)archive:最後の安定したトポロジを表示します。
- 注: アーカイブのトポロジは、スイッチをリロードすると保持されません。
- (任意)detail:詳細なアーカイブ情報を表示します。

## ベスト プラクティス

ロード バランシング時のリンク障害や VLAN ブロッキングの通知のメッセージをソフ トウェアでリレーすることによって発生する遅延を回避するために、REP は HFL で通常 のマルチキャスト アドレスにパケットをフラッディングします。これらのメッセージは REP セグメントだけではなくネットワーク全体にフラッディングされます。ドメイン全 体の管理 VLAN を設定することで、これらのメッセージのフラッディングを制御するこ とができます。

REP 管理 VLAN を設定する場合、次の注意事項に従ってください。

- 管理 VLAN を設定しない場合、デフォルトは VLAN 1 です。
- スイッチとセグメントで 1 つの管理 VLAN だけが可能です。ただし、これはソフ トウェアによって強制的に設定されません。
- 管理 VLAN は RSPAN VLAN になりません。

REP 管理 VLAN を設定するには、次の手順に従います。

*Switch# configure terminal Switch (config)# rep admin vlan <vlan id> Switch (config-if)# end*

# ロスレスプロトコルの実装

*PRP*

Parallel Redundancy Protocol(PRP)は、国際規格 IEC 62439-3 で定義されています。PRP は、 イーサネット ネットワークでヒットレス冗長性(障害後の回復時間ゼロ)を提供するよ うに設計されています。

この方式では、2 つのネットワーク インターフェイスを 2 つの独立した分離されたパラ レルネットワーク(LAN-A と LAN-B)に接続することで、(ネットワーク要素ではなく) エンドノードが冗長性を実装します。これらのデュアル通信ノード(DAN)のそれぞれ には、ネットワーク内の他のすべての DAN への冗長パスがあります。

DAN は、2 つのネットワーク インターフェイスを介して 2 つのパケットを宛先ノードに 同時に送信します。宛先ノードが重複パケットを容易に区別できるように、シーケンス 番号を含む冗長制御トレーラ(RCT)が各フレームに追加されます。宛先 DAN は最初の パケットを正常に受信すると RCT を削除してパケットを消費します。2 番目のパケット が正常に到着した場合、そのパケットは破棄されます。パスの 1 つで障害が発生した場 合、トラフィックは中断されることなくもう一方のパスに流れ続け、回復時間ゼロを実 現します。

PRP チャネルまたはチャネルグループは、2 つのギガビット イーサネット インターフェ イス(アクセス、トランクまたはルーテッド)を単一のリンクに集約する論理インター フェイスです。チャネルグループでは、番号の小さいギガビット イーサネット メンバー ポートがプライマリポートであり、LAN A に接続します。番号の大きい方のポートがセ カンダリポートで、LAN B に接続します。これらのメンバーポートの少なくとも1つが 稼働し続け、トラフィックを送信する場合、PRP チャネルは稼働したままになります。 両方のメンバーポートがダウンした場合、チャネルもダウンします。

次の表に、さまざまな PRP モードとプラットフォームサポートを示します。

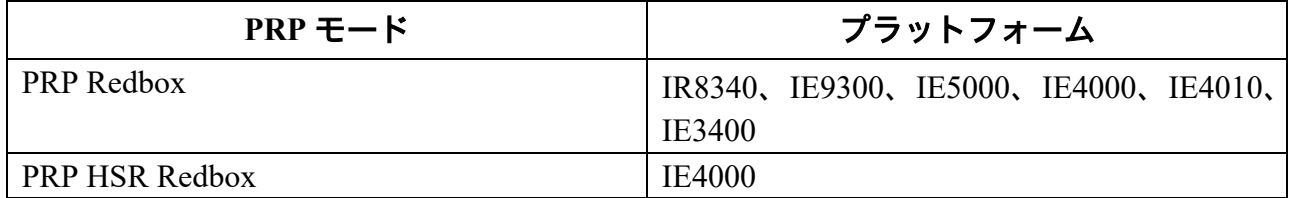

## 表 *5 PRP* モードとサポートされるプラットフォーム

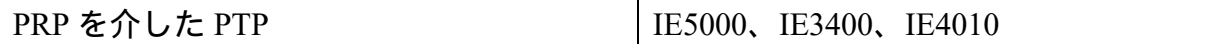

次のセクションでは、IR8340 の PRP に関する詳細のみをリストします。他の PRP モー ドの詳細については、前のリファレンスセクションにリストされている変電所自動化ソ リューションガイドの以前のバージョンを参照してください。

Cisco IR8340 でサポートされる PRP チャネルグループの合計数は、ルータごとに 2 であ り、各グループで利用できるインターフェイスは固定されています。

- PRP チャネルグループ 1 は常に LAN A には Gi0/1/4 を使用し、LAN B には Gi0/1/5 を使用します。
- PRP チャネルグループ 2 は、常に LAN\_A に Gi0/1/6 を使用し、 LAN\_B に Gi0/1/7 を 使用します。

Cisco IE9300 でサポートされる PRP チャネルグループの総数、つまり IE-9320-26S2C-A と IE-9320-26S2C-E は、スイッチごとに 2 つであり、各グループで使用できるインターフェ イスは固定されています。

- PRP チャネルグループ 1 は、 常に LAN A に Gi1/0/21 を使用し、 LAN B に Gi1/0/22 を使用します
- PRP チャネルグループ 2 は、 常に LAN A に Gi1/0/23 を使用し、 LAN B に Gi1/0/24 を使用します。

次のトポロジは、PRP Redbox として設定された 2 つの IR8340 ルータを示しています。 IR8340 ルータは、PRP、LAN A、および LAN B の LAN セグメントに接続されているデ バイスの L3 ゲートウェイとしても機能します。PRP の LAN A および LAN B は RSTP が 有効になっています。また、REP、STP などの他のレジリエンシプロトコルを使用して 設定することもできます。レジリエンプロトコルの設定については、このガイドのそれ ぞれのセクションを参照してください。この実装ガイドの検証に使用された IOS-XE バー ジョンでは、IR8340 が PRP 上の PTP をサポートしていないため、NTP は PRP LAN リン グ上のタイミングプロトコルとして使用されます。このトポロジでは、トランクポート を使用して複数の VLAN を作成できるため、さまざまなサービスを作成したり、さまざ まなデバイスを接続したり、VLAN への関連トラフィックを制限したりするオプション が提供されます。HSRP や VRRP などのレイヤ 3 ゲートウェイ冗長プロトコルは、IR8340 で有効にできます。HSRP または VRRP の設定手順については、この実装ガイドの各セ クションを参照してください。

次のセクションでは、PRP Redbox として設定された Cisco IR8340 で PRP チャネルを有効 にする手順を示します。同じ手順に従って、Cisco IE9300 スイッチで PRP チャネルを有 効にすることができます。

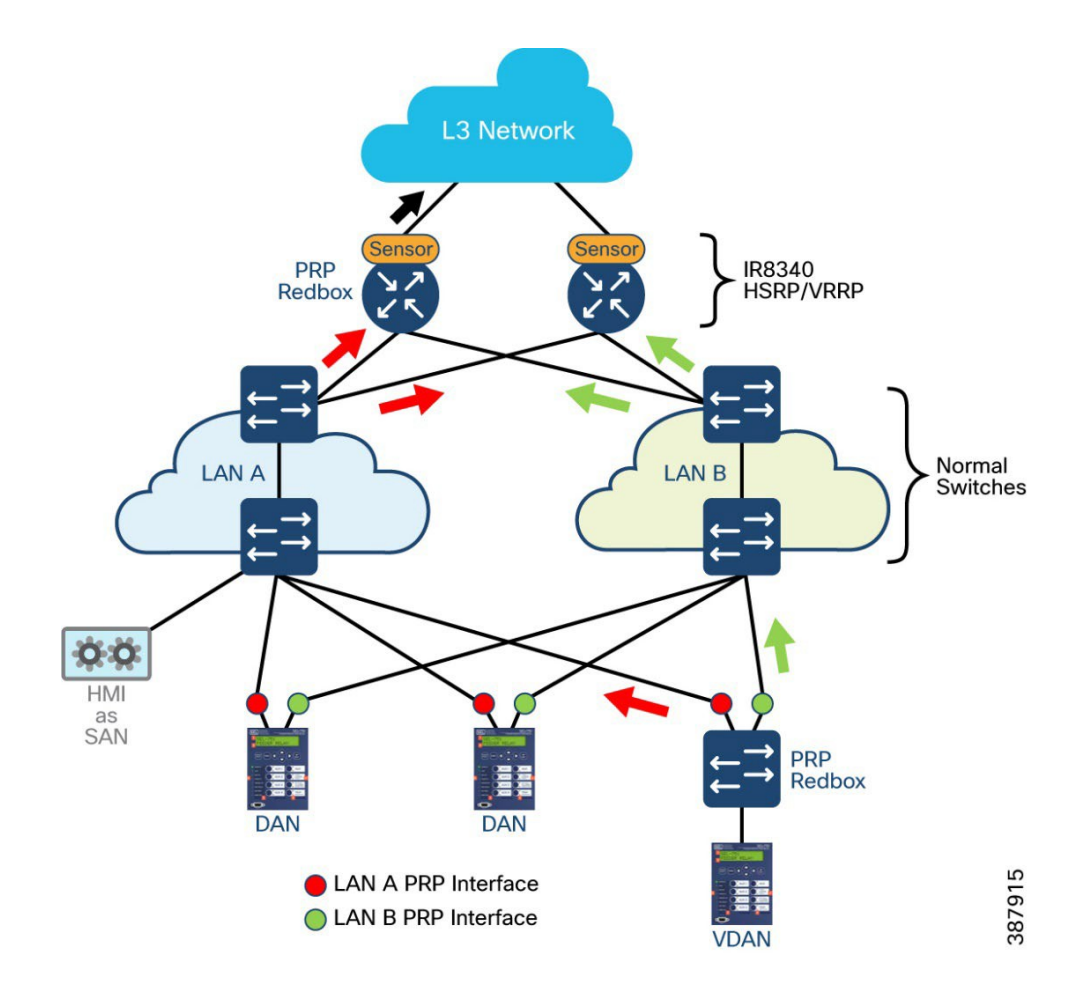

図 *9 L3* ゲートウェイの冗長性を備えた *PRP Redbox*

## 設定手順

*.*

1. 必要な VLAN を特定し、PRP トポロジに参加しているすべてのスイッチでそれら 設定し、設定された VLAN のシャットダウンを解除します。

*vlan 1-2507,2509-4094*

2. PRP チャネルのインターフェイスを識別し、識別された VLAN を許可するトラン クポートを設定します。インターフェイス GigabitEthernet 0/1/4 および 0/1/5 は、こ のサンプルトポロジで使用され、設定を保存します。

*interface gigabitEthernet 0/1/5 switchport mode trunk switchport trunk allowed vlan 1-2507,2509-4094 end*

3. PRP チャネルとそれぞれの VLAN を設定します。

*interface prp-channel 1 switchport switchport trunk allowed vlan 1-2507,2509-4094 switchport mode trunk end*

4. PRP チャネルを PRP メンバーインターフェイスに接続します。両方のメンバーイ ンターフェイスが設定されていることを確認し、設定を保存します。

> *interface GigabitEthernet0/1/4 prp-channel-group 1 end*

#### 確認

参加しているルータまたはスイッチで PRP を設定した後、確認のために次のコマ ンドを使用します。

*Router#show prp channel summary Flags: D - down P - bundled in prp-channel R - Layer3 S - Layer2 U - in use*

*Number of channel-groups in use: 1 Group PRP-channel Ports*

*------+-------------+----------------------------------------*

*1 PR1(SU) Gi0/1/4(P), Gi0/1/5(P)*

*Router#show prp channel 1 detail PRP-channel: PR1*

*------------*

*Layer type = L2 Ports: 2 Maxports = 2 Port state = prp-channel is Inuse Protocol = Enabled Ports in the group: 1) Port: Gi0/1/4 Logical slot/port = 0/4 Port state = Inuse* 

*Protocol = Enabled 2) Port: Gi0/1/5 Logical slot/port = 0/5 Port state = Inuse Protocol = Enabled*

*Router# Router#show prp channel 1 status PRP-channel: PR1 Port state = prp-channel is Inuse Protocol = Enabled sumatra-pp-2#*

### 次のコマンドを使用して、PRP に関連するさまざまな統計を確認します。

#### *Router#show prp statistics ?*

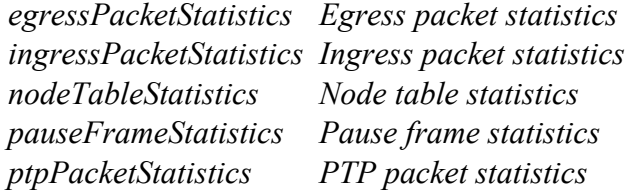

*Router#show prp statistics ingressPacketStatistics*

*PRP channel-group 1 INGRESS STATS: ingress pkt lan a: 113060 ingress pkt lan b: 145488 ingress crc lan a: 0 ingress crc lan b: 0 ingress danp pkt acpt: 13168 ingress danp pkt dscrd: 11625 ingress supfrm rcv a: 78692 ingress supfrm rcv b: 86607 ingress over pkt a: 0 ingress over pkt b: 0 ingress pri over pkt a: 0 ingress pri over pkt b: 0 ingress oversize pkt a: 0 ingress oversize pkt b: 0 ingress byte lan a: 9408873 ingress byte lan b: 11577700 ingress wrong lan id a: 0 ingress wrong lan id b: 88005 ingress warning lan a: 0 ingress warning lan b: 0 ingress warning count lan a: 0 ingress warning count lan b: 2* 

*ingress unique count a: 1456 ingress unique count b: 0 ingress duplicate count a: 7682 ingress duplicate count b: 3943 ingress multiple count a: 7682 ingress multiple count b: 3943 PRP channel-group 2 INGRESS STATS: ingress pkt lan a: 0 ingress pkt lan b: 0 ingress crc lan a: 0 ingress crc lan b: 0 ingress danp pkt acpt: 0 ingress danp pkt dscrd: 0 ingress supfrm rcv a: 0 ingress supfrm rcv b: 0 ingress over pkt a: 0 ingress over pkt b: 0 ingress pri over pkt a: 0 ingress pri over pkt b: 0 ingress oversize pkt a: 0 ingress oversize pkt b: 0 ingress byte lan a: 0 ingress byte lan b: 0 ingress wrong lan id a: 0 ingress wrong lan id b: 0 ingress warning lan a: 0 ingress warning lan b: 0 ingress warning count lan a: 0 ingress warning count lan b: 0 ingress unique count a: 0 ingress unique count b: 0 ingress duplicate count a: 0 ingress duplicate count b: 0 ingress multiple count a: 0 ingress multiple count b: 0*

#### *Router#*

*Router#show prp statistics egressPacketStatistics PRP channel-group 1 EGRESS STATS: duplicate packet: 87990 supervision frame sent: 13411 packet sent on lan a: 111248 packet sent on lan b: 111270 byte sent on lan a: 7975915 byte sent on lan b: 7977924 egress packet receive from switch: 97949* 

*overrun pkt: 0 overrun pkt drop: 0 PRP channel-group 2 EGRESS STATS: duplicate packet: 0 supervision frame sent: 0 packet sent on lan a: 0 packet sent on lan b: 0 byte sent on lan a: 0 byte sent on lan b: 0 egress packet receive from switch: 0 overrun pkt: 0 overrun pkt drop: 0* 

*Router#*

# 次のコマンドを使用して、PRP 制御情報と監視フレーム情報を表示します。

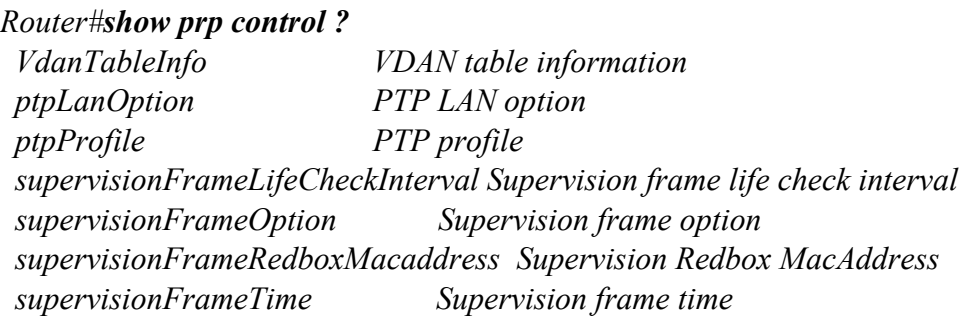

*Router#*

# ベスト プラクティス

• prp-channel インターフェイスで bpdufilter を設定します。スパニングツリー BPDU フィルタは、すべての入力および出力 BPDU トラフィックをドロップし ます。このコマンドは、ネットワーク内に独立したスパニングツリードメイン (ゾーン)を作成するために必要です。

*spanning-tree bpdufilter enable*

• LAN-A/B ポートを設定して、FORWARD モードにすばやく移行します。この 項はオプションですが、強く推奨されます。これにより、PRP RedBox と LAN-A および LAN-B スイッチエッジポートでのスパニング ツリー コンバージェン ス時間が改善されます。また、RedBox PRP インターフェイスに直接接続され ている LAN\_A/LAN\_B ポートでこのコマンドを設定することを強くお勧めし ます。

*spanning-tree portfast edge trunk*

*! interface prp-channel 1 spanning-tree bpdufilter enable spanning-tree portfast trunk !*

#### *HSR*

国際規格 IEC 62439-3-2016 の第 5 節では、HSR、高可用性シームレス冗長性について説明して います。HSR は PRP と同じ結果を達成しますが、リングトポロジで動作するように設計されて います。任意のトポロジの並列独立ネットワーク2つ (LAN-A と LAN-B) の代わりに、HSR は 反対方向のトラフィックを持つリングを定義します。ポート A はリング A でトラフィックを反 時計回りに送信し、ポート B はリング B でトラフィックを時計回りに送信します。パケット形 式は PRP とは異なり、RCT の代わりに HSR は、L2 MacSa アドレスまたは VLAN タグフィール ドの後に HSR Ethertype を持つ HSR ヘッダーを導入します。

HSR リングに接続するノードは DANH と呼ばれます。PRP と同様に、SAN は RedBox のサー ビスを介して HSR リングに接続されます。

HSR リング内の各ノードは、一方のポートから受信したフレームを HSR ペアの他方のポート に転送します。ノードが一方のポートで受信したフレームを他方のポートに転送しない条件が 3 つあります。

- 受信したフレームは、元のノードにリングを回って戻ってきました。
- 宛先 MAC アドレスが受信ノードの上流に属するユニキャストフレーム。
- ノードはすでに同じフレームを同じ方向に送信していました。このルールは、無限 ループでフレームがリング内でスピンするのを防ぐためのものです。

HSR のプラットフォームと機能のサポートを次の表に示します。詳細な設定については、

「Substation Automation Local Area Network and Security Cisco Validated Design」を参照してくだ さい:

[https://www.cisco.com/c/en/us/td/docs/solutions/Verticals/Utilities/SA/2-3-2/CU-2-3-2-DIG/CU-2-3-2-](https://www.cisco.com/c/en/us/td/docs/solutions/Verticals/Utilities/SA/2-3-2/CU-2-3-2-DIG/CU-2-3-2-DIG.html) [DIG.html](https://www.cisco.com/c/en/us/td/docs/solutions/Verticals/Utilities/SA/2-3-2/CU-2-3-2-DIG/CU-2-3-2-DIG.html)

# 表 *6 HSR* モードとサポートされるプラットフォーム

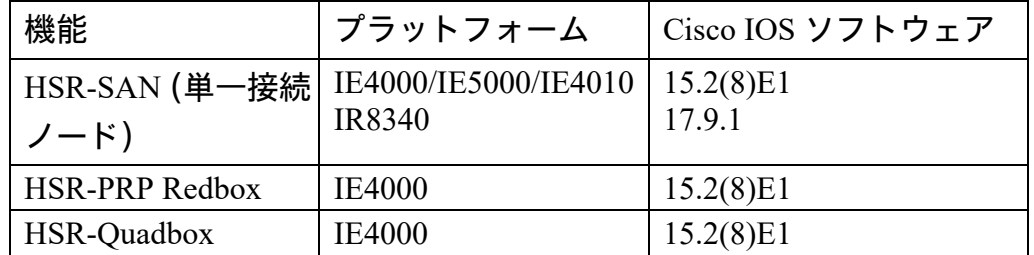

IR8340 でサポートされる HSR リングの総数は、ルータごとに 1 リングであり、各グルー プに使用できるインターフェイスは次のとおりです。

● HSR リンググループ 1 は、LAN A には Gi0/1/4 または Gi0/1/6 を使用し、LAN B に は Gi0/1/5 または Gi0/1/7 を使用します。

# 図 *10 HSR* トポロジ

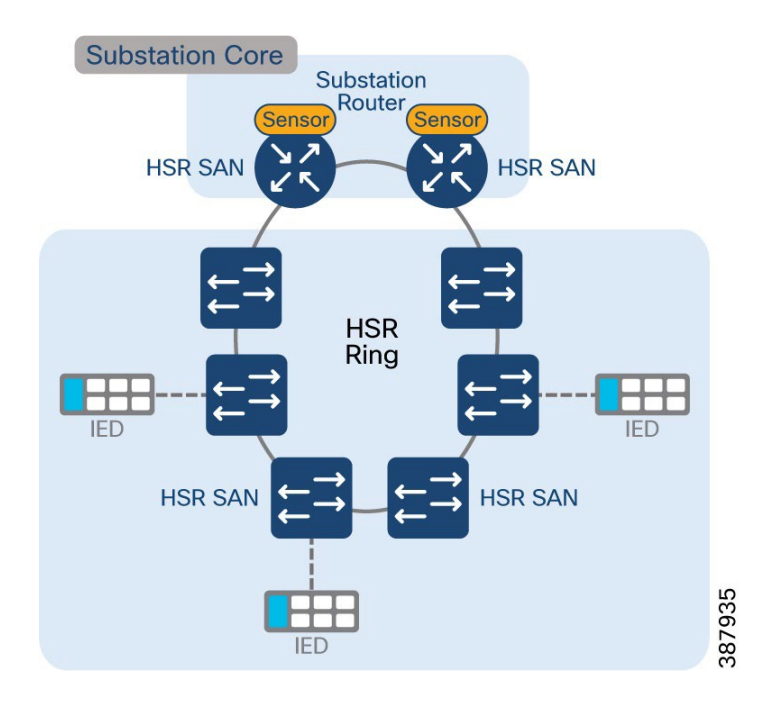

設定手順

1. 必要な VLAN を特定し、HSR トポロジに参加しているすべてのスイッチでそれらを 構成し、グローバル コンフィギュレーション モードですべての VLAN のシャットダ ウンを解除します。

*vlan 1-2507,2509-4094*

2. HSR リングのインターフェイスを識別し、識別された VLAN を許可するトランク ポートを設定します。インターフェイス GigabitEthernet 0/1/6 および 0/1/7 は、このサ ンプルトポロジで使用され、設定を保存します

> *interface gigabitEthernet 0/1/6 switchport mode trunk switchport trunk allowed vlan 1-2507,2509-4094 end*

3. HSR リングとそれぞれの VLAN を設定し、インターフェイス hsr-ring を解除します

*interface hsr-ring 1 switchport switchport trunk allowed vlan 1-2507,2509-4094 switchport mode trunk*

4. HSR リングを HSR メンバーインターフェイスに接続します。両方のメンバーイン ターフェイスが設定されていることを確認し、設定を保存します

> *interface GigabitEthernet0/1/6 hsr-ring 1*

### 確認

参加しているルータまたはスイッチで HSR を設定した後、次のコマンドを検証に使用で きます。

> *Router#sh hsr ring 1 detail HSR-ring: HS1 ------------ Layer type = L2 Operation Mode = mode-H Ports: 2 Maxports = 2 Port state = hsr-ring is In use Protocol = Enabled Redbox Mode = hsr-san*

*Ports in the ring: 1) Port: Gi0/1/6 Logical slot/port = 0/6 Port state = In use Protocol = Enabled 2) Port: Gi0/1/7 Logical slot/port = 0/7 Port state = In use Protocol = Enabled*

*Ring Parameters: Redbox MacAddr: 38fd.f85b.c54e Node Forget Time: 60000 ms Node Reboot Interval: 500 ms Entry Forget Time: 400 ms Proxy Node Forget Time: 60000 ms Supervision Frame COS option: 0 Supervision Frame CFI option: 0 Supervision Frame VLAN Tag option: Disabled Supervision Frame MacDa: 0x00 Supervision Frame VLAN id: 0 Supervision Frame Time: 3 ms Life Check Interval: 1600 ms Pause Time: 25 ms fpgamode-DualUplinkEnhancement: Enabled*

*Router# sh hsr ring status HSR-ring: HS1*

*------------*

*Port state = hsr-ring is In use Protocol = Enabled Redbox Mode = hsr-san*

*Router# sh hsr ring 1 summary Flags: D - down H - bundled in HSR-ring R - Layer3 S - Layer2 U - in use s - suspended*

*Number of hsr-rings in use: 1 Group HSR-ring Ports ------+-------------+---------------------------------------- 1 HS1(SU) Gi0/1/6(H), Gi0/1/7(H)*

次のコマンドを使用して、HSR リングに関連するさまざまな統計を確認します。

*Router#sh hsr statistics egressPacketStatistics duplicate packets: 7477 supervision frames: 1140* 

*packets sent on port A: 1239544 packets sent on port B: 1152183 byte sent on port a: 160600821 byte sent on port b: 149151641*

*Router#sh hsr statistics ingressPacketStatistics HSR ring 1 INGRESS STATS: ingress pkt port A: 1193537 ingress pkt port B: 1281119 ingress crc port A: 0 ingress crc port B: 0 ingress danh pkt portAcpt: 1269191 ingress danh pkt dscrd: 1181133 ingress supfrm rcv port A: 4032 ingress supfrm rcv port B: 4628 ingress overrun pkt port A: 0 ingress overrun pkt port B: 0 ingress byte port a: 154514635 ingress byte port b: 165959497*

## 次のコマンドを使用して、他の *HSR* 関連情報を確認できます。

*Router#sh hsr ? node-table HSR Node Table ring Ring information statistics HSR Statistics information vdan-table HSR VDAN Table*

## 制限事項

- ボックスごとに最大 1 つのリングがサポートされます
- HSR-SAN モードのみがサポートされています
- HSR アラームのサポートは提供されていません
- リング内のノードの最大数は 50 に制限されています
- HSR-PTP は、このリリースではサポートされていません

# タイミングプロトコルの実装

*NTP*

ネットワーク タイム プロトコルは、TCP/IP ネットワーク間でクロックを同期するためのネッ トワークプロトコルです。NTP は、クロックの階層型システムを使用して、ネットワーク上の 異なるホスト間で時刻を同期します。

このソリューションガイドでは、REP リング上のタイミングプロトコルとして NTP の使用を推 奨しています。Cisco IR8340 および IE9300 デバイスを使用した PTP over REP リングは、このソ リューションガイドで検証された IOS-XE バージョンではサポートされていないことに注意し てください。

次のトポロジは、REP リングが Cisco IR8340 ルータに集約されていることを示しています。 IR8340 ルータは NTP の親として機能し、REP リング内のスイッチと REP リングに接続されて いるデバイスは IR8340 NTP 親からクロッキングを取得します。IR8340 は、次のような複数の ソースからクロックを取得するように設定できます。

- NTP の基準クロックとしての PTP。
- より良いクロック品質を持つ別の NTP 親。

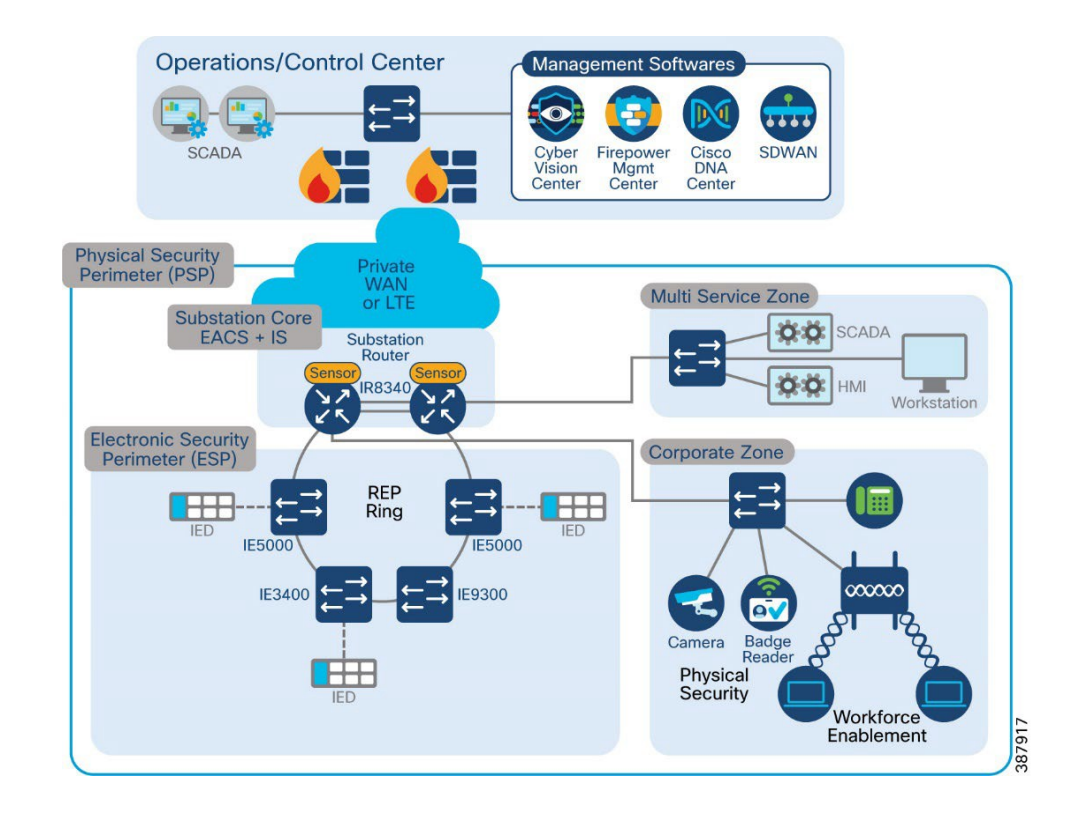

## 図 *11* 変電所の *NTP*

次のセクションでは、NTP の設定に関連するさまざまな手順を示します。

#### 設定手順

1. NTP 親として機能するデバイスで次のコマンドを使用します。この例では、NTP 親 として機能するデバイスで NTP の参照クロックとして PTP を使用します。PTP が設 定され、同期されていることを確認します。PTP の設定手順については、このガイド の関連セクションを参照してください。

> *! ptp clock boundary domain 0 profile power clock-port dynamic1 transport ethernet multicast interface Gi0/1/4 clock-port dynamic2 transport ethernet multicast interface Gi0/1/2 vlan 4001 clock-port dynamic3 transport ethernet multicast interface Gi0/1/5 clock-port dynamic4 transport ethernet multicast interface Gi0/1/6 clock-port dynamic5 transport ethernet multicast interface Gi0/1/8 !*

*Router#config t Enter configuration commands, one per line. End with CNTL/Z. ntp master ntp refclock ptp end Router#write*

2. 次のコマンドを使用して、NTP 親からクロックを取得するデバイスで設定します。た とえば、クロッキングを必要とするスイッチやその他のシスコのネットワーキング デ バイスなどです。回復力を確保するために、複数の NTP サーバーを使用することも できます。

> *Router#config t Enter configuration commands, one per line. End with CNTL/Z. ntp server 50.1.0.1 ntp source Vlan 501 end Router#write*

### 確認

次のコマンドを使用して、NTP を確認します。

NTP 親として機能するデバイスで

#### *Router#show ntp status*

*Clock is synchronized, stratum 1, reference is .PTP. nominal freq is 250.0000 Hz, actual freq is 249.0581 Hz, precision is 2\*\*10 ntp uptime is 910000 (1/100 of seconds), resolution is 4016 reference time is E6A8847B.FFBE7988 (14:57:23.999 IST Thu Aug 18 2022) clock offset is 0.9998 msec, root delay is 0.00 msec root dispersion is 463.52 msec, peer dispersion is 450.92 msec loopfilter state is 'CTRL' (Normal Controlled Loop), drift is 0.000000116 s/s system poll interval is 1024, last update was 709 sec ago. Router# Router#show ntp associations*

*address ref clock st when poll reach delay offset disp \*~127.127.6.1 .PTP. 0 713 1024 37 0.000 0.999 450.92 ~127.127.1.1 .LOCL. 7 9 16 377 0.000 0.000 1.204 \* sys.peer, # selected, + candidate, - outlyer, x falseticker, ~ configured Router#*

### NTP 親からクロックを取得するデバイスで

#### *Switch#show ntp status*

*Clock is synchronized, stratum 2, reference is 50.1.0.1 nominal freq is 250.0000 Hz, actual freq is 250.0020 Hz, precision is 2\*\*10 ntp uptime is 8252800 (1/100 of seconds), resolution is 4000 reference time is E6A886ED.91A9FD78 (09:37:49.569 UTC Thu Aug 18 2022) clock offset is -0.5000 msec, root delay is 1.00 msec root dispersion is 470.58 msec, peer dispersion is 3.71 msec loopfilter state is 'CTRL' (Normal Controlled Loop), drift is -0.000008011 s/s system poll interval is 128, last update was 262 sec ago. Switch# Switch#show ntp associations*

*address ref clock st when poll reach delay offset disp \*~50.1.0.1 .PTP. 1 132 128 377 1.000 -0.500 3.719 \* sys.peer, # selected, + candidate, - outlyer, x falseticker, ~ configured Switch# Switch#show clock detail 09:42:19.650 UTC Thu Aug 18 2022*

*Time source is NTP Switch#*

### *PTP*

Precision Time Protocol (PTP) は、IEEE 1588 で、ネットワーク化された測定および制御システ ムの高精度クロック同期として定義されており、さまざまな精度と安定性の分散デバイスク ロックを含むパケットベース ネットワークでクロックを同期させるために開発されました。 PTPは、産業用のネットワーク化された測定および制御システム向けに特別に設計されており、 最小限の帯域幅とわずかな処理オーバーヘッドしか必要としないため、分散システムでの使用 に最適です。電力プロファイルは C37.238-2011:電力システムアプリケーションでの IEEE 1588 Precision Time Protocol の使用に関する IEEE ドラフト標準規格プロファイルで定義されていま す。このドキュメントでは、この IEEE 1588 プロファイルとそれに関連する設定値を参照する ときに、電力プロファイルモードという用語を使用します。

次のトポロジは、IE5000 を PTP グランドマスターとして示し、Cisco IE9300 を PTP を備えた PRP Redbox として示しています。IE5000 は GNSS 接続をサポートしているため、PTP グラン ドマスターとして設定されます。必要に応じて、他の PTP グランドマスターをトポロジに接続 できます。

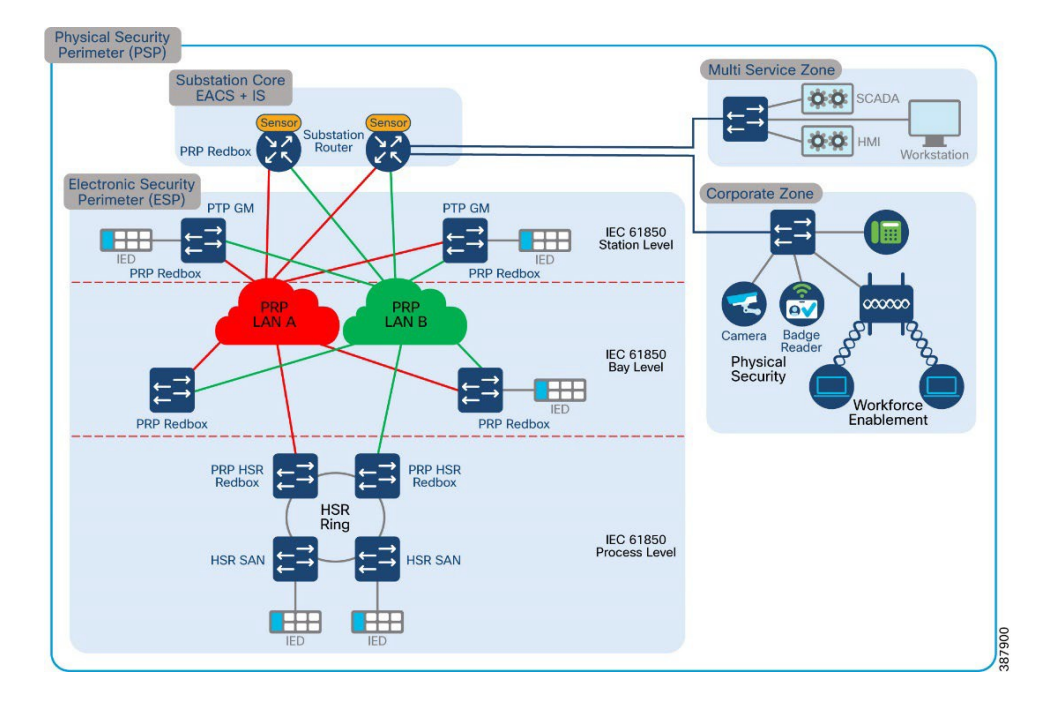

## 図 *12* 変電所 *LAN* の *PTP*

以下は、GNSS、PTP グランドマスター、PTP 境界クロック、および PTP 透過クロックを設定 するために必要な手順です。

設定手順

- GNSS アンテナを IE5000 の GNSS 入力ポートに接続します。GNSS 機能は、バージョン ID (VID)v05 以降および GNSS 受信機ファームウェアバージョン 1.04 を持つ IE 5000 SKU で のみサポートされます。これらの詳細を確認するには、show version コマンドを使用します。
- GNSS が GPS 衛星と同期するまで待ちます。確認するには、**show gnss status** コマンドを使 用します。
- スイッチをグランドマスター境界クロックモードに設定します。PTP は、スイッチのイン ターフェイスで明示的に無効になっていません。必要に応じて、インターフェイスで PTP を 有効にして、PTP パケットを送信します。

*! ptp profile power ptp mode gmc-bc pdelay-req ptp domain 3 ptp priority <priority1> <priority2> !*

• Cisco IE9300 は、PRP Redbox および PTP 境界クロックとして設定されています。Cisco IE9300 は PTP over PRP をサポートしています。PTP over PRP 用に Cisco IE9300 で次を設定します。 インターフェイス GigabitEthernet1/0/21 および GigabitEthernet1/0/22 は、PRP チャネル メン バー インターフェイスです。同様に、PTP パケットを送信する必要がある他のインターフェ イスを設定できます。デフォルトでは、スイッチはタグなしで PTP パケットを送信します。 PTP パケットを特定の VLAN でタグ付けする必要がある場合は、その VLAN がスイッチの 関連するすべてのインターフェイスで許可され、特定のインターフェイスで有効になってい ることを確認してください。

> *! ptp clock boundary domain 3 profile power clock-port dynamic2 transport ethernet multicast interface Gi1/0/21 clock-port dynamic3 vlan 1 transport ethernet multicast interface Gi1/0/22 !*

- その他の Cisco Industrial Ethernet スイッチは、PTP トランスペアレントクロックとして設定 されています。前述のとおり、PTP パケットの送信に関与するスイッチでは、それぞれの VLAN を有効にしてアクティブにする必要があります。
- 次のコマンドを使用して、PTP トランスペアレントクロックを有効にします。一部の Cisco Industrial Ethernet スイッチは、異なるバージョンの PTP Power プロファイル viz(IEEE C37.238-2011 および 2017)をサポートしています。それらは下位互換性があります。参加 デバイスで適切なバージョンが有効になっていることを確認します。

*! ptp profile <profile version> ptp mode p2ptransparent ptp domain 3 !*

次の表では、さまざまなシスコの産業用イーサネット プラットフォームと、それぞれのプラッ トフォームでサポートされるロールとプロファイルを示します。最新のプラットフォームガイ ドもあわせて確認することを推奨します。

表 *6 PTP* の役割、プラットフォーム、およびサポートされるプロファイル

| $PTP \Box - \mathcal{W}$ | プラットフォーム                | サポートされるプロファイル      |
|--------------------------|-------------------------|--------------------|
| グランドマスター                 | <b>IE5000</b>           | PTP 電力プロファイル 2011  |
| e2e と p2p の両方の           | IE9300, IE4000, IE4010, | PTP 電力プロファイル 2011  |
| PTPトランスペアレ               | <b>IE3400</b>           | P.TP 電力プロファイル 2017 |
| ントクロック                   |                         |                    |
| PTP 境界クロック               | IE9300, IE4000, IE4010, | PTP 電力プロファイル 2011  |
|                          | IE3400                  |                    |
| <b>PTP Over PRP</b>      | IE5000, IE4000, IE4010, |                    |
| Redbox                   | IE3400                  |                    |
| PTP over HSR             | IE5000, IE4000, IE4010, |                    |
|                          | IE3400                  |                    |

### 確認

次のコマンドを使用して、PTP に関連するさまざまな機能を確認します。

注:次のコマンドは、IOS イメージを実行する Cisco IE 5000、IE4010、IE3400、および IE4000 で サポートされています。

> *IE5000-GM#show gnss status GNSS status: Enable Constellation: GPS Receiver Status: OD Survey progress: 100 Satellite count: 8 PDOP: 1.00 TDOP: 1.00 HDOP: 0.00 VDOP: 0.00 Alarm: None*

*IE5000-GM#show clock detail 13:25:39.215 IST Tue Aug 23 2022 Time source is GNSS IE5000-GM#*

*IE5000-GM#show ptp clock PTP CLOCK INFO PTP Device Type: Grand Master clock - Boundary clock PTP Device Profile: Power Profile IEEE-C37.238-2011 Clock Identity: 0x0:BF:77:FF:FE:2C:36:80 Clock Domain: 3 Number of PTP ports: 28 PTP Packet priority: 4 Time Transfer: Linear Filter* 

*Priority1: 128 Priority2: 128 Clock Quality: Class: 6 Accuracy: Within 250ns Offset (log variance): N/A Offset From Master(ns): 0 Mean Path Delay(ns): 0 Steps Removed: 0 Local clock time: 13:26:42 IST Aug 23 2022*

*IE5000-GM# IE5000-GM#show ptp parent PTP PARENT PROPERTIES Local Clock: Clock Identity: 0x0:BF:77:FF:FE:2C:36:80*  *Local Port Number: 0*

*Parent Clock: Parent Clock Identity: 0x0:BF:77:FF:FE:2C:36:80 Parent Port Number: 0 Observed Parent Offset (log variance): N/A Observed Parent Clock Phase Change Rate: N/A*

*Grandmaster Clock: Grandmaster Clock Identity: 0x0:BF:77:FF:FE:2C:36:80 Grandmaster Clock Quality: Class: 6 Accuracy: Within 250ns Offset (log variance): N/A Priority1: 128 Priority2: 128* 

*IE5000-GM#*

注:次のコマンドは、IOS-XE Polaris イメージを実行している Cisco IE9300 でサポートされてい ます。

> *clarke-002-PRP#show clock detail \*12:59:42.464 IST Tue Aug 23 2022 Time source is PTP clarke-002-PRP# clarke-002-PRP#show ptp clock dataset time-properties*

*CLOCK [Boundary Clock, domain 3]*

*Current UTC Offset Valid: FALSE Current UTC Offset: 37 Leap 59: FALSE Leap 61: FALSE Time Traceable: TRUE Frequency Traceable: TRUE PTP Timescale: TRUE Time Source: GPS clarke-002-PRP#*

*clarke-002-PRP#show prp control ptpProfile PRP channel-group 1 PTP PROFILE value is 0x0 (l2-power) PRP channel-group 2 PTP PROFILE value is 0x0 (l2-power) clarke-002-PRP#show prp control ptpLanOption PRP channel-group 1 PTP LAN OPT value is 0x3* 

*PRP channel-group 2 PTP LAN OPT value is 0x0*

*clarke-002-PRP#*

注:次のコマンドは、IOS イメージを実行する Cisco IE 5000、IE4010、IE3400、および IE4000 で サポートされています。

> *IE4010-005#show ptp clock PTP CLOCK INFO PTP Device Type: Peer to Peer transparent clock PTP Device Profile: Power Profile IEEE-C37.238-2017 Clock Identity: 0x0:BF:77:FF:FE:27:DB:80 Clock Domain: 3 Number of PTP ports: 28 PTP Packet priority: 4 Delay Mechanism: Peer to Peer Local clock time: 11:17:04 IST Aug 23 2022*

*IE4010-005#show clock detail 11:17:08.545 IST Tue Aug 23 2022 Time source is PTP IE4010-005#*

# ベスト プラクティス

- PTP over PRP 機能を利用する場合は、PTP グランドマスター(GM)を両方の PRP LAN に 接続することをお勧めします。そうしないと、PTP GM が接続されている単一の LAN 内 のデバイスのみを同期できます。
- PTP が不要なインターフェイスで PTP を無効にします。
- PTP トランスペアレントクロックのピアツーピア トランスペアレント モードを設定し て、ジッターを減らし、PTP パケットの蓄積を遅らせます。

*Switch(config)# ptp mode p2ptransparent*

• 次のコマンドを使用して、Organization extension および Alternate timescale TLV を使用せ ずに、非準拠の PTP グランドマスター アナウンス メッセージを処理するようにスイッ チを設定します。

*Switch(config)# ptp allow-without-tlv*

• 相互運用性のシナリオでは、C37.238:2011 標準に従って 0(ゼロ)である既定の PTP ド メイン値を使用するのが最適です。IE スイッチのデフォルトの PTP ドメイン値は 0(ゼ ロ)に設定されています。これは、次のコマンドを使用して設定することもできます。

*Switch(config)# ptp domain*

# **SCADA** の有効化

変電所および関連機器の適切な機能を確保するために、ほとんどのユーティリティは SCADA システムを使用してモニタリングと制御を自動化しています。新しいサイトは通常、変電所と 関連機器をモニタリングおよび制御するために SCADA システムを実装します。ただし、古い 施設でも、SCADA システムを追加したり、既存の SCADA システムをアップグレードして新し いテクノロジーを利用したりすることでメリットを得ることができます。

SCADA の実装は、大きく 2 つの方法に分類できます。

- Modbus IP、DNP3/IP、T104、および MMS プロトコルに基づくイーサネット/IP SCADA の 実装
- Modbus シリアル、DNP3 シリアル、T101 プロトコルに基づくレガシー SCADA の実装。

レガシー SCADA は、Raw ソケットを使用するか、プロトコル変換を使用する 2 つの方法で実 装されます。

- Raw ソケットを使用したシリアルベースの SCADA
- SCADA プロトコル変換

# 図 *13 SCADA* を使用した変電所自動化の検証トポロジ

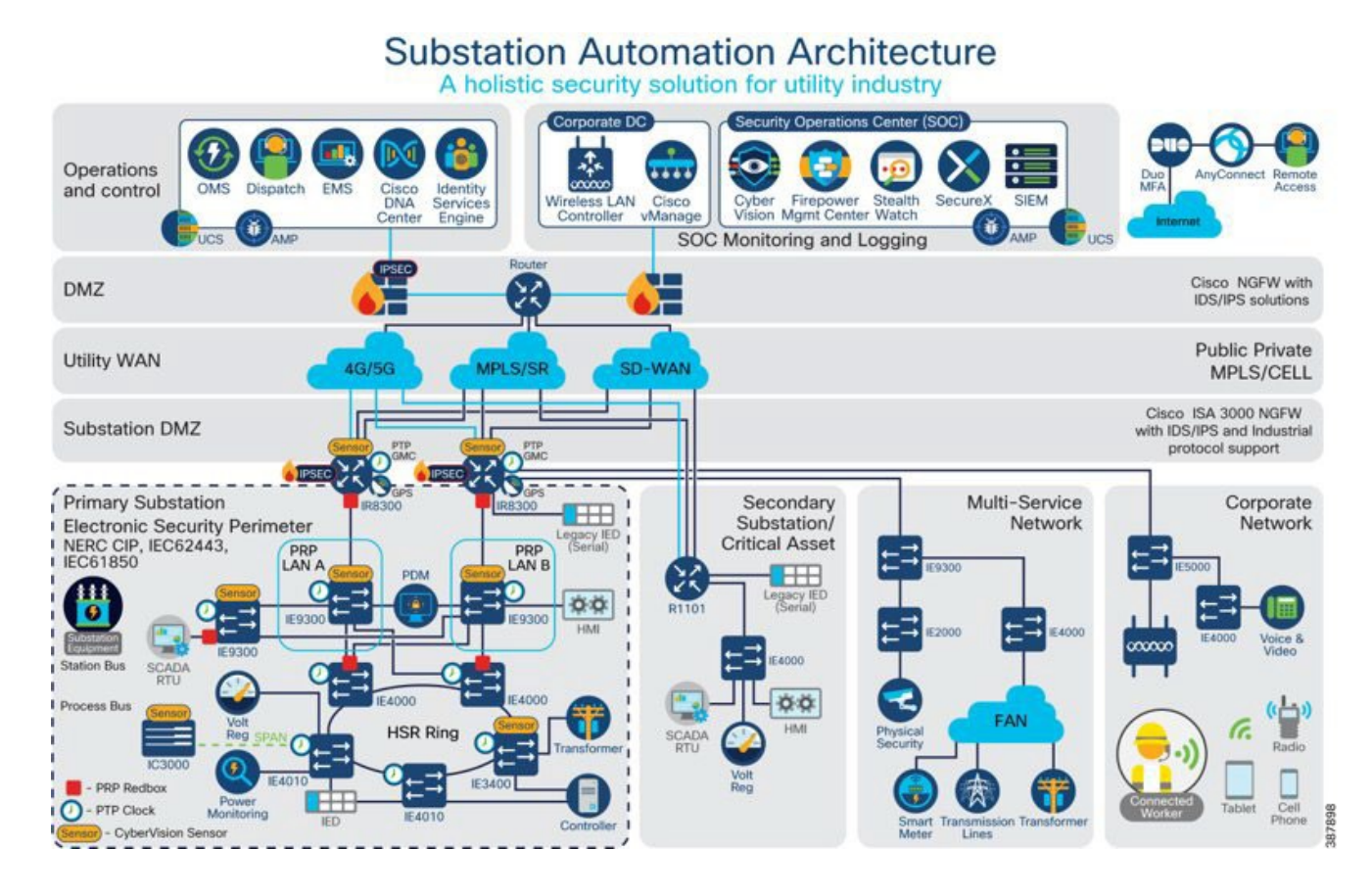

# **Raw** ソケットを使用したシリアルベースの **SCADA** との **SCADA** 通信

#### Modbus

電力事業者の SCADA アプリケーションで使用するために特別に開発された Modbus は、現在、 これらのシステムで主要なプロトコルになっています。また、石油とガス、水、廃水など、 他の産業でも人気が高まっています。Modbus 仕様では、複数のデータ型が定義されています。 各タイプ内で、バリエーションがサポートされる場合があります。これらのバリエーション は、データが 16 ビットまたは 32 ビットの整数値、32 ビットまたは 64 ビットの浮動小数点 値として送信されるかどうかを示す場合があります。
### データの読み取り(入力)

Modbus 仕様は、入力を個別に、またはグループとして読み取る複数の方法をサポートしてい ます。レポートにはデータタイプとポイント番号、値、および(オプションで)タイムスタ ンプが含まれているため、FEP ステーションはポーリングされた変更イベントデータを簡単 に処理できます。

制御動作(出力)

Modbus は、書き込み操作による制御操作をサポートします。Modbus 出力オブジェクトも読 み取り/書き込みです。出力オブジェクトを読み取ると、出力統計(つまり、最後に書き込ま れたコマンド)が返されます。制御点の実際の値は、バイナリまたはアナログ入力を介して モニタリングできます。

### 実装の詳細

Cisco IR8340 は、シリアル経由でサウスバウンドのアクチュエータまたはセンサーに接続され、 Modbus を SCADA 通信プロトコルとして使用します。Northbound FEP および Southbound Modbus アクチュエータは、TMW Distributed Test Manager(DTM)アプリケーションを使用してシミュ レートされます。

### 図 *14 SCADA Raw* ソケットの実装図

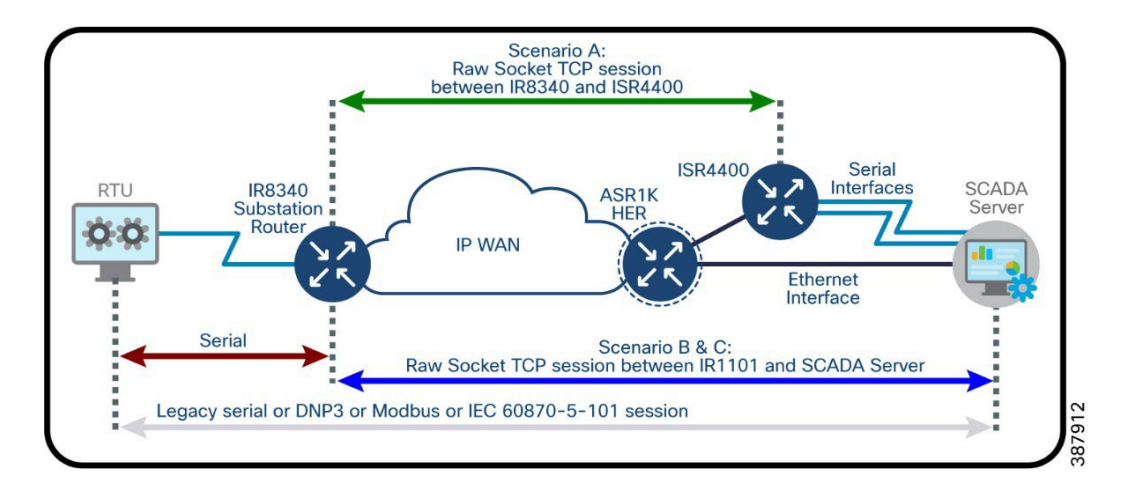

IR8340 シリアルポートと SCADA Raw ソケットの有効化

IR8340 でプロトコル変換を有効にして設定するには、その前に IR8340 のシリアルポートを有効 にし、そのポートで SCADA カプセル化を有効にする必要があります。

SCADA システム内のコントロールセンターと RTU 間のエンドツーエンド通信を可能にする Modbus シリアルプロトコルスタックを設定できます。

```
SUMATRA-CELLULAR#sh running-config interface s 0/3/0 
Building configuration...
Current configuration: 89 bytes
!
interface Serial0/3/0 
 physical-layer async 
 no ip address 
 encapsulation raw-tcp
end
SUMATRA-CELLULAR#
```
次の例は、シリアルポート 0/3/0 を有効にし、そのインターフェイスでカプセル化を有効にして SCADA プロトコルをサポートする方法を示しています。

## raw ソケット TCP の設定

この例は、raw ソケットのパラメータを設定する方法を示しています。

```
SUMATRA-CELLULAR#sh running-config | sec line 0/3/0 
line 0/3/0
 raw-socket tcp keepalive 10
 raw-socket tcp server 5012 99.99.99.2
 raw-socket special-char 7
 raw-socket packet-timer 1000
 raw-socket packet-length 1400
  stopbits 1 
SUMATRA-CELLULAR#
```
### 設定の確認

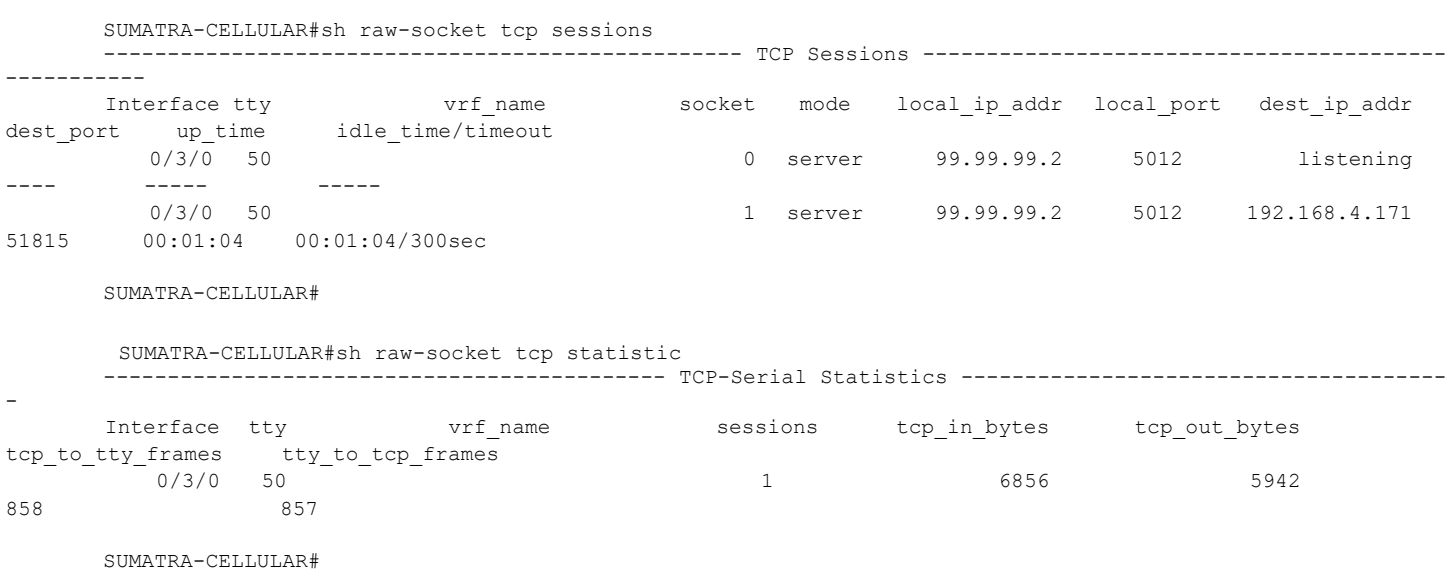

### SCADA FEP 設定

トポロジに従って、SCADA FEP はコントロールセンターに存在します。SCADA FEP が SCADA Outstation/IED と通信するには、次の設定が必要です。この実装では、Modbus は Modbus Raw ソ ケットサーバーの代わりに SCADA FEP として機能しました。以下に示す設定は、Modbus に固 有のものです。

1. SCADA FEP アプリケーションを開き、[Add a new Modbus Master(s)] をクリックします。

## 図 *15 Modbus FEP* の作成

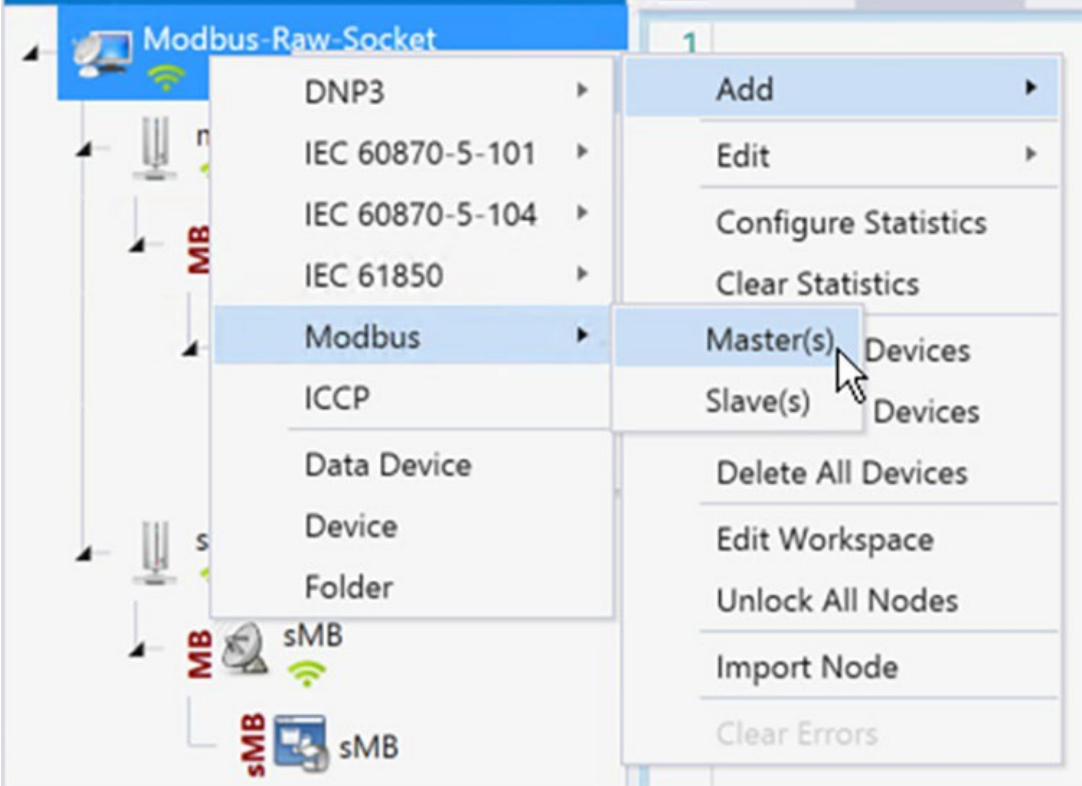

2. 図 16 のように SCADA FEP Modbus チャネルを設定します。

# 図 *16 Modbus FEP* チャネルの設定

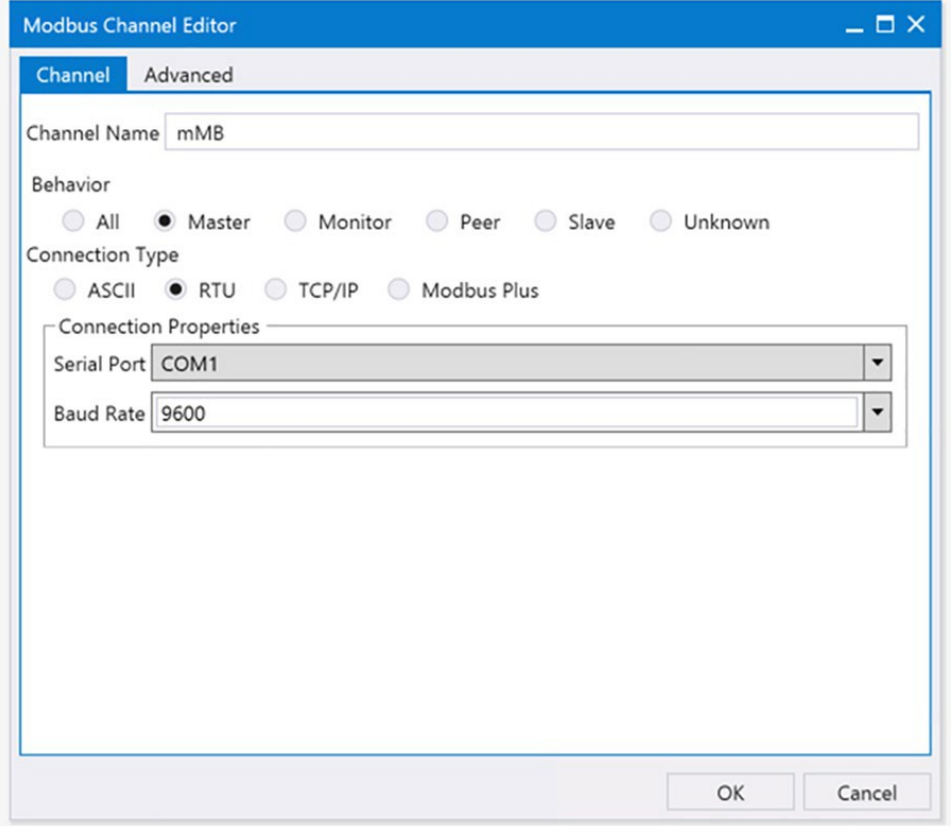

3. 図 17 のように、高度 FEP Modbus チャネルを設定します。

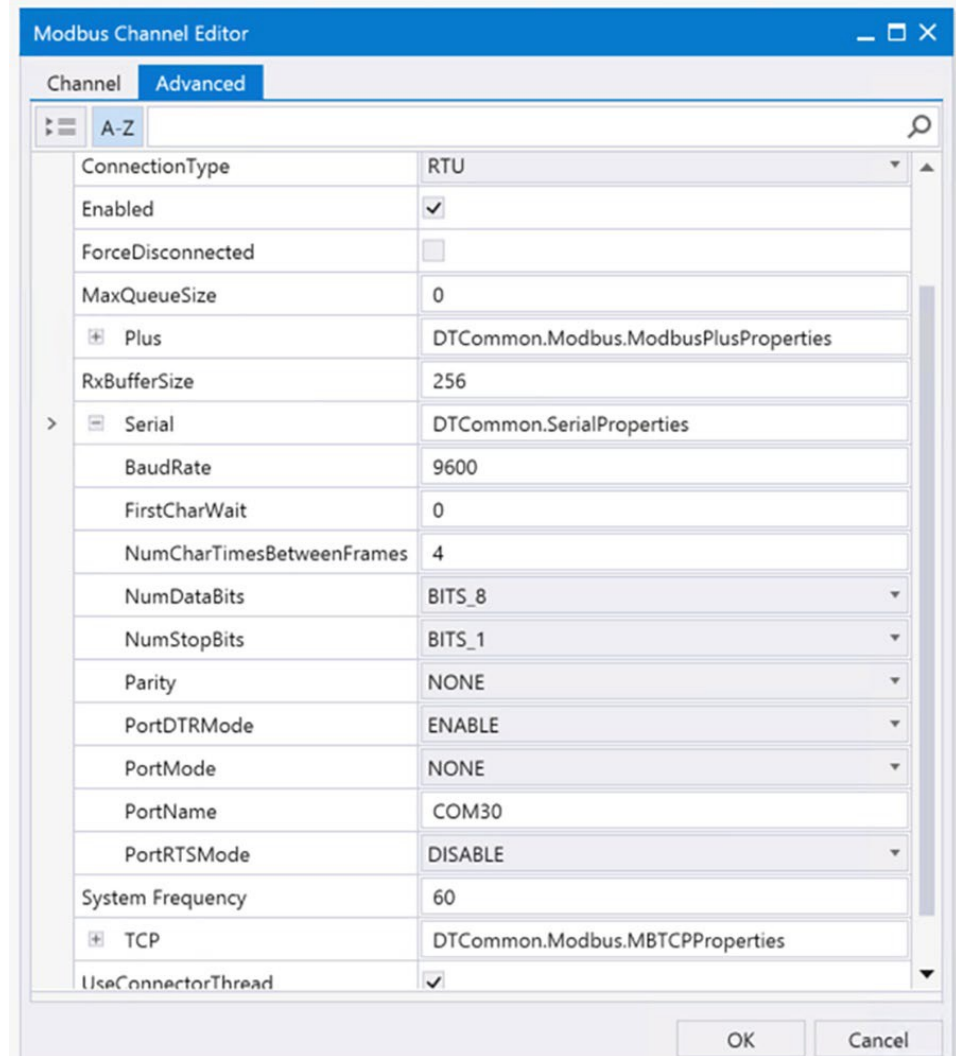

# 図 *17 Modbus FEP* 高度チャネルの設定

4. 図 18 に示すように、メニュー項目から Modbus FEP セッションを作成します。

# 図 *18 Modbus FEP* セッションの作成

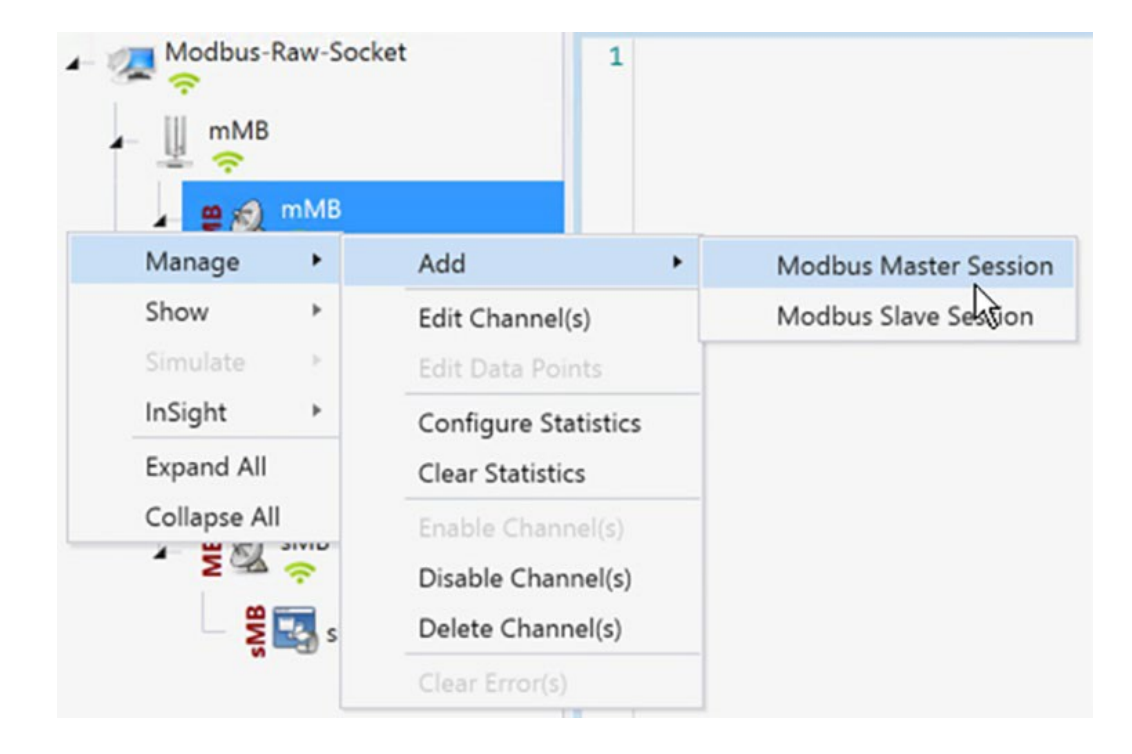

5. デフォルトで作成されるサンプル Modbus データポイントテーブル。

# 図 *19 Modbus FEP* データポイントの表

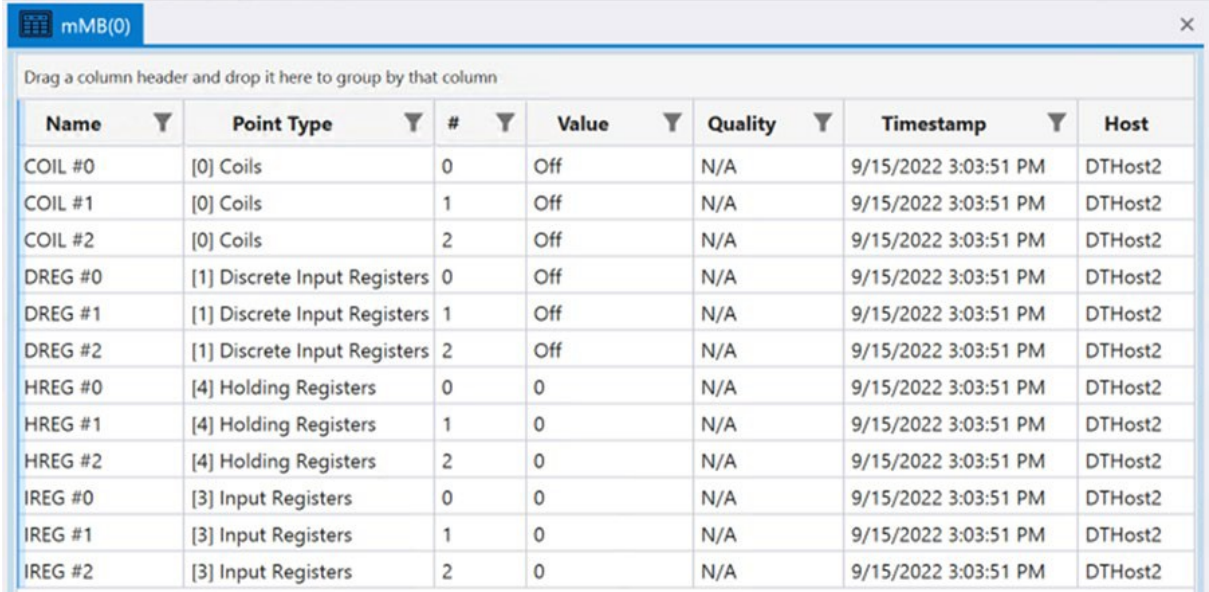

### SCADA Outstation/IED 設定

トポロジによると、SCADA Outstation/IED はフィールドエリアにあります。SCADA Outstation/IED が SCADA FEP と通信するには、次の設定が必要です。この実装では、実際の SCADA デバイスの代わ りに SCADA DTMW シミュレータを使用しました。

- 1. SCADA Outstation/IED アプリケーションを開き、[Add a new DNP3 Outstation/IED] をクリックし ます。
- 2. [Channel] タブから、図 20 のように SCADA FEP を設定します。
	- 図 *20 Modbus IED* の作成

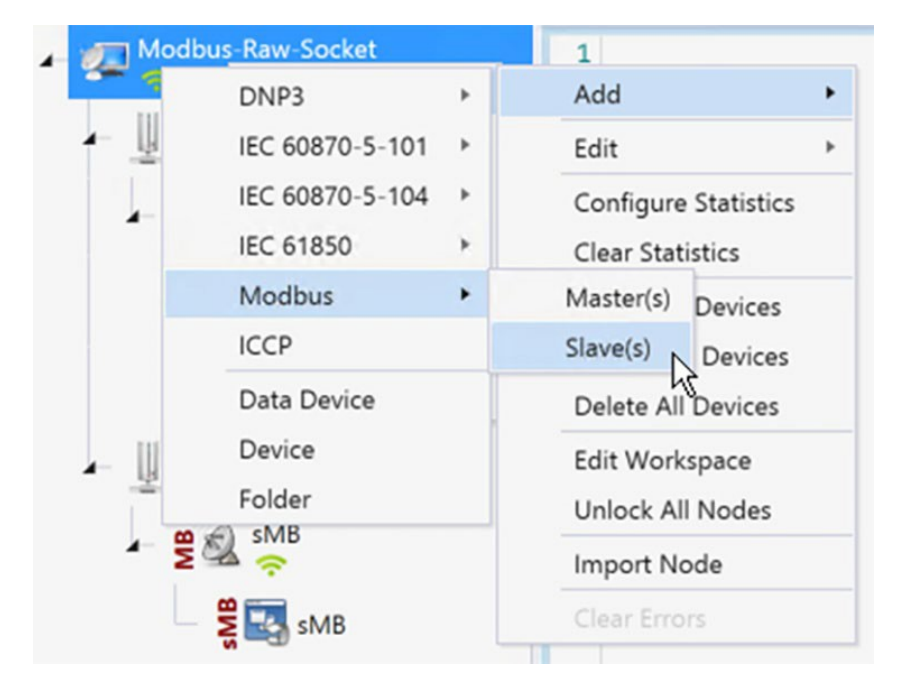

3. 図 21 のように SCADA Outstation Modbus チャネルを設定します。

# 図 *21 Modbus IED* チャネルの設定

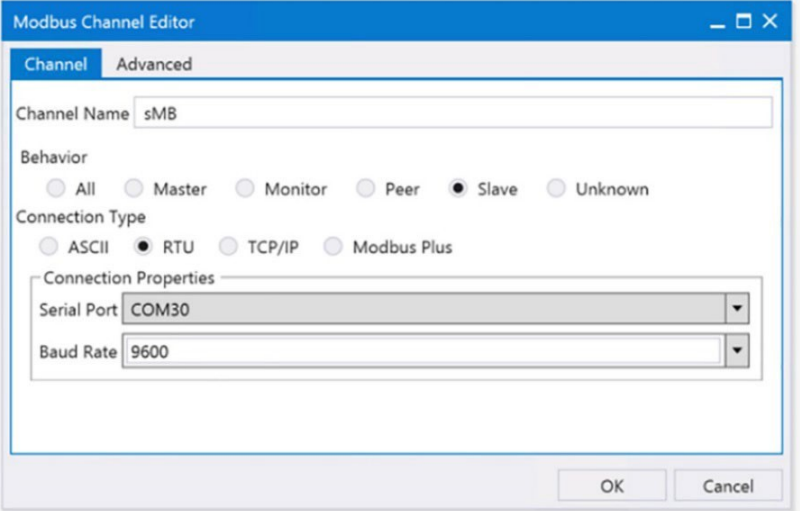

4. 図 22 のように **Advanced Outstation/IED** Modbus チャネルを設定します。

# 図 *22 Modbus IED* 高度チャネルの設定

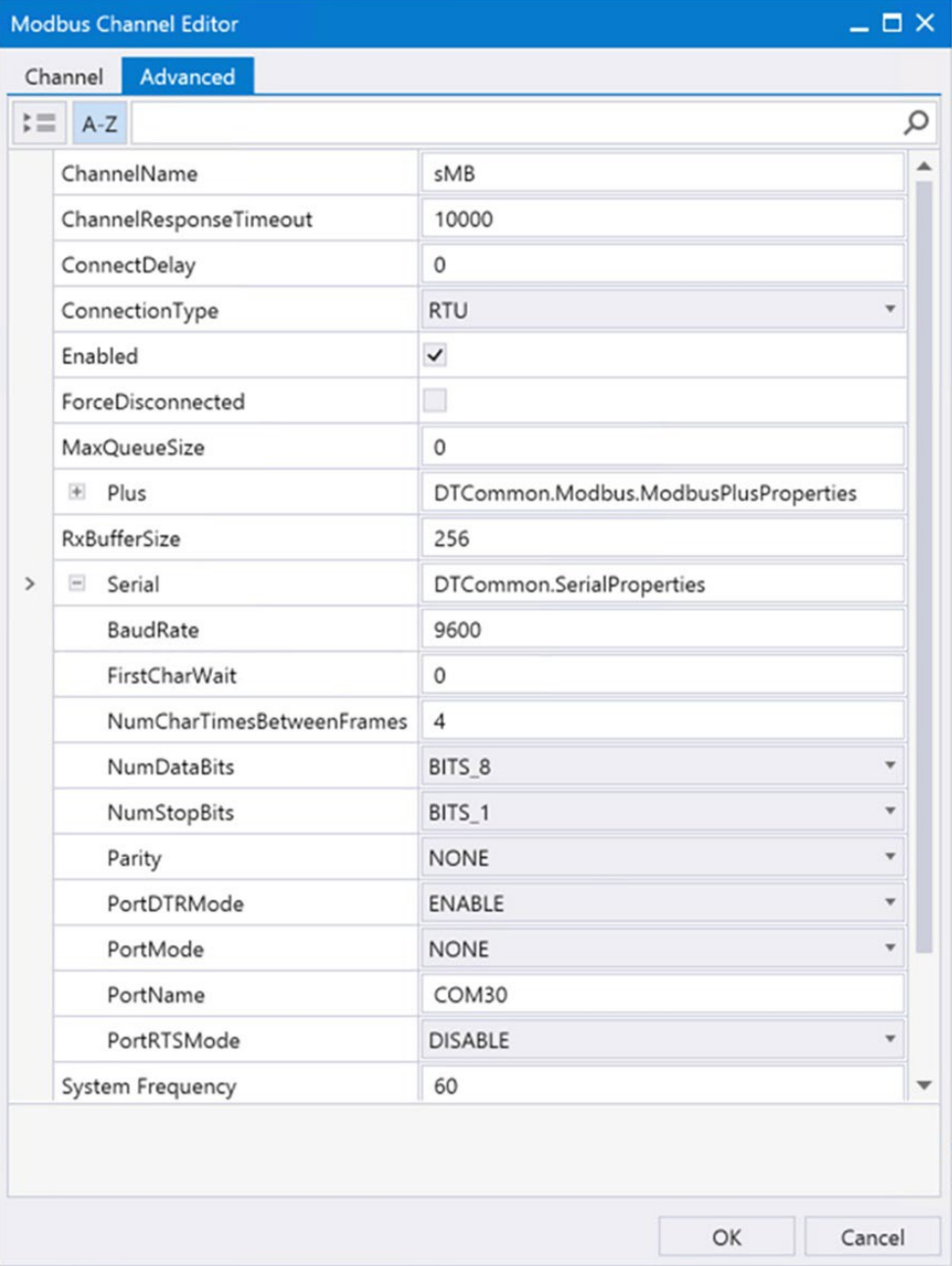

5. 図 23 に示すように、メニュー項目から Modbus Outstation/IED セッションを作成します。

### 図 *23 Modbus IED* セッションの作成

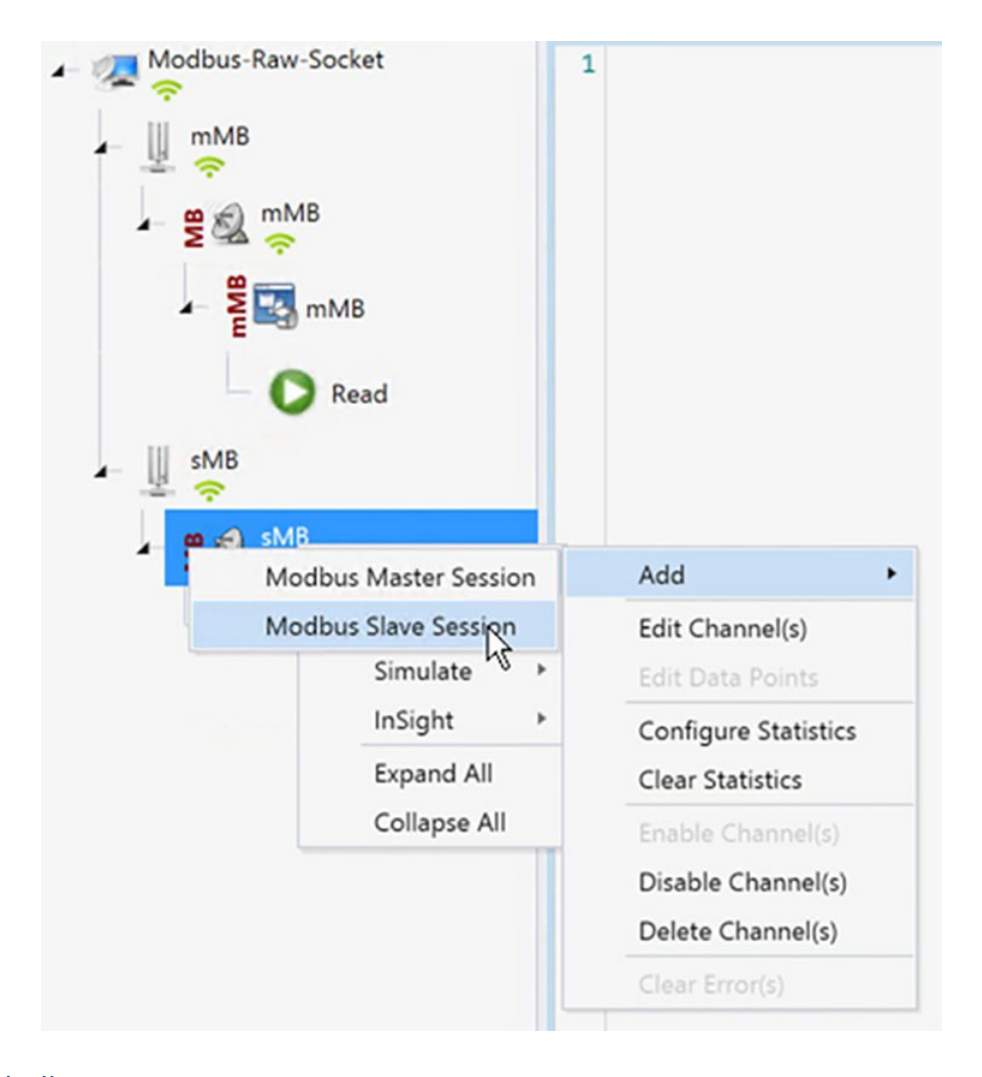

### SCADA の操作

FEP と Outstation/IED はネットワーク経由で通信できます。ポーリング操作と制御操作は、FEP から開始されます。非送信要求レポートは、Outstation/IED から FEP に送信されます。図 25 と 図 26 は、SCADA FEP からのポーリング操作を示しています。制御および非送信要求レポー トも FEP アナライザのログに表示されます。

Modbus ポーリング

ポーリング操作は FEP によって実行されます。FEP はすべてのレジスタ値が読み取られて FEP に送信される一般的なポーリングを実行できます。図 27 では、FEP 側で実行された一般 的なポーリングが表示されます。

1. 以下の表は、SCADA Outstation/IED アプリケーションの初期データポイントを示しています。

# 図 *24 Modbus IED* データポイントの表

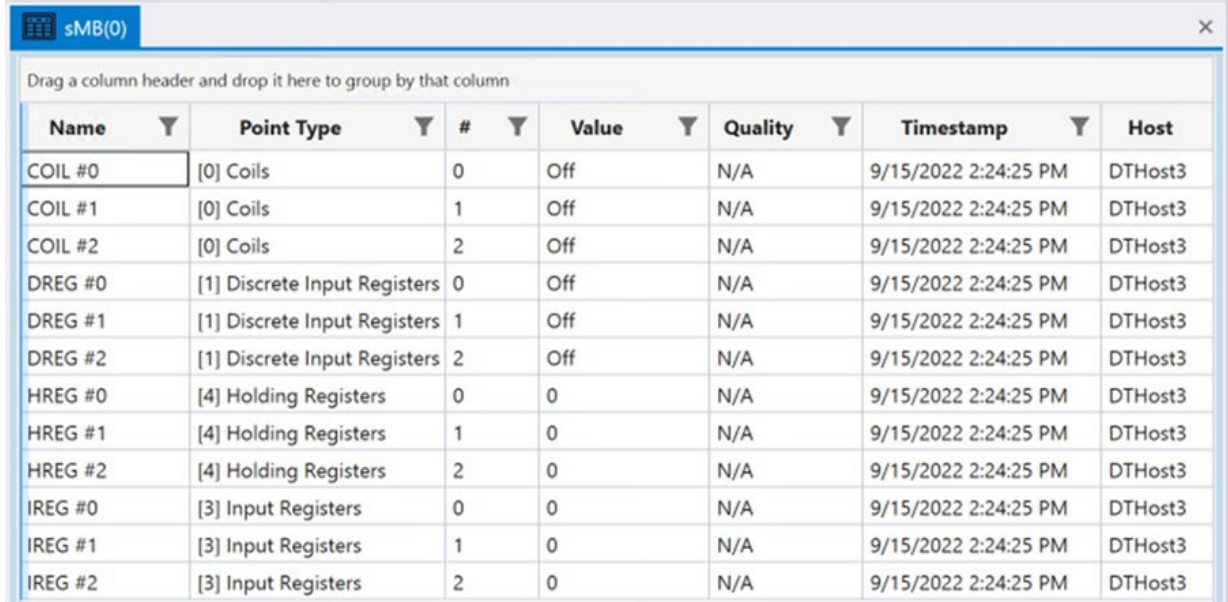

2. [FEP] を右クリックして [Commands] を選択し、[Read] メニュー項目を選択します。

## 図 25 Modbus 読み取りコマンド

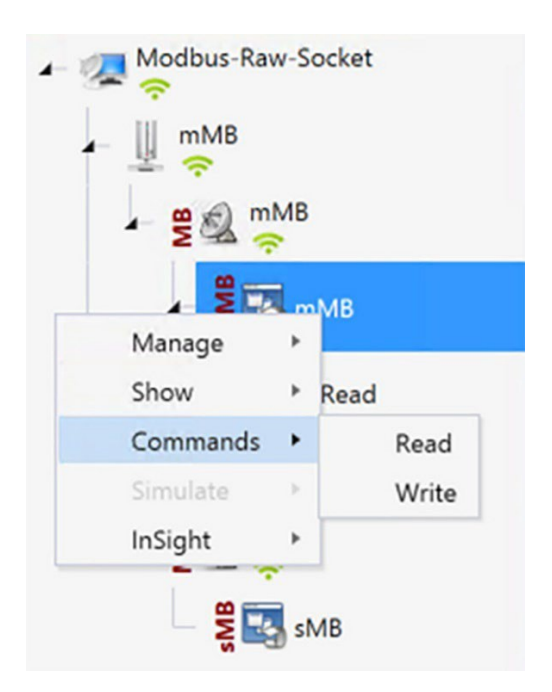

3. 読み取りウィンドウを使用して、レジスタ値 0 から始まる **COILS** を読み取ります。

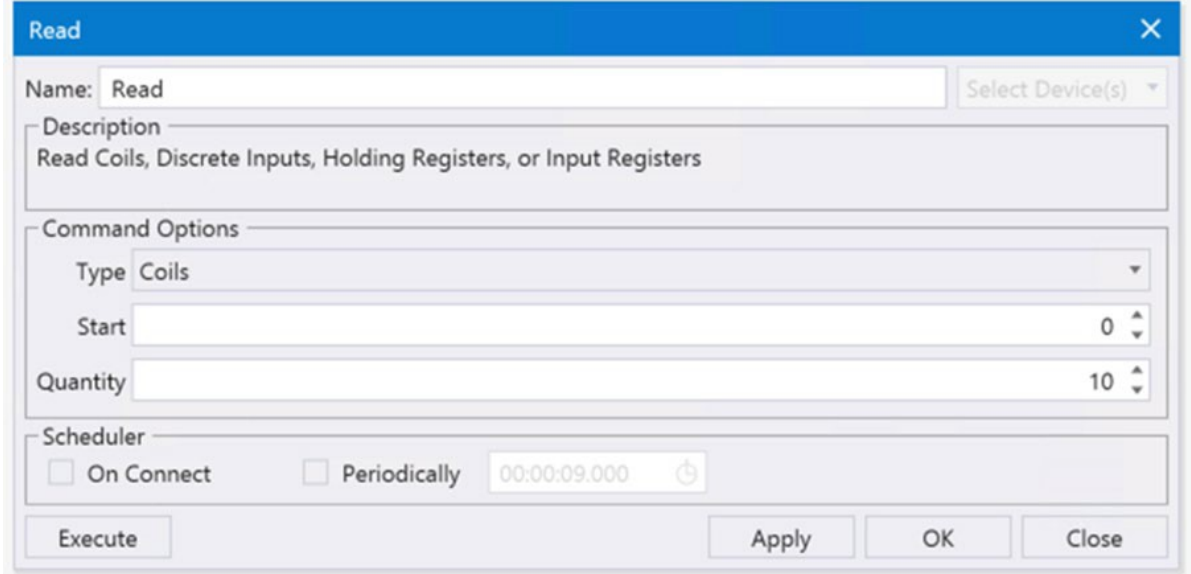

図 *26 Modbus Read* コマンド設定ウィンドウ

4. FEP データテーブルで、特定のレジスタの COILS 値が IED/Outstation レジスタ値の値に従って 更新されていることを確認します。

## 図 *27* 更新された *Modbus FEP* データポイントの表

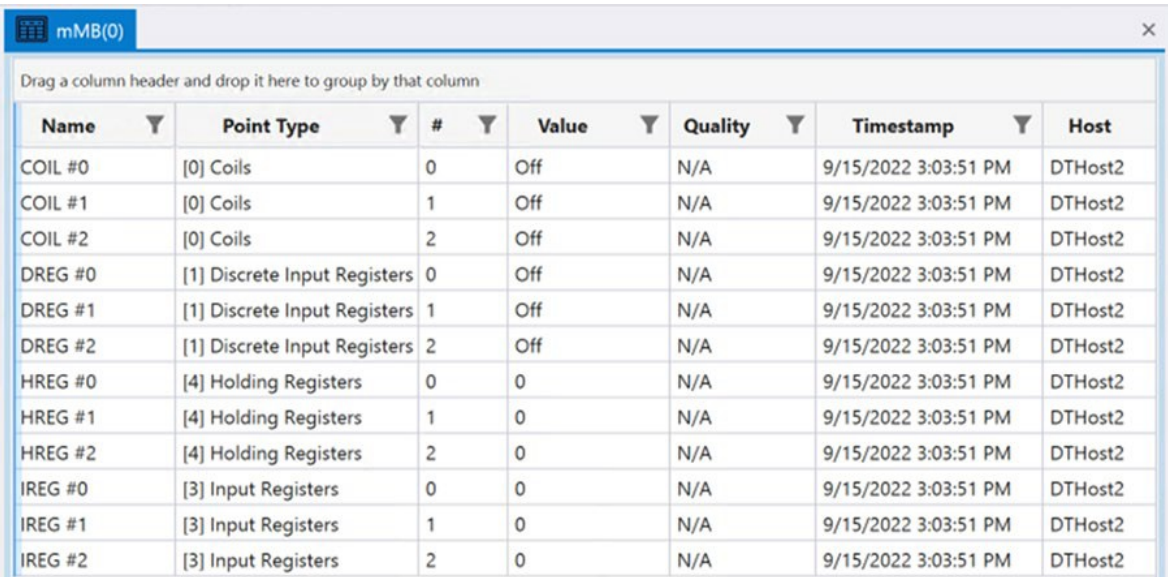

Modbus 制御

制御操作は、エンドデバイスの操作を制御する目的で、SCADA FEP から SCADA Outstation/IED に制御コマンドを送信します。制御コマンドを実行し、その結果をアナライザ

に表示することができます。制御リレー出力の値が変更され、その値が FEP に通知されます。 SCADA 制御操作は、次の一連のステップで検証されています。

1. 初期保有レジスタのステータスは、SCADA Outstation/IED に記録されます。図 28 は、制 御コマンドを Outstation/IED に送信する前の保持レジスタの状態を示しています。次に、 Northbound シミュレータからコマンドを発行して、レジスタの状態を ON に変更します。

### 図 *28 Modbus IED* の初期データポイントの表

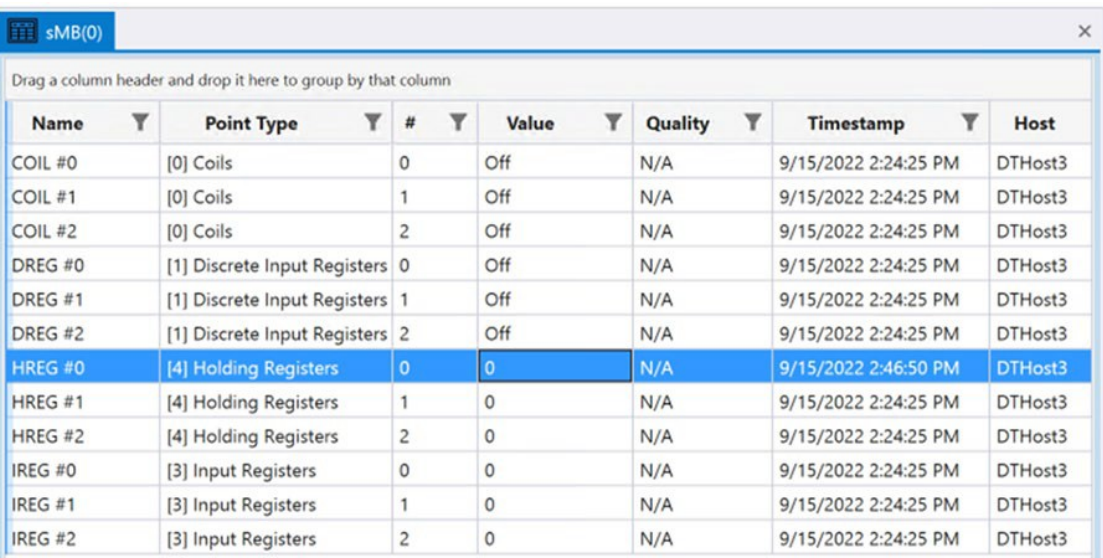

2. 以下の書き込みウィンドウを使用して、FEP から Outstation/IED に書き込みまたは制御コ マンドを送信します。このウィンドウでは、コマンドは開始値 **0** で保持レジスタに書き 込まれ、値は **1** です。

## 図 *29 Modbus* 制御コマンド設定ウィンドウ

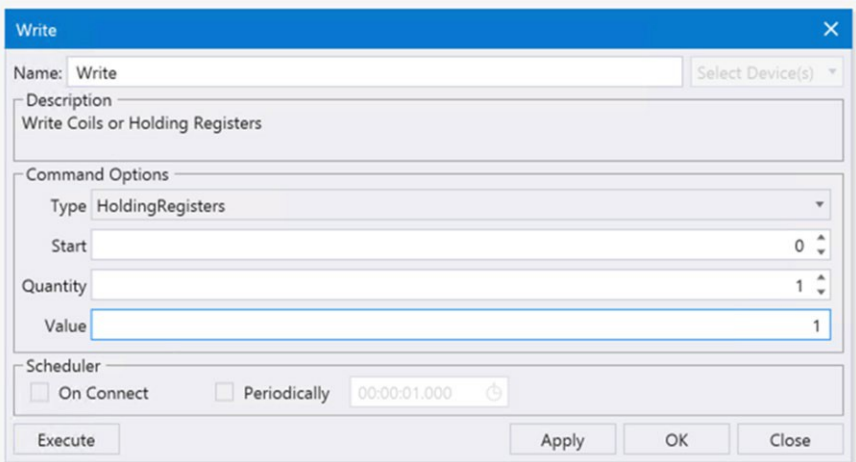

3. IED データテーブルで、保持レジスタが前の手順の書き込みまたは制御コマンドの値で 更新されていることを確認します。

#### 図 *30* 制御コマンドで更新された *Modbus IED*

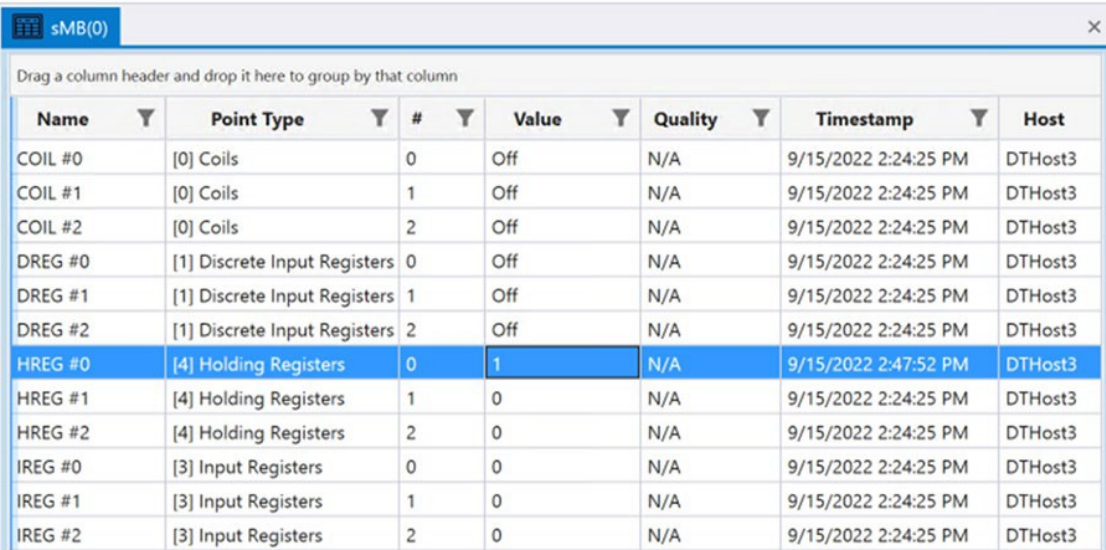

### **SCADA** プロトコル変換の使用例

IR8340 は、次のプロトコルに対してプロトコル変換を実行します。

- IEC 60870 T101 と IEC 60870 T104 の送受信。
- DNP3 シリアルから DNP3 IP へ

SCADA の詳細については、次の URL にある『Cisco IR8340 SCADA Configuration Guide』を 参照してください。

[https://www.cisco.com/c/en/us/td/docs/routers/ir8340/software/configuration/b\\_ir8340\\_cg\\_17\\_7/m\\_scada.html](https://www.cisco.com/c/en/us/td/docs/routers/ir8340/software/configuration/b_ir8340_cg_17_7/m_scada.html) このセクションでは、次の SCADA プロトコル変換シナリオの実装に関する詳細について説 明します。

### **DNP3 シリアル(サウスバウンド)から DNP3 IP(ノースバウンド)への変換の使用例**

DNP3

電力事業者の SCADA アプリケーションで使用するために特別に開発された DNP は、現在、 これらのシステムで主要なプロトコルになっています。また、石油とガス、水、廃水など、 他の産業でも人気が高まっています。DNP 仕様では、かなりの数のデータ型が定義されてい ます。各タイプ内で、複数のバリエーションがサポートされる場合があります。これらのバ

リエーションは、データが 16 ビットまたは 32 ビットの整数値、32 ビットまたは 64 ビット の浮動小数点値として送信されるかどうか、タイムスタンプの有無、および品質インジケー タ(フラッグ)の有無を表す場合があります。

データの読み取り(入力)

DNP3 仕様は、入力を個別に、またはグループとして読み取る複数の方法をサポートしてい ます。たとえば、複数のタイプのデータを 1 つのメッセージにカプセル化して、効率を向上 させることができます。タイムスタンプとデータ品質情報も含めることができます。

DNP3 は変更イベントもサポートしています。変更イベントをポーリングすることにより、 変更された値のみが報告されるため、FEP ステーションは回線上の全体的なトラフィックを 削減できます。これは一般に、例外によるレポート(RBE)と呼ばれます。効率をさらに向 上させるために、DNP3 は非送信要求レポートもサポートしています。非送信要求レポート を使用すると、Outstation/IED デバイスは、FEP からのポーリングを待つことなく、値の変更 に応じて更新を送信できます。

FEP ステーションは、変更イベントデータ(ポーリングまたは非送信請求)を簡単に処理で きます。これは、レポートにデータタイプとバリエーション、ポイント番号、値、および(オ プションで)タイムスタンプと品質インジケータが含まれているためです。

制御動作(出力)

DNP3 は、出力オブジェクトグループ(制御リレー出力ブロックまたは CROB およびアナロ グ出力ブロック)を介した制御操作をサポートします。DNP3 出力オブジェクトも読み取り/ 書き込みです。出力オブジェクトを読み取ると、出力統計(つまり、最後に書き込まれたコ マンド)が返されます。制御点の実際の値は、バイナリまたはアナログ入力を介してモニタ リングできます。

DNP3 は、パルス出力やペア出力など、制御アプリケーションで一般的に使用されるさまざ まな機能もサポートしています。

実装の詳細

Cisco IR8340 はシリアル経由でサウスバウンドのアクチュエータまたはセンサーに接続され、 SCADA 通信プロトコルとして DNP3 を使用します。Southbound DNP3 アクチュエータは、TMW DTM アプリケーションを使用してシミュレートされます。Northbound DNP3 IP SCADA ソフト ウェアは、TMW Distributed Test Manager(DTM)アプリケーションを使用してシミュレートさ れます。

ネットワークでは、コントロールセンターは常に、IR8340 との通信時にネットワーク内の FEP と して機能します。IR8340 は、RTU と通信するときにコントロールセンターのプロキシ FEP ス テーションとして機能します。

IR8340 は、次を実行するために SCADA ゲートウェイとして機能するプロトコル変換を提供し ます。

- 1. RTU からデータを受信し、コントロール センターから RTU データに設定コマンドを中 継する。
- 2. 設定コマンドをコントロールセンターから受信し、RTU データをコントロールセンター に中継します。

### 図 *31* プロトコル変換の実装図

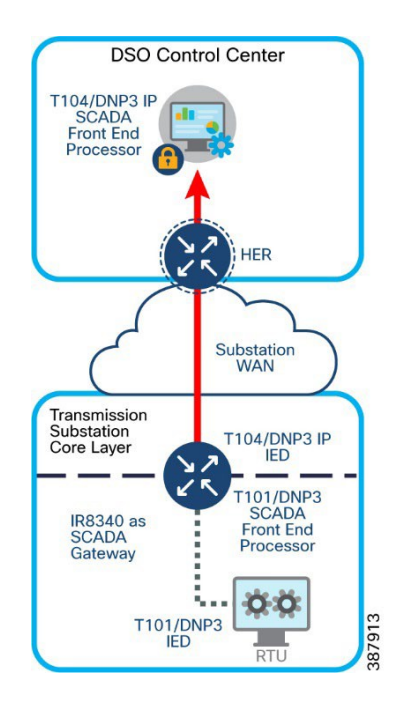

IR8340 シリアル ポートと SCADA カプセル化の有効化

IR8340 でプロトコル変換を有効にして設定するには、その前に IR8340 のシリアルポートを有効 にし、そのポートで SCADA カプセル化を有効にする必要があります。

SCADA システム内のコントロール センターと RTU 間のエンドツーエンド通信を可能にする DNP3 シリアルおよび DNP3 IP プロトコル スタックを設定できます。

SUMATRA-CELLULAR#sh run interface Serial0/3/0 interface Serial0/3/0 physical-layer async no ip address encapsulation scada end SUMATRA-CELLULAR#

上記の例は、シリアルポート 0/3/0 を有効にし、そのインターフェイスでカプセル化を有効にし て SCADA プロトコルをサポートする方法を示しています。

#### DPN3-serial

次の例は、DPN3 シリアルプロトコルスタックのパラメータを設定する方法を示しています。

```
SUMATRA-CELLULAR#sh run | sec dnp3-serial 
scada-gw protocol dnp3-serial
channel serial
 unsolicited-response enable 
 bind-to-interface Serial0/3/0
session serial1
 attach-to-channel serial 
SUMATRA-CELLULAR#
```
#### DNP3 IP

### 次の例は、DNP3 IP パラメータの設定例を示しています。

```
SUMATRA-CELLULAR#sh run | sec dnp3-ip 
scada-gw protocol dnp3-ip
channel ip
 link-addr dest 4
 tcp-connection local-port default remote-ip 192.168.4.171/0 
session ip1
 attach-to-channel ip 
  link-addr source 3
```

```
map-to-session serial1
SUMATRA-CELLULAR#
```
#### プロトコル変換の開始または停止

#### ルータでプロトコル変換エンジンを起動するには、次のコマンドを入力します。

SUMATRA-CELLULAR# configure terminal SUMATRA-CELLULAR(config)#scada-gw enable

### ルータのプロトコル変換エンジンを停止するには、次のコマンドを入力します。

SUMATRA-CELLULAR# configure terminal

SUMATRA-CELLULAR(config)# no scada-gw enable

#### 設定の確認

```
SUMATRA-CELLULAR#sh scada tcp
DNP3 network channel [ip]: 4 max simultaneous connections
conn: local-ip: 99.99.99.2 local-port 20000 remote-ip 192.168.4.171 data-socket 1
Total:
  1 current client connections
 0 total closed connections
SUMATRA-CELLULAR#
SUMATRA-CELLULAR#sh scada statistics 
DNP3 network Channel [ip]:
 210 messages sent, 7 messages received
  0 timeouts, 0 aborts, 0 rejections
  202 protocol errors, 202 link errors, 0 address errors
DNP3 serial Channel [serial]:
 520 messages sent, 108 messages received
  2 timeouts, 0 aborts, 0 rejections
  0 protocol errors, 8 link errors, 0 address errors
SUMATRA-CELLULAR#
SUMATRA-CELLULAR#
SUMATRA-CELLULAR#sh line 0/3/0
   Tty Line Typ Tx/Rx A Modem Roty AccO AccI Uses Noise Overruns Int<br>1/3/0 50 TTY 9600/9600 - - - - - - 0 0 0/0 Se0/3/0
  0/3/0 50 TTY 9600/9600 - - - - - - 0
Line 0/3/0, Location: "", Type: ""
```
Length: 24 lines, Width: 80 columns Baud rate (TX/RX) is 9600/9600, no parity, 1 stopbits, 8 databits Status: Ready Capabilities: none Modem state: Ready Modem hardware state: noCTS noDSR DTR noRTS SUMATRA-CELLULAR#sh run int serial0/3/0 Building configuration... Current configuration : 87 bytes ! interface Serial0/3/0 physical-layer async no ip address encapsulation scada end

SUMATRA-CELLULAR#

### サウスバウンド DNP3 TMW 設定

### チャネル設定

Southbound シリアル IED は、TMW ソフトウェアを使用してシミュレートされます。この例で は、図 27 に示すように、ボーレート 9600 のシリアルポート COM30 が Cisco IR8340 の Async0 に 接続されています。

1. DNP3 IED チャネルの作成

# 図 *32 DNP3 IED* チャネルの設定

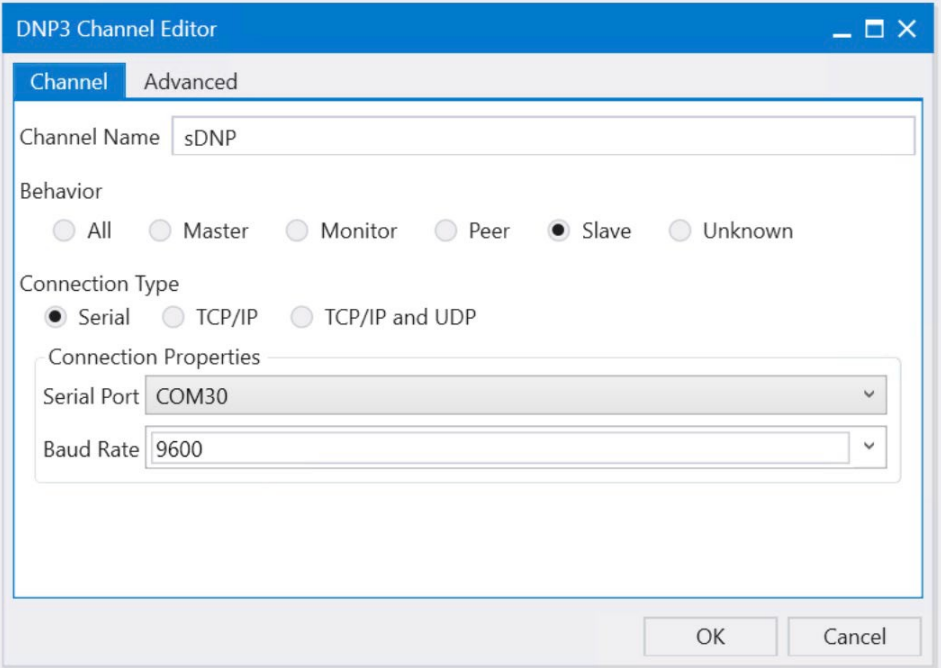

2. DNP3 IED 高度チャネル設定の作成

# 図 *33 DNP3 IED* 高度チャネルの設定

Parity が **None** に設定されていること、ポートが DTR モードで設定されていること、StopBits が **1** であること、DataBits が **8** であることを確認します。

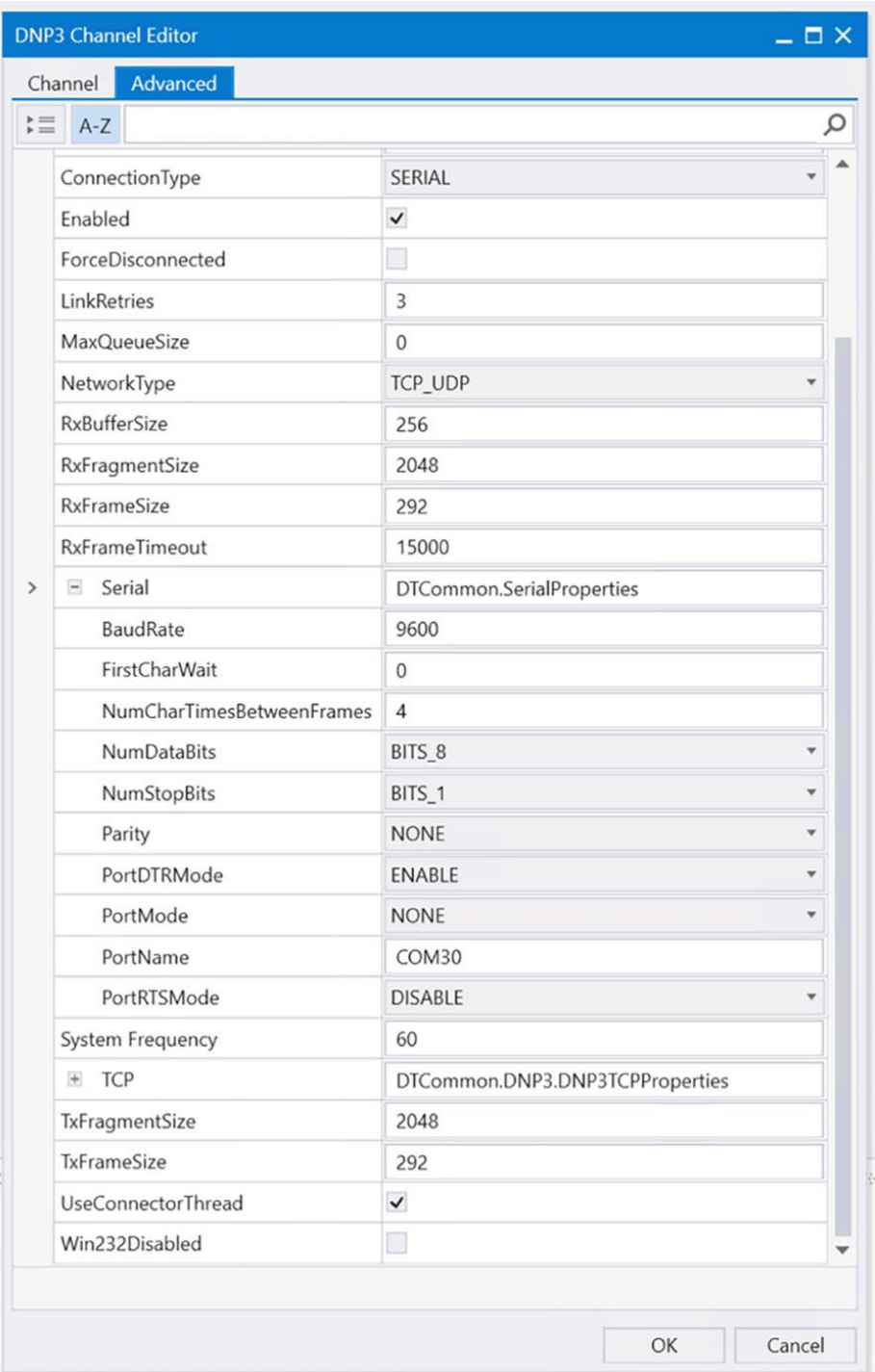

3. DNP3 IED セッションを作成します。DNP3 サウスバウンドシリアル RTU シミュレータは Outstation/IED として設定され、ソース層と宛先層はそれぞれ 4 と 3 として設定されます。 図 34 を参照してください。

# 図 *34 DNP3 IED* セッションの作成

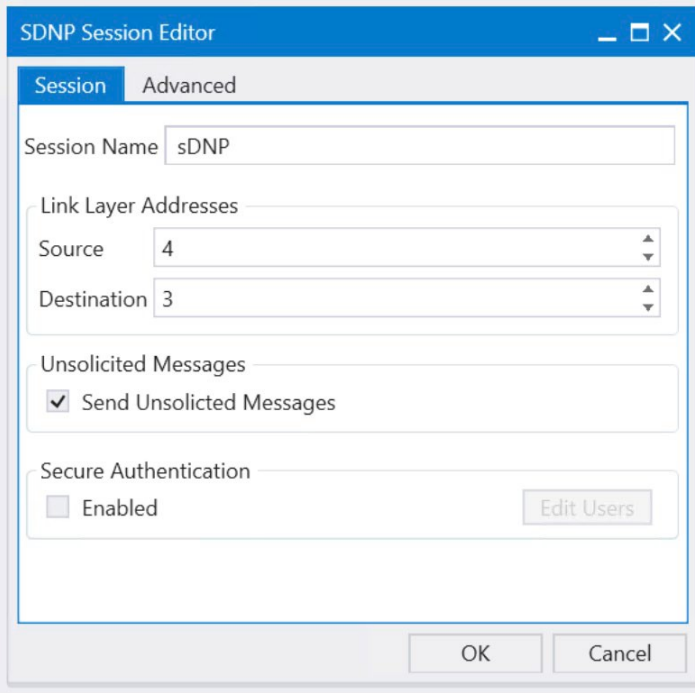

ノースバウンド DNP3 IP TMW 設定

DNP3 IP チャネル設定

TMW DTM ソフトウェアは、DNP3 IP で設定されます。FEP モードは、Control Center SCADA ソ フトウェアをシミュレートするために使用されます。図 30 を参照してください。

# 図 *35 DNP3 FEP* チャネルの設定

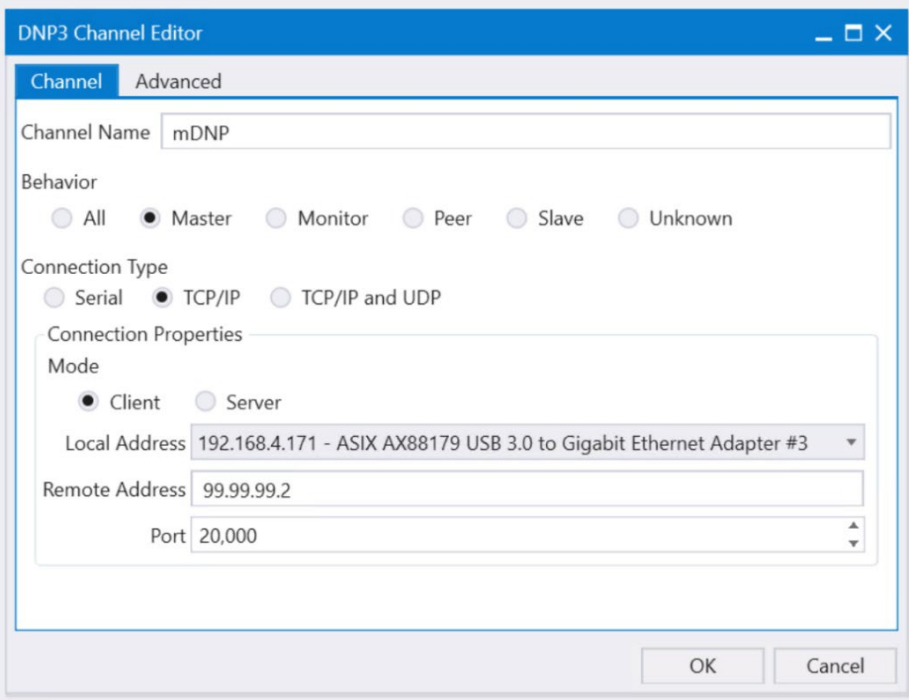

DNP3 IP リンク層アドレス 4 および 3 を設定します。図 36 を参照してください。

# 図 *36 DNP3 FEP* セッションの設定

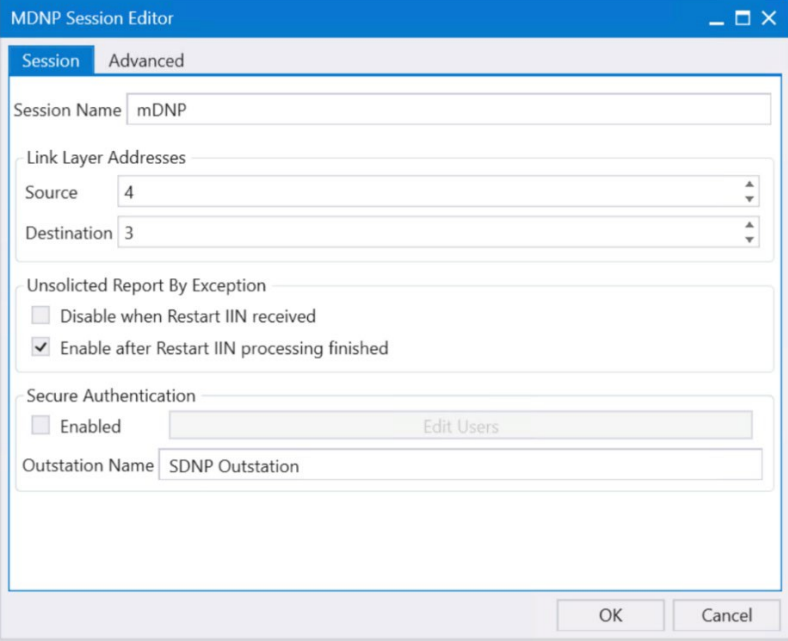

AutoTimeSyncIIN、AutoEnabledUnsol、AutoIntegrityOnline、および AutoIntegrityRestart は、有 効にする必要がある高度な DNP3 IP 設定です。詳細については、図 37 を参照してください。

# 図 *37 DNP3 FEP* 高度セッションの設定

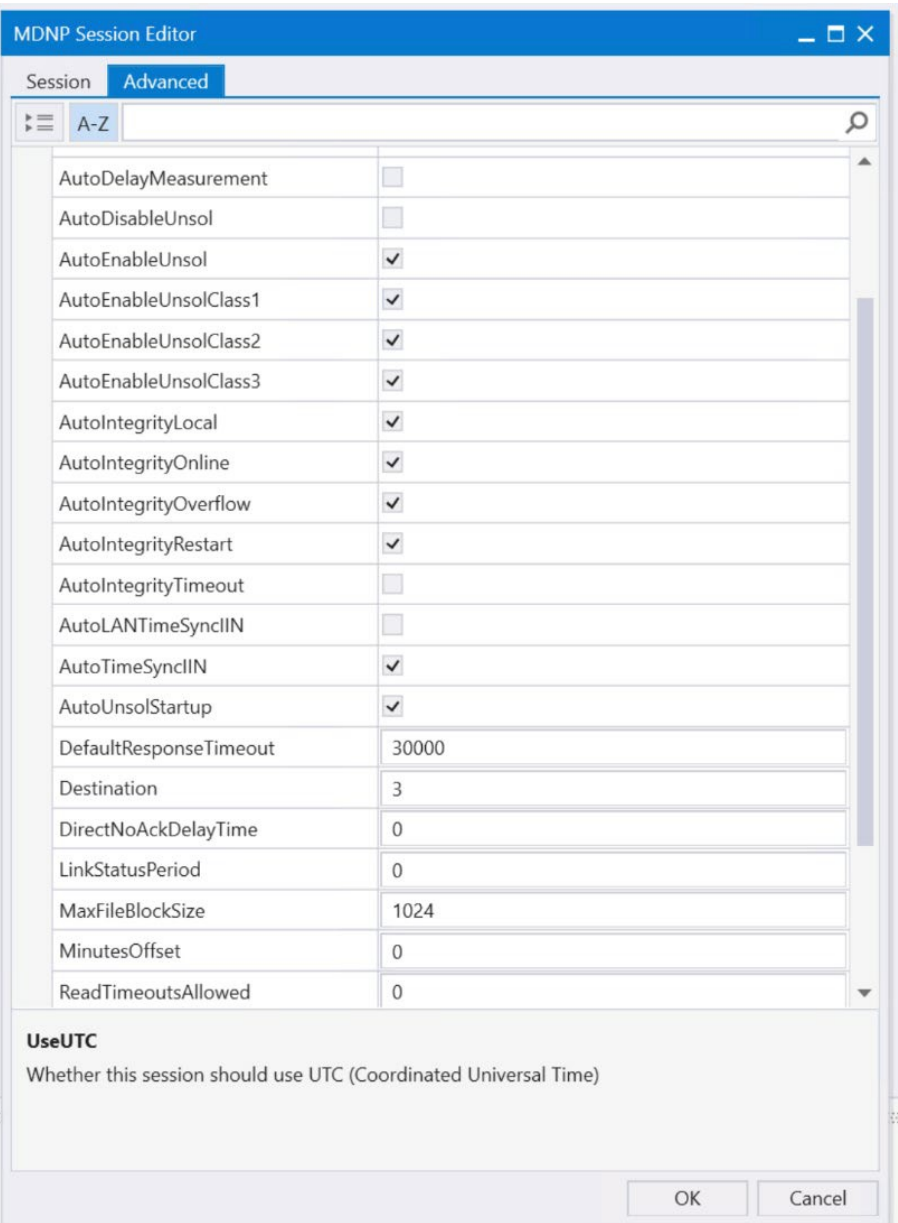

DNP3 仕様は、入力を個別に、またはグループとして読み取る複数の方法をサポートしています。 整合性ポーリングは、クラス 0 からのデータ(静的データと呼ばれる)と、クラス 1、2、およ び 3 からのデータ(イベントデータ)を返します。Outstation/IED の設定方法によっては、これ がすべてではない場合もあります。

整合性ポーリングは、デバイスからすべてのイベント (クラス 1、2、および 3) および静的 (ク ラス 0)データを取得します。通常、デバイスの再起動後、通信が失われた後、またはすべての データが正確であることを確認するために定期的に送信されます。この整合性ポーリングは、 図 38 と図 39 に示すノースバウンド DTM アプリケーションから実行されます。

# 図 *38 DNP3* 整合性データポーリング

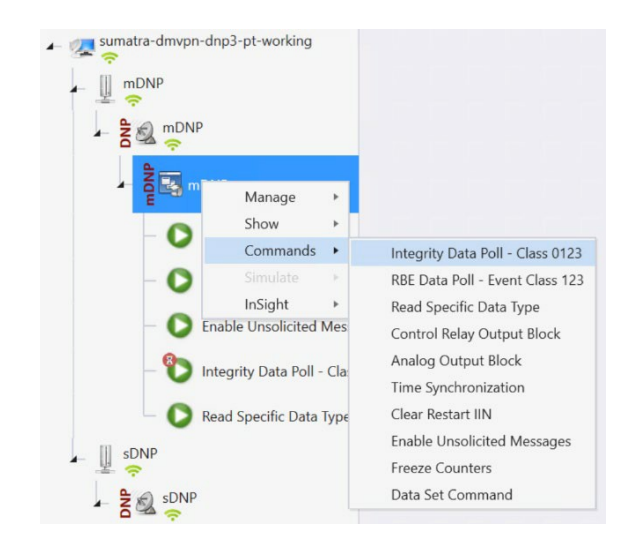

# 図 *39* 整合性データポーリング実行ウィンドウ

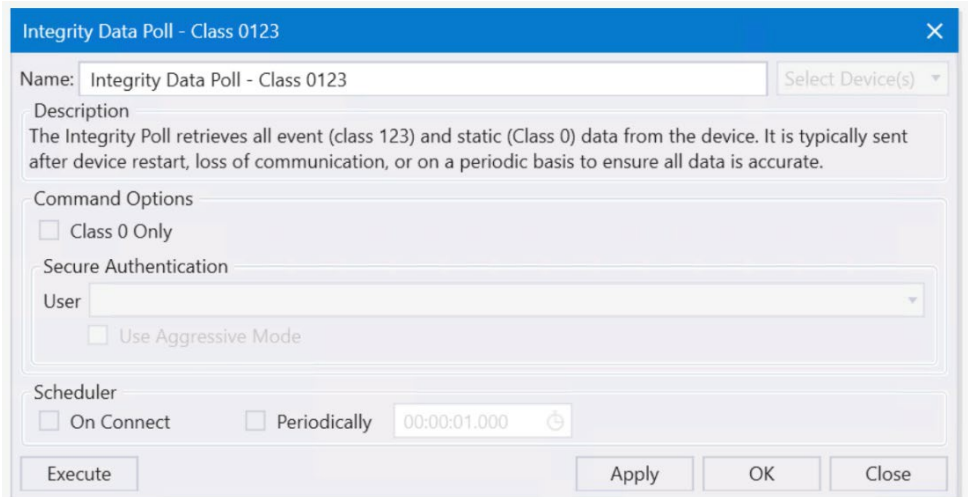

[Apply] をクリックし、[Execute] をクリックしてポーリングを開始します。

Northbound DTM アプリケーションのポーリング結果を図 40 に示します。 DNP3 IP セッションの下にある [Show Point List ] オプションをクリックします。

# 図 *40* 整合性ポーリング後に更新された *DNP3 FEP* データポイントのリスト

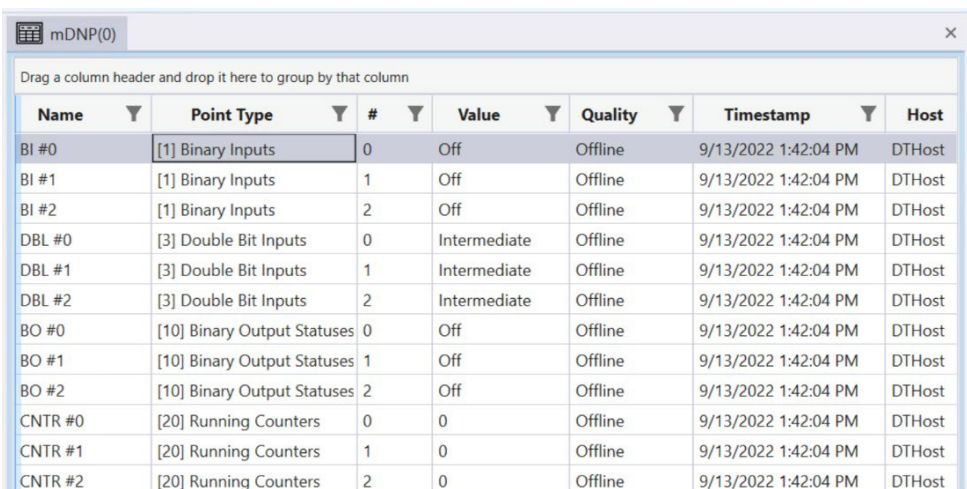

上記の Northbound シミュレータでのポーリング結果。バイナリ入力の 4 つのレジスタ値(0、 1、2)が受信されました。Southbound IED シミュレータでは、これらはバイナリ入力レジス タ値(0、1、および 2)にマップされます。

## 図 *41 DNP3 IED* データポイントの表

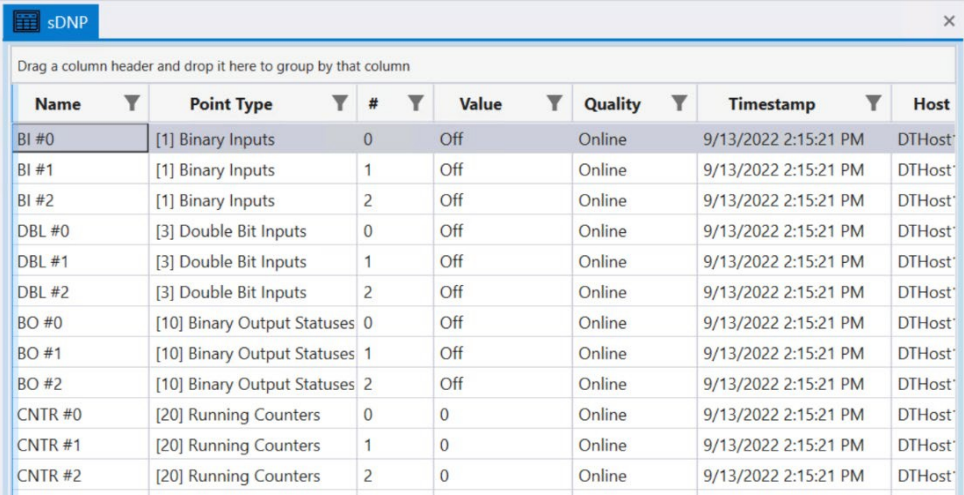

このドキュメントの目的のために、完全性ポーリングのバイナリ入力レジスタ値について説 明しました。

DNP3 は非送信要求レポートをサポートしています。つまり、Outstation/IED デバイスは、FEP からのポーリングを待つことなく、値の変更に応じて更新を送信できます。

以前の整合性ポーリングの場合、サウスバウンド入力レジスタ #2 がオフになっていることが わかりました。サウスバウンドレジスタ #2 は、ノースバウンドのレジスタ #2 としてマップ されます。サウスバウンドレジスタの状態を変更すると、ノースバウンドレジスタの状態が 自動的に変更されます。

ノースバウンド DTM アプリケーションの入力レジスタ #2 値の状態チェックを確認します。 この場合は **OFF** です。図 42 を参照してください。

### 図 *42 BI* レジスタ *2* を含む *DNP3 IED* データポイントの表

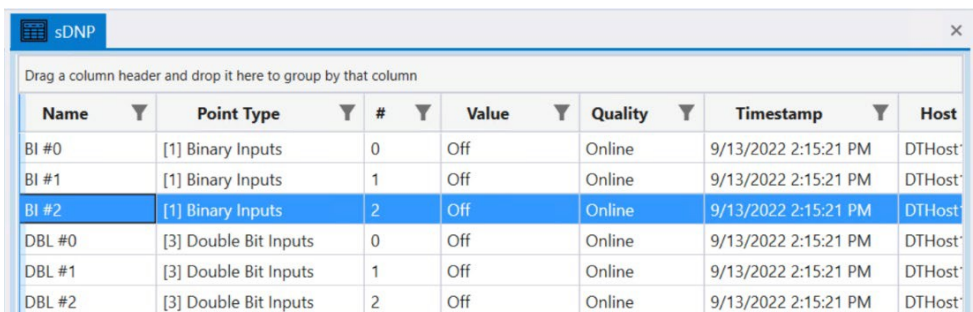

Southbound アプリケーションで、レジスタ #2 の値を [ON] (右クリックして切り替え) に変更 します。

ノースバウンド アプリケーションで、バイナリ入力レジスタ値 #2 の非送信要求レポートが観察 されます。

### 図 *43 DNP3 IED* バイナリ入力レジスタの切り替え

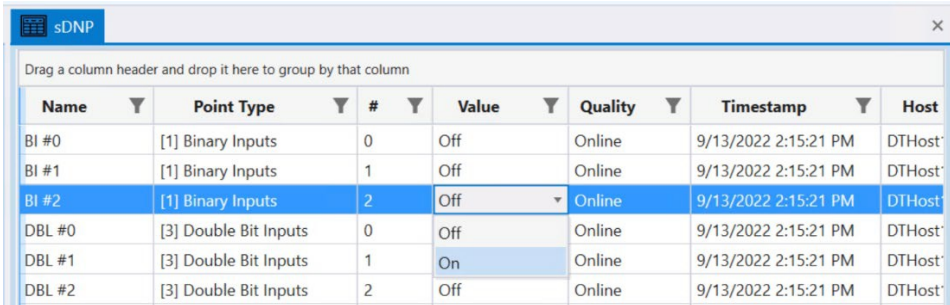

バイナリ入力レジスタ # 2 の値をオフからオンに切り替えます。

## 図 *44* 非送信請求メッセージによって更新された *DNP3 FEP* データポイントの表

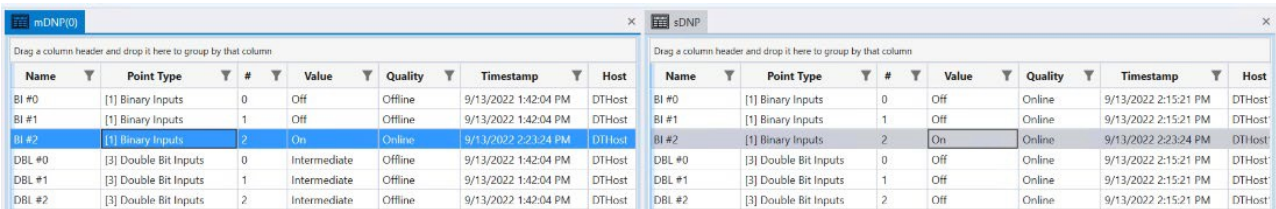

### 図 44 に示すように、更新された値は **ON** です。

#### Control コマンド

DNP3 では、バイナリ出力ステータスレジスタは、制御コマンドまたは書き込み操作に使用 されます。ノースバウンド DTM アプリケーションからレジスタ値 #1 に CROB コマンドを発 行してみます。この場合、レジスタ値 #1 に書き込みます。ノースバウンド アプリケーショ ンのレジスタ値 #1 は、サウスバウンド アプリケーションのレジスタ値 #1 にマップされます。 ノースバウンドから制御コマンドを発行する前のサウスバウンド TMW アプリケーションバ イナリ出力ステータスレジスタ #1 のステータスチェック。図 45 で、バイナリ出力レジスタ #1 のステータスが **OFF** であることがわかります。

# 図 *45 DNP3 IED* バイナリ出力レジスタ *1*

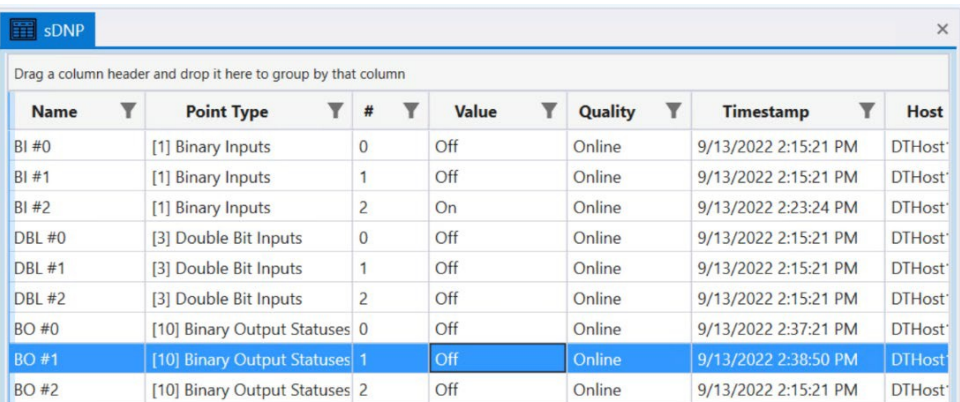

次に、Northbound シミュレータからコマンドを発行して、レジスタの状態を **ON** に変更します。 図 46 を参照してください。

## 図 *46 DNP3 CROB* 制御コマンド

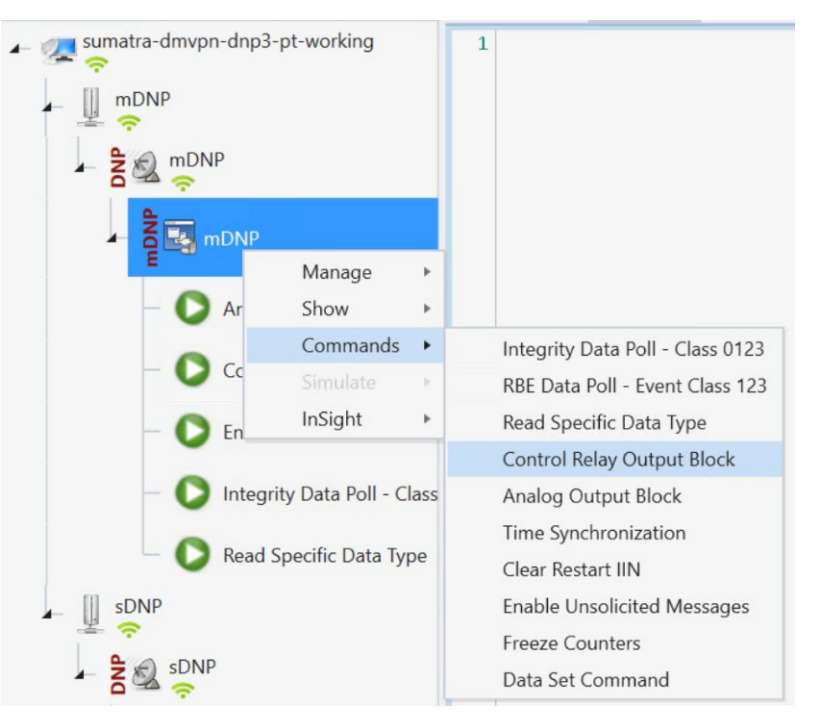

# 図 *47 DNP3 CROB* 設定ウィンドウ

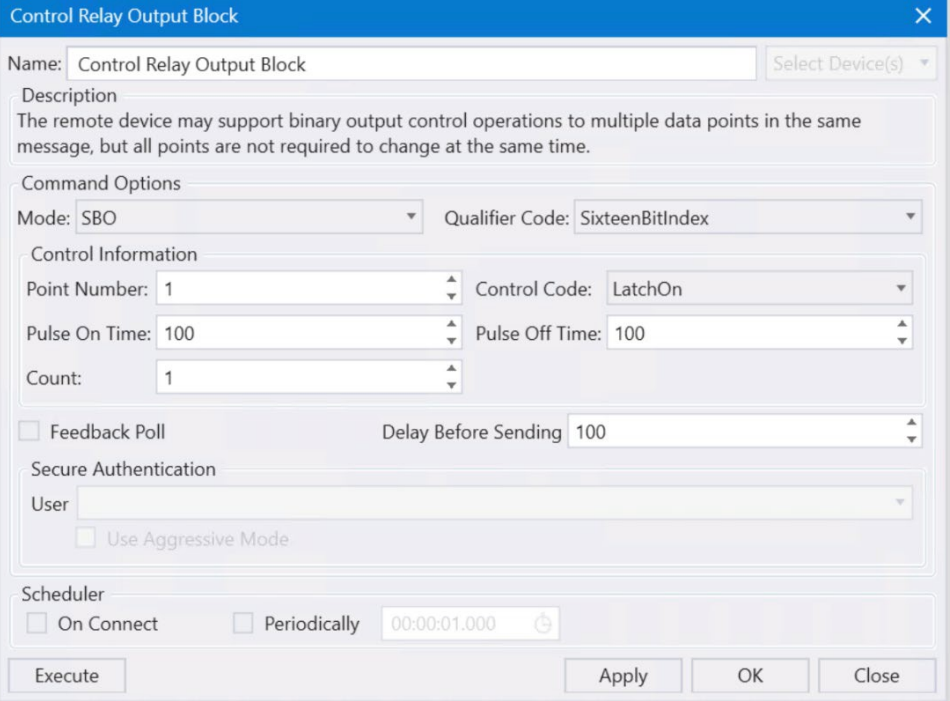

コマンド LatchOn は、上の図 47 のポイント番号 1 で実行されます。モードは **SBO** です。制御コード は **LatchOn** です。

[Apply] をクリックし、[Execute] をクリックして、Northbound DTM アプリケーションからコ マンドを実行します。

図 48 に示すように、サウスバウンド TMW アプリケーションのバイナリ出力ステータスレジ スタ #1 の値が **OFF** から **ON** に変更されます。

### 図 *48 CROB* コマンドで更新された *DNP3 IED* データポイント

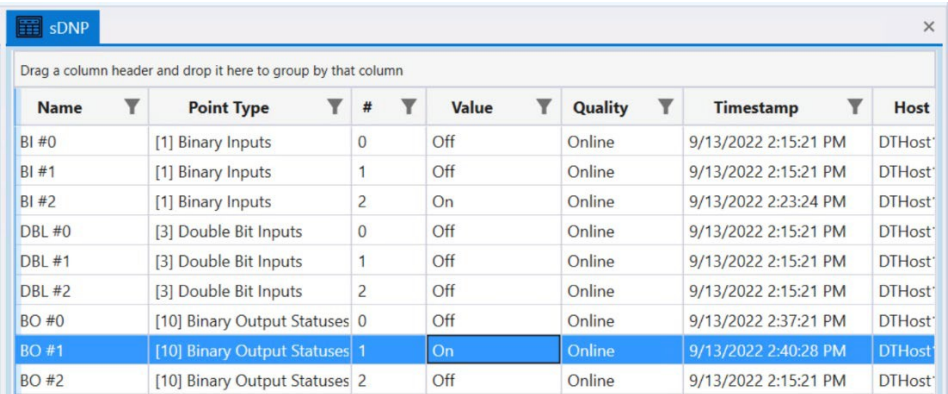

### **SCADA** イーサネット**/IP** の使用例

IR8340 は、次のプロトコルをサポートしています。

- IEC 60870 T104 と IEC 60870 T104 間の送受信
- DNP3 IP から DNP3 IP へ

SCADA の詳細については、次の URL にある『Cisco IR8340 SCADA Configuration Guide』を参照 してください。

[https://www.cisco.com/c/en/us/td/docs/routers/ir8340/software/configuration/b\\_ir8340\\_cg\\_17\\_7/m\\_scada.html](https://www.cisco.com/c/en/us/td/docs/routers/ir8340/software/configuration/b_ir8340_cg_17_7/m_scada.html)

このセクションでは、次の SCADA DNP3 IP シナリオの実装の詳細について説明します。

### サウスバウンド **DNP3 TMW** 設定

#### チャネル設定

サウスバウンドイーサネット IED は、TMW ソフトウェアを使用してシミュレートされます。こ の例では、図 49 に示すように、ボーレート 9600 のシリアルポート COM30 が Cisco IR8340 の Async0 に接続されています。

#### 次の手順を実行します。

1. DNP3 IP IED チャネルを作成します。

# 図 *49 DNP3 IP IED* チャネルの設定

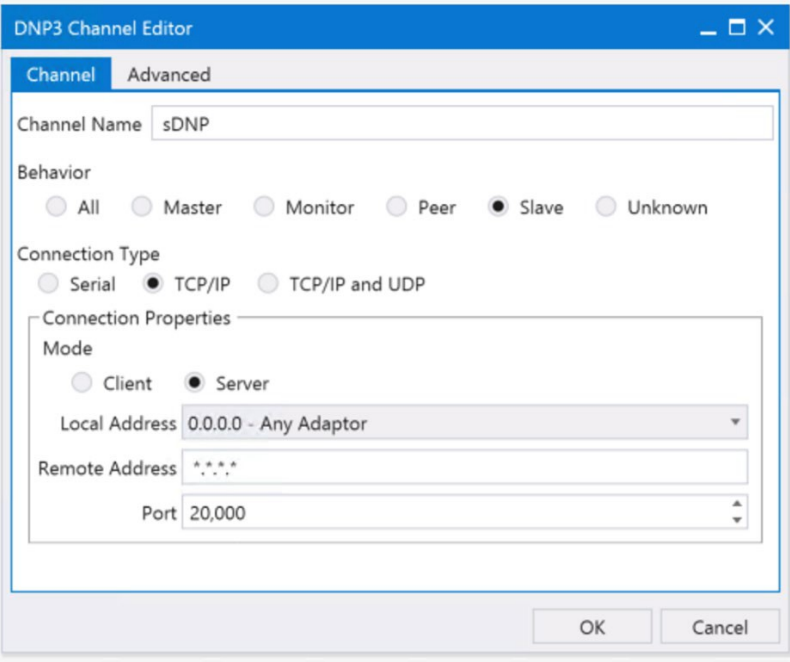

2. DNP3 IED 高度チャネルの設定を作成します。

# 図 *50 DNP3 IP IED* 高度チャネルの設定

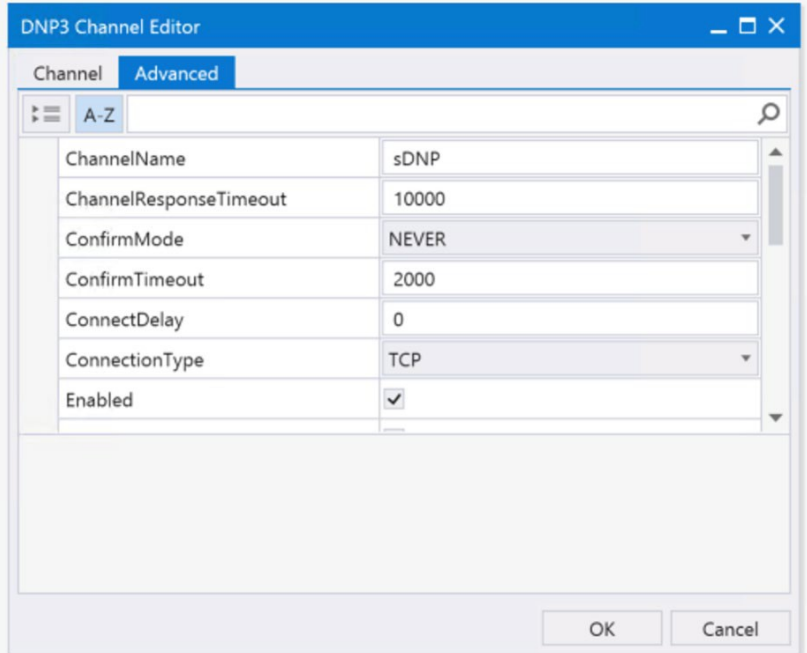

4. DNP3 FEP セッションを作成します。DNP3 サウスバウンドシリアル RTU シミュレータは Outstation/IED として設定され、ソース層と宛先層はそれぞれ 4 と 3 として設定されます。 図 51 を参照してください。

# 図 *51 DNP3 IP IED* セッションの作成

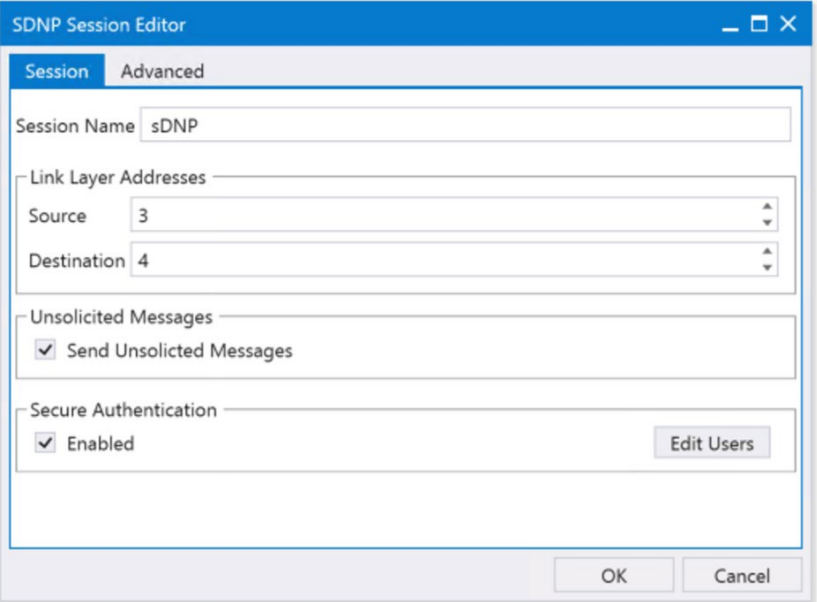

IED および DNP3 IP FEP のその他の設定は、プロトコル変換セクションで説明されている ものとすべて同じです。このドキュメントのプロトコル変換セクションで説明されている ように、unsolicit メッセージ、ポーリングおよび制御コマンドなどの SCADA 操作に従って ください。

#### 追加 Scada-gw 機能

グローバル コンフィギュレーションでは、プロトコル変換の機能に使用できるさまざまな CLI があり ます。cli 設定については、以下を参照してください。

#### 「**scada-gw protocol force reset-link**」。

RTU では、シリアルの正しい初期化を確実にするために、**Reset-Link** メッセージを **Link-status** メッセージとともに送信する必要があります。この新しい設定 CLI を使用して、この機能を選 択的にオンにすることができます。

新しい CLI を config に追加すると、新しい初期化シーケンスは次のようになります。

- 1. リンクのリセット
- 2. リンクステータス
- 3. 書き込み時間
- 4. 未承諾を有効にする
- 5. クラス 1/2/3/0

#### 「**Scada-gw protocol clock passthru**」

クロックパススルーが有効になっていて、ルータが DNP3-IP マスターからタイムスタンプを受 け取っていない場合は、ルータのハードウェアの時刻がダウンストリームの RTU に送信されま す。DNP3-IP マスターから新しいタイムスタンプを受信すると、ルータは DNP3-IP マスターか ら送信された新しいタイムスタンプを RTU に送信し始めます。

#### 「**scada-gw protocol interlock**」

このコマンドは、両方のプロトコルでサポートされます。DNP3-IP マスターがダウンしている か到達不能な場合、ルータはシリアルリンクを切断します。同様に、RTU へのシリアルリンク がダウンすると、DNP3-IP マスターへの TCP 接続が解除されます。

#### 「**Scada-gw protocol ignore direction**」

以前は古い RTU がピアツーピアモードで使用されていた場合もあります。これらの RTU は、 メッセージヘッダーのビット DIR=1 を設定することで、DNP 3 シリアル下位およびプライマリ のロールを動的にスワップしました。Cisco ルータで使用される ASE の SCADA スタックは、 常に DNP3 シリアルプライマリとして設定さています。この場合、DIR=1 の DNP3 シリアルか ら受信したすべてのパケットが無視され、RTU からの多くのメッセージが廃棄されました。こ れらのシナリオを処理するために、新しい SCADA 設定 CLI が追加されました。この CLI を有 効にすると、ルータは、DIR=1 の場合でも RTU からの着信パケットを受け入れることができ ます。

### ゾーンベースのファイアウォールの実装

サブステーションルータから発信または通過するすべてのトラフィックは、IOS ゾーンベースの ファイアウォールを有効にすることで保護できます。ゾーンベースのファイアウォール(ZBFW) IOS 機能を有効にして、不要なフローを検出およびブロックできます。ZBFW は主にセキュリティ ゾーンを処理します。そこでは、ルータインターフェイスをさまざまなセキュリティゾーンに割 り当て、ゾーン間のトラフィックを制御できます。また、トラフィックはゾーンを通過するとき に動的に検査されます。ゾーンベースのファイアウォールは、HTTP、POP3、Sun RPC、IM アプ リケーション、および P2P ファイル共有のアプリケーション検査と制御をサポートします。セル ラー、イーサネット、または FlexVPN トンネルなどの WAN に面するインターフェイスは外部ゾー ンに配置され、IED などの LAN ネットワークデバイスおよび他の同様のエンドポイントとエッジ コンピューティング アプリケーション(内部論理インターフェイス)に接続されるインターフェ イスは内部ゾーンに配置されます。ゾーン間通信は拒否され、必要に応じてそのようなトラフィッ クを許可するファイアウォールポリシーを指定しない限り、異なるゾーンにあるインターフェイ ス間でトラフィックが拒否されます。

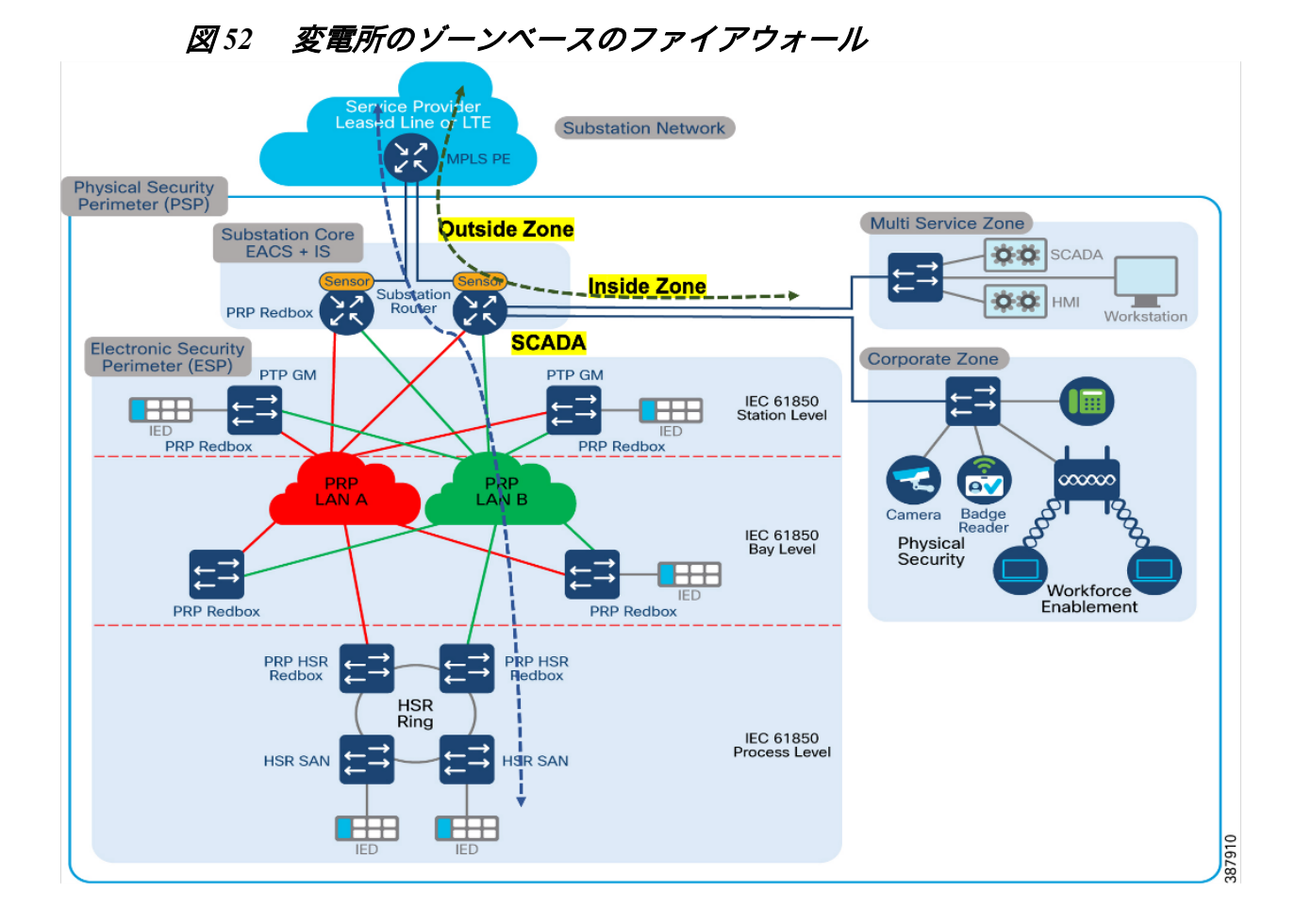

次のファイアウォールポリシーは、外部ゾーンと内部ゾーンの間で定義されています。

- SCADA トラフィックポートを許可する必要があります。次に例を示します。
	- o Modbus ポート 502
	- o DNP3 ポート 20000
	- o IEC 60870-5-104 ポート 2404
	- IEC 61850 MMS ポート 102。
- 変電所ルータが SCADA トラフィックの暗号化を使用する場合、トラフィックは IPSEC FlexVPN によって暗号化されます。したがって、SCADA プロトコルポートを開く必要はありません。次 の IPSEC FlexVPN ポートを許可します。
	- o ISAKMP:UDP 500
	- o ESP:プロトコル 50
	- o ISAKMP NAT トラバーサル:UDP 4500(NAT-T)
- FND、Cyber Vision Center、その他の同様のアプリケーションなどの管理アプリケーションに必 要なポートを開きます。
- ゾーン内通信が許可され、同じゾーンにあるインターフェイス間でトラフィックが暗黙的に流 れます。

セカンダリ変電所ルータでゾーンベースのファイアウォールを設定するには、次の手順が必要です。

- 1. ゾーンを作成する前に、セキュリティの観点から見ると同様のインターフェイスをグループ 化する必要があります。デフォルトでは、同じゾーン内のインターフェイス間のトラフィッ クはポリシーの制約を受けず、自由にゾーンを通過できます。ファイアウォール ゾーンはセ キュリティ機能に使用されます。
- 2. レイヤ 3 およびレイヤ 4 ファイアウォールポリシーの設定

*ip access-list extended MISSION-CRITICAL-DATA-IN*

*9 permit tcp host 192.168.101.2 eq 20000 host 192.168.4.171 10 permit tcp host 192.168.101.2 eq 20001 host 192.168.4.171 11 permit tcp host 192.168.101.2 eq 20002 host 192.168.4.171 12 permit tcp host 192.168.101.2 eq 20003 host 192.168.4.171 13 permit tcp host 192.168.101.2 eq 20004 host 192.168.4.171 14 permit tcp host 192.168.101.2 eq 20005 host 192.168.4.171 19 permit tcp host 192.168.101.2 eq 20100 host 192.168.4.171 29 permit tcp host 192.168.101.2 eq 20200 host 192.168.4.171 39 permit tcp host 192.168.101.2 eq 20300 host 192.168.4.171 41 permit tcp host 192.168.211.2 host 192.168.2.206 eq 502 50 permit udp any any 70 permit icmp 192.168.101.0 0.0.0.255 host 192.168.4.171*

*!*

*!*

*!*

#### *ip access-list extended MISSION-CRITICAL-DATA-OUT*

*9 permit tcp host 192.168.4.171 host 192.168.101.2 eq 20000 10 permit tcp host 192.168.4.171 host 192.168.101.2 eq 20001 11 permit tcp host 192.168.4.171 host 192.168.101.2 eq 20002 12 permit tcp host 192.168.4.171 host 192.168.101.2 eq 20003 13 permit tcp host 192.168.4.171 host 192.168.101.2 eq 20004 14 permit tcp host 192.168.4.171 host 192.168.101.2 eq 20005 19 permit tcp host 192.168.4.171 host 192.168.101.2 eq 20100 29 permit tcp host 192.168.4.171 host 192.168.101.2 eq 20200 39 permit tcp host 192.168.4.171 host 192.168.101.2 eq 20300 41 permit tcp host 192.168.2.206 host 192.168.211.2 eq 502* 

*50 permit udp any any 70 permit icmp 192.168.101.0 0.0.0.255 host 192.168.4.171*

#### *!*

*!*

#### *ip access-list extended FTP\_IN\_OUT*

*1 permit tcp 192.168.110.0 0.0.0.255 host 192.168.2.176 eq ftp log 2 permit tcp host 192.168.199.2 host 192.168.2.176 eq ftp log 3 permit tcp host 192.168.199.2 host 192.168.2.206 eq ftp 13 permit tcp 50.1.0.0 0.0.0.255 host 192.168.2.176 eq ftp log !*

### *!*

#### *ip access-list extended FTP\_OUT\_IN*

*1 permit tcp host 192.168.2.176 192.168.110.0 0.0.0.255 eq ftp 2 permit tcp host 192.168.2.176 host 192.168.199.2 eq ftp 3 permit tcp host 192.168.2.206 host 192.168.199.2 eq ftp !*

#### !

*class-map type inspect match-any IN-IN match protocol ssh match protocol tcp match protocol udp match protocol icmp match protocol https match protocol http match protocol login class-map type inspect match-any OUT-SCADA match protocol ntp match protocol ssh match protocol syslog match protocol icmp match access-group name MISSION-CRITICAL-DATA-OUT match protocol snmp class-map type inspect match-any SCADA-OUT match protocol ntp match protocol ssh match protocol syslog match protocol icmp match access-group name MISSION-CRITICAL-DATA-IN class-map type inspect match-any IN-OUT match protocol icmp match protocol telnet match protocol http* 

*match protocol https match protocol ssh match protocol syslog match protocol udp match access-group name FTP\_IN\_OUT match protocol tcp match access-group 102 match protocol login class-map type inspect match-any OUT-IN match protocol icmp match protocol telnet match protocol http match protocol https match protocol ssh match protocol syslog match access-group name FTP\_OUT\_IN match protocol tcp match access-group 102 match protocol udp match protocol snmp* !

#### 3. セキュリティゾーンとゾーンペアを作成します。

! *zone security INSIDE zone security OUTSIDE zone security SCADA zone-pair security IN-IN-PAIR source INSIDE destination INSIDE service-policy type inspect IN-IN zone-pair security IN-OUT-PAIR source INSIDE destination OUTSIDE service-policy type inspect IN-OUT zone-pair security OUT-IN-PAIR source OUTSIDE destination INSIDE service-policy type inspect OUT-IN zone-pair security OUT-SCADA-PAIR source OUTSIDE destination SCADA service-policy type inspect OUT-SCADA zone-pair security SCADA-OUT-PAIR source SCADA destination OUTSIDE service-policy type inspect SCADA-OUT* !

4. インターフェイスをそれぞれのゾーンに割り当てます。この例では、 GigabitEthernet0/0/0 が OUTSIDE インターフェイスです。VLAN 101、VLAN 501、VLAN 110、VLAN201 は INSIDE インターフェイスです。

*interface GigabitEthernet0/0/0 description connected to asr903-003 ip flow monitor StealthWatch\_Monitor input ip address 192.168.100.1 255.255.255.0 zone-member security OUTSIDE ip ospf network point-to-point load-interval 30 negotiation auto bfd interval 50 min\_rx 50 multiplier 3 end ! ! interface Vlan101 ip address 192.168.101.1 255.255.255.0 zone-member security SCADA load-interval 30 service-policy input HOST-INPUT-MARKING end ! interface Vlan201 ip address 192.168.211.1 255.255.255.0 zone-member security SCADA load-interval 30 vrrp 1 name MODBUS-IED-1 vrrp 1 ip 192.168.211.100 vrrp 1 timers learn vrrp 1 priority 200 service-policy input HOST-INPUT-MARKING end ! interface Vlan501 description REP-Mgmt ip address 50.1.0.1 255.255.255.0 zone-member security INSIDE standby 0 ip 50.1.0.100 standby 0 timers msec 30 msec 120 standby 0 priority 200 standby 0 preempt load-interval 30 service-policy input TEST\_MGMT\_TRAFFIC end ! interface Vlan1051 description HSRP-GRP-1*

!

## *ip address 192.168.110.2 255.255.255.0 zone-member security INSIDE standby 1 ip 192.168.110.1 standby 1 priority 10 standby 1 preempt standby 1 track 100 decrement 10 bfd interval 999 min\_rx 999 multiplier 3*

# 5. この機能の機能は、次のコマンドを使用して確認できます。

!

*Router#show policy-map type inspect zone-pair sessions Zone-pair: IN-IN-PAIR Service-policy inspect : IN-IN*

*Class-map: IN-IN (match-any) Match: protocol ssh Match: protocol tcp Match: protocol udp Match: protocol icmp Match: protocol https Match: protocol http Match: protocol login Inspect*

*Class-map: class-default (match-any) Match: any Drop (default action) 0 packets, 0 bytes Zone-pair: IN-OUT-PAIR Service-policy inspect : IN-OUT*

*Class-map: IN-OUT (match-any) Match: protocol icmp Match: protocol telnet Match: protocol http Match: protocol https Match: protocol ssh Match: protocol syslog Match: protocol udp Match: access-group name FTP\_IN\_OUT Match: protocol tcp Match: access-group 102 Match: protocol login* 

*Inspect Established Sessions Session ID 0x00009B76 (192.168.110.7:8)=>(192.168.2.108:42999) icmp SIS\_OPEN Created 00:00:07, Last heard 00:00:07 Bytes sent (initiator:responder) [36:36] Session ID 0x00009B79 (192.168.110.6:8)=>(192.168.2.176:39395) icmp SIS\_OPEN Created 00:00:03, Last heard 00:00:03 Bytes sent (initiator:responder) [36:36] Session ID 0x00009B7C (192.168.110.5:8)=>(192.168.2.108:39409) icmp SIS\_OPEN Created 00:00:02, Last heard 00:00:02 Bytes sent (initiator:responder) [36:36] Session ID 0x00009B70 (192.168.110.8:8)=>(192.168.2.176:48757) icmp SIS\_OPEN Created 00:00:28, Last heard 00:00:28 Bytes sent (initiator:responder) [36:36] Session ID 0x00009B5E (50.1.0.2:8)=>(192.168.2.176:45393) icmp/icmp SIS\_OPEN Created 00:01:01, Last heard 00:01:01 Bytes sent (initiator:responder) [36:36] Session ID 0x00009B71 (192.168.110.8:8)=>(192.168.2.108:48758) icmp SIS\_OPEN Created 00:00:28, Last heard 00:00:28 Bytes sent (initiator:responder) [36:36] Session ID 0x00009B63 (192.168.110.51:8)=>(192.168.2.176:39731) icmp SIS\_OPEN Created 00:00:53, Last heard 00:00:53 Bytes sent (initiator:responder) [36:36] Session ID 0x00009B56 (192.168.110.6:8)=>(192.168.2.108:39392) icmp SIS\_OPEN Created 00:01:02, Last heard 00:01:02 Bytes sent (initiator:responder) [36:36] Session ID 0x00009B66 (50.1.0.3:8)=>(192.168.2.176:46126) icmp/icmp SIS\_OPEN Created 00:00:38, Last heard 00:00:38 Bytes sent (initiator:responder) [36:36] Session ID 0x00000000 (192.168.110.5:54555)=>(192.168.2.206:514) syslog SIS\_OPEN Created 21:33:57, Last heard 00:00:01 Bytes sent (initiator:responder) [427019:0] Session ID 0x00009B67 (192.168.110.7:8)=>(192.168.2.176:42996) icmp SIS\_OPEN Created 00:00:37, Last heard 00:00:37* 

*Bytes sent (initiator:responder) [36:36] Session ID 0x00009B60 (192.168.110.8:8)=>(192.168.2.108:48756) icmp SIS\_OPEN Created 00:00:58, Last heard 00:00:57 Bytes sent (initiator:responder) [36:36] Session ID 0x00009B75 (192.168.110.7:8)=>(192.168.2.176:42998) icmp SIS\_OPEN Created 00:00:07, Last heard 00:00:07 Bytes sent (initiator:responder) [36:36] Session ID 0x00009B7B (192.168.110.5:8)=>(192.168.2.176:39408) icmp SIS\_OPEN Created 00:00:02, Last heard 00:00:02 Bytes sent (initiator:responder) [36:36] Session ID 0x00009B6C (192.168.110.6:8)=>(192.168.2.108:39394) icmp SIS\_OPEN Created 00:00:33, Last heard 00:00:33 Bytes sent (initiator:responder) [36:36] Session ID 0x00009B6B (192.168.110.6:8)=>(192.168.2.176:39393) icmp SIS\_OPEN Created 00:00:33, Last heard 00:00:33 Bytes sent (initiator:responder) [36:36] Session ID 0x00009B68 (192.168.110.7:8)=>(192.168.2.108:42997) icmp SIS\_OPEN Created 00:00:37, Last heard 00:00:37 Bytes sent (initiator:responder) [36:36] Session ID 0x00009B74 (50.1.0.3:8)=>(192.168.2.176:46127) icmp/icmp SIS\_OPEN Created 00:00:09, Last heard 00:00:09 Bytes sent (initiator:responder) [36:36] Session ID 0x00000024 (50.1.0.7:53458)=>(192.168.2.211:2055) udp SIS\_OPEN Created 21:32:44, Last heard 00:00:02 Bytes sent (initiator:responder) [260604:0] Session ID 0x00009B7D (50.1.0.2:8)=>(192.168.2.176:45395) icmp/icmp SIS\_OPEN Created 00:00:01, Last heard 00:00:01 Bytes sent (initiator:responder) [36:36] Session ID 0x00009B6D (192.168.110.5:8)=>(192.168.2.176:39406) icmp SIS\_OPEN Created 00:00:32, Last heard 00:00:32 Bytes sent (initiator:responder) [36:36] Session ID 0x00009B7A (192.168.110.6:8)=>(192.168.2.108:39396) icmp SIS\_OPEN Created 00:00:03, Last heard 00:00:03 Bytes sent (initiator:responder) [36:36]*

*Session ID 0x00009B64 (192.168.110.51:8)=>(192.168.2.108:39732) icmp SIS\_OPEN Created 00:00:53, Last heard 00:00:53 Bytes sent (initiator:responder) [36:36] Session ID 0x00009B5C (192.168.110.5:8)=>(192.168.2.108:39405) icmp SIS\_OPEN Created 00:01:02, Last heard 00:01:02 Bytes sent (initiator:responder) [36:36] Session ID 0x00000001 (192.168.110.5:50579)=>(192.168.5.11:514) syslog SIS\_OPEN Created 21:33:57, Last heard 00:00:01 Bytes sent (initiator:responder) [427019:0] Session ID 0x00009B6E (192.168.110.5:8)=>(192.168.2.108:39407) icmp SIS\_OPEN Created 00:00:32, Last heard 00:00:32 Bytes sent (initiator:responder) [36:36] Session ID 0x00009B73 (192.168.110.51:8)=>(192.168.2.108:39734) icmp SIS\_OPEN Created 00:00:24, Last heard 00:00:24 Bytes sent (initiator:responder) [36:36] Session ID 0x00009B5F (192.168.110.8:8)=>(192.168.2.176:48755) icmp SIS\_OPEN Created 00:00:58, Last heard 00:00:58 Bytes sent (initiator:responder) [36:36] Session ID 0x00009B6F (50.1.0.2:8)=>(192.168.2.176:45394) icmp/icmp SIS\_OPEN Created 00:00:31, Last heard 00:00:31 Bytes sent (initiator:responder) [36:36] Session ID 0x00009B72 (192.168.110.51:8)=>(192.168.2.176:39733) icmp SIS\_OPEN Created 00:00:24, Last heard 00:00:24 Bytes sent (initiator:responder) [36:36] Session ID 0x00009B5B (192.168.110.5:8)=>(192.168.2.176:39404) icmp SIS\_OPEN Created 00:01:02, Last heard 00:01:02 Bytes sent (initiator:responder) [36:36]*

*Class-map: class-default (match-any) Match: any Drop (default action) 0 packets, 0 bytes Zone-pair: OUT-IN-PAIR Service-policy inspect : OUT-IN*

*Class-map: OUT-IN (match-any) Match: protocol icmp Match: protocol telnet Match: protocol http Match: protocol https Match: protocol ssh Match: protocol syslog Match: access-group name FTP\_OUT\_IN Match: protocol tcp Match: access-group 102 Match: protocol udp Match: protocol snmp Inspect Established Sessions Session ID 0x00009B77 (192.168.2.108:8)=>(50.1.0.2:24433) icmp SIS\_OPEN Created 00:00:35, Last heard 00:00:35 Bytes sent (initiator:responder) [36:36] Session ID 0x00009B69 (192.168.2.108:8)=>(50.1.0.3:24429) icmp SIS\_OPEN Created 00:01:05, Last heard 00:01:05 Bytes sent (initiator:responder) [36:36] Session ID 0x0000000D (192.168.2.108:2530)=>(50.1.0.7:2530) udp SIS\_OPEN Created 21:33:55, Last heard 00:00:05 Bytes sent (initiator:responder) [41856:41856] Session ID 0x00009B78 (192.168.2.108:8)=>(50.1.0.3:24434) icmp SIS\_OPEN Created 00:00:35, Last heard 00:00:35 Bytes sent (initiator:responder) [36:36] Session ID 0x00009B87 (192.168.2.108:8)=>(50.1.0.2:24436) icmp SIS\_OPEN Created 00:00:05, Last heard 00:00:05 Bytes sent (initiator:responder) [36:36] Session ID 0x00009B86 (192.168.2.108:8)=>(50.1.0.3:24435) icmp SIS\_OPEN Created 00:00:05, Last heard 00:00:05 Bytes sent (initiator:responder) [36:36] Session ID 0x0000000B (192.168.2.108:2530)=>(50.1.0.7:1967) udp SIS\_OPEN Created 21:33:55, Last heard 00:00:05 Bytes sent (initiator:responder) [136292:62784] Session ID 0x00009B6A (192.168.2.108:8)=>(50.1.0.2:24430) icmp SIS\_OPEN Created 00:01:05, Last heard 00:01:05* 

*Bytes sent (initiator:responder) [36:36]*

*Class-map: class-default (match-any) Match: any Drop (default action) 0 packets, 0 bytes Zone-pair: OUT-SCADA-PAIR Service-policy inspect : OUT-SCADA*

*Class-map: OUT-SCADA (match-any) Match: protocol ntp Match: protocol ssh Match: protocol syslog Match: protocol icmp Match: access-group name MISSION-CRITICAL-DATA-OUT Match: protocol snmp Inspect Established Sessions Session ID 0x00009B5A (192.168.4.171:49366)=>(192.168.101.2:20100) tcp SIS\_OPEN Created 00:01:32, Last heard 00:00:29 Bytes sent (initiator:responder) [139:1739] Session ID 0x00009B42 (192.168.4.171:49349)=>(192.168.101.2:20002) tcp SIS\_OPEN Created 00:01:46, Last heard 00:00:41 Bytes sent (initiator:responder) [139:1739] Session ID 0x00009B57 (192.168.4.171:49363)=>(192.168.101.2:20005) tcp SIS\_OPEN Created 00:01:32, Last heard 00:00:29 Bytes sent (initiator:responder) [139:1739] Session ID 0x00009B4A (192.168.4.171:49357)=>(192.168.101.2:20003) tcp SIS\_OPEN Created 00:01:40, Last heard 00:00:37 Bytes sent (initiator:responder) [139:1739] Session ID 0x00009B44 (192.168.4.171:49351)=>(192.168.101.2:20001) tcp SIS\_OPEN Created 00:01:46, Last heard 00:00:41 Bytes sent (initiator:responder) [139:1739] Session ID 0x00009B41 (192.168.4.171:49348)=>(192.168.101.2:20000) tcp SIS\_OPEN Created 00:01:47, Last heard 00:00:41 Bytes sent (initiator:responder) [139:1739] Session ID 0x00009B58 (192.168.4.171:49364)=>(192.168.101.2:20004) tcp SIS\_OPEN*

*Created 00:01:32, Last heard 00:00:29 Bytes sent (initiator:responder) [139:1739] Session ID 0x00009B65 (192.168.4.171:49375)=>(192.168.101.2:20300) tcp SIS\_OPEN Created 00:01:19, Last heard 00:00:17 Bytes sent (initiator:responder) [139:1739] Session ID 0x00009B61 (192.168.4.171:49368)=>(192.168.101.2:20200) tcp SIS\_OPEN Created 00:01:26, Last heard 00:00:22 Bytes sent (initiator:responder) [166:2566]*

*Class-map: class-default (match-any) Match: any Drop (default action) 0 packets, 0 bytes Zone-pair: SCADA-OUT-PAIR Service-policy inspect : SCADA-OUT*

*Class-map: SCADA-OUT (match-any) Match: protocol ntp Match: protocol ssh Match: protocol syslog Match: protocol icmp Match: access-group name MISSION-CRITICAL-DATA-IN Inspect*

*Class-map: class-default (match-any) Match: any Drop (default action) 0 packets, 0 bytes Router#*

QoS の実装

Quality of Service(QoS)とは、選択したネットワークトラフィックに優先サービスを提 供するネットワークの機能を指します。以下により、さらに改善され、予測可能なネッ トワークサービスを提供することができます。

■ 専用帯域幅のサポート:セルラーリンクのアップロード/ダウンロード帯域幅/スルー プットは異なります

- 損失特性の削減:変電所のリアルタイムトラフィックの優先順位付け
- ネットワークの輻輳の回避と管理:マルチサービストラフィック
- ネットワーク全体でのトラフィックの優先順位の設定:マルチサービス機能

IED、リモートワークフォース、およびネットワーク管理の使用例からのトラフィックを 区別して優先順位を付ける必要があるため、マルチサービス変電所自動化ソリューショ ンを設計する場合、QoS は重要な機能です。機密データを転送する場合、特に WAN バッ クホールリンクが提供する帯域幅が限定されている場合は、ネットワークデバイスに よって生じる推定伝送損失、遅延、ジッターを理解しておく必要があります。

異なる帯域幅機能(セルラー)を持つデュアル WAN インターフェイスの場合、QoS ポ リシーを適用して、これらの制限された帯域幅リンクを通過できるトラフィックに優先 順位を付けたり、ドロップできるトラフィックを決定したりする必要があります。

マルチサービス変電所ソリューションでは、QoS DiffServ および CoS(IEEE 802.1p)を 次のように分類されるトラフィックに適用できます。

- IPv4 トラフィック:変電所トラフィック、プロトコル変換(RTU モニタリング)、お よびネットワーク管理
- レイヤ 2 トラフィック:イーサネット インターフェイス間の IEC 61850 GOOSE/SV ト ラフィックスイッチや、変電所間の WAN リンクを介してブリッジされる IEC 61850 トラ フィックなどの変電所自動化。

Substation Lan QoS については、次の「Substation LAN Cisco Validated Design」を参照して ください。[https://www.cisco.com/c/en/us/td/docs/solutions/Verticals/Utilities/SA/2-3-2/CU](https://www.cisco.com/c/en/us/td/docs/solutions/Verticals/Utilities/SA/2-3-2/CU-2-3-2-DIG/CU-2-3-2-DIG.html#pgfId-234948)  [-2-3-2-DIG/CU-2-3-2-DIG.html#pgfId-234948](https://www.cisco.com/c/en/us/td/docs/solutions/Verticals/Utilities/SA/2-3-2/CU-2-3-2-DIG/CU-2-3-2-DIG.html#pgfId-234948)

レイヤ 3(セルラー、イーサネット)インターフェイスでの変電所ルータ OoS アクショ ン。出力トラフィックに対する QoS アクションのシーケンスは次のようになります。

- 1. 分類
- 2. マーキング
- 3. キューイング

以下は、変電所ソリューションでの QOS 実装に必要な構成です。DSCP マーキングとア クセスリストは、優先順位付けのためにトラフィックを照合するために使用されます。

*Class-map Configurations,*

*! class-map match-any MISSION-CRITICAL match ip dscp af31 af32 af33 af43 class-map match-all CALL-SIGNALING match ip dscp cs3 class-map match-any TRANSACTIONAL match ip dscp cs2 af21 af22 af23 cs4 af41 af42 class-map match-all VOICE match ip dscp ef class-map match-any MISSION-CRITICAL-DATA match access-group name MISSION-CRITICAL-DATA !*

*!*

#### *Policy-map Configurations,*

*!*

*policy-map HOST-INPUT-MARKING class VOICE set dscp ef class CALL-SIGNALING set dscp cs3 class MISSION-CRITICAL-DATA set dscp af31 class TRANSACTIONAL set dscp af21 class class-default*

*policy-map HOST-QUEUE-PACKETS class VOICE bandwidth remaining percent 30 queue-limit 96 packets class TRANSACTIONAL bandwidth remaining percent 20 queue-limit 96 packets class MISSION-CRITICAL priority class class-default bandwidth remaining percent 25* 

*queue-limit 272 packets*

上記のポリシーマップは、出力トラフィック(プライオリティキューイング、分類)の WAN (セルラー/イーサネット) インターフェイスに適用できます。

*interface Cellular 0/4/0 service-policy output HOST-QUEUE-PACKETS*

次のコマンドを使用して、*WAN* インターフェイスに適用されている *QOS* ポリシーを確 認できます。これにより、クラス*/*ポリシーマップの設定に基づいて分類されたトラフィッ クのパケット数が表示されます。

> *Router#sh policy-map interface g 0/0/0 output GigabitEthernet0/0/0*

*Service-policy output: HOST-QUEUE-PACKETS queue stats for all priority classes: Queueing queue limit 512 packets (queue depth/total drops/no-buffer drops) 0/0/0 (pkts output/bytes output) 0/0*

*Class-map: VOICE (match-all) 634 packets 30 second offered rate 0000 bps, drop rate 0000 bps Match: ip dscp ef (46) Queueing queue limit 96 packets (queue depth/total drops/no-buffer drops) 0/0/0 (pkts output/bytes output) 0/0 bandwidth remaining 30%*

*Class-map: TRANSACTIONAL (match-any) 125 packets 30 second offered rate 0000 bps, drop rate 0000 bps Match: ip dscp cs2 (16) af21 (18) af22 (20) af23 (22) cs4 (32) af41 (34) af42 (36) Queueing queue limit 96 packets (queue depth/total drops/no-buffer drops) 0/0/0* 

*(pkts output/bytes output) 0/0 bandwidth remaining 20%*

*Class-map: MISSION-CRITICAL (match-any) 1534 packets 30 second offered rate 0000 bps, drop rate 0000 bps Match: ip dscp af31 (26) af32 (28) af33 (30) af43 (38) Priority: Strict, b/w exceed drops: 0*

*Class-map: class-default (match-any) 24560 packets, 450 bytes 30 second offered rate 0000 bps, drop rate 0000 bps Match: any Queueing queue limit 272 packets (queue depth/total drops/no-buffer drops) 0/0/0 (pkts output/bytes output) 0/0 bandwidth remaining 25%*

# ネットワーク管理

## **SDWAN** を使用した **IR8340** 管理

Substation Automation LAN 展開用の Cisco SD-WAN は、Cisco SD-WAN End-to-End Deployment Guide に基づいており、SD-WAN エッジルータとして Cisco IR8340 を使用するようにその範 囲を拡大しています。この実装は、Cisco クラウド管理サービスで実行されるコントローラ をサポートします。

### 前提条件

- このガイドは、ユーザーが Cisco SD-WAN [コントローラをすでにインストールしているこ](https://www.cisco.com/c/dam/en/us/td/docs/solutions/CVD/SDWAN/CVD-SD-WAN-Cloud-onRamp-for-SaaS-Deployment-Guide-2018JUL.pdf) [とを前提としています。インストールの詳細については、](https://www.cisco.com/c/dam/en/us/td/docs/solutions/CVD/SDWAN/CVD-SD-WAN-Cloud-onRamp-for-SaaS-Deployment-Guide-2018JUL.pdf) [次のリソースを参照してくだ](https://www.cisco.com/c/dam/en/us/td/docs/solutions/CVD/SDWAN/CVD-SD-WAN-Cloud-onRamp-for-SaaS-Deployment-Guide-2018JUL.pdf) [さい:](https://www.cisco.com/c/dam/en/us/td/docs/solutions/CVD/SDWAN/CVD-SD-WAN-Cloud-onRamp-for-SaaS-Deployment-Guide-2018JUL.pdf)
	- オンプレミス展開: *[https://www.cisco.com/c/en/us/td/docs/routers/sdwan/configuration/sdwan-xe-gs-book/cis](https://www.cisco.com/c/en/us/td/docs/routers/sdwan/configuration/sdwan-xe-gs-book/cisco-sd-wan-overlay-network-bringup.html) [co-sd-wan-overlay-network-bringup.html](https://www.cisco.com/c/en/us/td/docs/routers/sdwan/configuration/sdwan-xe-gs-book/cisco-sd-wan-overlay-network-bringup.html)*
	- クラウド展開: *<https://www.cisco.com/c/en/us/td/docs/routers/sdwan/knowledge-base/cloudops.html>*
- データセンターおよびエンタープライズ ブランチ サイトは、Cisco SD-WAN エンドツー エンド導入ガイドに従ってすでに設定されています。
- Cisco WAN エッジルータが設置され、設定の準備が整いました。IOS XE SD-WAN ルー タがすでに IOS XE から SD-WAN コードに変換されていること。
- Cisco WAN エッジルータに隣接するデバイスが設定されていること。
- vBond IP アドレスまたはホスト名は、vManage 管理設定で設定する必要があります。
- vSmart はテンプレートに添付されています。
- SDWAN イメージは、最初からすべてのモジュールをサポートしていない可能性 があります。サポートされているモジュールについては、それぞれのプラット フォームガイドを参照してください。

IR8340 のオンボーディング

SD-WAN ネットワークに接続するルータを起動するには、次の 3 つの方法があります。

- ゼロタッチ展開のための PnP。
- 静的 IP 設定またはデフォルト以外のセルラープロファイルでトランスポートに 接続されているデバイスなど、追加の設定なしではインターネット接続を取得で きないデバイス用のブートストラップ。
- CLI、コンソール経由での手動設定の追加

これらの方法について、以下で説明します。

オンボーディング前

WAN エッジデバイスがオーバーレイに参加してアクティブになるには、有効で承 認されたシリアル番号ファイルを vManage にアップロードする必要があります。 この認定シリアル番号ファイルには、ネットワークで許可されているすべての WAN エッジルータのシリアル番号とシャーシ番号が示されます。vManage はこの ファイルをコントローラに送信します。また、このリストのシリアル番号に一致 するデバイスのみがコントローラによって検証され、正常に認証されます。

IOS XE SD-WAN ルータの認証済みシリアル番号は、プラグアンドプレイ(PnP) 接続ポータルから取得します。PnP Connect ポータルは、ネットワークデバイスの オンボーディングを自動化し、手動の介入なしで構成設定を適用するためにも使 用されます。

このガイドでは、スマートアカウントを使用して PnP Connect にデバイスを追加し、 vBond プロファイルに関連付けるために必要な手順を説明します。PnP 接続の理 解を深めるには、次のリンクを参照してください。

[https://www.cisco.com/c/en/us/products/collateral/software/smart-accounts/guide-c07-744](https://www.cisco.com/c/en/us/products/collateral/software/smart-accounts/guide-c07-744931.html#4Deploymentoptions) [931.html#4Deploymentoptions](https://www.cisco.com/c/en/us/products/collateral/software/smart-accounts/guide-c07-744931.html#4Deploymentoptions)

PnP Connect でのデバイスの追加

スマートアカウントとバーチャルアカウントが Cisco Commerce Workspace の注文 に追加されている場合、デバイスを PnP Connect に自動的に追加できます。 調達プロセスでデバイスが追加されていない場合は、次の手順に従います。

1. show crypto pki certificates CISCO\_IDEVID\_SUDI コマンドを使用して、デバイ スからシリアル番号と証明書のシリアル番号を取得します。

*Router# show crypto pki certificates CISCO\_IDEVID\_SUDI Certificate Status: Available Certificate Serial Number (hex): XXXXXXXXX Certificate Usage: General Purpose Issuer: o=Cisco cn=High Assurance SUDI CA Subject: Name: IR8340-K9 Serial Number: PID:IR8340-K9 SN:XXXXXXXXX cn=IR8340-K9 ou=ACT-2 Lite SUDI o=Cisco serialNumber=PID:IR8340-K9 SN: XXXXXXXXX Validity Date: start date: 10:11:36 UTC Feb 8 2021 end date: 20:58:26 UTC Aug 9 2099 Associated Trustpoints: CISCO\_IDEVID\_SUDI*

- 2. *[https://software.cisco.com](https://software.cisco.com/)* に移動します。
- 3. [Network Plug and Play] セクションで、[Plug and Play Connect] リンクをクリッ クします。
- 4. 右上隅で正しいバーチャルアカウントが選択されていることを確認します。
- 5. [Add Device] ボタンをクリックします。
- 6. [Enter Device Info Manually] ラジオボタンを選択します。または、コンマ区切 り値(CSV)ファイルをアップロードすることもできます。
- 7. **[Next]** をクリックします。
- 8. [Identify Device] ボタンをクリックします。
- 9. 手順 1 で取得したシリアル番号、ベース PID(IR8340-K9)、および選択した vBond コントローラプロファイルを入力します。
- 10. **[Save]** をクリックします。ウィザード画面を開くには、[Next] をクリックし ます。
- 11. [Review & Submit] で、[Submit] をクリックします。
- 12. [Done] をクリックします。
- 13. ルータが追加されると、デバイスのリストが表示されます。最近追加されたデ バイスを選択し、[Edit Selected] をクリックします。
- 14. デバイスの [Certificate Serial Number] 列の下のスペースをクリックし、ステッ プ 1 の情報を入力します。
- 15. [Submit] をクリックします。
- 16. デバイスは、保留中(リダイレクト)を示す黄色のステータスで表示されます。 デバイスが PnP 自動オンボーディングプロセスを使用してオンボーディング されている場合、この状態は [Redirect Successful] に変わります。それ以外の場 合は、現在の状態のままになります。

承認された *WAN* エッジシリアル番号を *vManage* にロードする

承認されたデバイスを vManage にアップロードするには、2 つの方法があります。 方法 1:スマートアカウントとの同期

- 1. vManage GUI で、**[Configuration > Devices]** に移動します。
- 2. [WANエッジリスト(WAN Edge List)] タブが選択されていることを確 認します。
- 3. [Sync Smart Account] をクリックします。ユーザー名とパスワードの入 力を求めるウィンドウが開きます。
- 4. シスコ Web サイトのユーザー名およびパスワードを入力します。アッ プロードされたリストを検証するチェックボックスは、デフォルトでオ ンになっています。

5. [同期 (Sync) ] をクリックします。ステータスが成功と表示されるまで 待機します。

注:PNP ポータルに追加された新しいデバイスについては、vManage をスマート アカウント/仮想アカウントと再同期する必要があります。

方法 2:ファイルを手動でアップロードする

- 1. *[https://software.cisco.com](https://software.cisco.com/)* に移動します。
- 2. [Network Plug and Play] セクションで、[Plug and Play Connect] リンクを クリックします。
- 3. 右上隅で正しいバーチャルアカウントが選択されていることを確認し ます。
- 4. [Controller Profiles] テキストをクリックします。
- 5. 正しいコントローラプロファイルの横にある [Provisioning File text] をク リックします。
- 6. ポップアップウィンドウで、ドロップダウンリストからコントローラの バージョンを選択します。[18.3 and newer] を選択します。[Download] ボ タンをクリックしてファイルをコンピュータに保存します。
- 7. vManage GUI で、左側のパネルの **[Configuration > Devices]** に移動し ます。
- 8. [WANエッジリスト(WAN Edge List)] タブが選択されていることを確 認します。
- 9. [Upload WAN Edge List] ボタンをクリックします。ポップアップウィン ドウが表示されます。ファイルを選択します。
- 10. リストを検証してコントローラに送信するには、チェックボックスをオ ンにします。[Upload] をクリックします。[Validate] を選択しないと、 すべてのデバイスが無効として表示され、ネットワーク上で起動して オーバーレイに参加する場合は、個別に有効に変更する必要があります。
- 11. 表示される確認ボックスで [OK] を選択します。
- 12. リストが正常にアップロードされ、正常にアップロードされたルータの 数を通知するポップアップ ウィンドウが開きます。[OK] を選択します。

リストが vBond および vSmart コントローラに正常にプッシュされたこ とを示すページが表示されます。

デバイスをテンプレートに関連付ける

デバイスをデバイステンプレートに関連付けると、構成がデバイスに関連付けら れます。

このプロセス中に、テンプレートのすべての変数に値を割り当てる必要があります。

- 1. **[Configuration > Templates]** に移動します。
- 2. [Device] タブで、使用するテンプレートを特定します。
- 3. 行の右側にあるその他のアクション(**...**)アイコンをクリックし、[Attach Devices] をクリックします。[Attach Devices] ダイアログボックスが開き ます。
- 4. 左側の [Available Devices] 列で、グループを選択して 1 つ以上のデバイ スを検索するか、リストからデバイスを選択するか、[Select All] をク リックします。
- 5. 右向きの矢印をクリックして、デバイスを右側の [Selected Devices] 列に 移動します。
- 6. [Attach] をクリックします。
- 7. 完全な設定を作成およびプッシュするには、最初にデバイステンプレー トに関連付けられたフィーチャーテンプレートに関連付けるすべての 変数を定義する必要があります。これを行うには、GUI 内で変数の値を 手動で入力するか、変数とその値のリストを含む CSV ファイルをアッ プロードする方法の 2 つがあります。各オプションの詳細な手順は、こ のセクションの最後に記載されています。
- 8. [Next] ボタンをクリックします。次の画面では、設定アクションがテン プレートに接続されたデバイスに適用されることが示されます。
- 9. (オプション)左側のデバイスを選択して、[Config Preview] タブの IOS XE SD-WAN ルータにプッシュされる設定を表示します。
- 10. (オプション)画面の上部にある [Config Diff] タブを選択して、現在の ローカル設定と、プッシュしようとしている新しい設定の違いを確認し ます。
- 11. (オプション)ロールバックタイマーを表示または変更するには、左下 隅にある [Configure Device Rollback Timer] テキストを選択できます。 ロールバックタイマーは保護メカニズムです。設定の変更後にルータに 到達できない場合は、以前の設定にロールバックします。タイマーは 6 ~ 15 分の任意の値に設定できます。それを無効にすることを推奨し ます。[Save] または [Cancel] をクリックして、メインウィンドウに戻り ます。
- 12. [Configure Devices] を選択します。複数のデバイスを設定する場合、ポッ プアップウィンドウは、複数のデバイスへの変更をコミットすることを 警告します。デバイスの設定の変更を確認するチェックボックスをオン にします。[OK] を選択します。次に、設定がデバイスにプッシュされ ます。完了すると、vManage は Done-Scheduled ステータスを表示し、デ バイスはオフラインですが、接続が確立されたときにテンプレートが プッシュされるようにスケジュールされていることを示します。
- 13. (オプション)デバイステンプレートに関連付けられたデバイスを表示 するには、**[Configuration > Template]** の順に移動します。[Device] タブ でテンプレートを特定し、接続されているデバイスの数を示す [Device Attached] 列をクリックします。ポップアップウィンドウに、接続され ているデバイスが表示されます。

#### ブートストラップ設定ファイルの生成

この手順は、次のセクションで説明するブートストラップ方法を使用してデバイ スをオンボーディングする場合にのみ必要です。

- 1. vManage で、**[Configuration > Devices]** の順に移動します。
- 2. 該当するデバイスの行の右側にある [その他のアクション] アイコン(**…**) をクリックし、[Generate Bootstrap Configuration] を選択します。
- 3. 開いたダイアログボックスで、[Cloud-init] ラジオボタンが選択されてい ることを確認し、[OK] をクリックします。
- 4. ファイルが生成され、その内容がポップアップウィンドウに表示され ます。
- 5. [Download] をクリックします。
- 6. ファイルの名前を ciscosdwan.cfg に変更します(大文字と小文字が区別 されます)。
- 7. ciscosdwan.cfg ファイルをブート可能な USB ドライブまたはデバイス のブートフラッシュにコピーします。ファイルには、表示されていると おりに名前を付ける必要があります。そうしないと、デバイスがファイ ルを読み取れません。

#### 方法:プラグアンドプレイ

デバイスが以下の要件を満たしている場合、デバイスは起動し、PNP Connect ポータ ルにアクセスして vBond IP アドレスを取得します。ルータは vBond への安全なトン ネルを確立し、認証後、vBond は vManage IP アドレスを Cisco IOS XE ルータに送信 します。ルータはセキュアトンネルを介して vManage に接続し、vManage は完全な設 定を Cisco IOS XE ルータに送信します。最後に、ルータは安全なトンネルを介して vSmart に接続します。認証後、SD-WAN ファブリックに参加します。このプロセス では、手動による介入や設定は必要ありません。

### 前提条件

- デバイスはネットワークに接続されています。
- デバイスは DHCP IP アドレスを取得し、PnP ポータルと vBond に到達 できます。
- デバイスに設定がありません。
- デバイスは、有効またはステージングとして vManage にインポートされ ます。
- デバイスはデバイステンプレートに割り当てられています。

方法:ブートストラップ

デバイスが以下の前提条件を満たしている場合、デバイスの起動時に、USB ドライブ またはブートフラッシュから設定ファイルを読み取り、設定情報を使用してネット ワークに参加します。この設定により、ネットワーク接続が有効になり、システムパ ラメータと vBond アドレスが提供されます。デバイスが vBond によって認証されると、 vManage 情報を取得します。ルータは vManage との通信を確立し、オーバーレイネッ トワークに参加します。IOS XE SD-WAN のインストールを実行する前に、ブートフ ラッシュにコンフィギュレーション ファイルをコピーすることをお勧めします。IOS XE SD-WAN のインストールが完了すると、デフォルトのワンタイムユーザー admin は削除され、デフォルトのパスワードは 1 回使用でき、その後は変更する必要があり ます。

#### 前提条件

- デバイスはネットワークに接続されています。
- SD-WAN コントローラはネットワーク上で到達可能である必要があり ます。
- ブートストラップ設定は、デバイスのブートフラッシュまたはデバイス に接続された起動可能な USB ドライブにロードされます。
- デバイスは、有効またはステージングとして vManage にインポートされ ます。
- デバイスはデバイステンプレートに割り当てられています。

#### 方法:手動設定

ルータを SD-WAN ネットワークに手動でオンボーディングするには、次の手順を実 行します。

- 1. 入力されたログイン情報を使用して vManage GUI にログインします。
- 2. コンソールを使用して IR8340 ルータにログオンします。
- 3. IR8340 Cisco Edge ルータがクラウドインフラに到達可能であることを確認す るために必要な接続を行います。
- 4. ルータで実行されている ROM バージョンと IOS-XE バージョンを確認します。 SDWAN をサポートする最新の推奨バージョンであることを確認してくださ い。必要に応じて、rommon と IOS-XE をアップグレードしてください。IOS-XE の以降のリリースでは、別の SDWAN イメージをルータにロードする必要は ありません。
- 5. SDWAN クラウド インフラストラクチャに到達するために Cisco Edge デバイ スが接続されているルータが、起動時に Cisco Edge ルータに IP アドレス、デ フォルトゲートウェイ、および DNS サーバーアドレスを提供するように設定 されていることを確認します。このシナリオでは、SA-HER は dhcp サーバー であり、パラメータを IR8340 Cisco Edge ルータに割り当てます。
- 6. asr1002-HX に最新の IOS-XE イメージがある場合、次を実行します。
	- o 実行コンフィギュレーションのバックアップを取ります。
	- o 「controller-mode enable」を発行します
	- o ルータは、「No day 0 Bootstrap configuration available」という警告メッセー ジとともにリロードされます。リロードを続行します。
	- o ルータがリロードされると、インターフェイスは dhcp に割り当てられた IP アドレス、デフォルトルート、および DNS サーバーを取得します。
		- dhcp の代わりに、静的 IP アドレスとデフォルトルートをプロビジョ ニングすることもできます。
	- o ルータは PNP プロセスを開始します。PNP 登録プロセスを停止するには、 「pnpa service Discovery stop」コマンドを使用します。
	- o ping を使用して、Cisco Edge ルータからクラウドインフラへの到達可能性 を確認します。

「show sdwan certificate serial」コマンドの出力を収集します。 シャーシ番号:*IR8340-K9-FDO2506J99H*、ボード *ID* シリアル番号:*XXXXXXXX*、 件名 *S/N*:*XXXXXXXX*

• これらの詳細を CSV 形式のファイルに入力します。

*#* フォーマット:シャーシ番号、製品 *ID*、証明書のシリアル番号、*sudi* シリ アル

- 証明書のシリアル番号は、ボードのシリアル番号と同じです
- Sudi のシリアル番号は Subject S/N と同じです。
- vManage ページから、[Devices] メニューに移動します。左上隅 → [Configuration] → [Devices] をクリックします。
- WAN Edge リストオプションを選択し、適切な詳細を含む CSV ファ イルをアップロードします。
- メインメニューから、[Administration > Settings] の順に移動します。
- o 組織名と vBOND の詳細を書き留めます。
	- ルータで次の設定を作成して適用します。system-ip、domain-id、site-id は重要な属性です。

```
Router#config-transcation
!
system
system-ip 192.168.60.100
domain-id 1
site-id 2001
admin-tech-on-failure
sp-organization-name "IOT-BU - 238964" 
organization-name "IOT-BU - 238964"
vbond vbondviptela.net port 12346 <<<<<< VBOND Detail
!
interface Tunnel1 
no shutdown
ip unnumbered GigabitEthernet0/0/0 <<<<<<< Interface through which internet is reachable for the 
topology.
tunnel source GigabitEthernet0/0/0 
tunnel mode sdwan
exit 
sdwan
interface GigabitEthernet0/0/0 
tunnel-interface
encapsulation ipsec 
exit
hostname IR8340-vEDGE-001 
commit
exit
!
```
Device Management

ソフトウェア アップグレード

vManage を使用してアップグレードする場合は、vManage またはリモート vManage に直接ロードされたコードイメージを使用してアップグレードできます。 また、リモートファイルサーバ上にあるコードイメージを使用してアップグレー ドすることもできます。この手順では、任意のデバイスのソフトウェアが vManage ソフトウェアリポジトリにアップロードされます。

*vManage* での画像のアップロード

- 1. [Maintenance] > [Software Repository] の順に移動します。リポジトリは、イメー ジを vManage、リモートファイルサーバー、またはリモート vManage にローカ ルに保存します。
- 2. [Add New Software] をクリックし、ドロップダウンリストから [vManage] を選 択します。
- 3. イメージファイルをドロップするか、ローカルコンピュータ上のイメージを参 照するように求めるダイアログボックスが表示されます。
- 4. 必要な画像を読み込み、[Upload] ボタンをクリックします。ウィンドウに、イ メージが vManage にロードされていることが示されます。完了すると、イメー ジが正常にアップロードされたことを示すメッセージが表示され、バージョン、 ソフトウェアの場所(vManage)、および使用可能なファイルがリポジトリに 追加されます。

デバイスのアップグレード

- 1. dir bootflash: コマンドを使用して、イメージをダウンロードするための十分な スペースがデバイスにあることを確認します。下部に空き容量が表示されます。 必要に応じてファイルを削除します。
- 2. [Maintenance] > [Software Upgrade] の順に移動し、[Current Version] 列でコード バージョンを確認します。
- 3. アップグレードが必要な場合は、アップグレードするルータの横にあるチェッ クボックスをオンにして、[Upgrade ] ボタンをクリックします。新しいダイア ログボックスが表示されます。
- 4. vManage が選択されていることを確認します。ドロップダウンリストから新し いコードバージョンを選択します。
- 5. [Activate and Reboot] チェックボックスをオンにして、[Upgrade] をクリックし ます。デバイスはソフトウェアを取得してインストールし、アクティブ化する ために再起動します。必要に応じて、ボックスをオフのままにして、後でイメー ジをアクティブにすることができます。

### イメージのアクティブ化

すでにインストールされているがアクティブ化されていないイメージの場合は、 次の手順に従います。

- 1. [Maintenance] > [Software Upgrade] の順に移動し、[Current Version] 列でコード バージョンを確認します。
- 2. アクティブ化するルータの横にあるチェックボックスをオンにして、[Activate] をクリックします。新しいダイアログボックスが表示されます。
- 3. アクティブ化する準備が整ったイメージがインストールされている場合は、 [Version] ドロップダウンメニューに表示されます。バージョンを選択し、 [Active] をクリックします。ルータは新しいバージョンで再起動します。

## ベスト プラクティス

- ルータをさまざまなアップグレードグループに分割します。システムテンプレートの [device groups] フィールドでタグを使用してグループを識別できます。1 つまたは複数 のテストサイトをターゲットにし、それらのルータを最初のアップグレードグループ に含めます。
- デュアルルータサイトでは、各ルータを異なるアップグレードグループに配置し、同 時にいずれかをアップグレードしないでください。
- アップグレードグループ内のすべてのルータは並行してアップグレードできます(最 大 32 台の WAN エッジルータ)が、vManage またはリモートファイルサーバーがルー タへの同時ファイル転送を処理できる機能を考慮してください。
- 最初のアップグレードグループをアップグレードし、コードを事前に指定した時間安 定した状態で実行させてから、追加のアップグレードグループのアップグレードに進 みます。

• ディスクがいっぱいにならないようにするには、vManage を使用して古いバージョン をクリーンアップします。古いバージョンを削除するには、**[Maintenance > Software Upgrade]** に移動し、クリアするデバイスを選択して [Delete Available Software] を選択 します。ダイアログボックスで、削除する画像を選択し、[Delete] をクリックします。

## デバイスの再起動

**[Maintenance > Device Reboot]** に移動して、ルータを再起動します。[WAN Edge] タ ブが表示されていることを確認してください。再起動するデバイスを選択し、 [Reboot] をクリックします。ポップアップウィンドウでアクションを確認します。

## デバイスターミナルに接続する

**[Tools > SSH terminal]** に移動します。左側のパネルで接続するデバイスを選択し ます。デバイスへのターミナルウィンドウが表示されます。デバイスログイン情 報を入力してください。

ソリューションの一部として検証された他のシナリオについては、次の表のド キュメントのリストを参照してください。

## 表 *9 SDWAN* テンプレートと設定

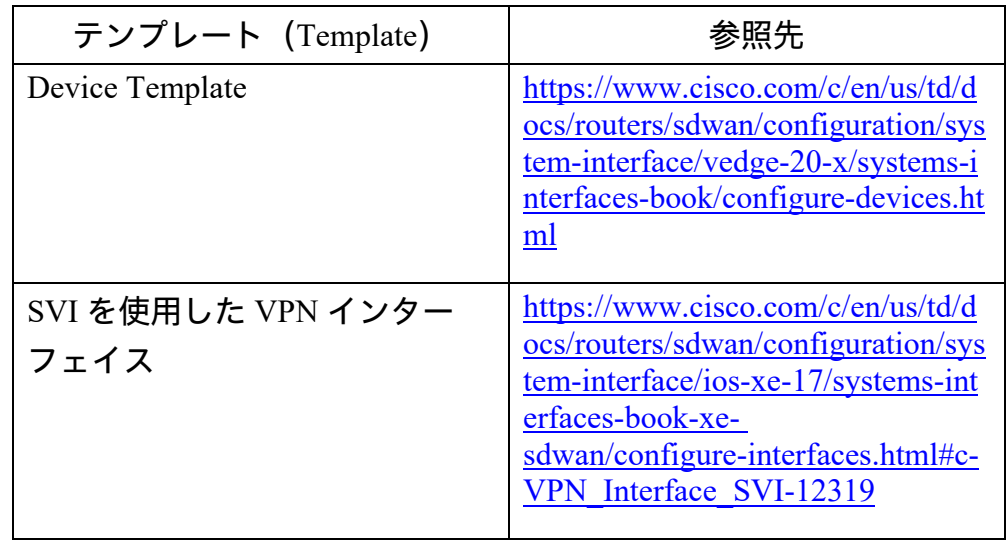

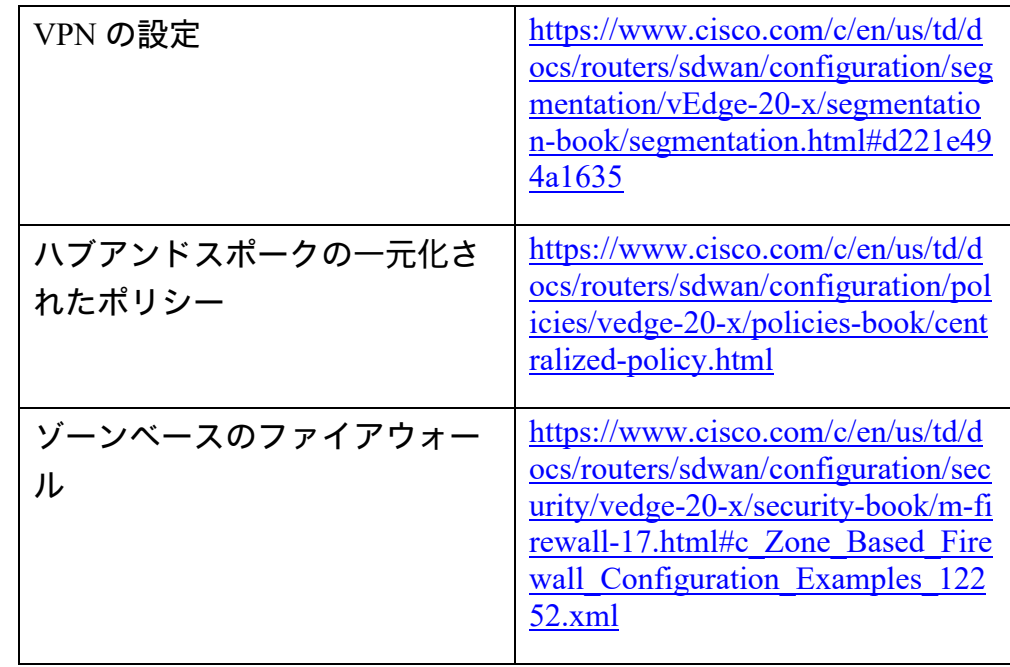

# DNAC を使用した IR8340 管理

Cisco Digital Network Architecture Center では直感的に一元管理できるため、ご使用のネットワー ク環境全体でポリシーを素早く簡単に設計、プロビジョニングして適用できます。Cisco DNA Center の GUI は、ネットワークの可視性を提供し、ネットワークの情報を使用してネットワー クのパフォーマンスを最適化し、ユーザーおよびアプリケーション エクスペリエンスの向上を 実現します。このガイドでは、非 SDA(非ファブリック)設計に焦点を当てています。ネット ワークの正常性がネットワーク管理者に可視化されていないことや、ソフトウェアのアップグ レードや設定変更などの手動による保守作業は、変電所自動化 LAN ネットワークにおける一般 的な課題の一部です。

管理機能

インストール

Cisco DNA Center アプライアンスのインストールについては、 [https://www.cisco.com/c/en/us/support/cloud-systems-management/dna-center/products-installati](https://www.cisco.com/c/en/us/support/cloud-systems-management/dna-center/products-installation-guides-list.html) [on-guides-list.html](https://www.cisco.com/c/en/us/support/cloud-systems-management/dna-center/products-installation-guides-list.html) を参照してください。

# ライセンシング

この実装では、Cisco Smart Software Manager On-Prem (Cisco SSM On-Prem) ツールを Cisco DNA Center ライセンスに使用しました。Cisco SSM On-Prem のインストールについては、 [https://www.cisco.com/web/software/286285517/152313/Smart\\_Software\\_Manager\\_On-Prem\\_8-](https://www.cisco.com/web/software/286285517/152313/Smart_Software_Manager_On-Prem_8-202006_Installation_Guide.pdf) 202006 Installation Guide.pdf を参照してください。

## アップグレード

Cisco DNA Center のアップグレードに関する情報は、 [https://www.cisco.com/c/en/us/td/docs/cloud-systems-management/network-automation-and-man](https://www.cisco.com/c/en/us/td/docs/cloud-systems-management/network-automation-and-management/dna-center/upgrade/b_cisco_dna_center_upgrade_guide.html) [agement/dna-center/upgrade/b\\_cisco\\_dna\\_center\\_upgrade\\_guide.html](https://www.cisco.com/c/en/us/td/docs/cloud-systems-management/network-automation-and-management/dna-center/upgrade/b_cisco_dna_center_upgrade_guide.html) にあります。

## 変電所ルータの検出

Cisco DNA Center はネットワークデバイスを検出し、それらを管理対象のインベントリに追加で きます。これにより、管理者は中央の視点から環境を維持およびモニタリングできます。デバ イス制御機能をディスカバリプロセスに追加して、その後のプロビジョニング設定またはイン ベントリの変更が行われたときに、Cisco DNA Center を介した管理のためにデバイスを準備する ことができます。デバイスを検出するには、次の手順を実行します。

## *DNA* で検出する前の前提条件

ネットワークデバイスが Cisco DNA Center によって検出されるようにするには、前のセ クションで Cisco DNA Center で設定したように、CLI および SNMP ログイン情報をデバ イスに設定する必要があります。この実装で使用されるネットワークデバイスの設定例 は次のとおりです。

1. ネットワークデバイスで CLI SSH ユーザーログイン情報を設定します。Cisco Catalyst 9300 スイッチスタックの設定例:

> *username <username> privilege 15 password 7 <password>enable secret <password>*

2. ネットワークデバイスで SNNMPv3 ログイン情報を設定します。Cisco Catalyst 9300 ス イッチスタックの設定例:

> *snmp-server group default v3 priv snmp-server group ciscogrp v3 priv read SNMPv3All write SNMPv3None snmp-server view SNMPv3All iso included snmp-server view SNMPv3None iso excluded*

*snmp-server community <CommunityString> RWsnmp-server user <username> default v3 auth md5 <password> priv aes 128 <password>*

3. ネットワークデバイスで SSH バージョン 2 アクセスを有効にします。Cisco Catalyst 9300 スイッチスタックの設定例:

> *ip ssh source-interface Loopback0 crypto key generate rsa modulus 2048 ip ssh version 2 ! line vty 0 4 login local transport preferred ssh transport input all line vty 5 15 login local transport* preferred ssh *transport input all !*

- 1. Cisco DNA Center Web インターフェイスから、**[Tools > Discovery]** に移動します。
- 2. [Add Discovery] ボタンをクリックします。
	- 下部にあるデバイスの制御可能性が有効になっている場合に注意して ください(デフォルトで有効になっています)。有効にすると、Cisco DNA Center は検出中にデバイスに SNMP または NETCONF ログイン情報を 設定します(既存の SNMP または NETCONF 設定を上書きしません)。 Cisco DNA Center モニタリング機能を利用するには、デバイス制御機能 を使用することをお勧めします。

*注 :* 現在、Cisco IE スイッチは NETCONF 経由で検出できますが、現在 のリリースには追加機能はありません。デバイスに構成変更を加えたく ない場合は、[Disable] リンクをクリックします。

- [Discovery Name] フィールドに、検出される関連デバイスの名前を入力 します。
- [IP Address/Range] で、適切な [Discovery Type] を選択します。 – [CDP] には、検出するデバイスの [IP Address] を入力します。[CDP レベル] をデフォルト以外に変更して、元のデバイスに対してより多 くのまたはより少ない隣接デバイスを検出することができます。

– [IP Address/Range] で、[From] フィールドに、スキャンする最小 の IP アドレスを入力します。[To] フィールドに、スキャンする最大 の IP アドレスを入力します。1 つのデバイスのみが検出されている 場合は、両方のフィールドに同じ IP アドレスを入力します。デバイ スの検出には、IP アドレスによる方法をお勧めします。 – [LLDP] の場合、検出するデバイスの [IP Address] を入力します。 [LLDP Level] をデフォルト以外に変更して、元のデバイスに対して より多くのまたはより少ない隣接デバイスを検出することができ ます。

- 3. [Credentials] で、[CLI, SNMPv2c Read, SNMPv2c Write] などで必要なエンティティ のトグルボタンをクリックします。検出されるデバイスは、検出を成功させるた めにこれらのログイン情報の少なくとも 1 つの形式を受け入れる必要があり、 CLI ログイン情報は必須です。
- 4. [Discover]ボタンをクリックします。検出プロセスが開始され、[Discovery] ペー ジに進行状況が表示され、現在のステータスが自動更新されて表示されます。プ ロセスが完了すると、成功または失敗の結果が表示され、検出されたデバイスが インベントリに追加されます。

## 図 *53* 変電所ルータの *DNAC* 検出

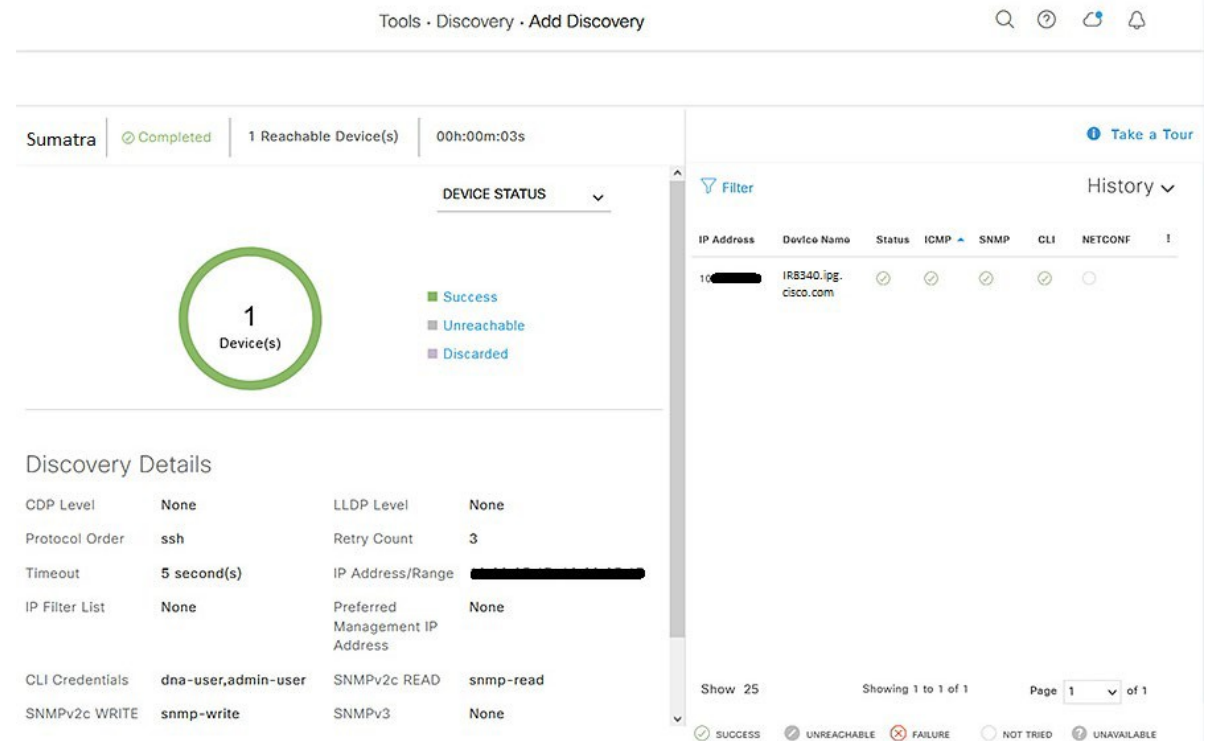

検出後、デバイスをサイトとプロビジョニングに割り当てます。これは、個別に、または同じ手順で 実行できます。

サイトのみに割り当て:

- 1. [Provision] > [Network Devices] > [Inventory] に移動します。
- 2. 左側の階層から、[Global ] > [Unassigned Devices] を選択します。
- 3. リストで新しく検出されたデバイスを見つけ、チェックボックスをオンにします。[Actions] ドロッ プダウンリストから、[Provision] > [Assign Device to Site] の順に選択します。

a. [Assign Device to Site] スライドインペインで、[Choose a Site] リンクをクリックします。階層から 目的のサイトをクリックし、[Save] ボタンをクリックします。[Next] ボタンをクリックします。

b. デプロイされる設定を確認し、[Next] ボタンをクリックします。

c. すぐに変更するには、[Now] ラジオボタンをクリックします(将来の日時に割り当てをスケ ジュールする場合は、[Later ] ラジオボタンをクリックして日付と時刻を指定します)。

d. [Assign] ボタンをクリックします。

デバイスが割り当てられると、指定したサイトのデバイスリストに追加されます。デバイスの制御可 能性が有効になっている場合、デバイスをサイトに割り当てると、次の設定がトリガーされることに 注意してください(該当する場合)。

- コントローラ証明書
- SNMPトラップサーバ定義
- Syslog サーバ定義
- NetFlow サーバー定義
- IPDT の有効化

サイトへの割り当てとプロビジョニング:

- 1. [Provision] > [Network Devices] > [Inventory] に移動します。
- 2. 左側の階層から、[Global ] > [Unassigned Devices] を選択します。
- 3. リストで新しく検出されたデバイスを見つけ、チェックボックスをオンにします。[Actions] ドロッ プダウンリストから、[Provision] > [Provision device] の順に選択します。

a. [Assign Site] ステップで、[Choose a site link] をクリックし、目的のサイトを選択します。[Save] ボ タンをクリックし、[Next] ボタンをクリックします。(サイトの割り当てが以前に行われている場 合は、ここでの操作は必要ありません)。

b. 設定するテンプレート設定がある場合は、[Advanced Configuration] ステップで、[Device] リスト からデバイスを選択します。完了したら、またはテンプレートが適用されていない場合は、[Next] ボ タンをクリックします。

c. [Overview] ステップで、デバイスに追加する設定を確認します。[Deploy] ボタンをクリックします。 デバイスがプロビジョニングされると、指定したサイトのデバイスリストに表示されます。

注: Cisco DNA Center リリース 2.2.3.3:

■ 検出される前に AAA ですでに設定されているデバイスのプロビジョニングは失敗します。Cisco DNA Center を使用して AAA をプッシュする前に、AAA 設定を削除します。

#### インベントリ

Cisco DNA Center Inventory には、デバイスを管理するためのさまざまな機能があります。PnP を介し てデバイスが検出されるか、インベントリに追加されると、そのデバイスをプロビジョニングして、 指定されたネットワーク設定をデバイスに追加することができます。さらに、デバイスが完全に管理 された後、Inventory はコンプライアンスとソフトウェアの検証に加えて、デバイス設定を変更したり、

デバイスの交換を開始したりするオプションを提供できます。次のセクションでは、Inventory の監視 および管理機能の一部について詳しく説明します。

### イメージリポジトリ

Cisco DNA Center は Cisco.com と通信して、サポートされているデバイススイートの利用可能なソフト ウェアイメージを、直接またはプロキシ経由で取得します。ネットワーク設定と同様に、ソフトウェ アバージョンをサイトごとに指定して、デバイス間で一貫した動作を保証できます。デバイスが検出 され、サイトに追加されたら、次の手順を実行して、デバイスタイプごとにイメージリポジトリ内の ゴールデンイメージを変更できます。

- 1. Cisco DNA Center Web インターフェイスから、**[Design > Image Repository]** に移動します。
- 2. 左の階層から目的のサイトを選択します。
- 3. [Devices] リストから、各デバイスを展開して、使用可能なすべてのソフトウェアイメージを表示 します。[Golden Image] 列の矢印ボタンをクリックして関連するイメージをダウンロードし、続い て表示される [Download Image] ダイアログボックスで、[Mark the image as golden after download] チェックボックスをオンにして、そのイメージをその特定のデバイスタイプのゴールデンイメージ として設定します。
- 4. 必要に応じて、他のデバイスとサイトについて繰り返します。

#### ソフトウェア イメージの管理

デバイスは、Cisco.com からイメージをダウンロードし、そのイメージをデバイスにプッシュして、アッ プグレードを実行する Cisco DNA Center を介して自動的にアップグレードできます。さらに、必要な イメージを Cisco DNA Center にアップロードするオプションがあり、アップグレードを事前にスケ ジュールできます。イメージがゴールデンとして設定されていることを確認したら([「イメージリポ](https://www.cisco.com/c/en/us/td/docs/solutions/Verticals/Industrial_Automation/IA_Horizontal/IA_Networking/DNA_Center_IA_IG/DNA_Center_IA_IG.html#80157) [ジトリ」](https://www.cisco.com/c/en/us/td/docs/solutions/Verticals/Industrial_Automation/IA_Horizontal/IA_Networking/DNA_Center_IA_IG/DNA_Center_IA_IG.html#80157)セクションを参照)、次の手順を実行してデバイスのソフトウェアイメージを更新します。

- 1. Cisco DNA Center Web インターフェイスから、**[Provision > Network Devices > Inventory]** に移動し ます。
- 2. 左の階層から、アップグレードするデバイスがあるサイトを選択します。
- 3. アップグレードするデバイスの横にあるチェックボックスをオンにし、[Actions] ドロップダウンリ ストから **[Software Image > Update Image]** を選択します。
- 4. [Image Upgrade] スライドインペインで、アップグレードするデバイスのチェックボックスをオン にして、[Next] ボタンをクリックします。
- 5. [Software Distribution] の下で、[Now] オプションボタンをクリックします(将来の日付と時刻にアッ プグレードをスケジュールする場合は、[Later] オプションボタンをクリックして日付と時刻を指定 します)。[Next] ボタンをクリックします。
- 6. [Software Activation] で、[Initiate Image Activation after Image Distribution] チェックボックスをオンに します。イメージをデバイスにプッシュするだけで、アップグレードを開始しない場合は、ボック スをオフのままにして、開始日時を指定するか、下部にある [Skip Activation] リンクをクリックし ます。[Initiate Flash Cleanup after Activation] チェックボックスをオンにすることもできます。これ により、アップグレード後に未使用のソフトウェアイメージのファイルがデバイスから自動的に削 除されます。[Next] ボタンをクリックします。
- 7. [Summary] ステップで、アップグレードの詳細を確認し、[Submit] ボタンをクリックします。

ソフトウェアイメージの管理に関する注記:

- Cisco DNA Center は、存在する場合、sdflash でのイメージのインストールと実行を優先します。 ソフトウェアが sdflash が存在するフラッシュからインストールモードで実行されている場合、 アップグレードは失敗します。
- イメージが sdflash で実行されていて、vfat としてフォーマットされている場合、アップグレー ドは成功します。ext4 のみでフォーマットされている場合(Cisco Cyber Vision の場合)、アッ プグレードは失敗します。sdflash のパーティション分割の詳細については、[IOS XE Devices with](https://www.cisco.com/c/en/us/td/docs/solutions/Verticals/Industrial_Automation/IA_Horizontal/IA_Networking/DNA_Center_IA_IG/DNA_Center_IA_IG.html#11407)  [Cisco Cyber Vision](https://www.cisco.com/c/en/us/td/docs/solutions/Verticals/Industrial_Automation/IA_Horizontal/IA_Networking/DNA_Center_IA_IG/DNA_Center_IA_IG.html#11407) を参照してください。これにより、ソフトウェア イメージと iox アプリケー ションを sdflash から同時に実行できます。
- 更新プロセスにより、デバイスのリロードがトリガーされ、デバイスと接続されているエンド ポイントのネットワーク接続に影響します。

[Inventory] ページで、[Actions] ドロップダウンリストから [Software Image > Image Update Status] を選択して、更新のステータスを確認できます。さらに、インベントリから、指定されたゴー ルデンイメージを実行していないデバイスを [Compliance status] 列で確認するか、[Focus] ドロッ プダウンリストから [Software Images] を選択することができます。
## テンプレート

Cisco DNA Center テンプレートを使用すると、新しい設定であるか、既存の設定であるかにかかわら ず、検出されたデバイスまたは管理対象デバイスの設定を自動化できます。テンプレートの使用例と ヒントについては[、付録を](https://www.cisco.com/c/en/us/td/docs/solutions/Verticals/Industrial_Automation/IA_Horizontal/IA_Networking/DNA_Center_IA_IG/DNA_Center_IA_IG.html#55879)参照してください。テンプレートを作成するには、次の手順を実行します。

- 1. Cisco DNA Center Web インターフェイスから、[Tools > Template Editor] に移動します。
- 2. [Plus] ボタンをクリックし、[Create Template] を選択します。
	- a. [Template Type] で、[Regular Template] オプションボタンをクリックします。
	- b. [Template Language] で、[Velocity] オプションボタンをクリックします。Jinja オプションも使用で きます。詳細については、Cisco DNA Center のドキュメントを参照してください。 [https://www.cisco.com/c/en/us/td/docs/cloud-systems-management/network-automation-and-management/](https://www.cisco.com/c/en/us/td/docs/cloud-systems-management/network-automation-and-management/dna-center/2-2-3/user_guide/b_cisco_dna_center_ug_2_2_3.html) [dna-center/2-2-3/user\\_guide/b\\_cisco\\_dna\\_center\\_ug\\_2\\_2\\_3.html.](https://www.cisco.com/c/en/us/td/docs/cloud-systems-management/network-automation-and-management/dna-center/2-2-3/user_guide/b_cisco_dna_center_ug_2_2_3.html)
	- c. [Name] に、テンプレートの名前を入力します。

d. [Project Name] ドロップダウンリストから関連するプロジェクトを選択します。たとえば、プラ グアンドプレイ中に新しいデバイスの初期構成に使用するテンプレートを作成するには、オンボー ディング設定を選択します。

- [Device Type] の下の [Edit] リンクをクリックします。
- 展開可能なリストをナビゲートして、関連するすべてのデバイスのチェックボックスをオン にします。
- e. 上部にある [Add New Template] リンクに [Back] をクリックします。
- f. [Software Type] ドロップダウンリストから、シスコのソフトウェアのタイプを選択します。
- g. [Add] ボタンをクリックします。

h. Template Editor ペインが表示され、設定用の CLI コマンドを入力できます。変数は、引数でドル 記号を示すことによって使用できることに注意してください。たとえば、以下です:

#### ip address \$address 255.255.255.0

i. 必要な構成をすべて追加したら、[Actions] ドロップダウンリストから [Save] を選択し、[Commit] を選択します。

注: 既存のテンプレートを変更しても、それらが再度プロビジョニングされるまで、関連付けられたデ バイスの設定変更はトリガーされません。

## ネットワーク プロファイル

Cisco DNA Center ネットワークプロファイルを使用すると、サイトにテンプレートを添付できるため、 デバイスがサイトに追加されると、Cisco DNA Center はテンプレートで指定された設定を自動的に適 用します。ネットワークプロファイルを作成するには、次の手順を実行します。

- 1. Cisco DNA Center Web インターフェイスから、[Design > Network Profiles] に移動します。
- 2. [Add Profile] ドロップダウンリストから、適切なデバイスタイプを選択します。
	- a. [Profile Name] フィールドに名前を入力します。

b. [OnBoarding Template(s)] タブを選択して、未設定のデバイスのプラグアンドプレイ中に使用する テンプレートを関連付けるか、[Day-N Template(s)] タブを選択して、プロビジョニング中にプッシュ される追加設定のテンプレートを関連付けます。

- c. [Add Template] ボタンをクリックします。
- [Add Template] スライドインペインで、[Add Template] リストから関連するテンプレートを選択 します。
- [Add] ボタンをクリックします。
- d. [保存 (Save) ] ボタンをクリックします。

注:テンプレートをネットワークプロファイルに追加しても、それらが再度プロビジョニングされる まで、該当する既存のデバイスの構成変更はトリガーされません。

# アシュアランス、デバイスヘルス、および DNA セキュリティについては、詳細について次の Cisco Validated Document を参照してください。

[https://www.cisco.com/c/en/us/td/docs/solutions/Verticals/Industrial\\_Automation/IA\\_Horizontal/IA\\_Networkin](https://www.cisco.com/c/en/us/td/docs/solutions/Verticals/Industrial_Automation/IA_Horizontal/IA_Networking/DNA_Center_IA_IG.html) [g/DNA\\_Center\\_IA\\_IG.html](https://www.cisco.com/c/en/us/td/docs/solutions/Verticals/Industrial_Automation/IA_Horizontal/IA_Networking/DNA_Center_IA_IG.html)

このドキュメントは、 米国シスコ発行ドキュメントの参考和訳です。

リンク情報につきましては、 日本語版掲載時点で、 英語版にアップデートがあり、 リンク先のページが移動 / 変更されている場合がありますことをご了承ください。 あくまでも参考和訳となりますので、 正式な内容については米国サイトのドキュメントを参照ください。

# 付録:設定の実行

Substation-HER#show running-config

## **HER**

Building configuration... Current configuration : 33102 bytes ! ! Last configuration change at 10:41:10 IST Thu Sep 15 2022 by admin ! NVRAM config last updated at 10:41:10 IST Thu Sep 15 2022 by admin ! version 17.3 service timestamps debug uptime service timestamps log uptime service call-home platform qfp utilization monitor load 80 no platform punt-keepalive disable-kernel-core platform hardware crypto-throughput level 8-25g ! hostname Substation-HER ! boot-start-marker boot system bootflash:asr1000-universalk9.17.03.04a.SPA.bin boot-end-marker ! ! vrf definition Mgmt-intf ! address-family ipv4 exit-address-family ! address-family ipv6 exit-address-family ! vrf definition VRF\_BUSINESS rd 199:104 route-target export 199:104 route-target import 199:104 ! address-family ipv4 exit-address-family ! vrf definition VRF\_GRIDMON rd 199:102 route-target export 199:102 route-target import 199:102 ! address-family ipv4

```
exit-address-family
!
vrf definition VRF_MGMT 
rd 199:101
route-target export 199:101
route-target import 199:101
!
address-family ipv4 
exit-address-family
!
vrf definition VRF_PLANTLINK 
rd 199:105
route-target export 199:105
route-target import 199:105
!
address-family ipv4 
exit-address-family
!
vrf definition VRF_SCADA 
rd 199:111
route-target export 199:111
route-target import 199:111
route-target import 101:111
!
address-family ipv4
 route-target export 199:111
 route-target import 199:111
 route-target import 101:111 
exit-address-family
!
vrf definition VRF_TSCADA 
rd 199:103
route-target export 199:103
route-target import 199:103
!
address-family ipv4 
exit-address-family
!
!
aaa new-model
!
!
aaa authentication login default local 
aaa authorization exec default local
aaa authorization network FlexVPN_Author local
!
!
!
!
```

```
!
!
aaa session-id common 
clock timezone IST 5 30 
clock calendar-valid
!
!
!
!
!
!
!
ip name-server xx.xx.xx.xx
ip domain name isg.cisco.com
!
ip dhcp pool ASR1002-HX-DHCP 
network 192.168.60.0 255.255.255.0
default-router 192.168.60.1 
dns-server xx.xx.xx.xx
!
ip dhcp pool SUMATRA-vEDGE-001 
network 192.168.66.0 255.255.255.0
default-router 192.168.66.1 
dns-server xx.xx.xx.xx
!
ip dhcp pool ASR1002-HX-MPLS-POOL 
network 192.168.6.0 255.255.255.0
dns-server xx.xx.xx.xx
!
ip dhcp pool SUMATRA-vEDGE-001-MPLS 
network 192.168.7.0 255.255.255.0
default-router 192.168.7.1 
dns-server xx.xx.xx.xx
!
ip dhcp pool CSR1000vEdge-001 
network 192.168.85.0 255.255.255.0
dns-server xx.xx.xx.xx
default-router 192.168.85.1
!
ip dhcp pool IR1101-cEDGE 
network 192.168.8.0 255.255.255.0
dns-server xx.xx.xx.xx
default-router 192.168.8.1
!
!
!
login on-success log 
ipv6 unicast-routing
l2tp-class L2TP_TUNNEL_TEST
```

```
hidden
authentication
digest secret 0 xxxxxxxx hash SHA1
hello 100
hostname Substation-HER 
password xxxxxxxx 
receive-window 50
retransmit retries 10
timeout setup 400
!
!
!
!
!
!
!
!
subscriber templating
!
!
!
!
!
!
mpls label protocol ldp
mpls ldp igp sync holddown 1 
mpls traffic-eng tunnels
multilink bundle-name authenticated
!
!
!
key chain DMVPN 
key 1
 key-string dmvpn
!
!
!
!
!
!
!
!
!
!
!
license udi pid ASR1002-HX sn XXXXXXXX 
license accept end user agreement
license boot suite FoundationSuiteK9 
license boot suite AdvUCSuiteK9
```

```
license boot level adventerprise 
license solution level appxk9
license solution level securityk9
memory free low-watermark processor 991004
!
!
spanning-tree extend system-id 
diagnostic bootup level minimal
!
username cisco privilege 15 password 0 xxxxxxxx 
username admin privilege 15 password 0 xxxxxxxx
!
redundancy 
mode none
!
bridge-domain 1
member vni 6001
member GigabitEthernet0/2/15 service-instance 1
!
bridge-domain 601 
no mac learning
!
bridge-domain 1000
crypto ikev2 authorization policy default_No_cert 
route set interface
route set access-list FLEX_ACL
!
no crypto ikev2 authorization policy default
!
crypto ikev2 redirect gateway init
! (IKEv2 Cluster load-balancer is not enabled)
crypto ikev2 proposal FlexVPN_IKEv2_Proposal_No_cert 
encryption aes-cbc-256
integrity sha256 
group 14
!
crypto ikev2 policy FlexVPN_IKEv2_Policy_No_cert 
proposal FlexVPN_IKEv2_Proposal_No_cert
!
crypto ikev2 keyring ANY 
peer ANY
 address 0.0.0.0 0.0.0.0 
 pre-shared-key sentryo
!
!
!
crypto ikev2 profile FLEX_SERVER_PROF_No_cert_1 
match identity remote address 0.0.0.0
match identity remote fqdn domain isg.cisco.com
```

```
identity local address 89.89.89.1
authentication remote pre-share 
authentication local pre-share 
keyring local ANY
aaa authorization group psk list FlexVPN_Author default_No_cert 
virtual-template 4
!
crypto ikev2 fragmentation
!
!
cdp run
!
lldp run
pseudowire-class L2TP_PW_TEST 
encapsulation l2tpv3
sequencing both
protocol l2tpv3 L2TP_TUNNEL_TEST 
ip local interface Loopback1
ip pmtu
ip dfbit set 
ip tos reflect 
ip ttl 100
!
!
class-map match-any TRANSACTIONAL
match ip dscp cs2 af21 af22 af23 cs4 af41 af42 
class-map match-all VOICE
match ip dscp ef
class-map match-any MISSION-CRITICAL-DATA 
match access-group name MISSION-CRITICAL-DATA 
class-map match-any MISSION-CRITICAL
match ip dscp cs3 af31 af32 af33 cs6
class-map match-all CALL-SIGNALING 
match ip dscp cs3
!
policy-map HOST-INPUT-MARKING 
class VOICE
 set dscp ef
class CALL-SIGNALING
 set dscp cs3
class MISSION-CRITICAL-DATA
 set dscp af31 
class class-default
policy-map HOST-QUEUE-PACKETS 
class VOICE
 priority
class MISSION-CRITICAL
 bandwidth remaining percent 30 
 queue-limit 96 packets
```

```
class TRANSACTIONAL
 bandwidth remaining percent 20 
 queue-limit 96 packets
class class-default
 bandwidth remaining percent 25 
 queue-limit 272 packets
policy-map UPLINK-QUEUE-PACKETS 
class VOICE
 priority
class MISSION-CRITICAL
 bandwidth remaining percent 30 
 queue-limit 96 packets
class TRANSACTIONAL
 bandwidth remaining percent 20 
 queue-limit 96 packets
class class-default
 bandwidth remaining percent 25 
 queue-limit 272 packets
!
!
!
!
!
!
!
crypto isakmp invalid-spi-recovery
!
crypto ipsec security-association replay disable
crypto ipsec security-association replay window-size 512
!
crypto ipsec transform-set FlexVPN_IPsec_Transform_Set_No_cert esp-aes esp-sha256-hmac 
mode transport
crypto ipsec fragmentation after-encryption 
crypto ipsec df-bit clear
!
!
crypto ipsec profile default_No_cert_1
set transform-set FlexVPN_IPsec_Transform_Set_No_cert 
set pfs group14
set ikev2-profile FLEX_SERVER_PROF_No_cert_1
!
!
!
!
!
!
!
!
!
```
interface Loopback0 ip address 192.168.201.6 255.255.255.255 ! interface Loopback1 ip address 192.168.200.1 255.255.255.255 ! interface Loopback12 ip address 12.12.12.1 255.255.255.255 ip ospf network point-to-point ip ospf 12 area 0 ! interface Loopback99 ip address 192.168.13.1 255.255.255.255 ! interface Loopback100 ip address 10.60.60.1 255.255.255.255 bfd interval 50 min\_rx 50 multiplier 3 ! interface Loopback101 ip address 10.70.70.1 255.255.255.255 ! interface Loopback111 ip address 192.168.220.4 255.255.255.255 ! interface Loopback200 ip address 192.168.117.1 255.255.255.255 ! interface Tunnel100 no ip address ! interface GigabitEthernet0/0/0 description connected to DMZ switch ip address xx.xx.xx.xx xx.xx.xx.xx ip nat outside negotiation auto ! interface GigabitEthernet0/0/1 description connected to asr920-001 ip dhcp relay information trusted ip dhcp relay information option-insert ip dhcp relay information check-reply ip address 192.168.69.1 255.255.255.0 ip nat inside ip ospf network point-to-point ip ospf 1 area 0 load-interval 30 negotiation auto cdp enable mpls ip

mpls ldp discovery transport-address 192.168.201.6 mpls traffic-eng tunnels bfd interval 200 min\_rx 200 multiplier 3 service-policy output UPLINK-QUEUE-PACKETS ! interface GigabitEthernet0/0/2 description connected to ixia card 2 por 1 mtu 9216 no ip address load-interval 30 negotiation auto ! interface GigabitEthernet0/0/2.1201 encapsulation dot1Q 1201 vrf forwarding VRF\_SCADA ip address 12.0.1.1 255.255.255.0 ! interface GigabitEthernet0/0/2.1202 encapsulation dot1Q 1202 vrf forwarding VRF\_TSCADA ip address 12.0.2.1 255.255.255.0 ! interface GigabitEthernet0/0/2.1203 encapsulation dot1Q 1203 vrf forwarding VRF\_PLANTLINK ip address 12.0.3.1 255.255.255.0 ! interface GigabitEthernet0/0/2.1204 encapsulation dot1Q 1204 vrf forwarding VRF\_MGMT ip address 12.0.4.1 255.255.255.0 ! interface GigabitEthernet0/0/2.1205 encapsulation dot1Q 1205 vrf forwarding VRF\_GRIDMON ip address 12.0.5.1 255.255.255.0 ! interface GigabitEthernet0/0/2.1206 encapsulation dot1Q 1206 vrf forwarding VRF\_BUSINESS ip address 12.0.6.1 255.255.255.0 ! interface GigabitEthernet0/0/2.3001 encapsulation dot1Q 3001 ip address 30.1.0.1 255.255.255.0 ! interface GigabitEthernet0/0/2.3002 encapsulation dot1Q 3002 ip address 30.2.0.1 255.255.255.0

! interface GigabitEthernet0/0/3 description connected to ixia card 2 port 2 mtu 9216 no ip address load-interval 30 negotiation auto service instance 990 ethernet encapsulation dot1q 990 rewrite ingress tag pop 1 symmetric bridge-domain 601 ! service instance 997 ethernet encapsulation dot1q 997 rewrite ingress tag pop 1 symmetric bridge-domain 1000 ! ! interface GigabitEthernet0/0/3.140 encapsulation dot1Q 140 ip address 140.140.140.1 255.255.255.0 ! interface GigabitEthernet0/0/3.799 encapsulation dot1Q 799 xconnect 192.168.199.1 799 encapsulation mpls ! interface GigabitEthernet0/0/4 ip address 99.99.99.100 255.255.255.0 negotiation auto bfd interval 50 min\_rx 50 multiplier 3 ! interface GigabitEthernet0/0/5 description connected to xx.xx.xx.xx PC ethernet - asr G5 ip address 192.168.228.1 255.255.255.252 negotiation auto ! interface GigabitEthernet0/0/6 description Phy\_Loop no ip address negotiation auto service instance 990 ethernet encapsulation dot1q 990 rewrite ingress tag pop 1 symmetric l2protocol forward cdp stp vtp dtp pagp dot1x lldp lacp udld esmc elmi ptppd R4 R5 R6 R8 R9 RA RB RC RD RF bridge-domain 601 split-horizon group 0 ! service instance 997 ethernet encapsulation dot1q 997

```
rewrite ingress tag pop 1 symmetric
 l2protocol forward cdp stp vtp dtp pagp dot1x lldp lacp udld esmc elmi ptppd R4 R5 R6 R8 R9 RA RB RC RD
RF
 bridge-domain 1000
!
service instance 998 ethernet 
 encapsulation dot1q 998
 rewrite ingress tag pop 1 symmetric
 l2protocol forward cdp stp vtp dtp pagp dot1x lldp lacp udld esmc elmi ptppd R4 R5 R6 R8 R9 RA RB RC RD
RF
 bridge-domain 1000
!
service instance 1001 ethernet 
 encapsulation dot1q 1001
 rewrite ingress tag pop 1 symmetric
 l2protocol forward cdp stp vtp dtp pagp dot1x lldp lacp udld esmc elmi ptppd R4 R5 R6 R8 R9 RA RB RC RD
RF
 bridge-domain 1000
!
service instance 1002 ethernet 
 encapsulation dot1q 1002
 rewrite ingress tag pop 1 symmetric
 l2protocol forward cdp stp vtp dtp pagp dot1x lldp lacp udld esmc elmi ptppd R4 R5 R6 R8 R9 RA RB RC RD
RF
 bridge-domain 1000
!
service instance 1052 ethernet 
 encapsulation dot1q 1052
 rewrite ingress tag pop 1 symmetric
 l2protocol forward cdp stp vtp dtp pagp dot1x lldp lacp udld esmc elmi ptppd R4 R5 R6 R8 R9 RA RB RC RD
RF
 bridge-domain 1000
!
service instance 1053 ethernet 
 encapsulation dot1q 1053
 rewrite ingress tag pop 1 symmetric
 l2protocol forward cdp stp vtp dtp pagp dot1x lldp lacp udld esmc elmi ptppd R4 R5 R6 R8 R9 RA RB RC RD
RF
 bridge-domain 1000
!
service instance 1054 ethernet 
 encapsulation dot1q 1054
 rewrite ingress tag pop 1 symmetric
 l2protocol forward cdp stp vtp dtp pagp dot1x lldp lacp udld esmc elmi ptppd R4 R5 R6 R8 R9 RA RB RC RD
RF
 bridge-domain 1000
!
service instance 1055 ethernet 
 encapsulation dot1q 1055
```

```
rewrite ingress tag pop 1 symmetric
 l2protocol forward cdp stp vtp dtp pagp dot1x lldp lacp udld esmc elmi ptppd R4 R5 R6 R8 R9 RA RB RC RD
RF
 bridge-domain 1000
!
service instance 1056 ethernet 
 encapsulation dot1q 1056
 rewrite ingress tag pop 1 symmetric
 l2protocol forward cdp stp vtp dtp pagp dot1x lldp lacp udld esmc elmi ptppd R4 R5 R6 R8 R9 RA RB RC RD
RF
 bridge-domain 1056
!
service instance 1057 ethernet 
 encapsulation dot1q 1057
 rewrite ingress tag pop 1 symmetric
 l2protocol forward cdp stp vtp dtp pagp dot1x lldp lacp udld esmc elmi ptppd R4 R5 R6 R8 R9 RA RB RC RD
RF
 bridge-domain 1000
!
service instance 1058 ethernet
 encapsulation dot1q 1058
 rewrite ingress tag pop 1 symmetric
 l2protocol forward cdp stp vtp dtp pagp dot1x lldp lacp udld esmc elmi ptppd R4 R5 R6 R8 R9 RA RB RC RD
RF
 bridge-domain 1000
!
service instance 2502 ethernet 
 encapsulation dot1q 2502
 rewrite ingress tag pop 1 symmetric
 l2protocol forward cdp stp vtp dtp pagp dot1x lldp lacp udld esmc elmi ptppd R4 R5 R6 R8 R9 RA RB RC RD
RF
 bridge-domain 601 split-horizon group 1
!
!
interface GigabitEthernet0/0/7 
description Phy_Loop
no ip address 
load-interval 30 
negotiation auto
!
interface GigabitEthernet0/0/7.989 
encapsulation dot1Q 989
xconnect 192.168.205.2 989 encapsulation l2tpv3 pw-class L2TP_PW_TEST
!
interface GigabitEthernet0/0/7.990 
encapsulation dot1Q 990
xconnect 192.168.220.3 990 encapsulation l2tpv3 pw-class L2TP_PW_TEST
!
interface GigabitEthernet0/0/7.991
```
encapsulation dot1Q 991 xconnect 192.168.205.2 991 encapsulation l2tpv3 pw-class L2TP\_PW\_TEST ! interface GigabitEthernet0/0/7.992 encapsulation dot1Q 992 xconnect 192.168.205.2 992 encapsulation l2tpv3 pw-class L2TP\_PW\_TEST ! interface GigabitEthernet0/0/7.993 encapsulation dot1Q 993 xconnect 192.168.223.1 993 encapsulation l2tpv3 pw-class L2TP\_PW\_TEST ! interface GigabitEthernet0/0/7.994 encapsulation dot1Q 994 xconnect 192.168.223.1 994 encapsulation l2tpv3 pw-class L2TP\_PW\_TEST ! interface GigabitEthernet0/0/7.995 encapsulation dot1Q 995 xconnect 192.168.223.1 995 encapsulation l2tpv3 pw-class L2TP\_PW\_TEST ! interface GigabitEthernet0/0/7.996 encapsulation dot1Q 996 xconnect 192.168.223.1 996 encapsulation l2tpv3 pw-class L2TP\_PW\_TEST ! interface GigabitEthernet0/0/7.997 encapsulation dot1Q 997 xconnect 192.168.223.1 997 encapsulation l2tpv3 pw-class L2TP\_PW\_TEST ! interface GigabitEthernet0/0/7.998 encapsulation dot1Q 998 xconnect 192.168.202.2 998 encapsulation l2tpv3 pw-class L2TP\_PW\_TEST ! interface GigabitEthernet0/0/7.1001 encapsulation dot1Q 1001 xconnect 192.168.199.2 1001 encapsulation l2tpv3 pw-class L2TP\_PW\_TEST ! interface GigabitEthernet0/0/7.2502 encapsulation dot1Q 2502 xconnect 192.168.199.2 2502 encapsulation l2tpv3 pw-class L2TP\_PW\_TEST ! interface GigabitEthernet0/0/7.2503 encapsulation dot1Q 2503 xconnect 192.168.199.2 2503 encapsulation l2tpv3 pw-class L2TP\_PW\_TEST ! interface GigabitEthernet0/0/7.2504 encapsulation dot1Q 2504 xconnect 192.168.199.2 2504 encapsulation l2tpv3 pw-class L2TP\_PW\_TEST ! interface GigabitEthernet0/0/7.2505 encapsulation dot1Q 2505

xconnect 192.168.199.2 2505 encapsulation l2tpv3 pw-class L2TP\_PW\_TEST ! interface GigabitEthernet0/0/7.2506 encapsulation dot1Q 2506 xconnect 192.168.199.2 2506 encapsulation l2tpv3 pw-class L2TP\_PW\_TEST ! interface GigabitEthernet0/0/7.2507 encapsulation dot1Q 2507 xconnect 192.168.199.2 2507 encapsulation l2tpv3 pw-class L2TP\_PW\_TEST ! interface GigabitEthernet0/0/7.2508 encapsulation dot1Q 2508 xconnect 192.168.199.2 2508 encapsulation l2tpv3 pw-class L2TP\_PW\_TEST ! interface GigabitEthernet0/0/7.2509 encapsulation dot1Q 2509 xconnect 192.168.199.2 2509 encapsulation l2tpv3 pw-class L2TP\_PW\_TEST ! interface GigabitEthernet0/0/7.2560 encapsulation dot1Q 2560 xconnect 192.168.199.2 2560 encapsulation l2tpv3 pw-class L2TP\_PW\_TEST ! interface TenGigabitEthernet0/1/0 description connected to FPR4010 port 8 ip address 192.168.70.2 255.255.255.0 service-policy input HOST-INPUT-MARKING ! interface TenGigabitEthernet0/1/1 no ip address ! interface TenGigabitEthernet0/1/2 no ip address ! interface TenGigabitEthernet0/1/3 no ip address shutdown ! interface TenGigabitEthernet0/1/4 no ip address ! interface TenGigabitEthernet0/1/5 no ip address ! interface TenGigabitEthernet0/1/6 no ip address ! interface TenGigabitEthernet0/1/7 no ip address !

interface GigabitEthernet0/2/0 description connected to ixia 10.64.66.36 card 1 port 14 no ip address negotiation auto ! interface GigabitEthernet0/2/0.143 encapsulation dot1Q 143 ip address 143.143.143.1 255.255.255.0 ! interface GigabitEthernet0/2/1 description connected to Laptop SCADA FEP ip address 192.168.189.1 255.255.255.0 negotiation auto ! interface GigabitEthernet0/2/2 description connected to ixia card 1 port 10 ip address 171.171.171.1 255.255.255.0 negotiation auto ! interface GigabitEthernet0/2/3 description connected to gig0/0/0 SUMATRA-P3-01 ip address 192.168.66.1 255.255.255.0 ip nat inside negotiation auto cdp enable ! interface GigabitEthernet0/2/4 ip address 90.90.90.1 255.255.255.0 ip nat outside negotiation auto ! interface GigabitEthernet0/2/5 no ip address shutdown negotiation auto ! interface GigabitEthernet0/2/6 description connected to sumatra-pp-2 on G0/0/0 ip address 89.89.89.1 255.255.255.0 negotiation auto bfd interval 50 min\_rx 50 multiplier 3 ! interface GigabitEthernet0/2/7 no ip address speed 1000 no negotiation auto ! interface GigabitEthernet0/2/7.152 encapsulation dot1Q 152

ip address 152.152.152.1 255.255.255.0 ! interface GigabitEthernet0/2/8 no ip address negotiation auto ! interface GigabitEthernet0/2/9 description connected to SA-1002HX-002 gi0/0/0 ip address 192.168.60.1 255.255.255.0 ip nat inside negotiation auto mpls ip mpls label protocol ldp ! interface GigabitEthernet0/2/10 description connected to UCS xx.xx.xx.xx on VMNIC 8 ip address 192.168.85.1 255.255.255.0 ip nat inside negotiation auto cdp enable ! interface GigabitEthernet0/2/11 description connected to SA-1002HX-002 gi0/0/1 ip address 192.168.6.1 255.255.255.0 ip nat inside ip ospf network point-to-point ip ospf 1 area 0 negotiation auto cdp enable mpls ip mpls label protocol ldp ! interface GigabitEthernet0/2/12 no ip address shutdown negotiation auto ! interface GigabitEthernet0/2/13 no ip address negotiation auto ! interface GigabitEthernet0/2/14 no ip address shutdown negotiation auto ! interface GigabitEthernet0/2/15 description connected to IXIA card 2 port 13 no ip address

```
negotiation auto
service instance 1 ethernet 
 encapsulation dot1q 100
 rewrite ingress tag pop 1 symmetric
!
!
interface GigabitEthernet0/2/16 
description connected to IR1101
ip address 69.69.69.1 255.255.255.0
ip ospf network point-to-point 
ip ospf 12 area 0
negotiation auto
!
interface GigabitEthernet0/2/17
description connected to IR1101-cEDGE-002 
ip address 192.168.8.1 255.255.255.0
ip nat inside 
negotiation auto 
cdp enable
!
interface GigabitEthernet0 
vrf forwarding Mgmt-intf no 
ip address
shutdown 
negotiation auto
!
interface Virtual-Template4 type tunnel 
bandwidth 1000000
ip unnumbered Loopback100 
tunnel source GigabitEthernet0/2/6
tunnel bandwidth transmit 1000000 
tunnel bandwidth receive 1000000
tunnel protection ipsec profile default No cert 1
!
interface nve1 
no ip address
source-interface Loopback12 
member vni 6001
 ingress-replication 12.12.12.2
!
!
!
router eigrp 99
bfd interface GigabitEthernet0/0/4 
bfd interface GigabitEthernet0/2/6 
network 10.0.0.0
network 89.89.89.0 0.0.0.255
network 99.99.99.0 0.0.0.255
network 140.140.140.0 0.0.0.255
```
network 143.143.143.0 0.0.0.255 network 152.152.0.0 network 192.168.2.0 network 192.168.4.0 network 192.168.13.0 network 192.168.89.0 network 192.168.200.0 network 192.168.201.0 network 192.168.228.0 redistribute bgp 200 metric 100 1 255 1 1500 eigrp router-id 10.60.60.1 ! router ospf 1 router-id 192.168.201.6 network 192.168.201.6 0.0.0.0 area 0 bfd all-interfaces mpls ldp sync ! router ospf 12 router-id 12.12.12.1 network 12.12.12.1 0.0.0.0 area 0 bfd all-interfaces ! router bgp 200 bgp router-id interface Loopback0 bgp log-neighbor-changes neighbor 192.168.60.2 remote-as 2001 neighbor 192.168.60.2 shutdown neighbor 192.168.60.2 ebgp-multihop 255 neighbor 192.168.70.1 remote-as 1001 neighbor 192.168.70.1 ebgp-multihop 255 neighbor 192.168.70.1 update-source Loopback0 neighbor 192.168.111.1 remote-as 200 neighbor 192.168.111.1 ebgp-multihop 255 neighbor 192.168.111.1 update-source Loopback0 neighbor 192.168.113.1 remote-as 200 neighbor 192.168.113.1 ebgp-multihop 255 neighbor 192.168.113.1 update-source Loopback0 neighbor 192.168.198.1 remote-as 200 neighbor 192.168.198.1 update-source Loopback0 neighbor 192.168.198.1 fall-over neighbor 192.168.198.1 fall-over bfd neighbor 192.168.199.1 remote-as 200 neighbor 192.168.199.1 update-source Loopback0 neighbor 192.168.199.1 fall-over neighbor 192.168.199.1 fall-over bfd multi-hop neighbor 192.168.201.4 remote-as 200 neighbor 192.168.201.4 shutdown neighbor 192.168.201.4 update-source Loopback0 neighbor 192.168.201.10 remote-as 200 neighbor 192.168.201.10 update-source Loopback0 neighbor 192.168.202.1 remote-as 101 neighbor 192.168.202.1 ebgp-multihop 255 neighbor 192.168.202.1 update-source Loopback0 neighbor 192.168.203.1 remote-as 200 neighbor 192.168.203.1 update-source Loopback0 neighbor 192.168.220.2 remote-as 102 neighbor 192.168.220.2 ebgp-multihop 255 neighbor 192.168.220.2 update-source Loopback0 ! address-family ipv4 bgp additional-paths install bgp nexthop trigger delay 1 network 30.1.0.0 mask 255.255.255.0 network 30.2.0.0 mask 255.255.255.0 network 140.140.140.0 mask 255.255.255.0 network 141.141.141.0 mask 255.255.255.0 network 192.168.189.0 network 192.168.200.1 mask 255.255.255.255 network 192.168.205.2 mask 255.255.255.255 network 192.168.205.4 mask 255.255.255.255 network 192.168.220.2 mask 255.255.255.255 network 192.168.223.1 mask 255.255.255.255 redistribute connected redistribute eigrp 99 neighbor 192.168.60.2 activate neighbor 192.168.60.2 next-hop-self neighbor 192.168.60.2 send-label neighbor 192.168.70.1 activate neighbor 192.168.70.1 next-hop-self neighbor 192.168.70.1 send-label neighbor 192.168.111.1 activate neighbor 192.168.111.1 send-community extended neighbor 192.168.111.1 next-hop-self neighbor 192.168.113.1 activate neighbor 192.168.113.1 send-community extended neighbor 192.168.113.1 next-hop-self neighbor 192.168.198.1 activate neighbor 192.168.198.1 next-hop-self neighbor 192.168.198.1 soft-reconfiguration inbound neighbor 192.168.198.1 send-label neighbor 192.168.199.1 activate neighbor 192.168.199.1 weight 40000 neighbor 192.168.199.1 next-hop-self neighbor 192.168.199.1 soft-reconfiguration inbound neighbor 192.168.199.1 send-label neighbor 192.168.201.4 activate neighbor 192.168.201.4 next-hop-self

neighbor 192.168.201.4 soft-reconfiguration inbound neighbor 192.168.201.4 send-label neighbor 192.168.201.10 activate neighbor 192.168.201.10 next-hop-self neighbor 192.168.201.10 soft-reconfiguration inbound neighbor 192.168.201.10 send-label neighbor 192.168.202.1 activate neighbor 192.168.202.1 next-hop-self neighbor 192.168.202.1 soft-reconfiguration inbound neighbor 192.168.202.1 send-label neighbor 192.168.203.1 activate neighbor 192.168.203.1 next-hop-self neighbor 192.168.203.1 soft-reconfiguration inbound neighbor 192.168.203.1 send-label neighbor 192.168.220.2 activate neighbor 192.168.220.2 next-hop-self neighbor 192.168.220.2 send-label exit-address-family ! address-family vpnv4 neighbor 192.168.70.1 activate neighbor 192.168.70.1 send-community extended neighbor 192.168.70.1 next-hop-self neighbor 192.168.198.1 activate neighbor 192.168.198.1 send-community extended neighbor 192.168.198.1 next-hop-self neighbor 192.168.199.1 activate neighbor 192.168.199.1 send-community extended neighbor 192.168.199.1 next-hop-self neighbor 192.168.201.4 activate neighbor 192.168.201.4 send-community extended neighbor 192.168.201.4 next-hop-self neighbor 192.168.201.10 activate neighbor 192.168.201.10 send-community extended neighbor 192.168.201.10 next-hop-self exit-address-family ! address-family ipv4 vrf VRF\_BUSINESS redistribute connected exit-address-family ! address-family ipv4 vrf VRF\_GRIDMON redistribute connected exit-address-family ! address-family ipv4 vrf VRF\_MGMT redistribute connected exit-address-family !

address-family ipv4 vrf VRF\_PLANTLINK redistribute connected exit-address-family ! address-family ipv4 vrf VRF\_SCADA redistribute connected exit-address-family ! address-family ipv4 vrf VRF\_TSCADA redistribute connected exit-address-family ! ip tcp path-mtu-discovery ip telnet source-interface GigabitEthernet0/0/0 ip http server ip http authentication local ip http secure-server ip forward-protocol nd ! ip ftp source-interface Loopback1 ip ftp username xxxxxxxx ip ftp password xxxxxxxxxx ip tftp source-interface GigabitEthernet0/2/9 ip dns server ip pim rp-address 12.12.12.1 ip nat inside source static tcp 192.168.205.2 22 interface GigabitEthernet0/2/4 43 ip nat inside source list NAT\_INSIDE\_POOL interface GigabitEthernet0/0/0 overload ip route 0.0.0.0 0.0.0.0 GigabitEthernet0/0/0 ip route 192.168.21.0 255.255.255.0 192.168.70.1 ip route 192.168.220.2 255.255.255.255 99.99.99.2 255 ip ssh source-interface GigabitEthernet0/0/0 ip ssh version 2 ! ip access-list standard FLEX\_ACL 13 permit 89.89.89.0 14 permit 99.99.99.0 15 permit 192.168.169.1 10 permit 10.60.60.0 0.0.0.255 11 permit 192.168.220.0 0.0.0.255 16 permit 140.140.140.0 0.0.0.255 20 permit 192.168.2.0 0.0.0.255 30 permit 192.168.4.0 0.0.0.255 40 permit 192.168.5.0 0.0.0.255 50 permit 192.168.199.0 0.0.0.255 60 permit 192.168.200.0 0.0.0.255 80 permit 192.168.202.0 0.0.0.255 90 permit 192.168.203.0 0.0.0.255 100 permit 192.168.204.0 0.0.0.255 110 permit 192.168.210.0 0.0.0.255

ip access-list extended MISSION-CRITICAL-DATA 10 permit tcp any eq 20000 any 20 permit tcp any eq 20100 any 30 permit tcp any eq 20101 any 40 permit tcp any eq 20102 any 50 permit udp any eq 1234 any 60 permit udp any eq 1235 any ip access-list extended NAT\_INSIDE\_POOL 10 permit ip 192.168.60.0 0.0.0.255 any 11 permit ip 192.168.85.0 0.0.0.255 any 12 permit tcp 192.168.85.0 0.0.0.255 any 13 permit udp 192.168.85.0 0.0.0.255 any 14 permit icmp 192.168.85.0 0.0.0.255 any 15 permit esp 192.168.85.0 0.0.0.255 any 16 permit ahp 192.168.85.0 0.0.0.255 any 20 permit tcp 192.168.60.0 0.0.0.255 any 30 permit udp 192.168.60.0 0.0.0.255 any 40 permit icmp 192.168.60.0 0.0.0.255 any 50 permit esp 192.168.60.0 0.0.0.255 any 60 permit ahp 192.168.60.0 0.0.0.255 any 71 permit ip 192.168.66.0 0.0.0.255 any 72 permit tcp 192.168.66.0 0.0.0.255 any 73 permit udp 192.168.66.0 0.0.0.255 any 74 permit icmp 192.168.66.0 0.0.0.255 any 75 permit esp 192.168.66.0 0.0.0.255 any 76 permit ahp 192.168.66.0 0.0.0.255 any 77 permit ip any any 78 permit gre any any 81 permit ip 192.168.6.0 0.0.0.255 any 82 permit tcp 192.168.6.0 0.0.0.255 any 83 permit udp 192.168.6.0 0.0.0.255 any 84 permit icmp 192.168.6.0 0.0.0.255 any 85 permit esp 192.168.6.0 0.0.0.255 any 86 permit ahp 192.168.6.0 0.0.0.255 any 91 permit ip 192.168.7.0 0.0.0.255 any 92 permit tcp 192.168.7.0 0.0.0.255 any 93 permit udp 192.168.7.0 0.0.0.255 any 94 permit icmp 192.168.7.0 0.0.0.255 any 95 permit esp 192.168.7.0 0.0.0.255 any 96 permit ahp 192.168.7.0 0.0.0.255 any 101 permit ip 192.168.8.0 0.0.0.255 any 102 permit tcp 192.168.8.0 0.0.0.255 any 103 permit udp 192.168.8.0 0.0.0.255 any 104 permit icmp 192.168.8.0 0.0.0.255 any 105 permit esp 192.168.8.0 0.0.0.255 any 106 permit ahp 192.168.8.0 0.0.0.255 any ! !

!

```
!
snmp-server community public RO 
snmp-server trap link ietf
snmp-server trap link switchover 
snmp-server location SA-HER 
snmp-server contact SCADA
snmp-server host 192.168.5.11 version 2c public 
snmp ifmib ifindex persist
!
tftp-server bootflash:ASR1002-HX-JAE225206QL.cfg 
tftp-server bootflash:ciscosdwan.cfg
!
!
!
!
control-plane
!
!
!
!
!
!
line con 0
exec-timeout 0 0
stopbits 1
line aux 0
stopbits 1
line vty 0 4 
transport input all 
transport output all
!
call-home
! If contact email address in call-home is configured as sch-smart-licensing@cisco.com
! the email address configured in Cisco Smart License Portal will be used as contact email address to send SCH 
notifications.
contact-email-addr sch-smart-licensing@cisco.com
profile "CiscoTAC-1"
 active
 destination transport-method http 
ntp master
ntp server xx.xx.xx.xx 
ntp server xx.xx.xx.xx
!
!
!
!
!
end
```
### IE9300-PRP :

```
clarke-002-PRP#show running-config 
Building configuration...
Current configuration : 21708 bytes
!
! Last configuration change at 17:34:23 IST Wed Sep 21 2022 by admin
!
version 17.10
service timestamps debug datetime msec 
service timestamps log datetime msec 
service internal
service call-home
platform punt-keepalive disable-kernel-core
!
hostname clarke-002-PRP
!
!
vrf definition Mgmt-vrf
!
address-family ipv4 
exit-address-family
!
address-family ipv6 
exit-address-family
!
logging userinfo 
no logging console 
aaa new-model
!
!
aaa group server radius AAASERVER 
server name CISCOISE
!
aaa authentication login default local
aaa authentication dot1x default group AAASERVER 
aaa authorization exec default local
aaa authorization network default group radius
aaa authorization network SGLIST group AAASERVER 
aaa authorization auth-proxy default group AAASERVER 
aaa authorization configuration default group AAASERVER
aaa accounting auth-proxy default start-stop group AAASERVER
aaa accounting dot1x default start-stop group AAASERVER 
aaa accounting exec default start-stop group AAASERVER 
aaa accounting network default start-stop group AAASERVER
!
```

```
!
```

```
aaa server radius policy-device 
key xxxxxxx
!
aaa server radius dynamic-author
client 192.168.2.202 server-key xxxxxx 
server-key xxxxxx
!
aaa session-id common
!
!
!
clock timezone IST 5 30 
boot system switch all
sdflash:ie9k_iosxe.BLD_V1710_THROTTLE_LATEST_20220913_143247_V17_10_0_41.SSA.bin
switch 1 provision ie-9320-26s2c
!
!
!
!
ip routing
!
!
!
!
login on-success log
!
!
!
!
!
!
flow record StealthWatch_Record
description NetFlow record format to send to StealthWatch 
match datalink mac source address input
match datalink mac destination address input 
match ipv4 tos
match ipv4 protocol 
match ipv4 source address
match ipv4 destination address 
match transport source-port 
match transport destination-port 
collect transport tcp flags 
collect counter bytes long 
collect counter packets long
!
!
flow exporter StealthWatch_Exporter 
description StealthWatch Flow Exporter 
destination 192.168.2.211
```

```
source Vlan111 
transport udp 2055 
option application-table
!
!
flow monitor StealthWatch_Monitor 
description StealthWatch Flow Monitor 
exporter StealthWatch_Exporter
cache timeout active 60 
cache timeout update 5 
record StealthWatch_Record
!
!
table-map policed-dscp 
map from 0 to 8
map from 10 to 8
map from 18 to 8
map from 24 to 8
map from 46 to 8 
default copy
table-map AutoQos-4.0-Trust-Cos-Table 
default copy
!
!
dot1x system-auth-control
memory free low-watermark processor 84281
!
!
mac access-list extended TEST_MAC_ACL 
permit any any 0x88B8 0x0
mac access-list extended TEST_MAC_SV 
permit any any 0x88BA 0x0
mac access-list extended TEST_PTP_POWER 
permit any any 0x88F7 0x0
diagnostic bootup level minimal
dying-gasp primary syslog secondary snmp-trap
!
spanning-tree mode rapid-pvst 
spanning-tree extend system-id
!
!
!
alarm-profile defaultPort 
alarm not-operating 
syslog not-operating 
notifies not-operating
!
alarm facility sd-card enable
alarm facility sd-card syslog
```

```
alarm facility sd-card notifies
alarm facility power-supply relay major 
alarm facility power-supply notifies 
alarm facility power-supply disable
!
enable password xxxxxx
!
username admin privilege 15 password 0 xxxxxx
!
redundancy 
mode sso
crypto engine compliance shield disable
!
!
!
!
!
vlan 2508,4040
!
lldp run
!
class-map match-any system-cpp-police-ewlc-control 
 description EWLC Control
class-map match-any AutoQos-4.0-Output-Multimedia-Conf-Queue 
match dscp af41 af42 af43
match cos 4
class-map match-any system-cpp-police-topology-control 
 description Topology control
class-map match-any system-cpp-police-sw-forward
 description Sw forwarding, L2 LVX data packets, LOGGING, Transit Traffic 
class-map match-any AutoQos-4.0-Bulk-Data-Class
match access-group name AutoQos-4.0-Acl-Bulk-Data 
class-map match-any AutoQos-4.0-Output-Bulk-Data-Queue 
match dscp af11 af12 af13
match cos 1
class-map match-any system-cpp-default 
 description EWLC data, Inter FED Traffic
class-map match-any AutoQos-4.0-Multimedia-Conf-Class
match access-group name AutoQos-4.0-Acl-MultiEnhanced-Conf 
class-map match-all TEST_COS_52_ADV_UI_CLASS
 description TEST_COS_52_ADV_UI_CLASS UI_policy_DO_NOT_CHANGE
match cos 5
class-map match-all NETWORK_MGMT 
match access-group name NETWORK_MGMT 
class-map match-all TEST_DSCP_33
match dscp 33
class-map match-any system-cpp-police-sys-data
 description Openflow, Exception, EGR Exception, NFL Sampled Data, RPF Failed 
class-map match-all TEST_COS_51_ADV_UI_CLASS
```
description TEST\_COS\_51\_ADV\_UI\_CLASS UI\_policy\_DO\_NOT\_CHANGE match cos 4 class-map match-all TEST\_DSCP\_23 match dscp 23 class-map match-any AutoQos-4.0-Output-Priority-Queue match dscp cs4 cs5 ef match cos 5 class-map match-any system-cpp-police-punt-webauth description Punt Webauth class-map match-any AutoQos-4.0-Output-Multimedia-Strm-Queue match dscp af31 af32 af33 class-map match-any system-cpp-police-l2lvx-control description L2 LVX control packets class-map match-any system-cpp-police-forus description Forus Address resolution and Forus traffic class-map match-any system-cpp-police-multicast-end-station description MCAST END STATION class-map match-any AutoQos-4.0-Voip-Data-CiscoPhone-Class match cos 5 class-map match-all COS\_6 match cos 6 class-map match-any system-cpp-police-high-rate-app description High Rate Applications class-map match-any system-cpp-police-multicast description MCAST Data class-map match-any AutoQos-4.0-Voip-Signal-CiscoPhone-Class match cos 3 class-map match-all QOS\_GRP\_4 match qos-group 4 class-map match-any system-cpp-police-l2-control description L2 control class-map match-any system-cpp-police-dot1x-auth description DOT1X Auth class-map match-any system-cpp-police-data description ICMP redirect, ICMP\_GEN and BROADCAST class-map match-any system-cpp-police-stackwise-virt-control description Stackwise Virtual OOB class-map match-any non-client-nrt-class class-map match-any AutoQos-4.0-Default-Class match access-group name AutoQos-4.0-Acl-Default class-map match-any system-cpp-police-routing-control description Routing control and Low Latency class-map match-any system-cpp-police-protocol-snooping description Protocol snooping class-map match-any AutoQos-4.0-Output-Trans-Data-Queue match dscp af21 af22 af23 match cos 2 class-map match-any system-cpp-police-dhcp-snooping description DHCP snooping

class-map match-any AutoQos-4.0-Transaction-Class match access-group name AutoQos-4.0-Acl-Transactional-Data class-map match-any system-cpp-police-ios-routing description L2 control, Topology control, Routing control, Low Latency class-map match-all class\_test\_CRITICAL match ip precedence 5 class-map match-any AutoQos-4.0-Scavanger-Class match access-group name AutoQos-4.0-Acl-Scavanger class-map match-any system-cpp-police-system-critical description System Critical and Gold Pkt class-map match-all TEST\_GOOSE2\_ADV\_UI\_CLASS description TEST\_GOOSE2\_ADV\_UI\_CLASS UI\_policy\_DO\_NOT\_CHANGE match access-group name TEST\_MAC\_SV class-map match-all TEST\_GOOSE3\_ADV\_UI\_CLASS description TEST\_GOOSE3\_ADV\_UI\_CLASS UI\_policy\_DO\_NOT\_CHANGE match access-group name TEST\_PTP\_POWER class-map match-any AutoQos-4.0-Signaling-Class match access-group name AutoQos-4.0-Acl-Signaling class-map match-all TEST\_GOOSE1\_ADV\_UI\_CLASS description TEST\_GOOSE1\_ADV\_UI\_CLASS UI\_policy\_DO\_NOT\_CHANGE match access-group name TEST\_MAC\_ACL class-map match-any AutoQos-4.0-Output-Scavenger-Queue match dscp cs1 class-map match-all TEST\_COS\_3 match cos 3 class-map match-any system-cpp-police-ios-feature description ICMPGEN,BROADCAST,ICMP,L2LVXCntrl,ProtoSnoop,PuntWebauth,MCASTData,Transit,DOT1XAuth,S wfwd,LOGGING,L2LVXData,ForusTraffic,ForusARP,McastEndStn,Openflow,Exception,EGRExcption,NflSa mpled,RpfFailed class-map match-all TEST\_COS\_5 match cos 5 class-map match-any AutoQos-4.0-Output-Control-Mgmt-Queue match dscp cs2 cs3 cs6 cs7 match cos 3 ! policy-map AutoQos-4.0-Output-Policy class AutoQos-4.0-Output-Priority-Queue priority level 1 percent 30 class AutoQos-4.0-Output-Control-Mgmt-Queue bandwidth remaining percent 10 queue-limit dscp cs2 percent 80 queue-limit dscp cs3 percent 90 queue-limit dscp cs6 percent 100 queue-limit dscp cs7 percent 100 queue-buffers ratio 10 class AutoQos-4.0-Output-Multimedia-Conf-Queue bandwidth remaining percent 10 queue-buffers ratio 10

class AutoQos-4.0-Output-Trans-Data-Queue bandwidth remaining percent 10 queue-buffers ratio 10 class AutoQos-4.0-Output-Bulk-Data-Queue bandwidth remaining percent 4 queue-buffers ratio 10 class AutoQos-4.0-Output-Scavenger-Queue bandwidth remaining percent 1 queue-buffers ratio 10 class AutoQos-4.0-Output-Multimedia-Strm-Queue bandwidth remaining percent 10 queue-buffers ratio 10 class class-default bandwidth remaining percent 25 queue-buffers ratio 25 policy-map TEST\_COS\_5 class TEST\_COS\_51\_ADV\_UI\_CLASS class TEST\_COS\_52\_ADV\_UI\_CLASS policy-map pp2 class NETWORK\_MGMT policy-map AutoQos-4.0-Trust-Cos-Input-Policy class class-default set cos cos table AutoQos-4.0-Trust-Cos-Table policy-map system-cpp-policy policy-map TEST\_RADIUS\_DSCP class TEST\_DSCP\_23 set ip precedence 2 class TEST\_DSCP\_33 set ip precedence 2 class QOS\_GRP\_4 police cir 8000 exceed-action drop policy-map TEST\_OUTSTATION\_MARKING class class\_test\_CRITICAL set cos 5 policy-map TEST\_GOOSE class TEST\_GOOSE1\_ADV\_UI\_CLASS set cos 4 police cir 10000000 exceed-action drop class TEST\_GOOSE2\_ADV\_UI\_CLASS set cos 4 police cir 10000000 exceed-action drop class TEST\_GOOSE3\_ADV\_UI\_CLASS set qos-group 4 policy-map TEST\_DSCP\_MARKING class TEST\_COS\_5 set dscp ef

```
class TEST_COS_3 
 set dscp af43
policy-map AutoQos-4.0-Classify-Input-Policy 
class AutoQos-4.0-Multimedia-Conf-Class
 set dscp af41
class AutoQos-4.0-Bulk-Data-Class 
 set dscp af11
class AutoQos-4.0-Transaction-Class 
 set dscp af21
class AutoQos-4.0-Scavanger-Class 
 set dscp cs1
class AutoQos-4.0-Signaling-Class
 set dscp cs3
class AutoQos-4.0-Default-Class
 set dscp default
policy-map AutoQos-4.0-CiscoPhone-Input-Policy
class AutoQos-4.0-Voip-Data-CiscoPhone-Class
 set dscp ef
 police cir 128000 bc 8000
 conform-action transmit
 exceed-action set-dscp-transmit dscp table policed-dscp
class AutoQos-4.0-Voip-Signal-CiscoPhone-Class
 set dscp cs3
 police cir 32000 bc 8000
 conform-action transmit
 exceed-action set-dscp-transmit dscp table policed-dscp
class AutoQos-4.0-Default-Class
 set dscp default
!
!
!
!
!
!
!
!
!
!
!
interface PRP-channel1
switchport trunk allowed vlan 1-2507,2509-4094
switchport mode trunk
spanning-tree portfast trunk
spanning-tree bpdufilter enable
!
interface GigabitEthernet1/0/1
!
interface GigabitEthernet1/0/2
description connected to clarke001 gi1/0/2
```
switchport trunk allowed vlan 1-2507,2509-4094 switchport mode trunk ip flow monitor StealthWatch\_Monitor input load-interval 30 service-policy output TEST\_RADIUS\_DSCP ! interface GigabitEthernet1/0/3 switchport trunk allowed vlan 1-2507,2509-4094 switchport mode trunk ! interface GigabitEthernet1/0/4 switchport trunk allowed vlan 1-2507,2509-4094 switchport mode trunk ! interface GigabitEthernet1/0/5 ! interface GigabitEthernet1/0/6 ! interface GigabitEthernet1/0/7 ! interface GigabitEthernet1/0/8 ! interface GigabitEthernet1/0/9 ! interface GigabitEthernet1/0/10 ! interface GigabitEthernet1/0/11 description connected Ixia 1/11 switchport trunk allowed vlan 1,111 switchport mode trunk load-interval 30 authentication event fail action next-method authentication host-mode multi-host authentication order mab authentication priority mab authentication port-control auto authentication violation restrict mab dot1x pae authenticator dot1x timeout tx-period 3 spanning-tree portfast trunk ! interface GigabitEthernet1/0/12 description Test\_MAB switchport access vlan 111 switchport mode access switchport voice vlan dot1p ip flow monitor StealthWatch\_Monitor input authentication event fail action next-method

authentication order dot1x mab authentication priority dot1x mab authentication port-control auto authentication violation restrict mab dot1x pae authenticator dot1x timeout tx-period 3 service-policy output pp2 ! interface GigabitEthernet1/0/13 ! interface GigabitEthernet1/0/14 ! interface GigabitEthernet1/0/15 ! interface GigabitEthernet1/0/16 ! interface GigabitEthernet1/0/17 ! interface GigabitEthernet1/0/18 ! interface GigabitEthernet1/0/19 ! interface GigabitEthernet1/0/20 ! interface GigabitEthernet1/0/21 switchport trunk allowed vlan 1-2507,2509-4094 switchport mode trunk ip flow monitor StealthWatch\_Monitor input load-interval 30 prp-channel-group 1 service-policy input TEST\_GOOSE ! interface GigabitEthernet1/0/22 switchport trunk allowed vlan 1-2507,2509-4094 switchport mode trunk ip flow monitor StealthWatch\_Monitor input load-interval 30 prp-channel-group 1 service-policy input TEST\_GOOSE ! interface GigabitEthernet1/0/23 shutdown ! interface GigabitEthernet1/0/24 shutdown ! interface GigabitEthernet1/0/25 !

interface GigabitEthernet1/0/26 ! interface GigabitEthernet1/0/27 ! interface GigabitEthernet1/0/28 ! interface AppGigabitEthernet1/0/1 switchport voice vlan dot1p ! interface Vlan1 no ip address ! interface Vlan111 ip address 192.168.21.52 255.255.255.0 ! interface Vlan177 ip address 177.177.177.3 255.255.255.0 ! interface Vlan751 ip address 192.168.177.5 255.255.255.0 ! ip tcp selective-ack ip tcp mss 1460 ip tcp window-size 131072 ip http server ip http authentication local ip http secure-server ip forward-protocol nd ip ftp source-interface Vlan111 ip ftp username xxxxxxx ip ftp password xxxxxxx ip route 192.168.2.0 255.255.255.0 192.168.21.99 ip ssh bulk-mode 131072 ! ip access-list extended AutoQos-4.0-Acl-Bulk-Data 10 permit tcp any any eq 22 20 permit tcp any any eq 465 30 permit tcp any any eq 143 40 permit tcp any any eq 993 50 permit tcp any any eq 995 60 permit tcp any any eq 1914 70 permit tcp any any eq ftp 80 permit tcp any any eq ftp-data 90 permit tcp any any eq smtp 100 permit tcp any any eq pop3 ip access-list extended AutoQos-4.0-Acl-Default 10 permit ip any any ip access-list extended AutoQos-4.0-Acl-MultiEnhanced-Conf 10 permit udp any any range 16384 32767
20 permit tcp any any range 50000 59999 ip access-list extended AutoQos-4.0-Acl-Scavanger 10 permit tcp any any range 2300 2400 20 permit udp any any range 2300 2400 30 permit tcp any any range 6881 6999 40 permit tcp any any range 28800 29100 50 permit tcp any any eq 1214 60 permit udp any any eq 1214 70 permit tcp any any eq 3689 80 permit udp any any eq 3689 90 permit tcp any any eq 11999 ip access-list extended AutoQos-4.0-Acl-Signaling 10 permit tcp any any range 2000 2002 20 permit tcp any any range 5060 5061 30 permit udp any any range 5060 5061 ip access-list extended AutoQos-4.0-Acl-Transactional-Data 10 permit tcp any any eq 443 20 permit tcp any any eq 1521 30 permit udp any any eq 1521 40 permit tcp any any eq 1526 50 permit udp any any eq 1526 60 permit tcp any any eq 1575 70 permit udp any any eq 1575 80 permit tcp any any eq 1630 90 permit udp any any eq 1630 100 permit tcp any any eq 1527 110 permit tcp any any eq 6200 120 permit tcp any any eq 3389 130 permit tcp any any eq 5985 140 permit tcp any any eq 8080 ip access-list extended NETWORK\_MGMT 10 permit ip any host 192.168.2.176 20 permit tcp any host 192.168.2.176 30 permit udp any host 192.168.2.108 40 permit 22 any any 50 permit 21 any any ! ip radius source-interface Vlan111 ip sla responder ip sla responder udp-echo ipaddress 192.168.2.108 port 2526 logging alarm informational logging origin-id ip logging host 192.168.5.11 logging host 192.168.2.206 ! snmp-server community public RO snmp-server trap link ietf snmp-server trap link switchover snmp-server location CLARKE-002

```
snmp-server contact SCADA
snmp-server host 192.168.5.11 version 2c public
snmp-server manager
snmp ifmib ifindex persist
radius-server attribute 6 on-for-login-auth 
radius-server attribute 8 include-in-access-req 
radius-server attribute 25 access-request include
radius-server attribute nas-port-id include circuit-id 
radius-server dscp auth 33 acct 23
!
radius server CISCOISE
address ipv4 192.168.2.202 auth-port 1812 acct-port 1813 
pac key xxxxxx
!
!
!
control-plane
service-policy input system-cpp-policy
!
!
line con 0
exec-timeout 0 0
stopbits 1
line aux 0
line vty 0 4
length 0
transport input all 
line vty 5 15 
transport input ssh
!
call-home
! If contact email address in call-home is configured as sch-smart-licensing@cisco.com
! the email address configured in Cisco Smart License Portal will be used as contact email address to send SCH
notifications.
contact-email-addr sch-smart-licensing@cisco.com
profile "CiscoTAC-1"
 active
 destination transport-method http
!
ptp clock boundary domain 3 profile power 
clock-port dynamic1
 transport ethernet multicast interface Gi1/0/2 
clock-port dynamic2
 transport ethernet multicast interface Gi1/0/21 
clock-port dynamic3
 transport ethernet multicast interface Gi1/0/22 
clock-port dynamic4
 transport ethernet multicast interface Gi1/0/12 
clock-port dynamic5
```

```
transport ethernet multicast interface Gi1/0/11
!
!
!
!
!
!
!
end
```
## IR8340

```
Sumatra-001#show running-config 
Building configuration...
Current configuration : 43642 bytes
!
! Last configuration change at 14:52:59 IST Wed Sep 21 2022 by admin
!
version 17.11
service timestamps debug datetime msec localtime show-timezone year 
service timestamps log datetime msec localtime show-timezone year 
service internal
service call-home
platform qfp utilization monitor load 80 
platform punt-keepalive disable-kernel-core
platform hardware throughput crypto T0
!
hostname Sumatra-001
!
boot-start-marker
boot system flash:ir8340-universalk9.SSA.bin 
boot-end-marker
!
!
vrf definition VRF_BUSINESS 
rd 199:104
route-target export 199:104
route-target import 199:104
!
address-family ipv4 
exit-address-family
!
vrf definition VRF_GRIDMON 
rd 199:102
route-target export 199:102
route-target import 199:102
!
```

```
address
-family ipv4 
 exit
-address
-family
!
vrf definition VRF_MGMT 
rd 199:101
 route
-target export 199:101
 route
-target import 199:101
!
 address
-family ipv4 
 exit
-address
-family
!
vrf definition VRF_PLANTLINK 
rd 199:105
 route
-target export 199:105
 route
-target import 199:105
!
 address
-family ipv4 
 exit
-address
-family
!
vrf definition VRF_SCADA 
rd 199:111
 route
-target export 199:111
 route
-target import 199:111
 route
-target import 101:111
!
 address
-family ipv4
 route
-target export 199:111
 route
-target import 199:111
 route
-target import 101:111 
 exit
-address
-family
!
vrf definition VRF_TSCADA 
rd 199:103
 route
-target export 199:103
 route
-target import 199:103
!
 address
-family ipv4 
 exit
-address
-family
!
card type t1 0 2 
logging userinfo 
no logging console 
aaa new
-model
Ţ
!<br>!
Ţ
aaa group server radius AAASERVER 
server name CISCOISE
!
aaa authentication login default local
```

```
aaa authentication dot1x default group AAASERVER 
aaa authorization exec default local
aaa authorization network default group AAASERVER group radius 
aaa authorization network SGLIST group AAASERVER
aaa authorization auth-proxy default group AAASERVER 
aaa authorization configuration default group AAASERVER 
aaa accounting dot1x default start-stop group AAASERVER
!
!
aaa server radius policy-device 
key xxxxx
!
aaa server radius dynamic-author
client 192.168.2.202 server-key xxxxxx 
server-key xxxxxx
!
aaa session-id common 
ethernet cfm ieee 
ethernet cfm global 
clock timezone IST 5 30
rep admin vlan 1991 segment 2 
rep multicast-fast-convergence
!
!
!
!
!
no ip nbar classification dns learning cache-ttl-zero
!
!
!
!
no ip domain lookup
ip domain name sumatra-001.cisco.com
!
ip dhcp pool TEST_POOL
network 192.168.0.0 255.255.255.0
default-router 192.168.0.1
!
!
!
login on-success log
l2tp-class L2TP_TUNNEL_TEST 
hidden
authentication
digest secret 0 xxxxxx hash SHA1 
hello 100
hostname Sumatra-001 
password xxxxxx
```

```
receive-window 50
retransmit retries 10
timeout setup 400
!
!
!
!
!
!
!
!
subscriber templating
!
!
!
!
!
vtp mode off
!
mpls ldp igp sync holddown 1 
multilink bundle-name authenticated
!
flow record StealthWatch_Record
description NetFlow record format to send to StealthWatch 
match datalink mac source address input
match datalink mac destination address input 
match ipv4 tos
match ipv4 protocol 
match ipv4 source address
match ipv4 destination address 
match transport source-port 
match transport destination-port 
collect transport tcp flags 
collect interface input
collect interface output 
collect counter bytes long 
collect counter packets long
collect timestamp sys-uptime first 
collect timestamp sys-uptime last
!
!
flow exporter StealthWatch_Exporter 
description StealthWatch Flow Exporter 
destination 192.168.2.211
source Loopback1 
transport udp 2055 
option application-table
!
!
```

```
flow monitor StealthWatch_Monitor 
description StealthWatch Flow Monitor 
exporter StealthWatch_Exporter
cache timeout active 60 
cache timeout update 5 
record StealthWatch_Record
!
ptp clock forward-mode
!
!
!
!
!
cts sxp enable
no license feature hseck9
license udi pid IR8340-K9 sn FDO2551J707 
license boot level network-advantage
license smart url https://smartreceiver-stage.cisco.com/licservice/license 
license smart url smart https://smartreceiver-stage.cisco.com/licservice/license 
license smart transport smart
archive 
log config
 logging enable 
 logging size 500
path ftp://192.168.2.176/sumatra-001 
write-memory
memory free low-watermark processor 67541
!
diagnostic bootup level minimal
!
spanning-tree mode rapid-pvst 
spanning-tree extend system-id
spanning-tree vlan 1,201,501,1501 priority 4096
!
mac access-list extended GOOSE 
permit any any 0x88B8 0x0
mac access-list extended PTP 
permit any any 0x88F7 0x0 
mac access-list extended SV 
permit any any 0x88BA 0x0 
dot1x system-auth-control 
geo database
no power main redundant
!
!
enable password xxxxxxxx
!
username admin privilege 15 password 0 xxxxxxxx
!
```

```
redundancy 
mode none
bfd fast-timers-on-slow-interface
!
!
!
!
controller T1 0/2/0 
framing esf
clock source internal 
linecode b8zs 
cablelength long 0db
channel-group 2 timeslots 1-24
description connected to t1 0/2/2 on asr903
!
controller T1 0/2/1 
framing esf
clock source internal 
linecode b8zs 
cablelength long 0db
channel-group 1 timeslots 1-24
description connected to T10/2/3 on asr903
!
!
vlan internal allocation policy ascending
!
vlan 55,101,119,177,201,210,500-501,997-998,1001
!
vlan 1051
name HSRP-GRP-1
!
vlan 1052-1060
!
vlan 1501 
remote-span
!
vlan 1990-1991,2340,4001
!
track 1 ip sla 1 reachability
delay down 5 up 5
!
track 100 ip route 192.168.201.4 255.255.255.255 reachability
!
track 200 ip route 192.168.201.6 255.255.255.255 reachability
!
lldp run
!
class-map match-any MGMT_TRAFFIC 
match protocol ftp
```
match protocol ssh match protocol ntp match protocol http match protocol https class-map match-any PREC\_ROUTINE match precedence 0 class-map match-any DSCP\_af21\_af22 match ip dscp af21 match ip dscp af22 match dscp af21 match dscp af22 match dscp af23 match dscp af12 match dscp af11 class-map type ngsw-qos match-any SCADA\_PTP\_NGSW match access-group name GOOSE match access-group name SV match access-group name PTP class-map match-any SCADA\_SV match access-group name SV class-map match-all TEST\_DSCP\_af11 match dscp af11 class-map match-all TEST\_DSCP\_af22 match dscp af22 class-map match-all TEST\_DSCP\_af12 match dscp af12 class-map match-all TEST\_DSCP\_af21 match dscp af21 class-map match-any EXP\_2 match mpls experimental topmost 2 class-map match-any EXP\_3 match mpls experimental topmost 3 class-map match-any EXP\_0 match mpls experimental topmost 0 class-map match-any EXP\_1 match mpls experimental topmost 1 class-map match-any EXP\_4 match mpls experimental topmost 4 class-map match-any EXP\_5 match mpls experimental topmost 5 class-map type ngsw-qos match-any TEST\_COS\_3\_NGSW match cos 3 class-map type ngsw-qos match-any TEST\_COS\_2\_NGSW match cos 2 class-map type ngsw-qos match-any TEST\_COS\_1\_NGSW match cos 1 class-map type inspect match-any IN-IN match protocol ssh match protocol tcp

match protocol udp match protocol icmp match protocol https match protocol http match protocol login class-map match-all COPP-MONITORING match access-group name coppacl-monitor class-map type ngsw-qos match-any TEST\_COS\_5\_NGSW match cos 5 class-map type ngsw-qos match-any TEST\_COS\_4\_NGSW match cos 4 class-map match-all COPP-MANAGEMENT match access-group name coppacl-mgmt class-map type inspect match-any OUT-SCADA match protocol ntp match protocol ssh match protocol syslog match protocol icmp match access-group name MISSION-CRITICAL-DATA-OUT match protocol snmp class-map type inspect match-any SCADA-OUT match protocol ntp match protocol ssh match protocol syslog match protocol icmp match access-group name MISSION-CRITICAL-DATA-IN class-map match-any QOS\_GRP\_6 match qos-group 6 class-map match-any QOS\_GRP\_7 match qos-group 7 class-map match-all COPP-CRITICAL-APP match access-group name coppacl-critical-app class-map match-any TRANSACTIONAL match ip dscp cs2 af21 af22 af23 cs4 af41 af42 class-map match-all COPP-REMAINING-IP match access-group name coppacl-classification class-map match-all VOICE match ip dscp ef class-map match-any MISSION-CRITICAL-DATA match access-group name MISSION-CRITICAL-DATA-IN class-map match-any SCADA\_GOOSE match access-group name GOOSE class-map match-any PREC\_CRITIC match precedence 5 class-map match-any SCADA\_PTP match access-group name PTP class-map match-all COPP-ARP match protocol arp class-map type inspect match-any IN-OUT

match protocol icmp match protocol telnet match protocol http match protocol https match protocol ssh match protocol syslog match protocol udp match access-group name FTP\_IN\_OUT match protocol tcp match access-group 102 match protocol login class-map type inspect match-any OUT-IN match protocol icmp match protocol telnet match protocol http match protocol https match protocol ssh match protocol syslog match access-group name FTP\_OUT\_IN match protocol tcp match access-group 102 match protocol udp match protocol snmp class-map match-any PREC\_3 match ip precedence 3 class-map match-any PREC\_2 match ip precedence 2 class-map match-any MISSION-CRITICAL match ip dscp cs3 af31 af32 af33 cs6 class-map match-any PREC\_1 match ip precedence 1 class-map match-any PREC\_0 match ip precedence 0 class-map type ngsw-qos match-any NGSW\_QOS\_GRP\_7 match qos-group 7 class-map match-any PREC\_5 match ip precedence 5 class-map match-any PREC\_4 match ip precedence 4 class-map match-all CALL-SIGNALING match ip dscp cs3 class-map match-all COPP-FRAGMENTS match access-group name coppacl-frag class-map match-all COPP-BGP match access-group name coppacl-bgp class-map match-all COPP-UNDESIRABLE match access-group name coppacl-drop class-map match-all COPP-IGP match access-group name coppacl-igp

policy -map TEST\_EXP\_CLASS class EXP\_0 shape average 10000000 class EXP\_1 shape average 10000000 class EXP\_2 shape average 10000000 class EXP\_3 shape average 10000000 class EXP\_4 shape average 10000000 class EXP\_5 shape average 10000000 policy -map TEST\_MGMT\_TRAFFIC class MGMT\_TRAFFIC police cir 100000000 conform -action transmit exceed -action transmit policy -map type inspect SCADA -OUT class type inspect SCADA -OUT inspect class class -default policy -map HOST -INPUT -MARKING class VOICE set dscp ef class CALL -SIGNALING set dscp cs3 class MISSION -CRITICAL -DAT A set dscp af31 class class -default policy -map HOST -QUEUE -PACKETS class VOICE priority class MISSION -CRITICAL bandwidth remaining percent 30 queue -limit 96 packets class TRANSACTIONAL bandwidth remaining percent 20 queue -limit 96 packets class class -default bandwidth remaining percent 25 queue -limit 272 packets policy -map TEST\_INPUT class PREC\_CRITIC set precedence 5 class PREC\_ROUTINE set precedence 0 policy -map PARENT

!

class class-default shape average 1000000000 service-policy TEST\_INPUT policy-map type inspect IN-IN class type inspect IN-IN inspect class class-default policy-map TEST\_QOS\_OUT class QOS\_GRP\_7 priority 1 class QOS\_GRP\_6 priority 2 policy-map TEST\_OUT\_DSCP class DSCP\_af21\_af22 policy-map type inspect OUT-IN class type inspect OUT-IN inspect class class-default policy-map UPLINK-QUEUE-PACKETS class VOICE priority level 1 class MISSION-CRITICAL priority level 2 class TRANSACTIONAL bandwidth remaining percent 20 queue-limit 96 packets class class-default bandwidth remaining percent 25 queue-limit 272 packets policy-map TEST\_RADIUS\_DSCP class TEST\_DSCP\_af11 set dscp af11 class TEST\_DSCP\_af12 set dscp af12 class TEST\_DSCP\_af21 set dscp af21 class TEST\_DSCP\_af22 set dscp af22 policy-map type ngsw-qos TEST\_COS\_CLASS\_NGSW class TEST\_COS\_1\_NGSW set mpls experimental imposition 1 class TEST\_COS\_2\_NGSW set mpls experimental imposition 2 class TEST\_COS\_3\_NGSW set mpls experimental imposition 3 class TEST\_COS\_4\_NGSW set mpls experimental imposition 4 class TEST\_COS\_5\_NGSW set mpls experimental imposition 5

class SCADA\_PTP\_NGSW set qos-group 7 policy-map type ngsw-qos TEST\_COS\_PRIORITY class TEST\_COS\_1\_NGSW set qos-group 7 policy-map type ngsw-qos TEST\_OUTPUT class NGSW\_QOS\_GRP\_7 priority level 1 set cos 7 police cir 100000000 conform-action transmit exceed-action drop policy-map COPP class COPP-FRAGMENTS police 32000 1500 1500 conform-action transmit exceed-action transmit class COPP-UNDESIRABLE police 8000 1500 1500 conform-action drop exceed-action drop class COPP-BGP police 125000 1500 1500 conform-action transmit exceed-action transmit class COPP-IGP police 125000 1500 1500 conform-action transmit exceed-action transmit class COPP-MANAGEMENT police 192000 1500 1500 conform-action transmit exceed-action transmit class COPP-MONITORING police 64000 1500 1500 conform-action transmit exceed-action transmit class COPP-CRITICAL-APP police 50000 1500 1500 conform-action transmit exceed-action transmit class COPP-ARP police 32000 1500 1500 conform-action transmit exceed-action transmit class COPP-REMAINING-IP police 8000 1500 1500 conform-action transmit exceed-action transmit class class-default police 8000 1500 1500 conform-action transmit exceed-action transmit policy-map type inspect IN-OUT class type inspect IN-OUT inspect class class-default policy-map type inspect OUT-SCADA class type inspect OUT-SCADA inspect class class-default policy-map type ngsw-qos SCADA\_IN class SCADA\_PTP\_NGSW priority level 1 ! pseudowire-class L2TP\_PW\_TEST encapsulation l2tpv3 sequencing both protocol l2tpv3 L2TP\_TUNNEL\_TEST

```
status control-plane route-watch
ip local interface Loopback1 
ip pmtu
ip dfbit set 
ip tos reflect 
ip ttl 100
!
!
zone security INSIDE 
zone security OUTSIDE 
zone security SCADA
zone-pair security IN-IN-PAIR source INSIDE destination INSIDE 
service-policy type inspect IN-IN
zone-pair security IN-OUT-PAIR source INSIDE destination OUTSIDE 
service-policy type inspect IN-OUT
zone-pair security OUT-IN-PAIR source OUTSIDE destination INSIDE 
service-policy type inspect OUT-IN
zone-pair security OUT-SCADA-PAIR source OUTSIDE destination SCADA 
service-policy type inspect OUT-SCADA
zone-pair security SCADA-OUT-PAIR source SCADA destination OUTSIDE 
service-policy type inspect SCADA-OUT
!
!
!
!
!
!
!
!
!
!
!
!
!
!
!
!
!
!
interface Loopback0
ip flow monitor StealthWatch_Monitor input 
ip address 192.168.199.1 255.255.255.255
!
interface Loopback1
ip address 192.168.199.2 255.255.255.255
ip nat outside
zone-member security INSIDE
!
interface Port-channel1
```
ip flow monitor StealthWatch\_Monitor output ip address 192.168.100.1 255.255.255.0 no ip redirects zone-member security OUTSIDE ip ospf network point-to-point load-interval 30 negotiation auto mpls ip bfd interval 200 min\_rx 200 multiplier 3 lacp max-bundle 2 ! interface Multilink1 ip address 3.3.3.2 255.255.255.0 zone-member security OUTSIDE load-interval 30 mpls ip ppp multilink ppp multilink group 1 ppp multilink endpoint string mlp1 service-policy output UPLINK-QUEUE-PACKETS ! interface Multilink2 ip address 5.5.5.2 255.255.255.0 shutdown mpls ip ppp multilink ppp multilink group 2 ppp multilink endpoint string mlp2 ! interface Multilink100 no ip address ppp multilink ppp multilink group 100 ! interface VirtualPortGroup0 description Routing Port pkt capture ip address 136.1.2.1 255.255.255.0 no mop enabled no mop sysid ! interface VirtualPortGroup1 ip address 137.1.2.1 255.255.255.0 ip mtu 1200 zone-member security INSIDE ip tcp adjust-mss 1160 no mop enabled no mop sysid ! interface GigabitEthernet0/0/0

description connected to asr903-003 ip flow monitor StealthWatch\_Monitor input no ip address zone-member security OUTSIDE ip ospf network point-to-point load-interval 30 negotiation auto bfd interval 50 min\_rx 50 multiplier 3 channel-group 1 mode active ! interface GigabitEthernet0/0/1 description connected to asr903-003 ip flow monitor StealthWatch\_Monitor input no ip address load-interval 30 shutdown negotiation auto service-policy output UPLINK-QUEUE-PACKETS ! interface GigabitEthernet0/0/1.1101 encapsulation dot1Q 1101 vrf forwarding VRF\_SCADA ip address 15.1.0.2 255.255.255.0 ip ospf network point-to-point ip ospf 101 area 0 bfd interval 50 min\_rx 50 multiplier 3 ! interface GigabitEthernet0/0/1.1102 encapsulation dot1Q 1102 vrf forwarding VRF\_TSCADA ip address 16.1.0.2 255.255.255.0 ip ospf network point-to-point bfd interval 50 min\_rx 50 multiplier 3 ! interface GigabitEthernet0/0/1.1103 encapsulation dot1Q 1103 vrf forwarding VRF\_PLANTLINK ip address 17.1.0.2 255.255.255.0 ip ospf network point-to-point bfd interval 50 min\_rx 50 multiplier 3 ! interface GigabitEthernet0/0/1.1104 encapsulation dot1Q 1104 vrf forwarding VRF\_MGMT ip address 18.1.0.2 255.255.255.0 ip ospf network point-to-point bfd interval 50 min\_rx 50 multiplier 3 ! interface GigabitEthernet0/0/1.1105

encapsulation dot1Q 1105 vrf forwarding VRF\_GRIDMON ip address 19.1.0.2 255.255.255.0 ip ospf network point-to-point bfd interval 50 min\_rx 50 multiplier 3 ! interface GigabitEthernet0/0/1.1106 encapsulation dot1Q 1106 vrf forwarding VRF\_BUSINESS ip address 20.1.0.2 255.255.255.0 ip ospf network point-to-point bfd interval 50 min\_rx 50 multiplier 3 ! interface GigabitEthernet0/1/0 switchport access vlan 500 switchport mode access ! interface GigabitEthernet0/1/1 description connected to TGN card 2 port 4 switchport access vlan 2502 switchport trunk allowed vlan 1-500,502-4094 switchport mode access mtu 9216 load-interval 30 ! interface GigabitEthernet0/1/2 description connected to IE3400-SA02-01 switchport trunk allowed vlan 1,201,204,210,4001 switchport mode trunk ip flow monitor StealthWatch\_Monitor input spanning-tree portfast trunk ! interface GigabitEthernet0/1/3 description connected to PD6500-Camera switchport access vlan 500 switchport mode access ip flow monitor StealthWatch\_Monitor input authentication event fail action next-method authentication host-mode multi-host authentication order mab authentication priority mab authentication port-control auto authentication violation restrict mab dot1x pae authenticator dot1x timeout tx-period 3 ! interface GigabitEthernet0/1/4 description connected to IE3400-SA02-005

switchport trunk allowed vlan 1,1001,1051-1062,3001-3006 switchport mode trunk ip flow monitor StealthWatch\_Monitor input carrier-delay msec 1 media-type rj45 ! interface GigabitEthernet0/1/5 description connected gi0/1/7 sumatra-pp-1 switchport trunk allowed vlan 1,201,501,1501 switchport mode trunk ip flow monitor StealthWatch\_Monitor input load-interval 30 rep segment 1 edge rep lsl-retries 3 rep lsl-age-timer 3000 service-policy input TEST\_COS\_CLASS\_NGSW ! interface GigabitEthernet0/1/6 description REP-Ring connected to IE2KU-REP001 switchport trunk allowed vlan 1,201,501,1501 switchport mode trunk ip flow monitor StealthWatch\_Monitor input load-interval 30 rep segment 1 edge primary rep preempt delay 15 rep lsl-retries 3 rep lsl-age-timer 3000 service-policy input TEST\_COS\_CLASS\_NGSW ! interface GigabitEthernet0/1/7 description connected to .148 PC switchport access vlan 101 switchport mode access switchport port-security violation restrict switchport port-security mac-address sticky switchport port-security mac-address sticky xxxx.xxxx.xxxx switchport port-security ! interface GigabitEthernet0/1/8 description connected Ixia switchport trunk allowed vlan 1,501 switchport mode trunk spanning-tree portfast trunk service-policy input TEST\_COS\_CLASS\_NGSW ! interface GigabitEthernet0/1/9 switchport trunk allowed vlan 1990,1991 switchport mode trunk shutdown

```
rep segment 2 edge primary
!
interface GigabitEthernet0/1/10 
switchport trunk allowed vlan 1990,1991 
switchport mode trunk
shutdown
rep segment 2 edge
!
interface GigabitEthernet0/1/11 
switchport mode trunk
!
interface AppGigabitEthernet0/1/1 
switchport trunk allowed vlan 2340 
switchport mode trunk
!
interface Serial0/2/0:2 
no ip address 
encapsulation ppp 
ppp multilink
ppp multilink group 1
!
interface Serial0/2/1:1 
no ip address 
encapsulation ppp 
ppp multilink
ppp multilink group 1
!
interface Serial0/3/1 
no ip address 
shutdown
!
interface Serial0/3/2 
no ip address 
shutdown
!
interface Serial0/3/3 
no ip address 
shutdown
!
interface Serial0/3/4 
no ip address 
shutdown
!
interface Serial0/3/5 
no ip address 
shutdown
!
interface Serial0/3/6 
no ip address
```
shutdown ! interface Serial0/3/7 no ip address shutdown ! interface Serial0/3/0 physical-layer async no ip address encapsulation scada ! interface Vlan1 no ip address ! interface Vlan55 description Jumbo-Fragmentation mtu 9216 ip address 192.168.155.1 255.255.255.0 zone-member security INSIDE ! interface Vlan101 ip address 192.168.101.1 255.255.255.0 zone-member security SCADA load-interval 30 service-policy input HOST-INPUT-MARKING ! interface Vlan119 ip address 11.9.0.1 255.255.255.0 ! interface Vlan177 ip address 177.177.177.1 255.255.255.0 zone-member security INSIDE ! interface Vlan201 ip address 192.168.211.1 255.255.255.0 zone-member security SCADA load-interval 30 vrrp 1 name MODBUS-IED-1 vrrp 1 ip 192.168.211.100 vrrp 1 timers learn vrrp 1 priority 200 service-policy input HOST-INPUT-MARKING ! interface Vlan210 ip address 192.168.210.1 255.255.255.0 ip nat outside zone-member security INSIDE ! interface Vlan500

description Cisco IP Camera ip address 192.168.0.1 255.255.255.0 zone-member security INSIDE load-interval 30 ! interface Vlan501 description REP-Mgmt ip address 50.1.0.1 255.255.255.0 zone-member security INSIDE standby 0 ip 50.1.0.100 standby 0 timers msec 30 msec 120 standby 0 priority 200 standby 0 preempt load-interval 30 service-policy input TEST\_MGMT\_TRAFFIC ! interface Vlan1001 no ip address xconnect 192.168.200.1 1001 encapsulation l2tpv3 pw-class L2TP\_PW\_TEST ! interface Vlan1051 description HSRP-GRP-1 ip address 192.168.110.2 255.255.255.0 zone-member security INSIDE standby 1 ip 192.168.110.1 standby 1 priority 10 standby 1 preempt standby 1 track 100 decrement 10 bfd interval 999 min\_rx 999 multiplier 3 ! interface Vlan1052 ip address 192.168.111.2 255.255.255.0 zone-member security INSIDE standby 1 track 100 decrement 10 standby 2 ip 192.168.111.1 standby 2 priority 10 standby 2 preempt bfd interval 999 min\_rx 999 multiplier 3 ! interface Vlan1053 ip address 192.168.53.2 255.255.255.0 zone-member security INSIDE standby 3 ip 192.168.53.1 standby 3 priority 10 standby 3 preempt standby 3 track 100 decrement 10 standby 4 priority 10 bfd interval 999 min\_rx 999 multiplier 3 service-policy input HOST-INPUT-MARKING

interface Vlan1054 ip address 192.168.54.2 255.255.255.0 zone-member security INSIDE standby 4 ip 192.168.54.1 standby 4 priority 10 standby 4 preempt standby 4 track 100 decrement 10 bfd interval 999 min\_rx 999 multiplier 3 service-policy input HOST-INPUT-MARKING ! interface Vlan1055 ip address 192.168.55.2 255.255.255.0 zone-member security INSIDE standby 5 ip 192.168.55.1 standby 5 priority 10 standby 5 preempt standby 5 track 100 decrement 10 bfd interval 999 min\_rx 999 multiplier 3 service-policy input HOST-INPUT-MARKING ! interface Vlan1056 ip address 192.168.56.2 255.255.255.0 zone-member security INSIDE standby 6 ip 192.168.56.1 standby 6 priority 10 standby 6 preempt standby 6 track 100 decrement 10 bfd interval 999 min\_rx 999 multiplier 3 service-policy input HOST-INPUT-MARKING ! interface Vlan1057 ip address 192.168.57.2 255.255.255.0 zone-member security INSIDE standby 7 ip 192.168.57.1 standby 7 priority 10 standby 7 preempt standby 7 track 100 decrement 10 bfd interval 999 min\_rx 999 multiplier 3 service-policy input HOST-INPUT-MARKING ! interface Vlan1058 ip address 192.168.58.2 255.255.255.0 zone-member security INSIDE standby 8 ip 192.168.58.1 standby 8 priority 10 standby 8 preempt standby 8 track 100 decrement 10 bfd interval 999 min\_rx 999 multiplier 3

!

service-policy input HOST-INPUT-MARKING ! interface Vlan1059 ip address 192.168.59.2 255.255.255.0 zone-member security INSIDE standby 9 ip 192.168.59.1 standby 9 priority 10 standby 9 preempt standby 9 track 100 decrement 10 bfd interval 999 min\_rx 999 multiplier 3 service-policy input HOST-INPUT-MARKING ! interface Vlan1060 ip address 192.168.60.2 255.255.255.0 zone-member security INSIDE standby 10 ip 192.168.60.1 standby 10 priority 10 standby 10 preempt standby 10 track 100 decrement 10 bfd interval 999 min\_rx 999 multiplier 3 service-policy input HOST-INPUT-MARKING ! interface Vlan1061 ip address 192.168.61.2 255.255.255.0 ! interface Vlan1062 ip address 192.168.62.2 255.255.255.0 ! interface Vlan1101 no ip address ! interface Vlan1990 ip address 19.90.0.1 255.255.255.0 zone-member security INSIDE vrrp 11 ip 19.90.0.100 vrrp 11 timers learn vrrp 11 priority 50 ! interface Vlan2002 ip address 20.2.0.1 255.255.255.0 ! interface Vlan2340 description LAN port pkt capture ip address 136.1.1.1 255.255.255.0 ! interface Vlan2501 no ip address xconnect 192.168.223.1 2501 encapsulation l2tpv3 pw-class L2TP\_PW\_TEST !

interface Vlan2502 no ip address zone-member security INSIDE load-interval 30 xconnect 192.168.200.1 2502 encapsulation l2tpv3 pw-class L2TP\_PW\_TEST ! interface Vlan2503 no ip address xconnect 192.168.200.1 2503 encapsulation l2tpv3 pw-class L2TP\_PW\_TEST ! interface Vlan2504 no ip address xconnect 192.168.200.1 2504 encapsulation l2tpv3 pw-class L2TP\_PW\_TEST ! interface Vlan2505 no ip address xconnect 192.168.200.1 2505 encapsulation l2tpv3 pw-class L2TP\_PW\_TEST ! interface Vlan2506 no ip address xconnect 192.168.200.1 2506 encapsulation l2tpv3 pw-class L2TP\_PW\_TEST ! interface Vlan2507 no ip address xconnect 192.168.200.1 2507 encapsulation l2tpv3 pw-class L2TP\_PW\_TEST ! interface Vlan2508 no ip address xconnect 192.168.200.1 2508 encapsulation l2tpv3 pw-class L2TP\_PW\_TEST ! interface Vlan2509 no ip address xconnect 192.168.200.1 2509 encapsulation l2tpv3 pw-class L2TP\_PW\_TEST ! interface Vlan2560 no ip address xconnect 192.168.200.1 2560 encapsulation l2tpv3 pw-class L2TP\_PW\_TEST ! interface Vlan3001 vrf forwarding VRF\_SCADA ip address 30.0.1.1 255.255.255.0 ip access-group VRF\_SCADA out load-interval 30 service-policy input HOST-INPUT-MARKING ! interface Vlan3002 vrf forwarding VRF\_TSCADA ip address 30.0.2.1 255.255.255.0 load-interval 30

service-policy input HOST-INPUT-MARKING ! interface Vlan3003 vrf forwarding VRF\_PLANTLINK ip address 30.0.3.1 255.255.255.0 load-interval 30 service-policy input HOST-INPUT-MARKING ! interface Vlan3004 vrf forwarding VRF\_MGMT ip address 30.0.4.1 255.255.255.0 load-interval 30 service-policy input HOST-INPUT-MARKING ! interface Vlan3005 vrf forwarding VRF\_GRIDMON ip address 30.0.5.1 255.255.255.0 load-interval 30 service-policy input HOST-INPUT-MARKING ! interface Vlan3006 vrf forwarding VRF\_BUSINESS ip address 30.0.6.1 255.255.255.0 load-interval 30 service-policy input HOST-INPUT-MARKING ! ! router eigrp 1 bfd interface GigabitEthernet0/0/0 bfd interface GigabitEthernet0/0/1 bfd interface Port-channel1 bfd interface Multilink1 bfd interface Multilink2 network 3.3.3.0 0.0.0.255 network 5.5.5.0 0.0.0.255 network 192.168.0.0 network 192.168.75.0 network 192.168.76.0 network 192.168.100.0 network 192.168.199.1 0.0.0.0 shutdown ! router ospf 101 vrf VRF\_SCADA shutdown network 15.1.0.0 0.0.0.255 area 0 network 30.0.1.0 0.0.0.255 area 0 bfd all-interfaces ! router ospf 102 vrf VRF\_TSCADA

```
shutdown
network 16.1.0.0 0.0.0.255 area 0
network 30.0.2.0 0.0.0.255 area 0 
bfd all-interfaces
!
router ospf 103 vrf VRF_PLANTLINK 
shutdown
network 17.1.0.0 0.0.0.255 area 0
network 30.0.3.0 0.0.0.255 area 0 
bfd all-interfaces
!
router ospf 104 vrf VRF_MGMT 
shutdown
network 18.1.0.0 0.0.0.255 area 0
network 30.0.4.0 0.0.0.255 area 0 
bfd all-interfaces
!
router ospf 105 vrf VRF_GRIDMON 
shutdown
network 19.1.0.0 0.0.0.255 area 0
network 30.0.5.0 0.0.0.255 area 0 
bfd all-interfaces
!
router ospf 106 vrf VRF_BUSINESS 
shutdown
network 20.1.0.0 0.0.0.255 area 0
network 30.0.6.0 0.0.0.255 area 0 
bfd all-interfaces
!
router ospf 1
router-id 192.168.199.1
network 3.3.3.0 0.0.0.255 area 0
network 192.168.100.0 0.0.0.255 area 0
network 192.168.199.1 0.0.0.0 area 0 
bfd all-interfaces
!
router bgp 200
bgp router-id interface Loopback0 
bgp log-neighbor-changes
neighbor 192.168.201.6 remote-as 200
neighbor 192.168.201.6 update-source Loopback0 
neighbor 192.168.201.6 fall-over bfd multi-hop
!
address-family ipv4
 network 11.9.0.0 mask 255.255.255.0
 network 19.90.0.0 mask 255.255.255.0
 network 20.1.0.0 mask 255.255.255.0
 network 20.2.0.0 mask 255.255.255.0
 network 50.1.0.0 mask 255.255.255.0
```
network 137.1.2.0 mask 255.255.255.0 network 177.177.177.0 mask 255.255.255.0 network 192.168.0.0 network 192.168.53.0 network 192.168.54.0 network 192.168.55.0 network 192.168.56.0 network 192.168.57.0 network 192.168.58.0 network 192.168.59.0 network 192.168.60.0 network 192.168.101.0 network 192.168.110.0 network 192.168.155.0 network 192.168.199.2 mask 255.255.255.255 network 192.168.210.0 network 192.168.211.0 neighbor 192.168.201.6 activate neighbor 192.168.201.6 send-community extended neighbor 192.168.201.6 next-hop-self neighbor 192.168.201.6 send-label exit-address-family ! address-family vpnv4 neighbor 192.168.201.6 activate neighbor 192.168.201.6 send-community extended neighbor 192.168.201.6 next-hop-self exit-address-family ! address-family ipv4 vrf VRF\_BUSINESS redistribute connected exit-address-family ! address-family ipv4 vrf VRF\_GRIDMON redistribute connected exit-address-family ! address-family ipv4 vrf VRF\_MGMT redistribute connected exit-address-family ! address-family ipv4 vrf VRF\_PLANTLINK redistribute connected exit-address-family ! address-family ipv4 vrf VRF\_SCADA redistribute connected exit-address-family !

```
address-family ipv4 vrf VRF_TSCADA 
 redistribute connected
exit-address-family
!
!
virtual-service
signing level unsigned
!
!
!
iox
ip tcp selective-ack 
ip tcp mss 1460
ip tcp window-size 131072 
ip http server
ip http authentication local 
ip http secure-server
ip forward-protocol nd
ip ftp source-interface Loopback1 
ip ftp username xxxxxxxx
ip ftp password xxxxxxxx
ip tftp source-interface Loopback1
ip nat inside source list NAT_ACL interface Port-channel1 overload 
ip route 192.168.221.1 255.255.255.255 Port-channel1
ip route 192.168.222.1 255.255.255.255 Port-channel1
ip route vrf VRF_BUSINESS 0.0.0.0 0.0.0.0 20.1.0.1
ip route vrf VRF_GRIDMON 0.0.0.0 0.0.0.0 19.1.0.1
ip route vrf VRF_MGMT 0.0.0.0 0.0.0.0 18.1.0.1
ip route vrf VRF_PLANTLINK 0.0.0.0 0.0.0.0 17.1.0.1
ip route vrf VRF_SCADA 0.0.0.0 0.0.0.0 15.1.0.1
ip route vrf VRF_TSCADA 0.0.0.0 0.0.0.0 16.1.0.1
ip ssh bulk-mode 131072
ip ssh source-interface Loopback1
!
!
ip access-list standard CVPOOL 
10 permit 169.254.0.0 0.0.0.255
ip access-list standard NAT_ACL 
10 permit 169.254.0.0 0.0.0.3
20 permit 50.1.0.0 0.0.0.255
!
ip access-list extended FTP_IN_OUT
1 permit tcp 192.168.110.0 0.0.0.255 host 192.168.2.176 eq ftp log 
2 permit tcp host 192.168.199.2 host 192.168.2.176 eq ftp log
3 permit tcp host 192.168.199.2 host 192.168.2.206 eq ftp
13 permit tcp 50.1.0.0 0.0.0.255 host 192.168.2.176 eq ftp log 
ip access-list extended FTP_OUT_IN
 1 permit tcp host 192.168.2.176 192.168.110.0 0.0.0.255 eq ftp
2 permit tcp host 192.168.2.176 host 192.168.199.2 eq ftp
```
3 permit tcp host 192.168.2.206 host 192.168.199.2 eq ftp ip access-list extended MISSION-CRITICAL-DATA 10 permit tcp any eq 20000 any 11 permit tcp any eq 20001 any 12 permit tcp any eq 20002 any 13 permit tcp any eq 20003 any 14 permit tcp any eq 20004 any 15 permit tcp any eq 20005 any 20 permit tcp any eq 20100 any 30 permit tcp any eq 20101 any 40 permit tcp any eq 20102 any 50 permit udp any eq 1234 any 60 permit udp any eq 1235 any 70 permit icmp 192.168.101.0 0.0.0.255 host 192.168.4.171 ip access-list extended MISSION-CRITICAL-DATA-IN 9 permit tcp host 192.168.101.2 eq 20000 host 192.168.4.171 10 permit tcp host 192.168.101.2 eq 20001 host 192.168.4.171 11 permit tcp host 192.168.101.2 eq 20002 host 192.168.4.171 12 permit tcp host 192.168.101.2 eq 20003 host 192.168.4.171 13 permit tcp host 192.168.101.2 eq 20004 host 192.168.4.171 14 permit tcp host 192.168.101.2 eq 20005 host 192.168.4.171 19 permit tcp host 192.168.101.2 eq 20100 host 192.168.4.171 29 permit tcp host 192.168.101.2 eq 20200 host 192.168.4.171 39 permit tcp host 192.168.101.2 eq 20300 host 192.168.4.171 41 permit tcp host 192.168.211.2 host 192.168.2.206 eq 502 50 permit udp any any 70 permit icmp 192.168.101.0 0.0.0.255 host 192.168.4.171 ip access-list extended MISSION-CRITICAL-DATA-OUT 9 permit tcp host 192.168.4.171 host 192.168.101.2 eq 20000 10 permit tcp host 192.168.4.171 host 192.168.101.2 eq 20001 11 permit tcp host 192.168.4.171 host 192.168.101.2 eq 20002 12 permit tcp host 192.168.4.171 host 192.168.101.2 eq 20003 13 permit tcp host 192.168.4.171 host 192.168.101.2 eq 20004 14 permit tcp host 192.168.4.171 host 192.168.101.2 eq 20005 19 permit tcp host 192.168.4.171 host 192.168.101.2 eq 20100 29 permit tcp host 192.168.4.171 host 192.168.101.2 eq 20200 39 permit tcp host 192.168.4.171 host 192.168.101.2 eq 20300 41 permit tcp host 192.168.2.206 host 192.168.211.2 eq 502 50 permit udp any any 70 permit icmp 192.168.101.0 0.0.0.255 host 192.168.4.171 ip access-list extended VRF\_SCADA 1 deny ip 3.0.1.0 0.0.0.255 any log 2 deny ip 4.0.1.0 0.0.0.255 any log 3 deny ip 5.0.1.0 0.0.0.255 any log 4 deny ip 6.0.1.0 0.0.0.255 any log 5 deny ip 7.0.1.0 0.0.0.255 any log 6 deny ip 8.0.1.0 0.0.0.255 any log 7 deny ip 9.0.1.0 0.0.0.255 any log 8 deny ip 10.0.1.0 0.0.0.255 any log

9 deny ip 11.0.1.0 0.0.0.255 any log 10 permit ip 12.0.1.0 0.0.0.255 host 30.0.1.2 log ip access-list extended coppacl-bgp 10 permit tcp any any eq bgp 20 permit tcp any eq bgp any ip access-list extended coppacl-classification 10 permit tcp any any eq www 20 permit tcp any any lt 1024 30 permit tcp any any gt 1024 40 permit udp any any lt isakmp 50 permit udp any any gt 1000 60 permit ip any any ip access-list extended coppacl-critical-app 10 permit ip any host 224.0.0.2 20 permit ip any host 224.0.0.102 30 permit udp host 0.0.0.0 host 255.255.255.255 eq bootps 40 permit udp any eq bootps any eq bootps ip access-list extended coppacl-drop 10 permit udp any any eq 1434 20 permit udp any any eq 1975 ip access-list extended coppacl-frag 10 permit tcp any any fragments 20 permit udp any any fragments 30 permit icmp any any fragments 40 permit ip any any fragments ip access-list extended coppacl-igp 10 permit ospf any host 224.0.0.5 20 permit ospf any host 224.0.0.6 30 permit ospf any any 40 permit eigrp any any 50 permit pim any any ip access-list extended coppacl-mgmt 10 permit tcp any any established 20 permit tcp any any eq telnet 30 permit tcp any any eq 22 40 permit udp any any eq snmp 50 permit udp any any eq ntp 60 permit tcp any any eq tacacs 70 permit udp any any eq syslog ip access-list extended coppacl-monitor 10 permit icmp any any ttl-exceeded 20 permit icmp any any port-unreachable 30 permit icmp any any echo-reply 40 permit icmp any any echo 50 permit icmp any any packet-too-big ! ip radius source-interface Loopback1 ip sla 1 icmp-echo 192.168.2.108 source-interface Loopback1

ip sla schedule 1 life forever start-time now ip sla 2 icmp-echo 192.168.2.176 source-interface Loopback1 frequency 5 ip sla schedule 2 life forever start-time now ip sla 2006 udp-echo 177.177.177.2 2525 source-ip 177.177.177.1 source-port 2525 frequency 5 ip sla schedule 2006 life forever start-time now ip sla 2007 udp-echo 177.177.177.3 2526 source-ip 177.177.177.1 source-port 2526 frequency 5 ip sla schedule 2007 life forever start-time now logging origin-id hostname logging source-interface Loopback1 logging host 192.168.5.11 logging host 192.168.2.206 ip access-list extended 101 1 deny udp any eq syslog host 192.168.2.206 log ip access-list extended 102 10 permit ip any any arp 169.254.2.2 5254.dd42.d460 ARPA arp 136.1.1.3 5254.dd05.96c9 ARPA ! mpls ldp router-id Loopback0 snmp-server community public RO snmp-server trap link ietf snmp-server trap link switchover snmp-server location SUMATRA\_001 snmp-server contact SCADA snmp-server host 192.168.5.11 version 2c public snmp ifmib ifindex persist ! tftp-server bootflash:xxxxxxxxx\_20210614221401703.lic ! ! ! radius server CISCOISE address ipv4 192.168.2.202 auth-port 1812 acct-port 1813 pac key xxxxxx ! ! control-plane service-policy input COPP ! scada-gw protocol dnp3-serial channel serial unsolicited-response enable session serial

```
attach-to-channel serial 
scada-gw protocol dnp3-ip 
channel ip
 tcp-connection local-port 23000 remote-ip 192.168.4.171/0 
session ip
 attach-to-channel ip 
 map-to-session serial
!
!
!
!
!
line con 0
exec-timeout 0 0
stopbits 1
line aux 0 
line 0/3/0 
line vty 0 4
logging synchronous 
login authentication local 
history size 50
transport input all 
line vty 5 15
logging synchronous 
login authentication local 
history size 50
transport input all
!
!
monitor session 1 type erspan-source 
source interface Gi0/1/0 - 11
destination
 erspan-id 1
 mtu 1464
 ip address 136.1.1.3
 origin ip address 136.1.1.1
!
!
monitor session 5 type erspan-source 
source interface Po1
source interface Vl101 
destination
 erspan-id 5
 mtu 1464
 ip address 136.1.2.3
 origin ip address 136.1.2.1
!
!
monitor session 20 source vlan 1
```

```
monitor session 20 destination remote vlan 1501 
network-clock synchronization automatic
call-home
! If contact email address in call-home is configured as sch-smart-licensing@cisco.com
! the email address configured in Cisco Smart License Portal will be used as contact email address to send SCH
notifications.
contact-email-addr sch-smart-licensing@cisco.com
profile "CiscoTAC-1"
 active
 destination transport-method http 
ntp master
ntp refclock ptp
!
ptp clock boundary domain 0 profile power 
clock-port dynamic1
 transport ethernet multicast interface Gi0/1/4 
clock-port dynamic2
 transport ethernet multicast interface Gi0/1/2 
 vlan 4001
clock-port dynamic3
 transport ethernet multicast interface Gi0/1/5 
clock-port dynamic4
 transport ethernet multicast interface Gi0/1/6 
clock-port dynamic5
 transport ethernet multicast interface Gi0/1/8
!
!
!
!
!
!
app-hosting appid sensor3
app-vnic AppGigabitEthernet trunk 
 vlan 2340 guest-interface 3
  guest-ipaddress 136.1.1.3 netmask 255.255.255.0
app-vnic gateway0 virtualportgroup 1 guest-interface 0
 guest-ipaddress 137.1.2.3 netmask 255.255.255.0
app-vnic gateway1 virtualportgroup 0 guest-interface 1
 guest-ipaddress 136.1.2.3 netmask 255.255.255.0
app-default-gateway 137.1.2.1 guest-interface 0 
app-resource docker
 run-opts 1 --rm
app-resource profile custom 
 cpu 1155
 memory 2048
 persist-disk 8192
 vcpu 2 
end
```